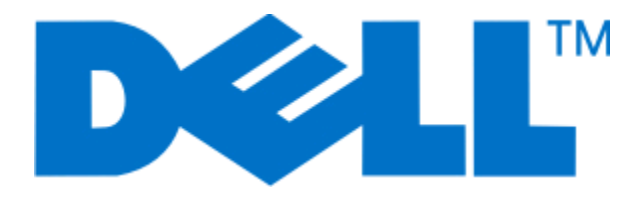

# **Impressoras a laser Dell 5230n/dn e 5350dn**

**Guia do usuário**

**Novembro de 2009 [www.dell.com](http://www.dell.com) | [support.dell.com](http://support.dell.com)**

#### **Marcas registradas**

As informações contidas neste documento estão sujeitas a alterações sem aviso prévio.

A reprodução deste material, de qualquer forma, sem a permissão escrita da Dell Inc., é estritamente proibida. Marcas registradas usadas neste texto: Dell e o logotipo DELL são marcas registradas da Dell Inc.; Microsoft e Windows são marcas registradas de indústria e comércio da Microsoft Corporation. Outras marcas registradas e outros nomes comerciais podem ser usados neste documento como referência às entidades detentoras dessas marcas e desses nomes ou a seus produtos. A Dell Inc. isenta-se de qualquer interesse proprietário sobre marcas registradas e nomes comerciais que não sejam os seus próprios.

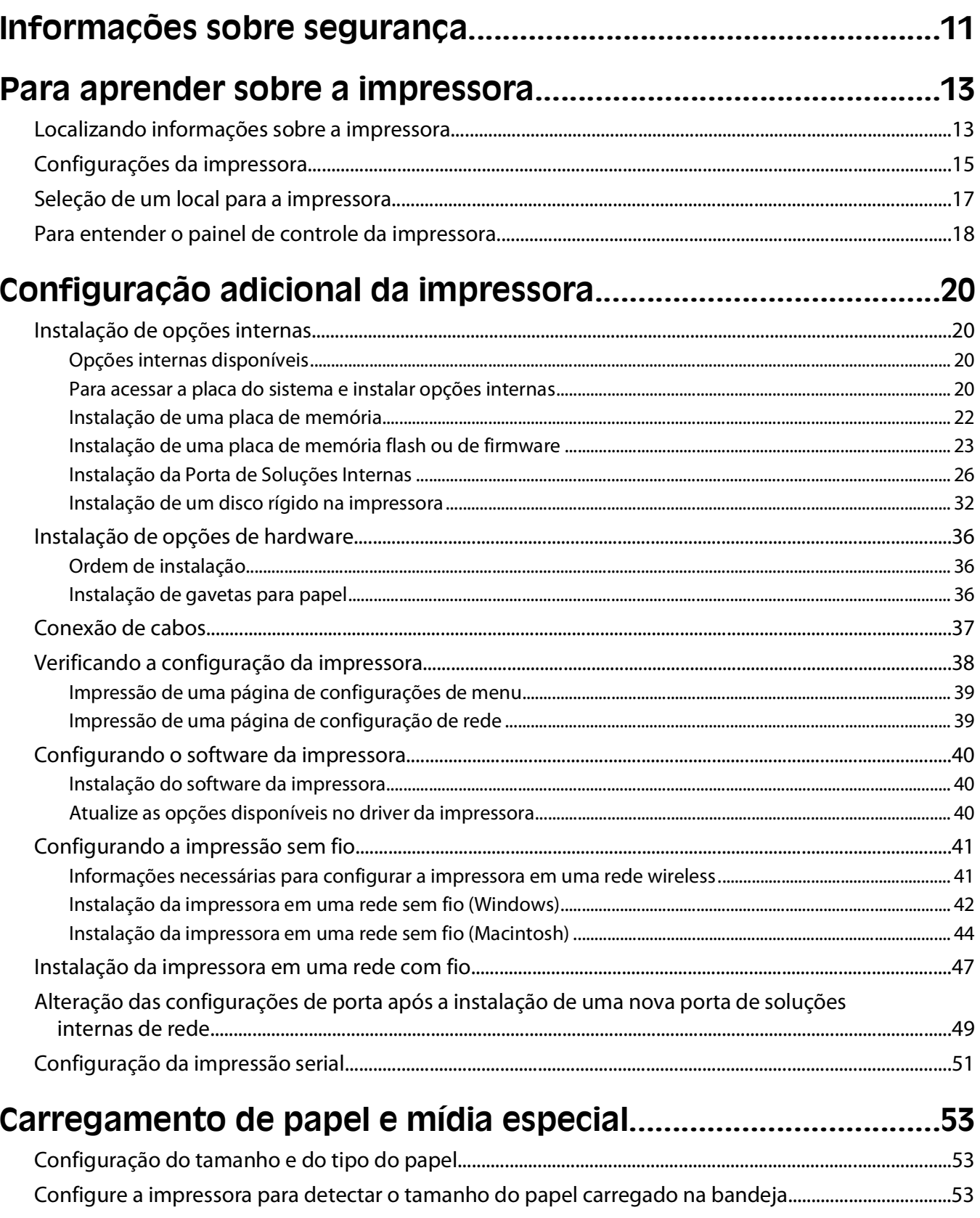

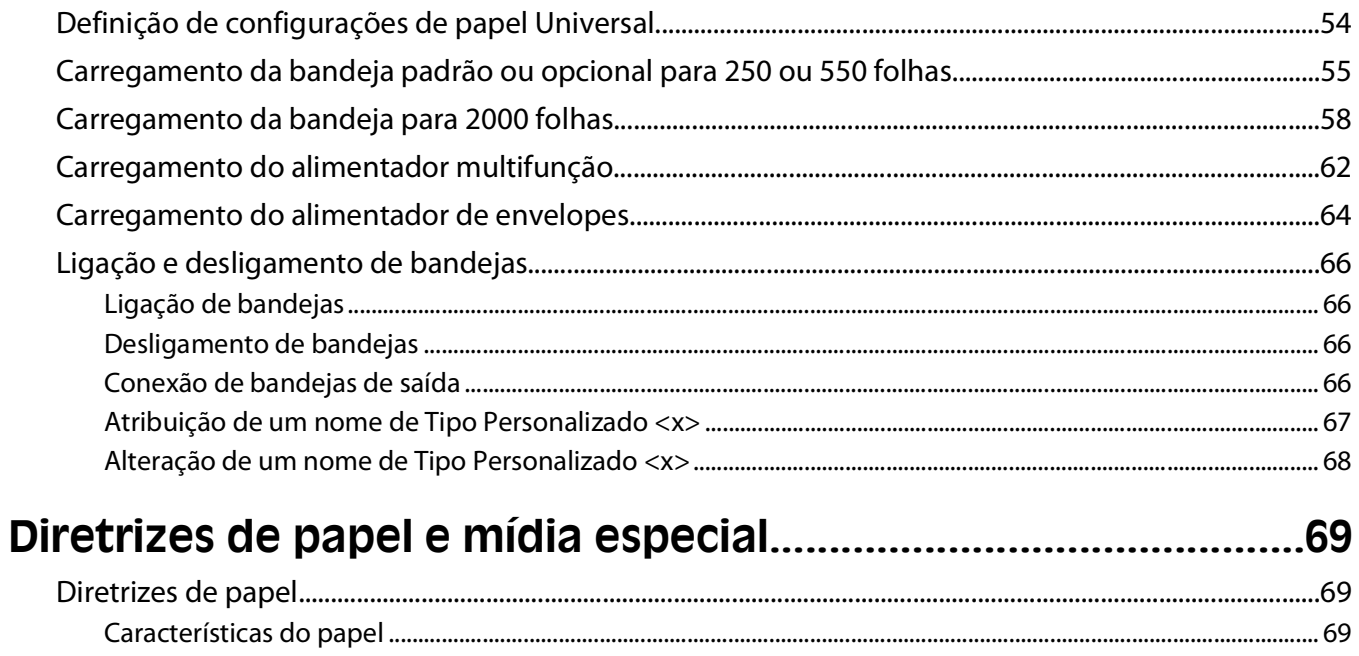

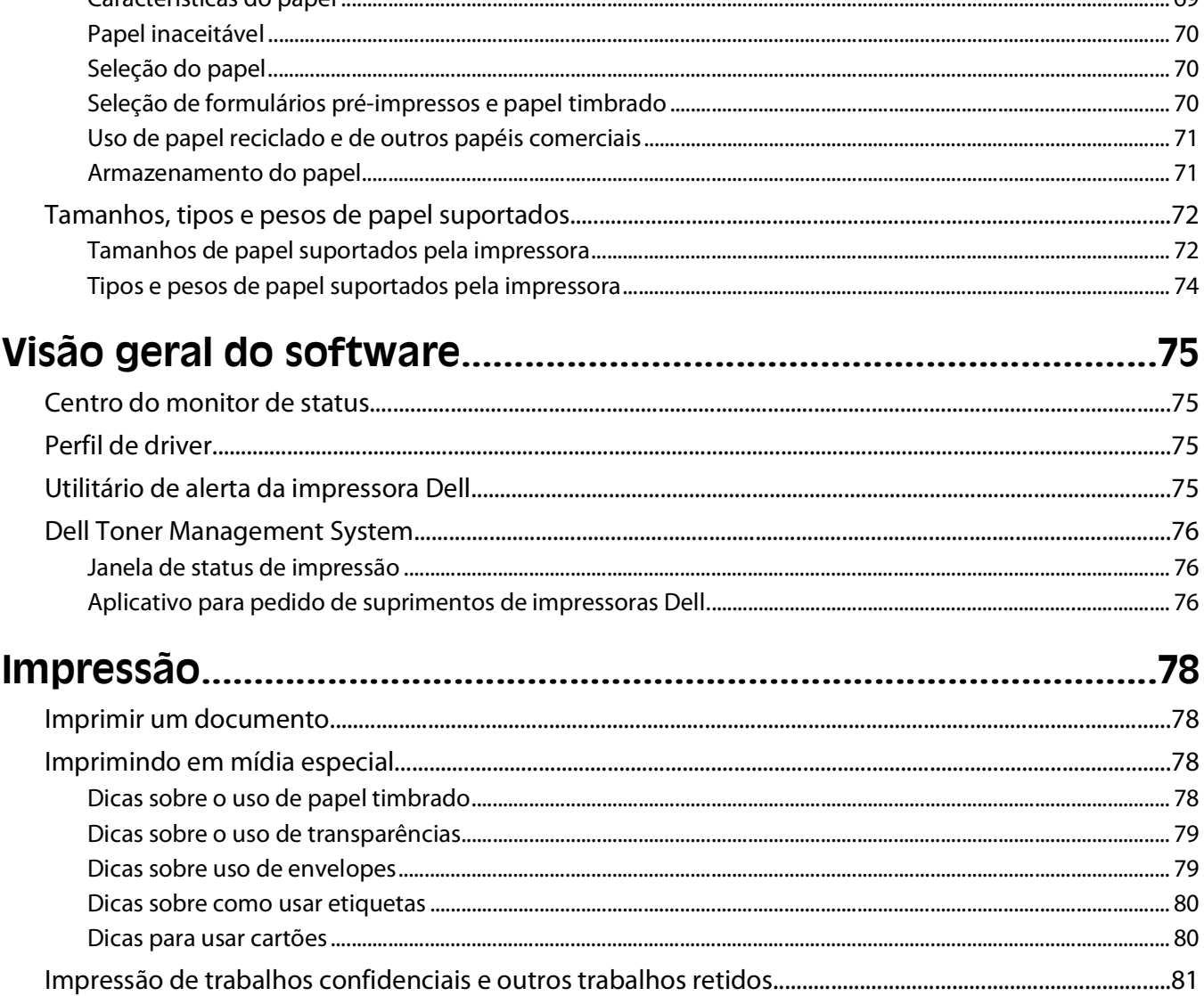

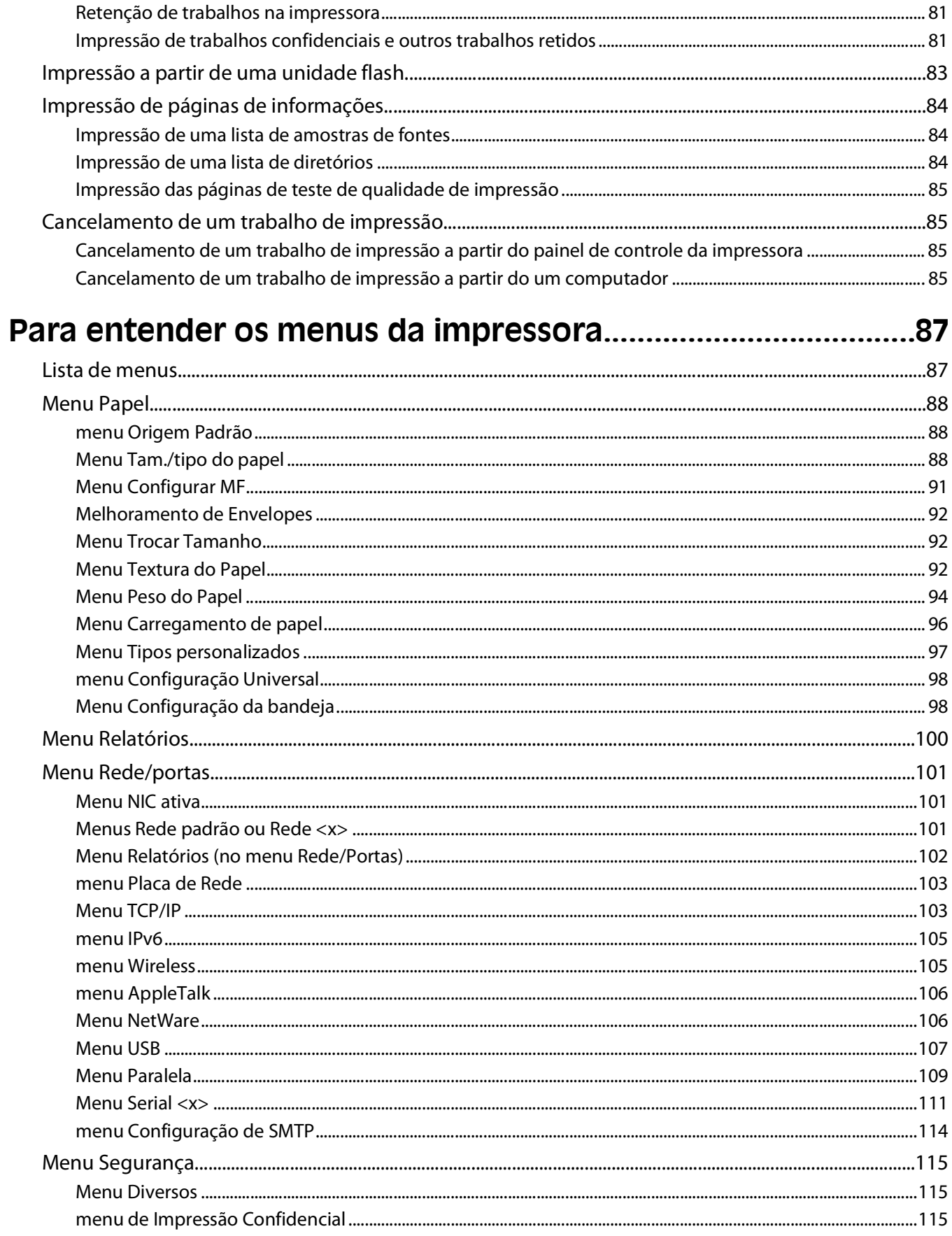

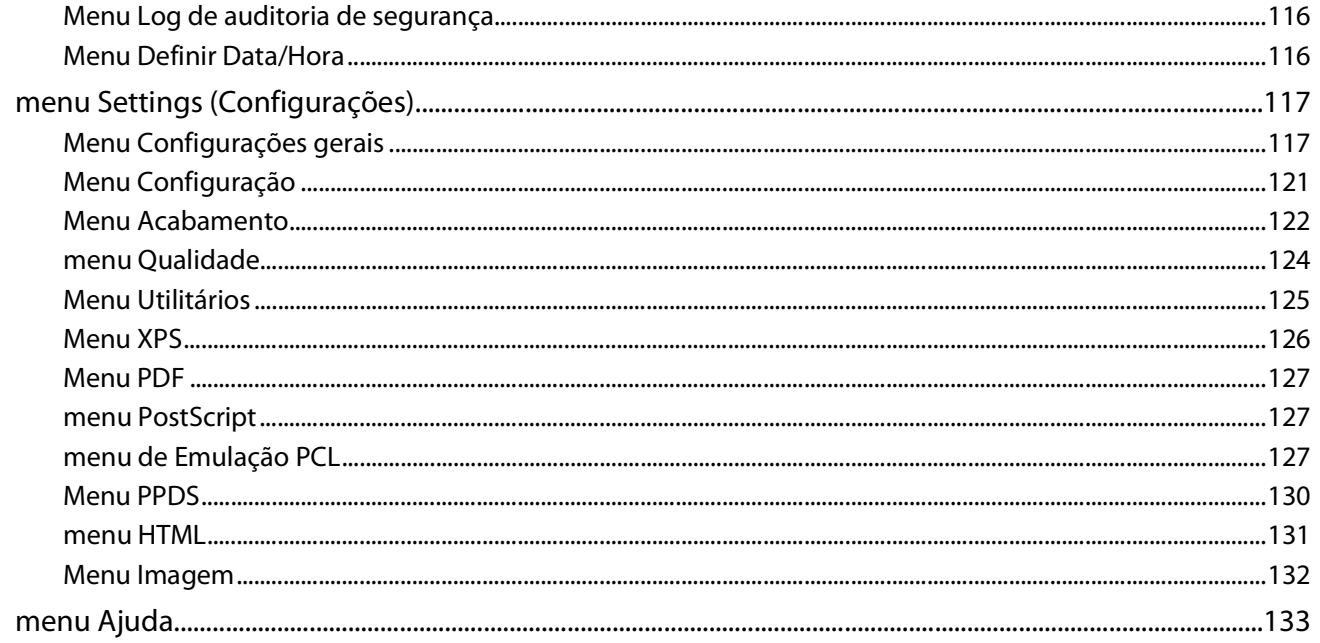

## 

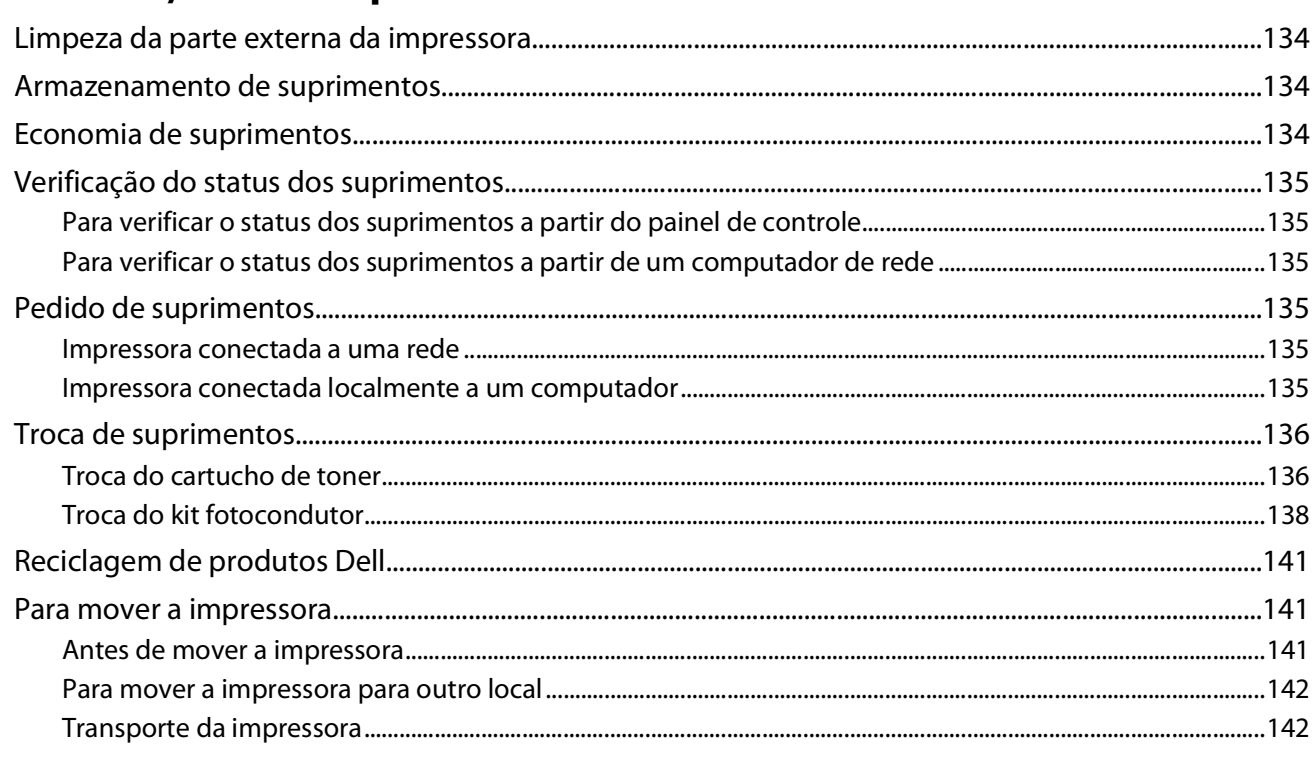

# 

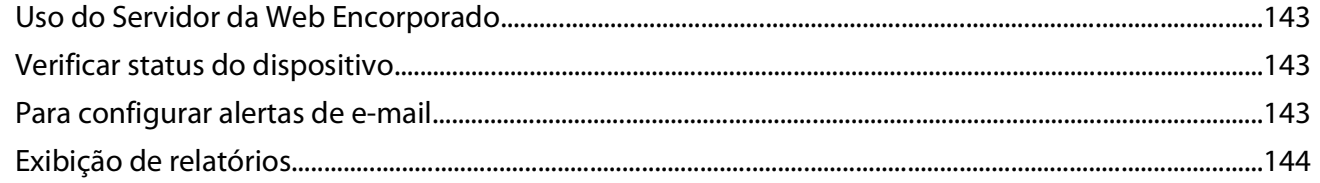

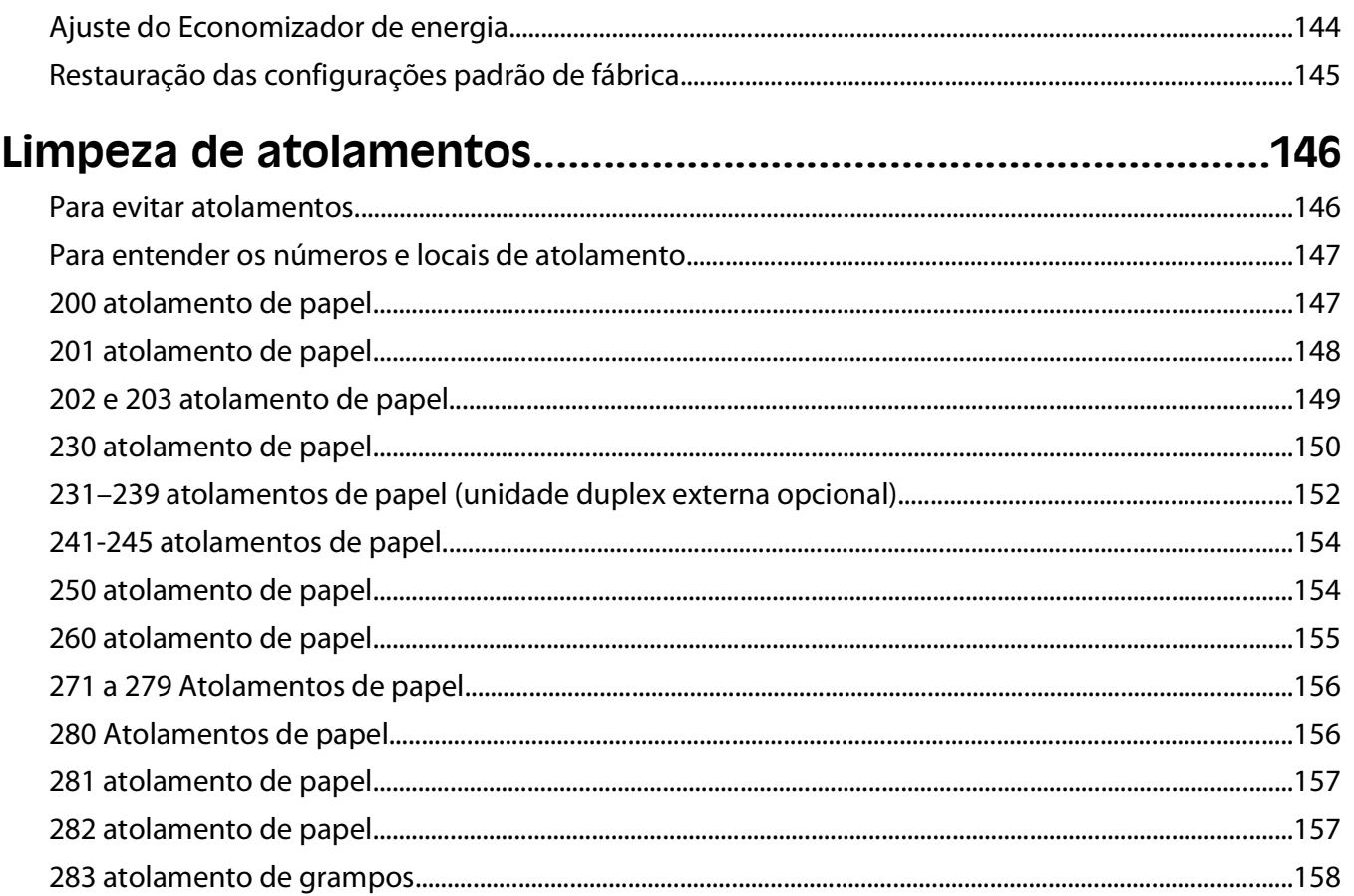

## 

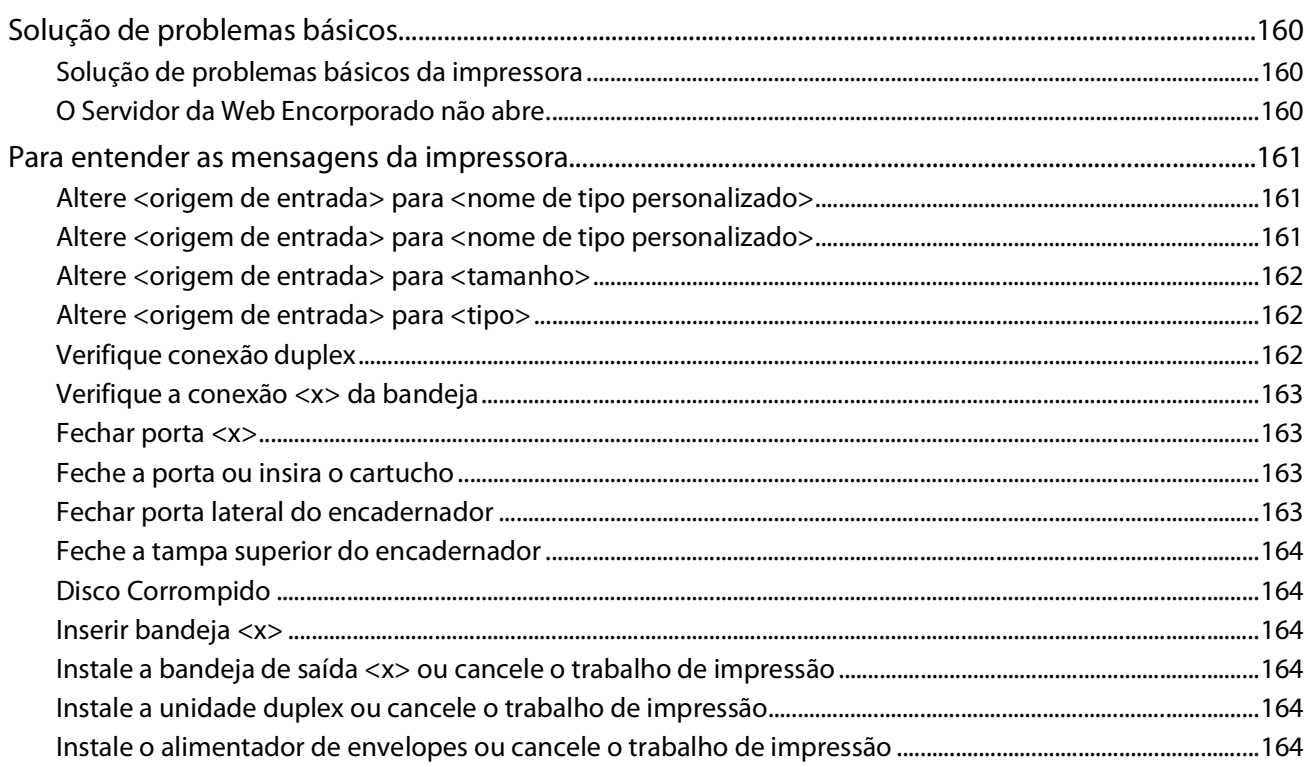

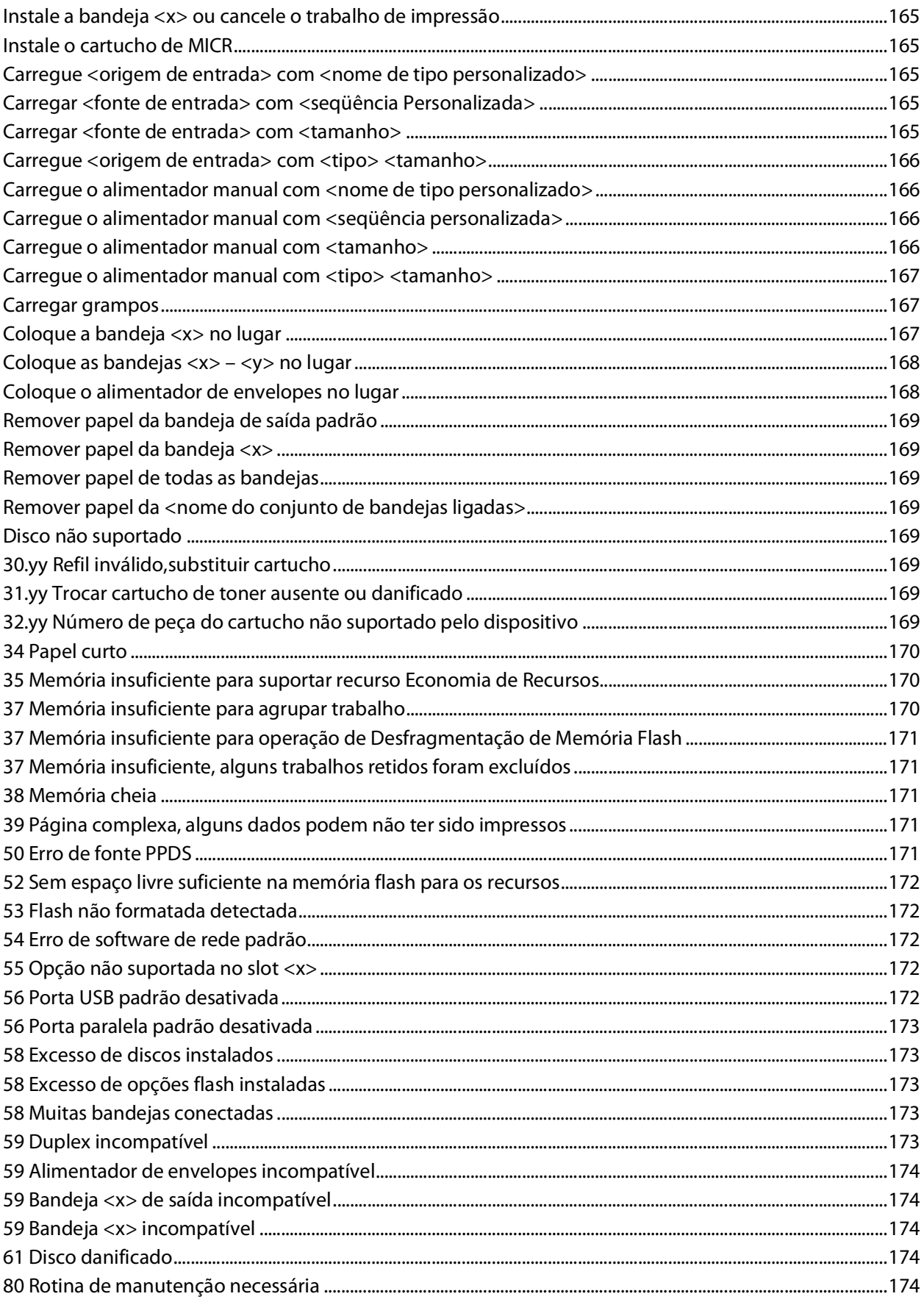

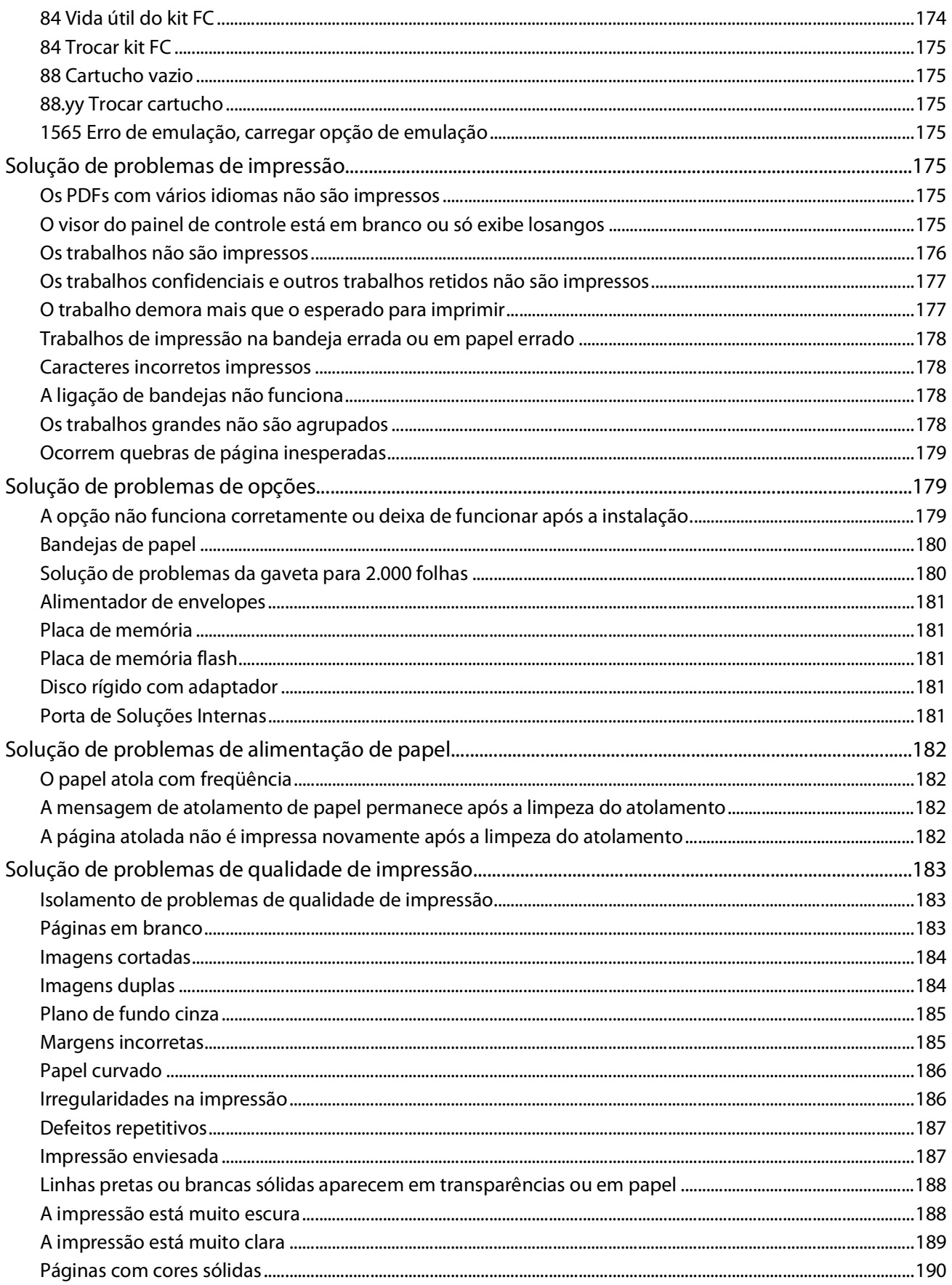

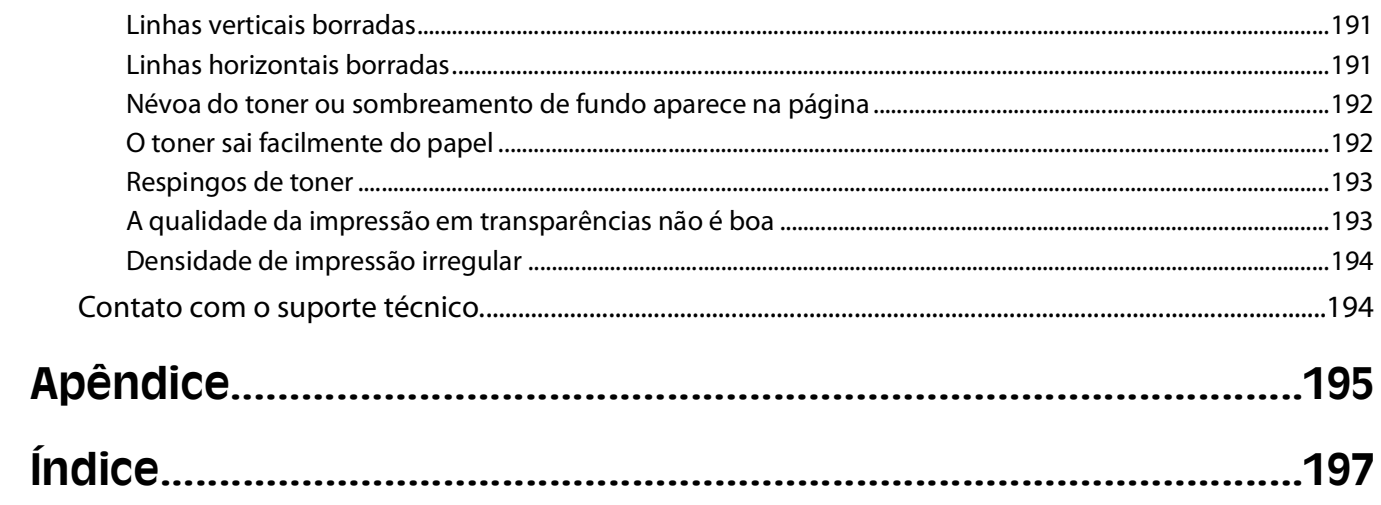

# <span id="page-10-0"></span>**Informações sobre segurança**

Conecte o cabo de alimentação a uma tomada devidamente aterrada que esteja próxima do produto e seja de fácil acesso.

Não coloque ou use este produto próximo a locais com água ou úmidos.

**ATENÇÃO — RISCO DE FERIMENTO:** Este produto utiliza um laser. O uso de controles ou ajustes, ou a execução de procedimentos diferentes daqueles aqui especificados, pode resultar em exposição perigosa à radiação.

Este produto utiliza um processo de impressão que aquece a mídia de impressão, e o aquecimento pode fazer com que a mídia libere emissões. Você deve ler e compreender a seção de instruções de operação que aborda as diretrizes para a seleção da mídia de impressão a fim de evitar a possibilidade de emissões perigosas.

Tenha cuidado ao substituir uma bateria de lítio.

**ATENÇÃO — RISCO DE FERIMENTO:** Existe o risco de explosão se uma bateria de lítio for substituída incorretamente. Substitua-a apenas por uma bateria de lítio do mesmo tipo ou de um tipo equivalente. Não recarregue, desmonte ou incinere uma bateria de lítio. Descarte as baterias usadas de acordo com as instruções do fabricante e as regulamentações locais.

**ATENÇÃO — SUPERFÍCIE QUENTE:** A parte interna da impressora pode estar quente. Para reduzir o risco de ferimentos em um componente quente, espere a superfície esfriar antes de tocá-la.

**ATENÇÃO — RISCO DE FERIMENTO:** O peso da impressora é de 18 kg (40 lb) são necessárias duas ou mais pessoas para movê-la com segurança.

**ATENÇÃO — RISCO DE FERIMENTO:** Antes de mover a impressora, siga estas orientações para evitar danos a você ou à impressora:

- **•** Desligue a impressora pelo interruptor e desconecte o cabo de alimentação da tomada.
- **•** Desconecte todos os fios e cabos da impressora antes de movimentá-la.
- **•** Retire a impressora da gaveta opcional e deixa-a de lado para não levanter a gaveta e a impressora ao mesmo tempo.

**Nota:** Use os suportes para mãos localizados nas laterais para levantar a impressora e separá-la da gaveta opcional.

Utilize somente o cabo de alimentação fornecido com o produto ou um cabo de alimentação substituto de um fabricante autorizado.

Use apenas um cabo (RJ-11) de telecomunicações de 26 AWG ou maior ao conectar este produto a uma rede telefônica pública comutada.

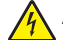

**ATENÇÃO—PERIGO DE CHOQUE:** Se você estiver acessando a placa do sistema ou instalando o hardware opcional ou dispositivos de memória após a configuração da impressora, desligue a impressora e desconecte o cabo de alimentação da tomada antes de prosseguir. Se houver outros dispositivos conectados à impressora, desligue-os e desconecte os cabos que vão para a impressora.

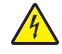

**ATENÇÃO—PERIGO DE CHOQUE:** Verifique se todas as conexões externas (como as da Ethernet e de sistema telefônico) estão corretamente instaladas em suas devidas portas.

Este produto foi projetado, testado e aprovado como um produto que atende aos mais rígidos padrões globais de segurança com o uso de componentes específicos do fabricante. Os recursos de segurança de algumas peças nem sempre são óbvios. O fabricante não se responsabiliza pelo uso de outras peças de substituição.

**ATENÇÃO — RISCO DE FERIMENTO:** não torça, enrole, amasse ou coloque objetos pesados no cabo de alimentação. Não submeta o cabo de alimentação à abrasão ou estresse. Não coloque o cabo de alimentação entre objetos como móveis e paredes. Se o cabo de alimentação for usado incorretamente, pode ocorrer risco de incêndio ou choque elétrico. Inspecione o cabo de alimentação regularmente para verificar sinais de mau uso. Remova o cabo de alimentação da tomada elétrica antes de verificá-lo.

Para fazer manutenção ou reparos não descritos na documentação do usuário, contrate um profissional técnico experiente.

**ATENÇÃO—PERIGO DE CHOQUE:** Para evitar o risco de choques elétricos,ao limpar a parte externa da impressora, desconecte o cabo de alimentação da tomada e todos os cabos da impressora antes de prosseguir.

Informações sobre segurança

# <span id="page-12-0"></span>**Para aprender sobre a impressora**

# **Localizando informações sobre a impressora**

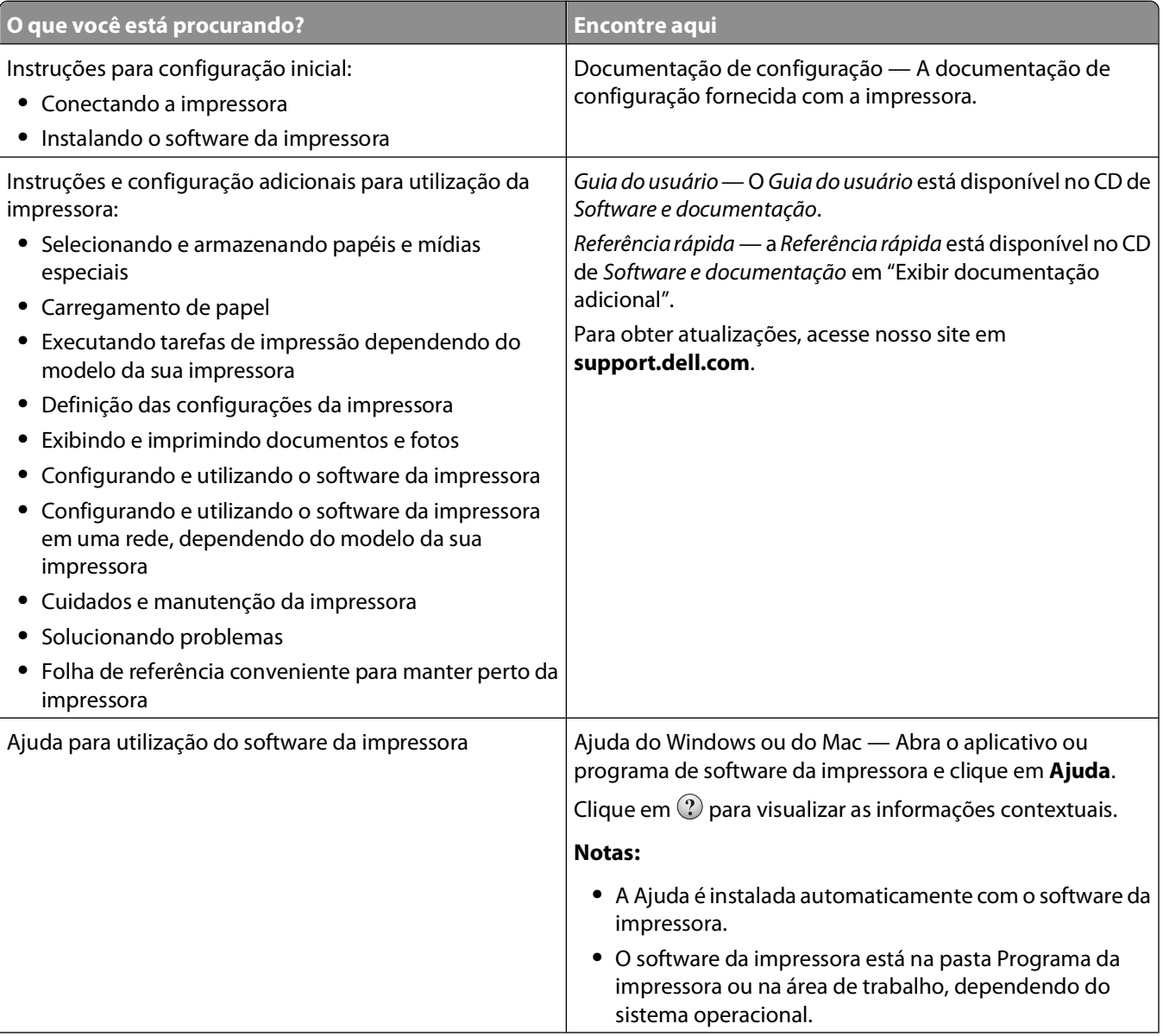

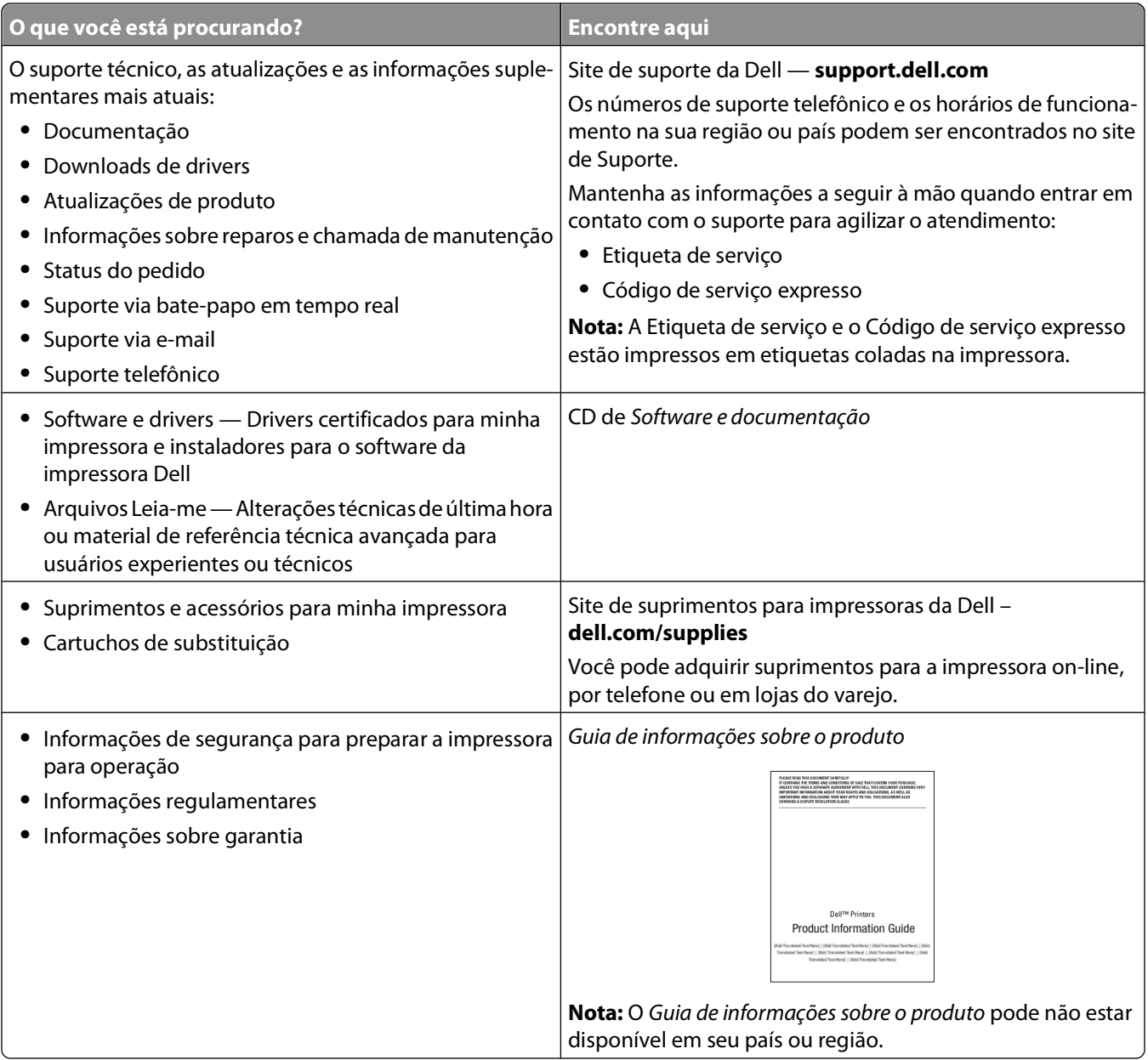

# <span id="page-14-0"></span>**Configurações da impressora**

## **Modelo básico**

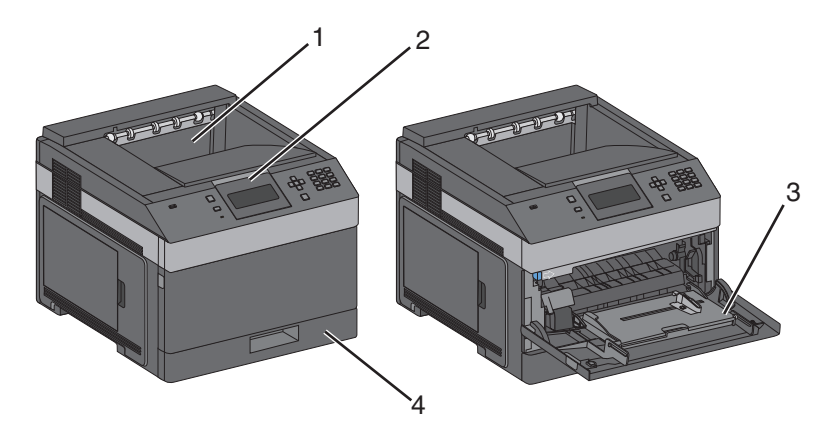

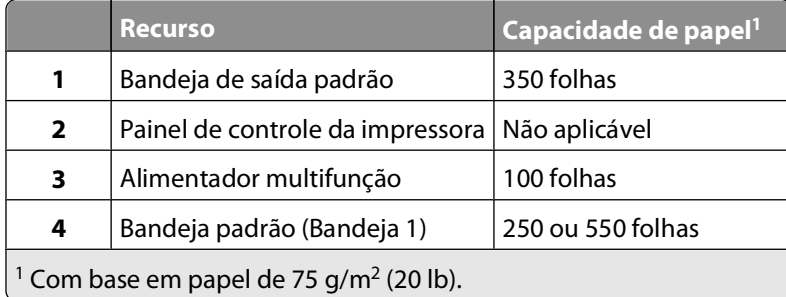

## **Modelo totalmente configurado**

**ATENÇÃO — PERIGO DE QUEDA:** As configurações de montagem em piso exigem mobília adicional para garantir a estabilidade. É necessário usar um suporte ou uma base para impressora caso pretenda usar uma bandeja de entrada de alta capacidade, uma unidade duplex e uma ou mais opções de entrada.

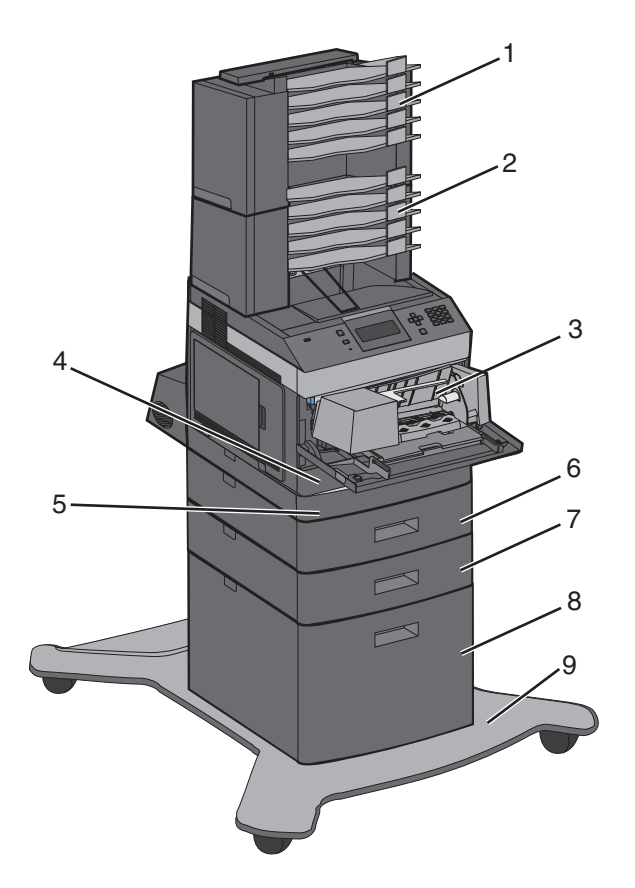

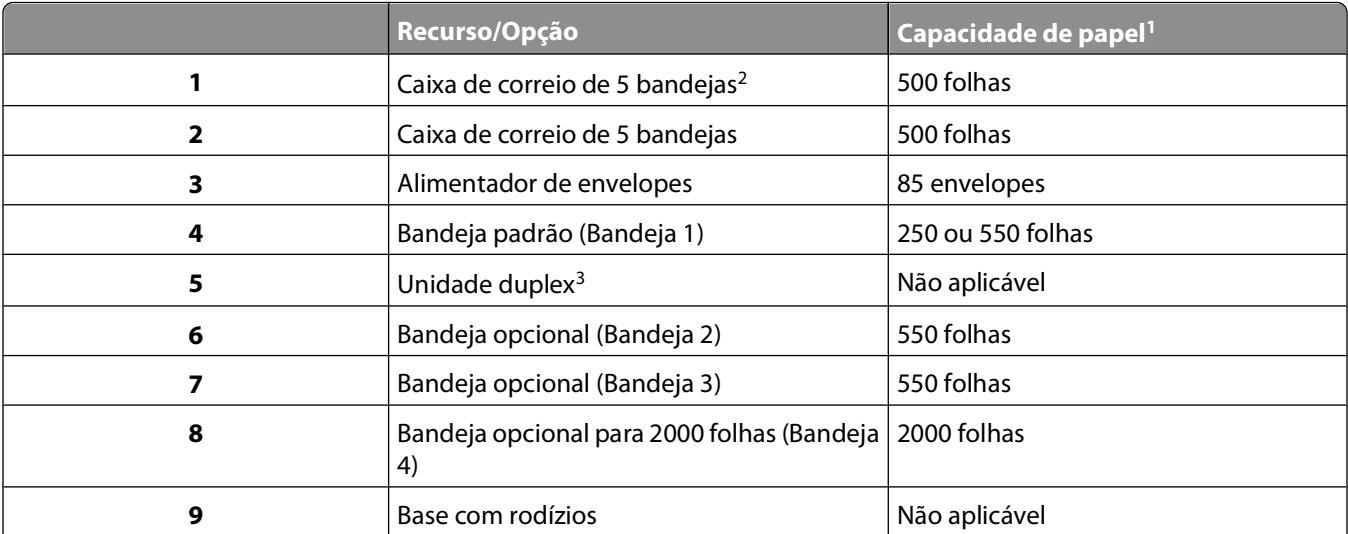

<sup>1</sup> Com base em papel de 75 g/m<sup>2</sup> (20 lb).

<sup>2</sup> A impressora suporta até três expansores de saída, duas caixas de correio de 5 bandejas, um expansor de saída de alta capacidade (não exibido) ou um grampeador (não exibido).

3 Unidade duplex opcional disponível para modelo básico com uma bandeja padrão para 250 folhas. Modelos com uma bandeja padrão para 550 folhas podem ter uma unidade duplex interna.

## <span id="page-16-0"></span>**Seleção de um local para a impressora**

Quando for selecionar um local para a impressora, deixe espaço suficiente para abrir bandejas, tampas e portas. Se você pretende instalar qualquer opção, deixe espaço suficiente para ela também. É importante:

- **•** Certifique-se de que a circulação de ar na sala esteja de acordo com a última versão dos padrões ASHRAE 62.
- **•** Usar uma superfície plana, firme e estável.
- **•** Mantenha a impressora:
	- **–** Longe da corrente de ar direta de aparelhos de ar condicionado, aquecedores ou ventiladores.
	- **–** Livre de luz solar direta, extremos de umidade ou variações de temperatura
	- **–** Limpa, seca e livre de poeira.
- **•** Deixe o seguinte espaço recomendado em volta da impressora para ventilação adequada:

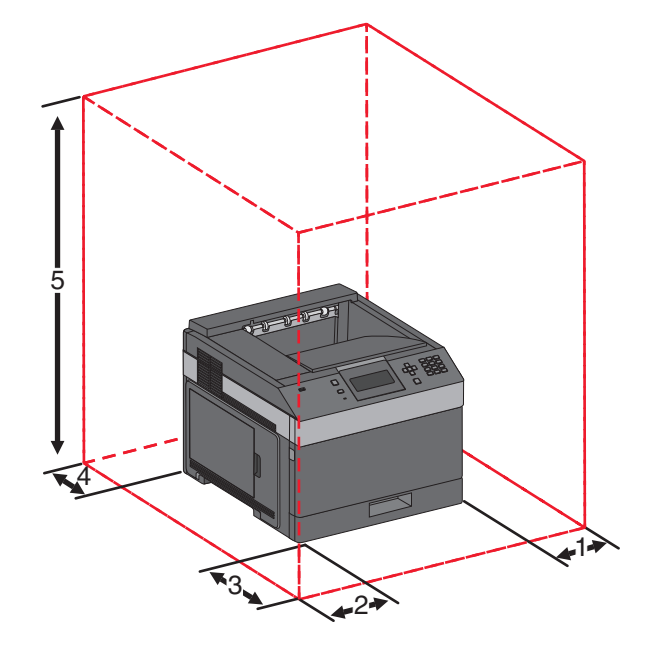

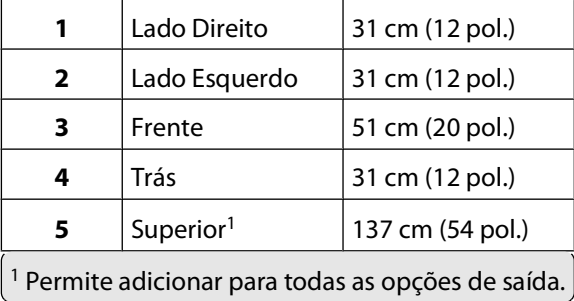

## <span id="page-17-0"></span>**Para entender o painel de controle da impressora**

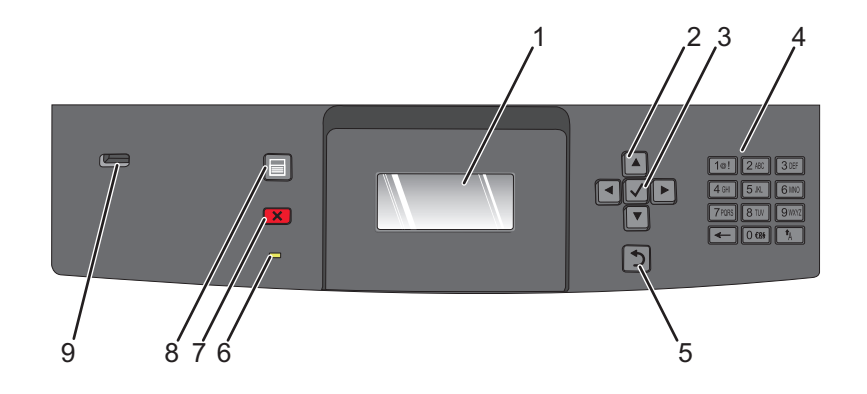

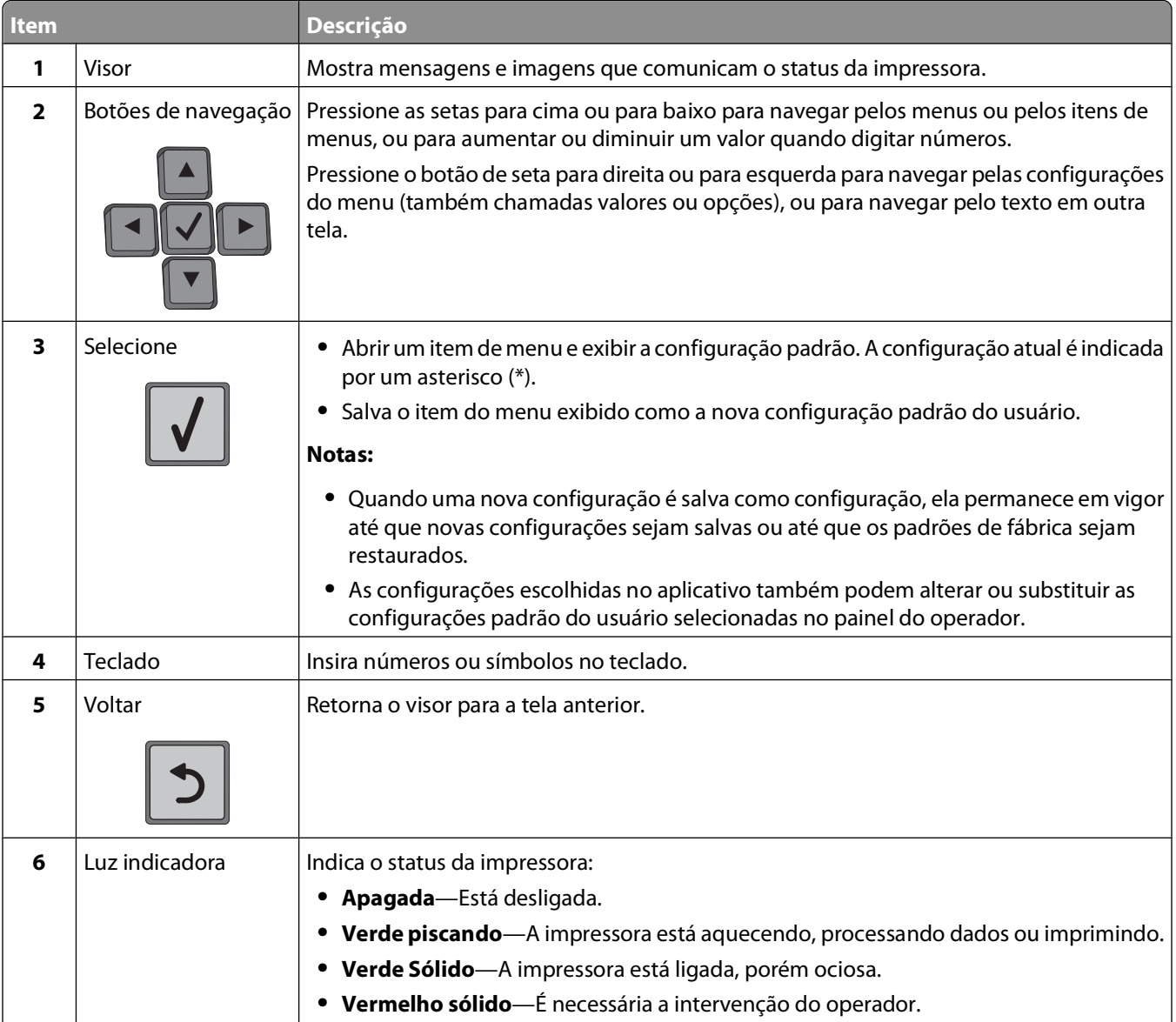

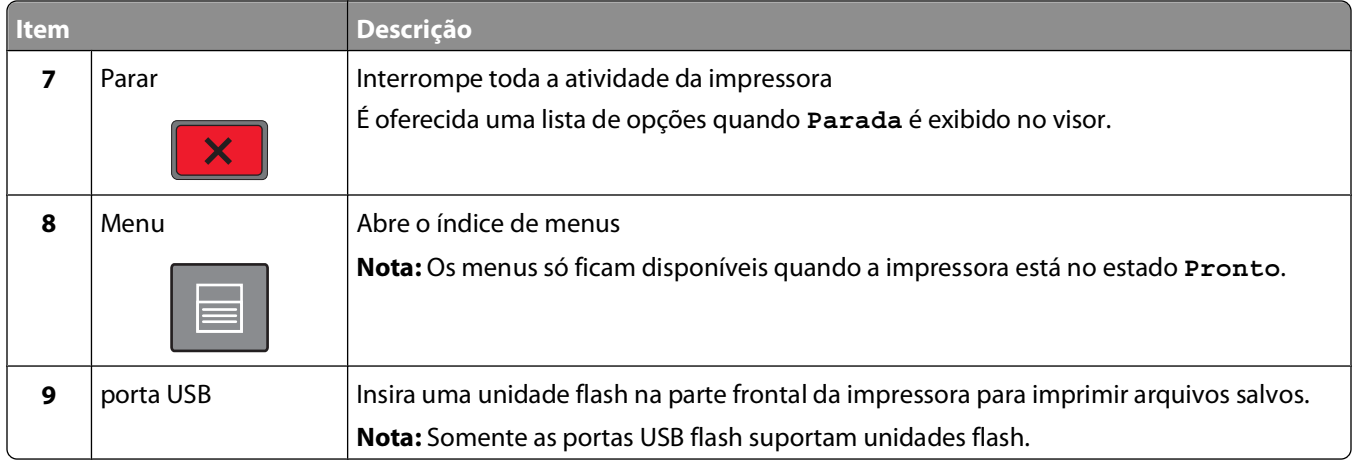

# <span id="page-19-0"></span>**Configuração adicional da impressora**

## **Instalação de opções internas**

**ATENÇÃO—PERIGO DE CHOQUE:** Se você estiver acessando a placa do sistema ou instalando hardware ou dispositivos de memória opcionais depois de ter configurado a impressora, desligue-a e desconecte o cabo de alimentação da tomada antes de continuar. Se houver outros dispositivos conectados à impressora, desligueos também e desconecte os cabos que vão para a impressora.

## **Opções internas disponíveis**

- **•** Placas de memória
- **•** Placas de firmware
- **•** Disco rígido da impressora
- **•** Portas de soluções internas (ISP)

Essas opções podem não estar disponíveis. Para obter mais informações, entre em contato com o local em que você adquiriu a impressora.

#### **Para acessar a placa do sistema e instalar opções internas**

**Nota:** Essa tarefa requer uma chave de fenda de ponta chata.

**A ATENÇÃO—PERIGO DE CHOQUE:** Se você estiver acessando a placa do sistema ou instalando hardware ou dispositivos de memória opcionais depois de ter configurado a impressora, desligue-a e desconecte o cabo de alimentação da tomada antes de continuar. Se houver outros dispositivos conectados à impressora, desligueos também e desconecte os cabos que vão para a impressora.

**1** Abra a porta da placa do sistema.

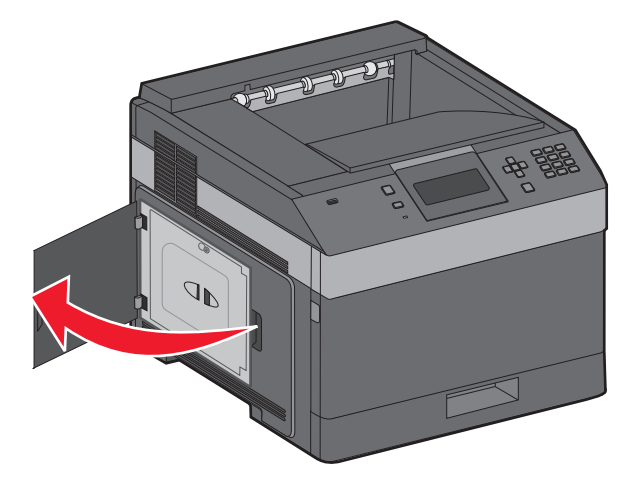

**2** Solte os parafusos da tampa da placa do sistema.

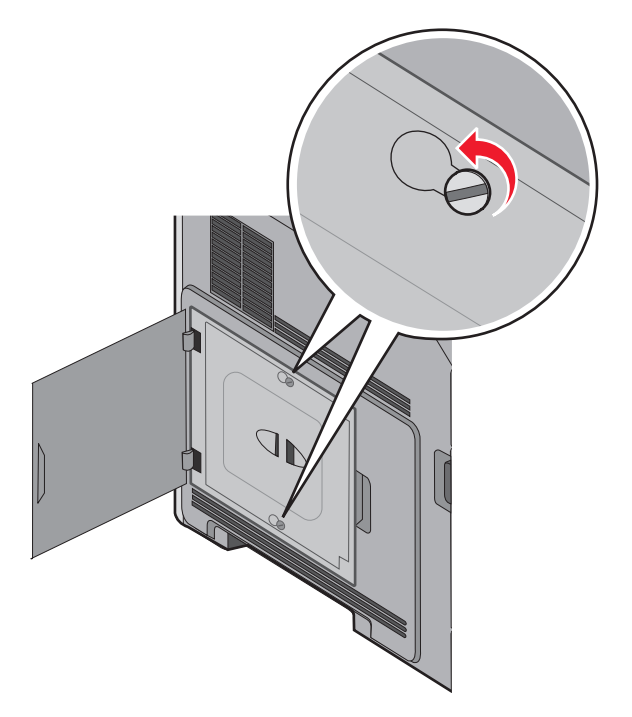

**3** Remova a tampa da placa.

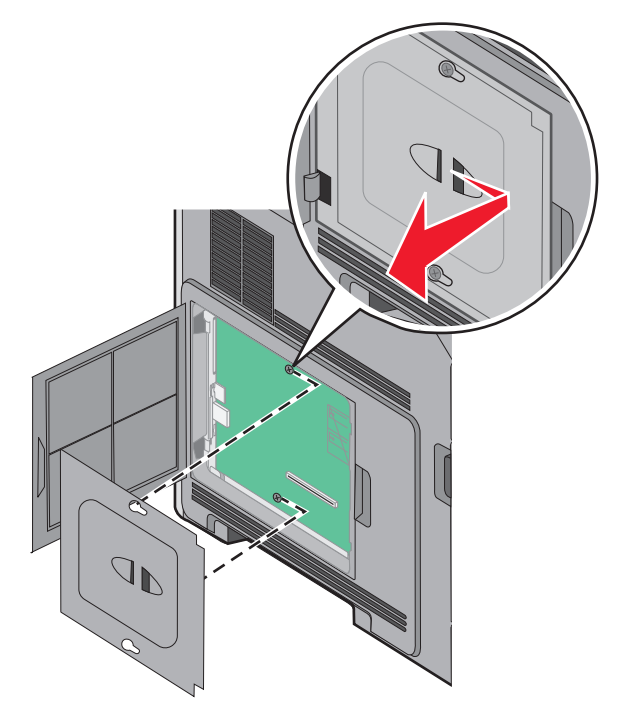

**4** Use a ilustração abaixo para localizar o conector apropriado.

**Aviso—Dano Potencial:** Os componentes eletrônicos da placa do sistema são facilmente danificados pela eletricidade estática. Toque em alguma parte metálica da impressora antes de tocar em qualquer conector ou componente eletrônico da placa do sistema.

<span id="page-21-0"></span>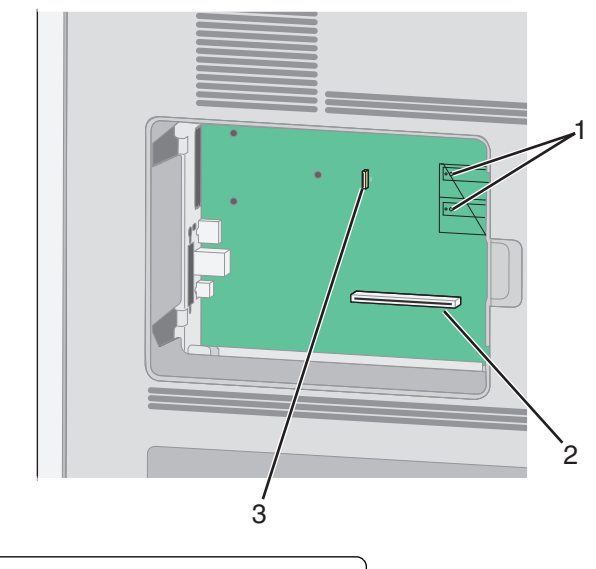

- **1** Conectores das placas de firmware e de memória flash
- **2** Conector da placa de memória
- **3** Conector do disco rígido da impressora

### **Instalação de uma placa de memória**

**Nota:** Essa tarefa exige uma chave de fenda chata.

**ATENÇÃO—PERIGO DE CHOQUE:** Se você estiver acessando a placa do sistema ou instalando o hardware opcional ou dispositivos de memória após a configuração da impressora, desligue a impressora e desconecte o cabo de alimentação da tomada antes de prosseguir. Se houver outros dispositivos conectados à impressora, desligue-os e desconecte os cabos que vão para a impressora.

**Aviso—Dano Potencial:** Os componentes elétricos da placa do sistema são facilmente danificados pela eletricidade estática. Toque em alguma parte metálica da impressora antes de tocar em qualquer conector ou componente eletrônico da placa do sistema.

Uma placa de memória opcional pode ser adquirida separadamente e conectada à placa do sistema. Para instalar a placa de memória:

**1** Acesse a placa do sistema.

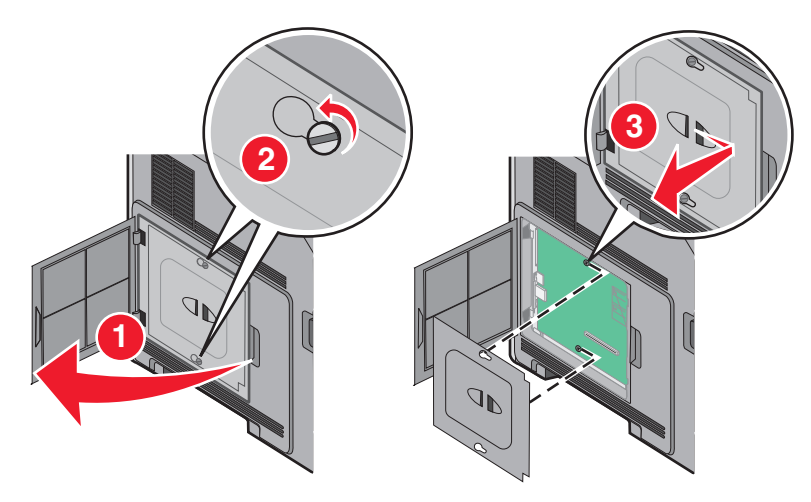

<span id="page-22-0"></span>Desembale a placa de memória.

**Nota:** Evite tocar nos pontos de conexão ao longo da borda da placa.

Abra as travas do conector da placa de memória.

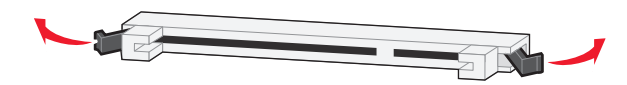

Alinhe os entalhes da placa de memória com as saliências do conector.

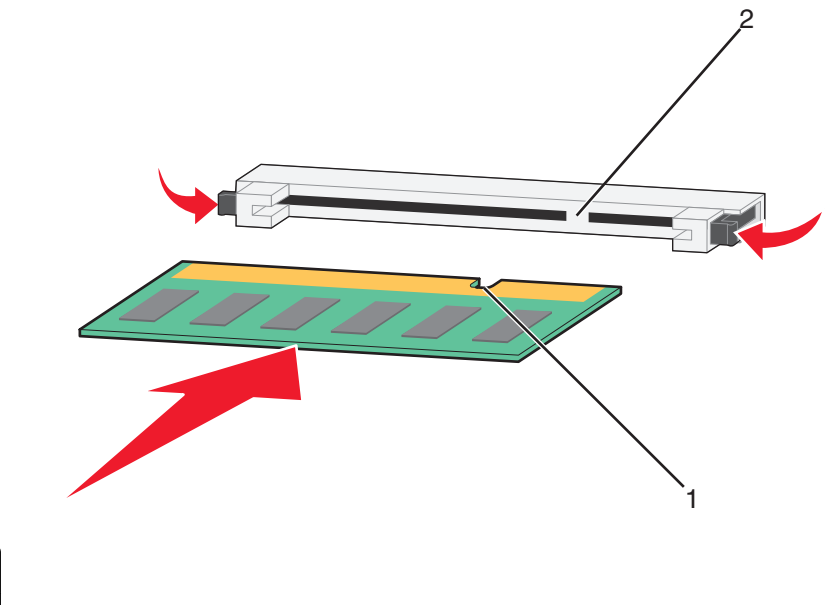

- Entalhes 2 Saliências
- Empurre a placa de memória para dentro do conector até que ela se encaixe
- Substitua a tampa da placa do sistema e feche e porta da placa do sistema.

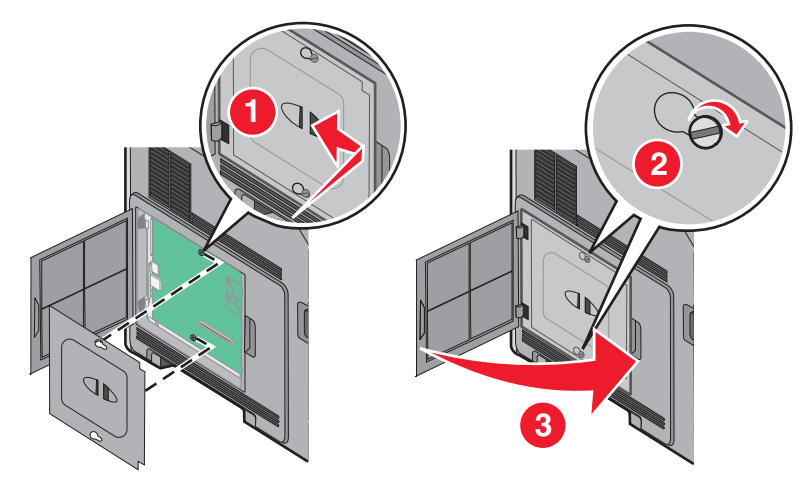

#### **Instalação de uma placa de memória flash ou de firmware**

**Nota:** Essa tarefa exige uma chave de fenda chata.

A placa do sistema tem dois conectores para uma placa opcional de memória flash ou de firmware. Somente uma poderá ser instalada, mas os conectores são intercambiáveis.

**ATENÇÃO—PERIGO DE CHOQUE:** Se você estiver acessando a placa do sistema ou instalando o hardware opcional ou dispositivos de memória após a configuração da impressora, desligue a impressora e desconecte o cabo de alimentação da tomada antes de prosseguir. Se houver outros dispositivos conectados à impressora, desligue-os e desconecte os cabos que vão para a impressora.

**Aviso—Dano Potencial:** Os componentes elétricos da placa do sistema são facilmente danificados pela eletricidade estática. Toque em alguma parte metálica da impressora antes de tocar em qualquer conector ou componente eletrônico da placa do sistema.

**1** Acesse a placa do sistema.

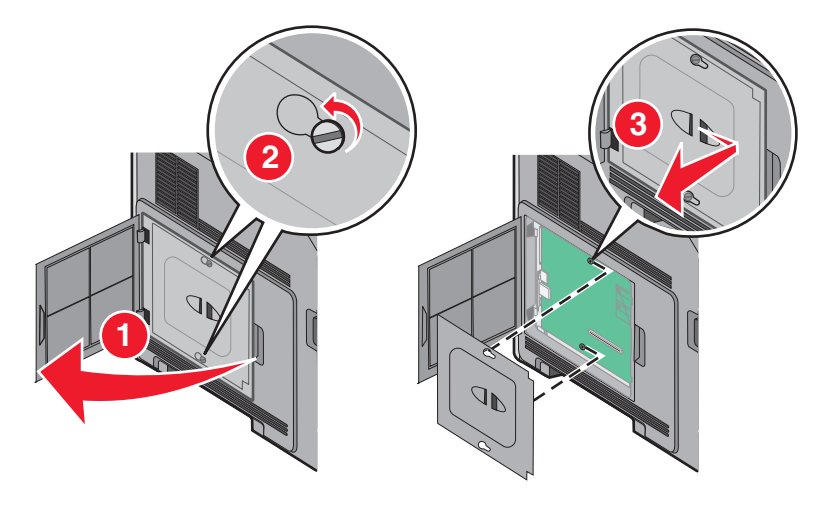

**2** Desembale a placa.

**Nota:** Evite tocar em qualquer componente elétrico na placa.

**3** Segurando a placa pelas laterais, alinhe os pinos plásticos na placa com os buracos da placa do sistema.

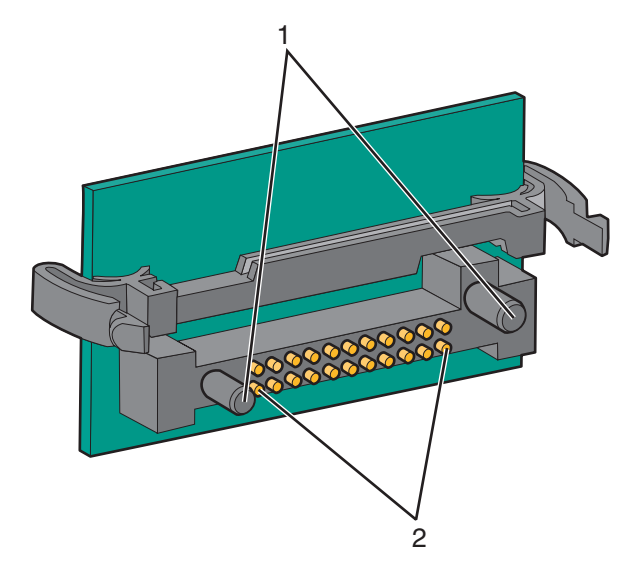

- **1** Pinos plásticos
- **2** Pinos metálicos

**4** Encaixe a placa.

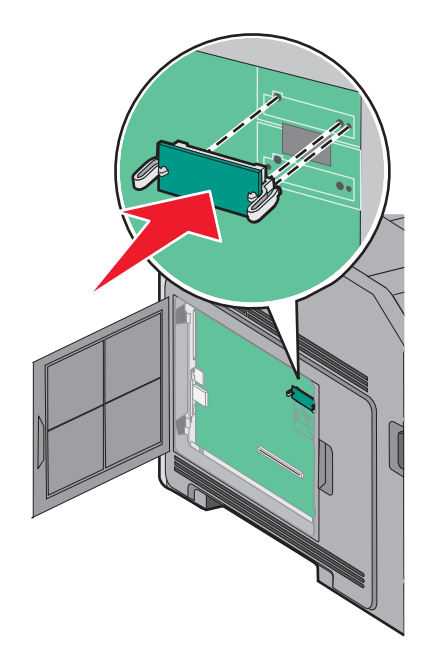

#### **Notas:**

- **•** Toda a extensão do conector da placa deve tocar na placa do sistema e ficar alinhada com ela.
- **•** Tome cuidado para não danificar os conectores.
- **5** Substitua a tampa da placa do sistema e feche e porta da placa do sistema.

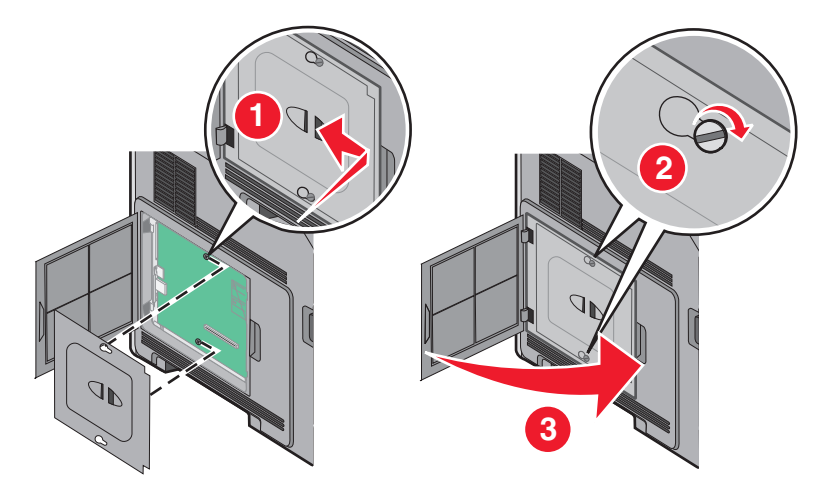

## <span id="page-25-0"></span>**Instalação da Porta de Soluções Internas**

A placa do sistema suporta um Porta de Soluções Interna (ISP) opcional da . Instale uma ISP para opções adicoinais de conectividade.

**Nota:** Essa tarefa exige uma chave de fenda chata.

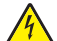

**ATENÇÃO—PERIGO DE CHOQUE:** Se você estiver acessando a placa do sistema ou instalando o hardware opcional ou dispositivos de memória após a configuração da impressora, desligue a impressora e desconecte o cabo de alimentação da tomada antes de prosseguir. Se houver outros dispositivos conectados à impressora, desligue-os e desconecte os cabos que vão para a impressora.

**Aviso—Dano Potencial:** Os componentes elétricos da placa do sistema são facilmente danificados pela eletricidade estática. Toque em alguma parte metálica da impressora antes de tocar em qualquer conector ou componente eletrônico da placa do sistema.

**1** Acesse a placa do sistema.

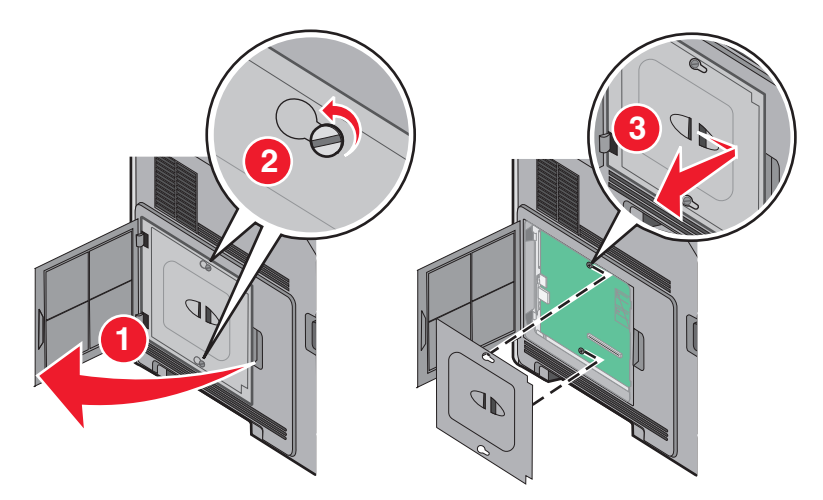

**2** Tire a ISP e o tê plástico da embalagem.

**Nota:** Evite tocar nos componentes da placa.

**3** Localize o conector apropriado na placa do sistema.

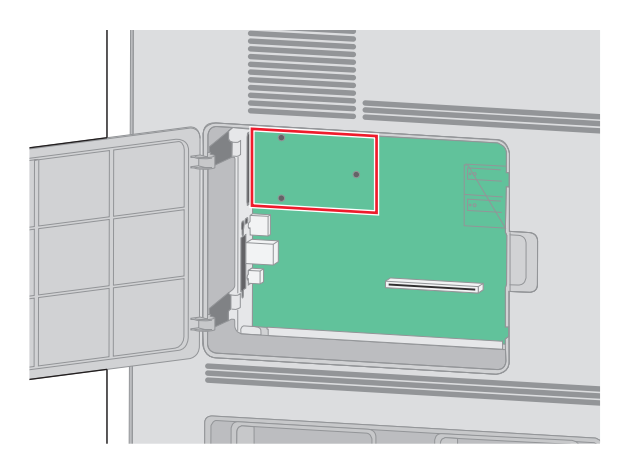

**Nota:** Se um disco rígido opcional da impressora estiver instalado, o disco rígido da impressora deverá ser removido primeiro. Para remova as unidades de disco:

**a** Desconecte o cabo da interface do disco rígido da impressora da placa do sistema, deixando o cabo conectado ao disco rígido da impressora. Para desconectar o cabo, aperte o plug do cabo da interface para soltar o latch antes de puxar o cabo para fora.

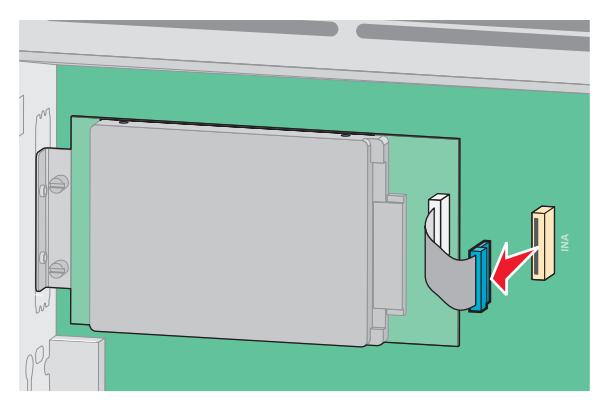

**b** Remova os parafusos que estão fixando o disco rígido da impressora.

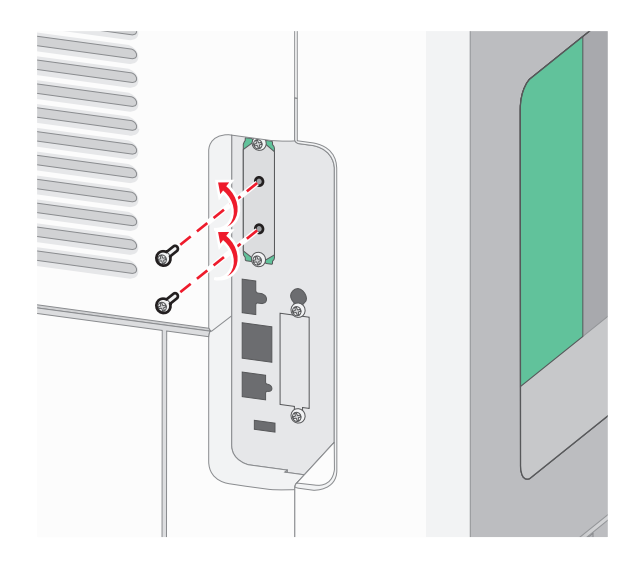

**c** Remova o disco rígido da impressora puxando-o para cima para desinstalar os afastadores.

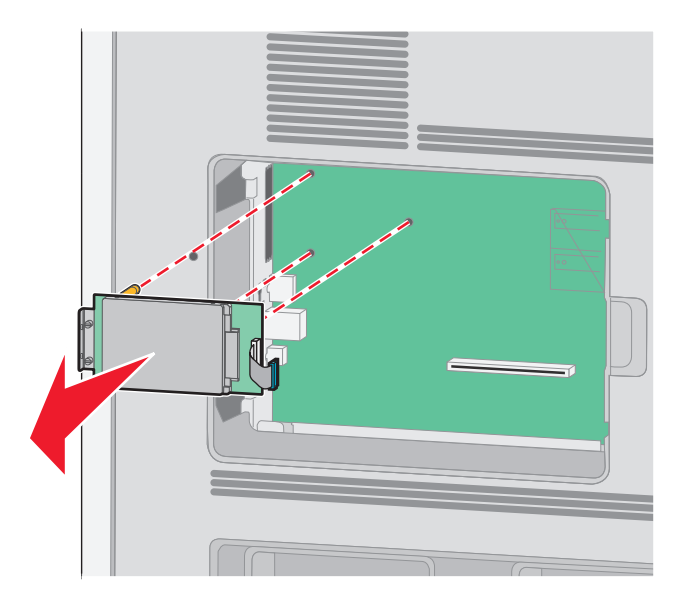

**d** Remova os parafusos de aperto manual que prendem o suporte de montagem do disco rígido da impressora ao disco rígido da impressora e, em seguida, remova o console. Deixe o disco rígido da impressora de lado.

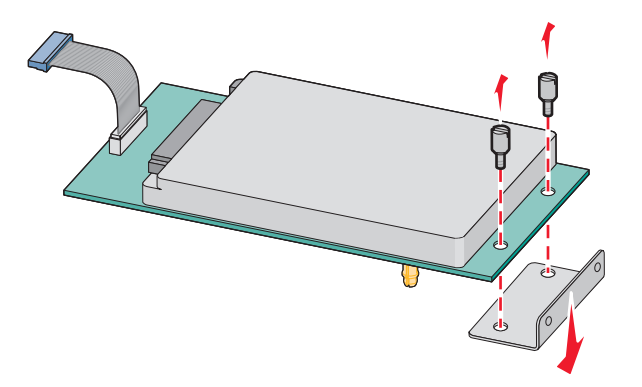

**4** Remova a tampa de metal da abertura da ISP.

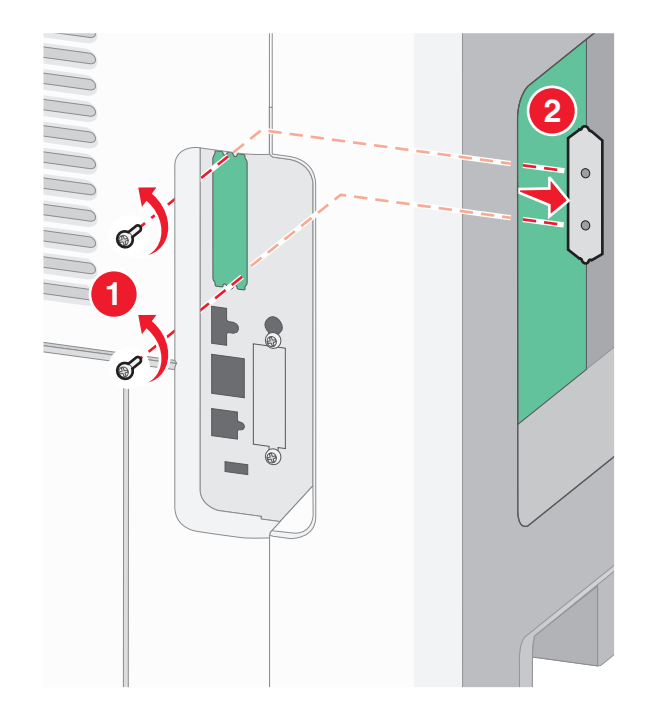

**5** Alinhe o tee plástico aos buracos na placa do sistema e, em seguida, pressione para baixo até que o tee se encaixe. Certifique-se de que cada pino do tee esteja totalmente encaixado e que o tee está firme na placa do sistema.

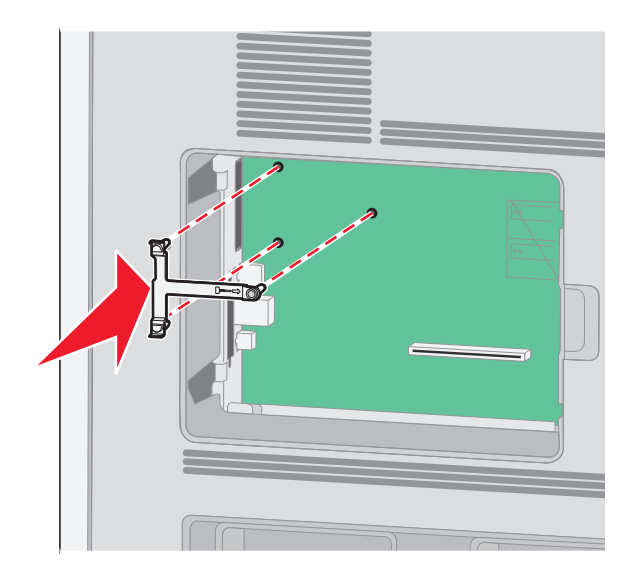

**6** Instale a ISP no tee plástico. Coloque a ISP sobre o tee plástico, formando um ângulo e, em seguida, aproxime o tee plástico de maneira que qualquer conector solto passa pela abertura da ISP na gaiola da placa do sistema.

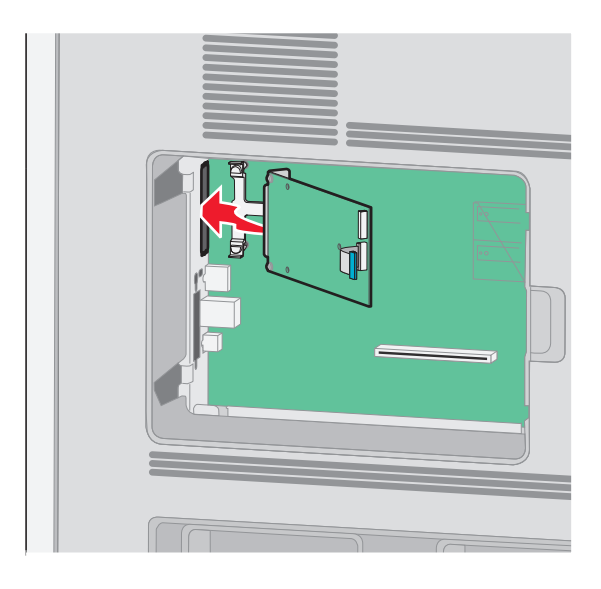

**7** Abaixe a ISP em direção ao tee de plástico até que a ISP esteja encaixada entre as guias do tee de plástico.

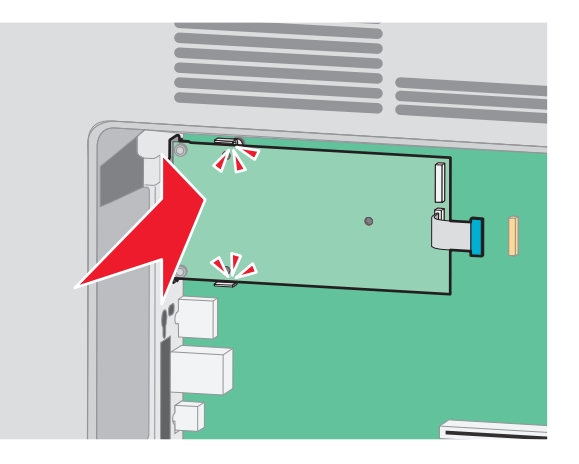

**8** Insira o longo parafuso de aperto manual e gire-o no sentido horário o suficiente para fixar a ISP, mas não aperte o parafuso demais neste momento.

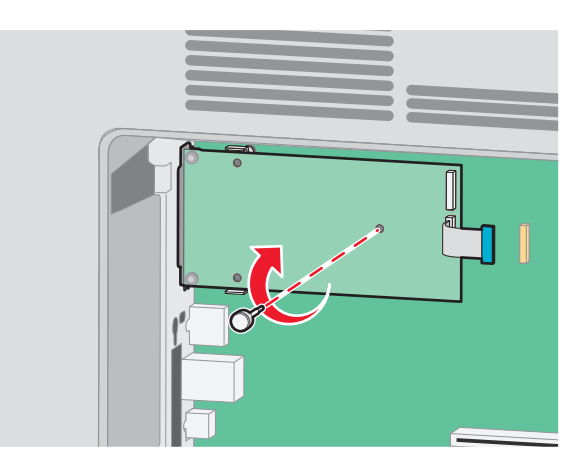

**9** Conecte os dois parafusos fornecidos para fixar o suporte de montagem da ISP na gaiola da placa do sistema.

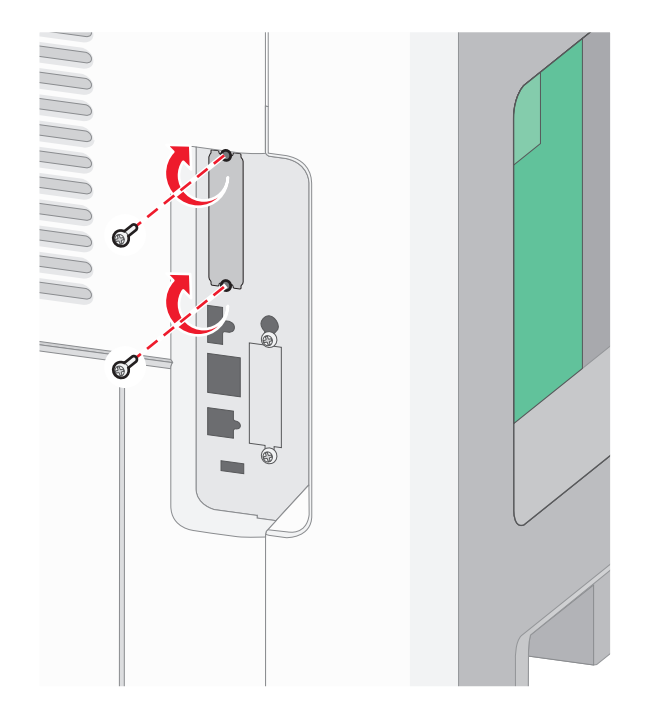

**10** Aperte o parafuso de aperto manual longo.

**Nota:** Não sobrecarregue o parafuso de aperto manual.

**11** Insira o plug da interface do cabo da ISP no receptor da placa do sistema.

**Nota:** Os plugs e receptores possuem códigos de cores.

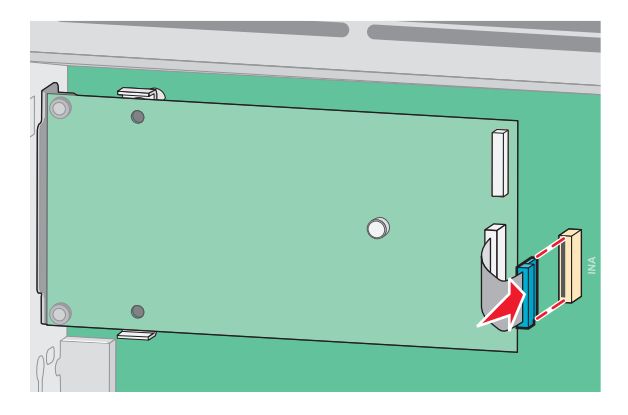

**12** Se o disco rígido da impressora foi instalado anteriormente, conecte-o a ISP. Para obter mais informações, consulte ["Instalação de um disco rígido na impressora" na página 32.](#page-31-0)

<span id="page-31-0"></span>**13** Substitua a tampa da placa do sistema e feche e porta da placa do sistema.

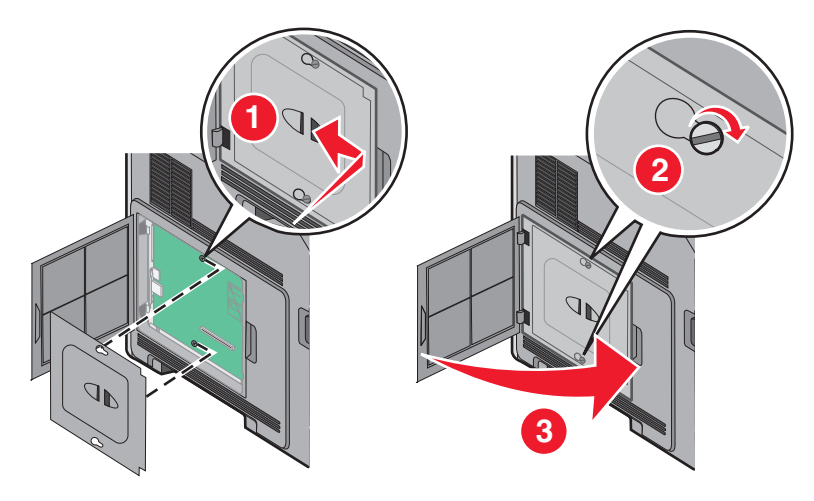

#### **Instalação de um disco rígido na impressora**

**Nota:** Essa tarefa requer uma chave de fenda de ponta chata.

**ATENÇÃO—PERIGO DE CHOQUE:** Se você estiver acessando a placa do sistema ou instalando hardware ou dispositivos de memória opcionais depois de ter configurado a impressora, desligue-a e desconecte o cabo de alimentação da tomada antes de continuar. Se houver outros dispositivos conectados à impressora, desligueos também e desconecte os cabos que vão para a impressora.

**Aviso—Dano Potencial:** Os componentes eletrônicos da placa do sistema são facilmente danificados pela eletricidade estática. Toque em alguma parte metálica da impressora antes de tocar em qualquer conector ou componente eletrônico da placa do sistema.

**1** Acesse a placa do sistema.

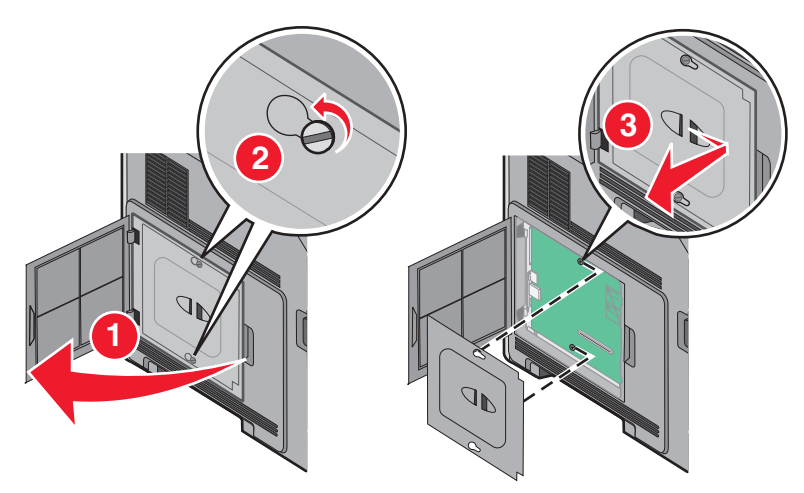

**2** Desembale o disco rígido da impressora.

**Nota:** Evite tocar nos componentes do disco rígido.

**3** Localize o conector apropriado na placa do sistema.

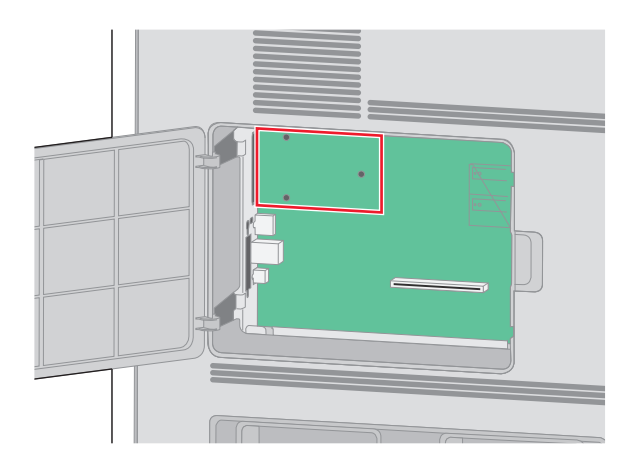

**Nota:** Se uma ISP opcional estiver atualmente instalada, o disco rígido da impressora deverá ser instalado na ISP.

Para instalar o disco rígido da impressora na ISP:

**a** Com o auxílio de uma chave de fenda de ponta chata, remova os parafusos que fixam o suporte de montagem ao disco rígido da impressora. Em seguida, remova o suporte.

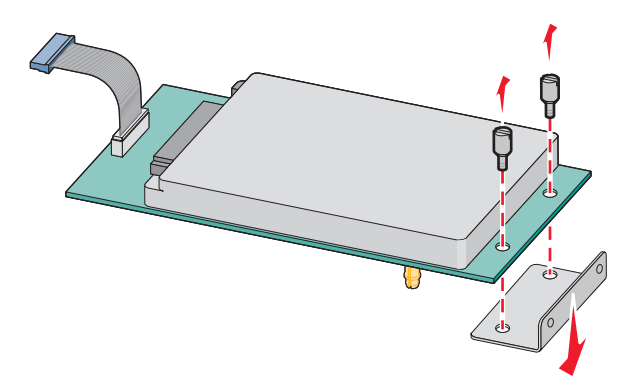

**b** Alinhe as elevações do disco rígido da impressora com os orifícios da ISP e pressione o disco até encaixar as elevações.

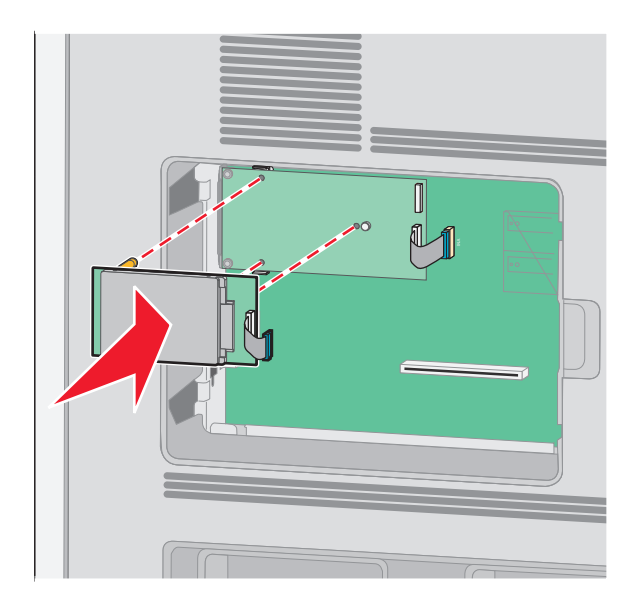

**c** Insira o plugue do cabo de interface do disco no receptáculo da ISP.

**Nota:** Os plugues e receptáculos são identificados por cores.

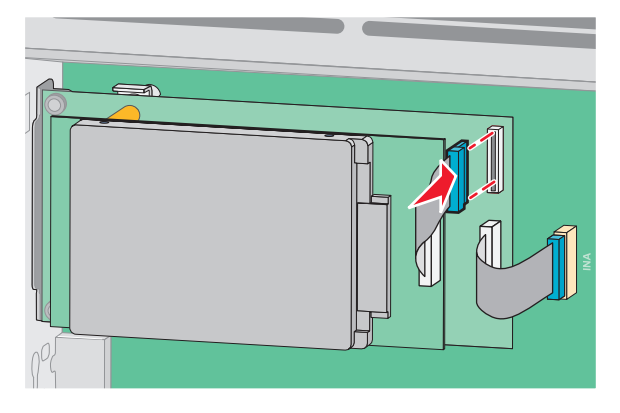

Para instalar um disco rígido de impressora diretamente na placa do sistema:

**a** Alinhe as elevações do disco rígido da impressora com os orifícios da placa do sistema e pressione o disco até encaixar as elevações.

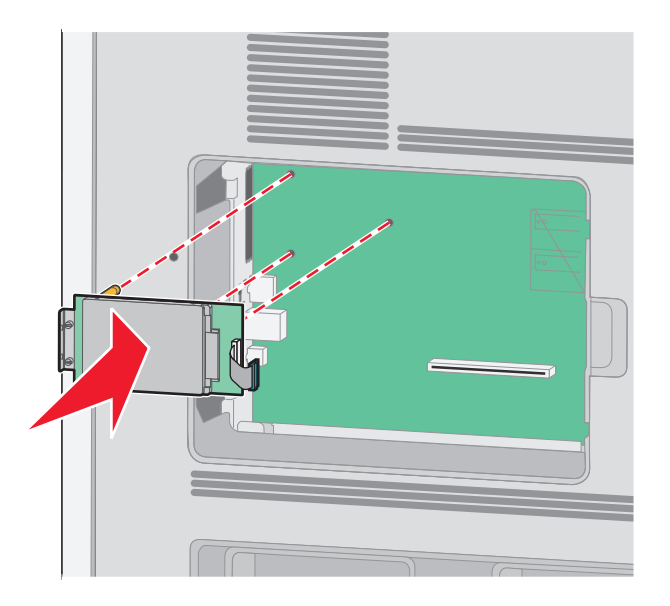

**b** Conecte os dois parafusos fornecidos para fixar o suporte de montagem do disco rígido da impressora.

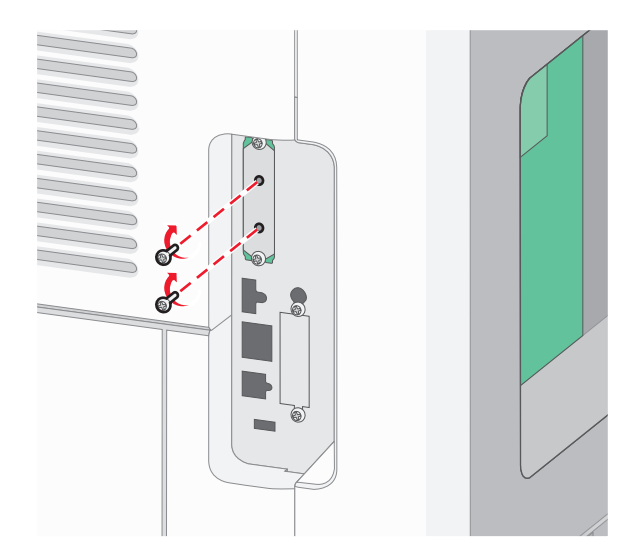

**c** Insira o plugue do cabo de interface do disco no receptáculo da placa do sistema. **Nota:** Os plugues e receptáculos são identificados por cores.

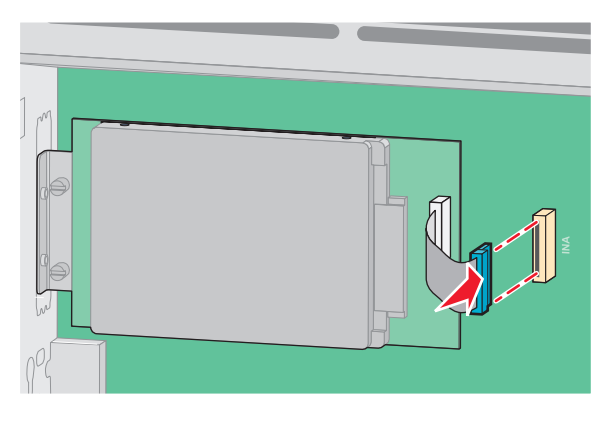

**4** Recoloque a tampa da placa do sistema e feche a porta da placa.

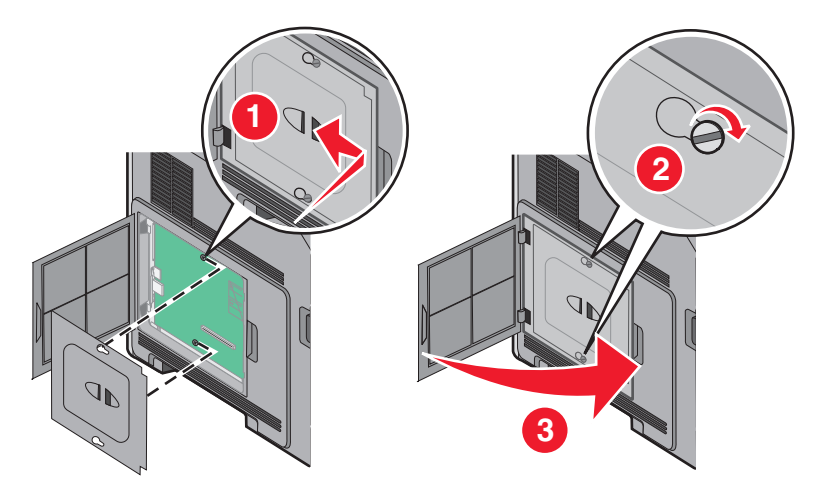

## <span id="page-35-0"></span>**Instalação de opções de hardware**

## **Ordem de instalação**

**ATENÇÃO — PERIGO DE QUEDA:** As configurações de montagem em piso exigem mobília adicional para garantir a estabilidade. É necessário usar um suporte ou uma base para impressora caso pretenda usar uma bandeja de entrada de alta capacidade, uma unidade duplex e uma ou mais opções de entrada.

Instale a impressora e as opções adquiridas na seguinte ordem:

- **ATENÇÃO—PERIGO DE CHOQUE:** Se você estiver acessando a placa do sistema ou instalando hardware ou dispositivos de memória opcionais depois de ter configurado a impressora, desligue-a e desconecte o cabo de alimentação da tomada antes de continuar. Se houver outros dispositivos conectados à impressora, desligueos também e desconecte os cabos que vão para a impressora.
- **•** Suporte ou base com rodízios para impressora
- **•** Gaveta para 2000 folhas
- **•** Gaveta para 550 folhas
- **•** Unidade duplex
- **•** Impressora

**ATENÇÃO — RISCO DE FERIMENTO:** O peso da impressora é superior a 23,4 kg e exige duas ou mais pessoas treinadas para movê-la com segurança.

Para obter mais informações sobre a instalação de um suporte impressora, uma base com rodízios ou uma gaveta para 2000 folhas para impressora, consulte a documentação da instalação fornecida com a opção.

### **Instalação de gavetas para papel**

A impressora suporta até quatro gavetas opcionais. Uma gaveta consiste em uma bandeja e uma unidade de suporte. Todas as gavetas são instaladas da mesma maneira.

A ATENÇÃO—PERIGO DE CHOQUE: Se você estiver acessando a placa do sistema ou instalando o hardware opcional ou dispositivos de memória após a configuração da impressora, desligue a impressora e desconecte o cabo de alimentação da tomada antes de prosseguir. Se houver outros dispositivos conectados à impressora, desligue-os e desconecte os cabos que vão para a impressora.

- **1** Tire a gaveta da embalagem e remova todo o material de embalagem.
- **2** Coloque a gaveta no local escolhido para a impressora.

**Nota:** Se você tiver várias opções para instalar, consulte a seção sobre a ordem recomendada para a instalação. A gaveta para 2000 folhas deve ser a gaveta inferior.

**3** Alinhe a impressora com a gaveta e abaixe a impressora.

**ATENÇÃO — RISCO DE FERIMENTO:** O peso da impressora é de 18 kg (40 lb) são necessárias duas ou mais pessoas para movê-la com segurança.
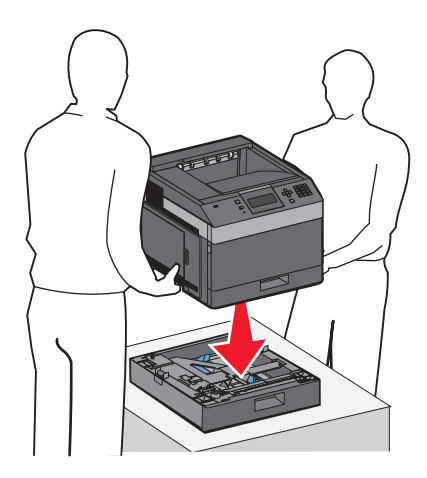

#### **Remoção de gavetas opcionais**

**Aviso—Dano Potencial:** Erga a impressora da gaveta sem puxar as lingüetas de segurança poderia danificar as lingüetas.

Para remover uma gaveta opcional, empurre as lingüetas de segurança nos dois lados da gaveta até que elas se encaixem e fiquem livres e, em seguida, erga a impressora.

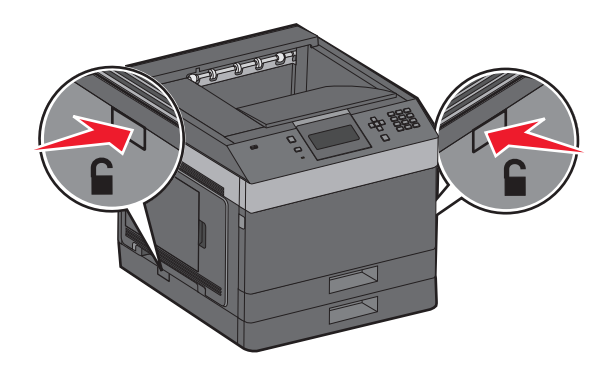

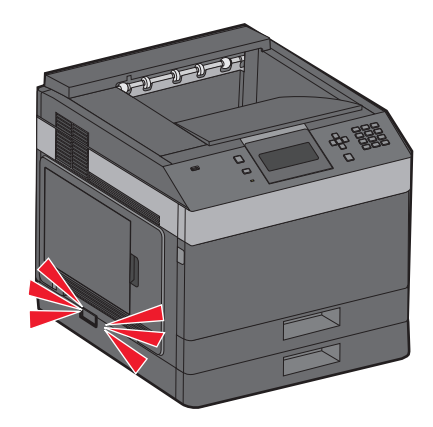

# **Conexão de cabos**

**ATENÇÃO — RISCO DE FERIMENTO:** Não instale este produto nem faça conexões elétricas ou cabeamentos, como cabos de alimentação ou telefone, durante tempestades com relâmpago.

Conecte a impressora ao computador usando um cabo USB ou Ethernet.

Certifique-se de que:

- **•** O símbolo USB do cabo seja igual ao da impressora
- **•** Haja correspondência entre o cabo Ethernet apropriado e a porta Ethernet

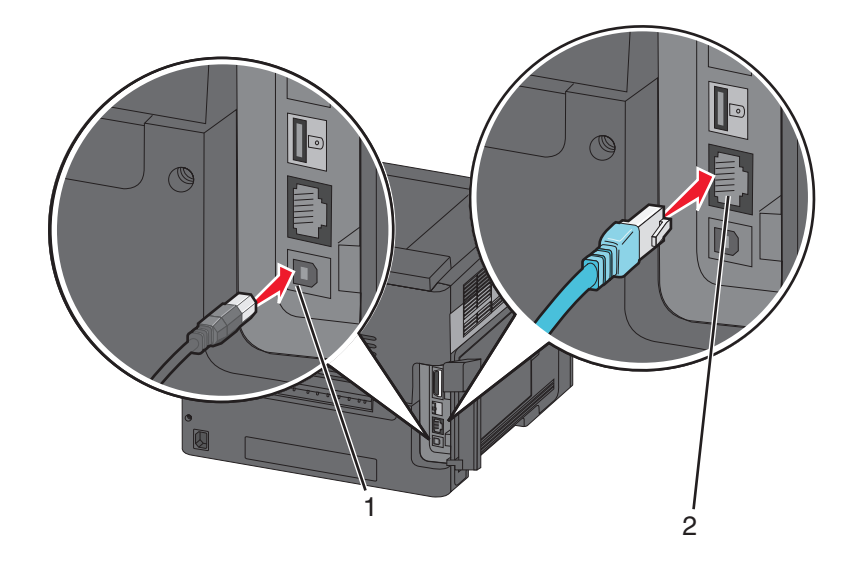

#### **1** Porta USB

**Aviso—Dano Potencial:** Não toque nas áreas mostradas do cabo USB, do adaptador de rede ou da impressora enquanto estiver imprimindo. Poderá haver perda de dados ou avaria.

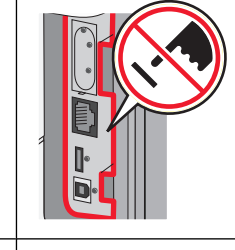

**2** | porta Ethernet

# **Verificando a configuração da impressora**

- **•** Imprima uma página de configurações de menu para verificar se todas as opções da impressora foram instaladas corretamente. Uma lista das opções instaladas é exibida na parte inferior da página. Se uma das opções instaladas não constar na lista, isso indica que ela não foi instalada corretamente. Remova a opção e instale-a novamente.
- **•** Imprima uma página de configurações de rede para verificar se sua impressora está conectada corretamente à rede. Essa página fornece também informações importantes que ajudam a configurar a impressão em rede.

# <span id="page-38-0"></span>**Impressão de uma página de configurações de menu**

Imprima uma página de configurações de menu para revisar as configurações de menu atuais e verificar se as opções da impressora estão instaladas corretamente.

**Nota:** Se você ainda não fez nenhuma alteração nas configurações do item de menu, a página de configurações de menu listará todas as configurações padrão de fábrica. Após selecionar e salvar outras configurações dos menus, elas substituirão as configurações padrão de fábrica e se tornarão configurações padrão do usuário. Uma configuração padrão do usuário permanecerá em vigor até você acessar o menu novamente, selecionar outro valor e salvá-lo. Para restaurar as configurações padrão de fábrica, consulte ["Restauração das configurações padrão de fábrica" na](#page-144-0) [página 145](#page-144-0).

- **1** Certifique-se de que a impressora esteja ligada e de que **Ready** (Pronto) esteja sendo exibido.
- **2** No painel de controle da impressora, pressione o  $\equiv$ .
- **3** Pressione os botões de seta para cima ou para baixo até que a  $\sqrt{2}$  **Relatórios** seja exibida e, em seguida, pressione o  $\sqrt{l}$ .
- **4** Pressione os botões de seta para cima ou para baixo até que a opção **Página de configurações de menu** seja exibida e, em seguida, pressione o  $\sqrt{ }$ .

Após a impressão da página de configurações de menu, a impressora retorna ao estado **Ready** (Pronto).

## **Impressão de uma página de configuração de rede**

Se a impressora estiver conectada a uma rede, imprima uma página de configuração de rede para verificar a conexão da rede. Essa página também fornece informações importantes que ajudam a configurar a impressão em rede.

- **1** Certifique-se de que a impressora esteja ligada e que a mensagem **Pronto** é exibida.
- **2** No painel de controle da impressora, pressione  $\equiv$ .
- **3** Pressione o botão de seta para cima ou para baixo até que  $\sqrt{\mathbf{Relatofios}}$  seja exibido e pressione  $\sqrt{\mathbf{L}}$ .
- **4** Pressione o botão de seta para cima ou para baixo até que **Página de Configuração de Rede** seja exibido e pressione  $\sqrt{ }$ .

**Nota:** Se houver um servidor de impressão interno opcional instalado, **Imprimir Página de Configuração de Rede <x>** será exibido.

**5** Consulte a primeira seção da página de configuração de rede e confirme se o Status está definido como "Conectado".

Se o Status estiver definido como "Não conectado", talvez o ponto de LAN não esteja ativo ou o cabo de rede não esteja funcionando corretamente. Consulte o responsável pelo suporte do sistema para obter uma solução e, depois, imprima outra página de configuração de rede.

# **Configurando o software da impressora**

### **Instalação do software da impressora**

Um driver de impressora é um software que permite que o computador se comunique com a impressora. O software da impressora geralmente é instalado durante a configuração inicial da impressora. Se for necessário instalar o software após a configuração, siga estas instruções:

#### **Para usuários do Windows**

- **1** Feche todos os programas de software.
- **2** Insira o CD de Software e documentação.
- **3** Na caixa de diálogo de instalação principal, clique em **Instalar impressora e software**.
- **4** Siga as instruções na tela.

#### **Para usuários do Macintosh**

- **1** Feche todos os aplicativos de software.
- **2** Insira o CD de Software e documentação.
- **3** Na área de trabalho do **Finder**, clique duas vezes no ícone do CD da impressora que é exibido automaticamente.
- **4** Clique duas vezes no ícone **Instalar impressora e software**.
- **5** Siga as instruções na tela.

#### **Usando a World Wide Web**

O software atualizado da impressora pode estar disponível no site de suporte da Dell em **support.dell.com**.

## **Atualize as opções disponíveis no driver da impressora**

Uma vez que o software da impressora e qualquer opção estejam instalados, será necessário adicionar manualmente as opções no driver da impressora para que elas fiquem disponíveis para os trabalhos de impressão.

#### **Para usuários do Windows**

- **1** Clique em *U* ou em **Iniciar** e depois clique em **Executar**.
- **2** Na caixa Iniciar pesquisa ou Executar, digite **controlar impressoras**.
- **3** Pressione **Enter** ou clique em **OK**.

Abra a pasta Impressoras e fax.

- **4** Selecione a impressora.
- **5** Clique com o botão direito na impressora e, em seguida, selecione **Propriedades**.
- **6** Clique na guia **Opções de instalação**.
- **7** Em Opções Disponíveis, adicione qualquer opção de hardware instalada.
- **8** Clique em **Aplicar**.

#### **Para usuários Macintosh**

#### **No Mac OS X versão 10.5 ou posterior**

- **1** No menu Apple, escolha **Preferências do Sistema**.
- **2** Clique em **Imprimir e Enviar Fax**.
- **3** Selecione a impressora e, em seguida, clique em **Opções e Suprimentos**.
- **4** Clique em **Driver** e, em seguida, adicione qualquer opção de hardware instalada.
- **5** Clique em **OK**.

#### **Para Mac OS X versão 10.4 e anterior**

- **1** No desktop Finder, escolha **Ir** >**Aplicativos**.
- **2** Clique duas vezes em **Utilitários** ou **Centro de Impressão** ou **Utilitário de Instalação da Impressora**.
- **3** Selecione a impressora e a partir do menu Impressoras, escolha **Exibir Informações**.
- **4** No menu pop-up, escolha **Opções Instaláveis**.
- **5** Adicione qualquer opção de hardware instalada e, em seguida, clique em **Aplicar Alterações**.

# **Configurando a impressão sem fio**

### **Informações necessárias para configurar a impressora em uma rede wireless**

**Nota:** Não conecte os cabos de instalação ou de rede até que seja solicitado pelo software de configuração.

- **• SSID**—O SSID também é citado como o nome da rede.
- **• Modo Wireless (ou Modo Rede)**—O modo será infra-estrutura ou ad hoc.
- **• Canal (para redes ad hoc)**—O canal padrão é automático para redes infra-estrutura.

Algumas redes ad hoc também precisarão de configuração automática. Entre em contato com a pessoa responsável pelo suporte ao sistema se não estiver certo quanto ao canal que deve ser selecionado.

- **• Método Segurança**—Existem três opções para o Método Segurança:
	- **–** Chave WEP

Se a sua rede utiliza mais de uma chave WEP, insira até quatro nos espaços disponíveis. Selecione a chave atualmente utilizada na rede selecionando a Chave de Transmissão WEP Padrão. ou

**–** Senha WPA ou WPA2

WPA inclui criptografia como uma camada adicional de segurança. As opções são AES ou TKIP. A criptografia deve ser do mesmo tipo no roteador e na impressora, caso contrário a impressora não conseguirá se comunicar na rede.

**–** Sem segurança

Se a sua rede wireless não utiliza nenhum tipo de segurança, você não terá informações de segurança.

**Nota:** Não é recomendado utilizar uma rede wireless sem segurança.

Se a impressora está instalada em uma rede 802.1X através do método Avançado, será preciso ter:

- **•** Tipo de autenticação
- **•** Tipo de autenticação interna
- **•** Senha e nome do usuário 802.1X
- **•** Certificados

**Nota:** Para obter mais informações sobre a configuração da segurança 802.1X, consulte o Guia de Rede no CD de Software e Documentação.

### **Instalação da impressora em uma rede sem fio (Windows)**

Antes de instalar a impressora em uma rede sem fio, certifique-se de que:

- **•** Uma placa de rede sem fio opcional esteja instalada em sua impressora.
- **•** Sua rede sem fio esteja configurada e funcionando corretamente.
- **•** O computador que você está usando esteja conectado à mesma rede sem fio em que deseja instalar a impressora.
- **1** Conecte o cabo de alimentação à impressora e a uma tomada adequadamente aterrada. Em seguida, ligue a impressora.

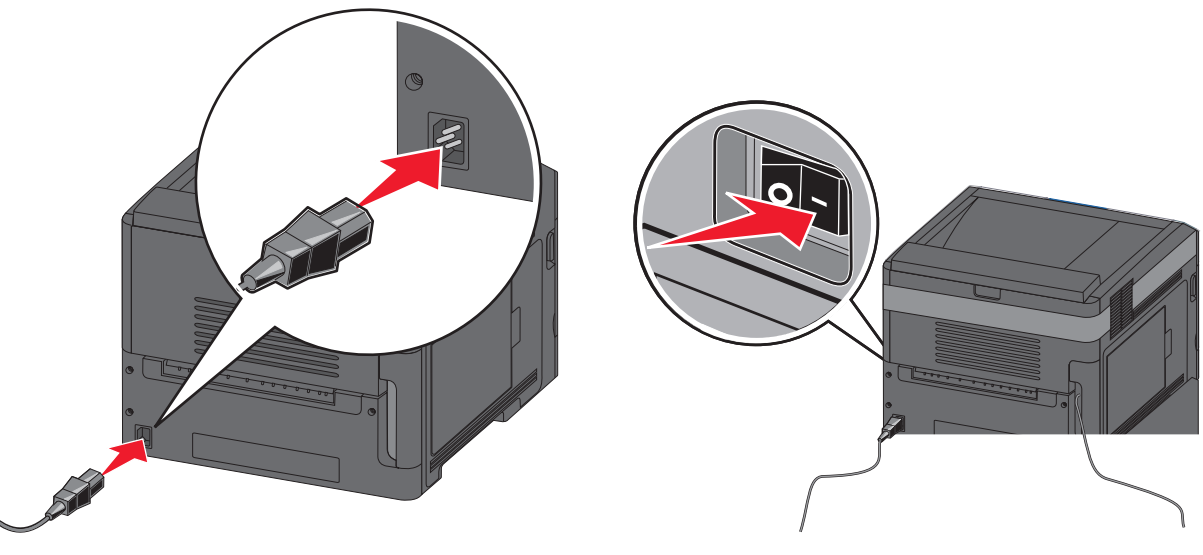

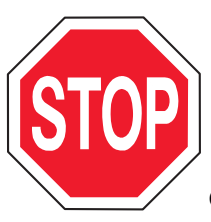

Certifique-se de que a impressora e o computador estejam completamente ligados e prontos

para uso.

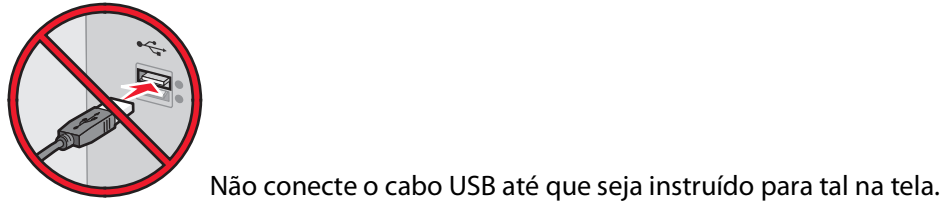

Insira o CD de Software e documentação.

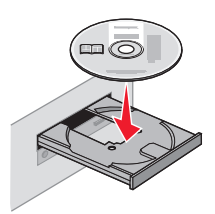

- Clique em **Instalar impressora e software**.
- Clique em **Concordo** para aceitar os termos do contrato de licença.
- Selecione **Sugerida** e clique em **Avançar**.
- Clique em **Conexão de rede sem fio**.
- Remova a etiqueta que cobre a porta USB na parte traseira da impressora.

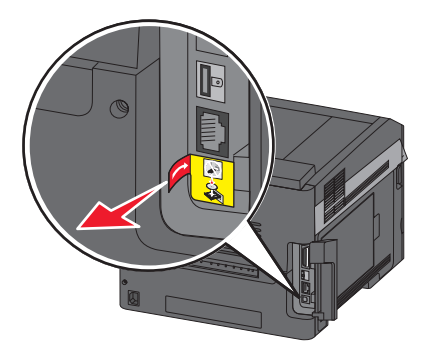

Conecte um cabo USB temporariamente entre o computador da rede sem fio e a impressora.

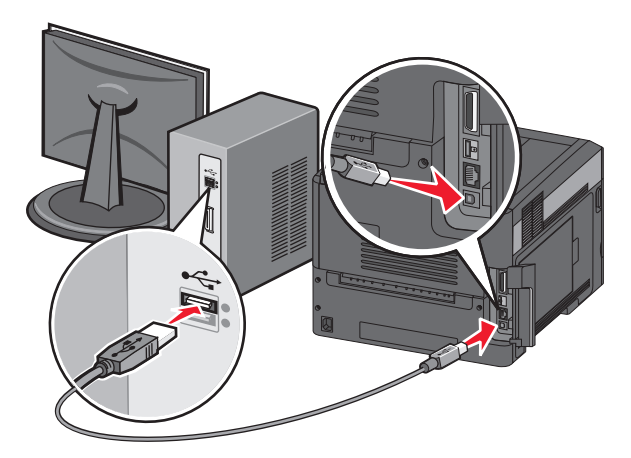

**Nota:** Após a configuração da impressora, o software o instruirá a desconectar o cabo USB temporário para que você possa imprimir usando a rede sem fio.

Siga as instruções apresentadas na tela para concluir a instalação do software.

**Nota: Básica** é a seleção de caminho recomendável. Selecione **Avançada** somente se desejar personalizar sua instalação.

 Para permitir que outros computadores da rede sem fio usem a impressora sem fio, siga as etapas de 2 a 6 para cada computador.

# **Instalação da impressora em uma rede sem fio (Macintosh)**

Antes de instalar a impressora em uma rede sem fio, certifique-se de que:

- **•** Uma placa de rede sem fio opcional esteja instalada em sua impressora.
- **•** Sua rede sem fio esteja configurada e funcionando corretamente.
- **•** O computador que você está usando esteja conectado à mesma rede sem fio em que deseja instalar a impressora.

#### **Preparação da configuração da impressora**

**1** Localize o endereço MAC da impressora na folha fornecida com a impressora. Anote os seis dígitos do endereço MAC no espaço fornecido abaixo:

Endereço MAC: \_\_\_ \_\_\_ \_\_\_ \_\_\_ \_\_\_ \_\_\_

**2** Conecte o cabo de alimentação à impressora e a uma tomada adequadamente aterrada. Em seguida, ligue a impressora.

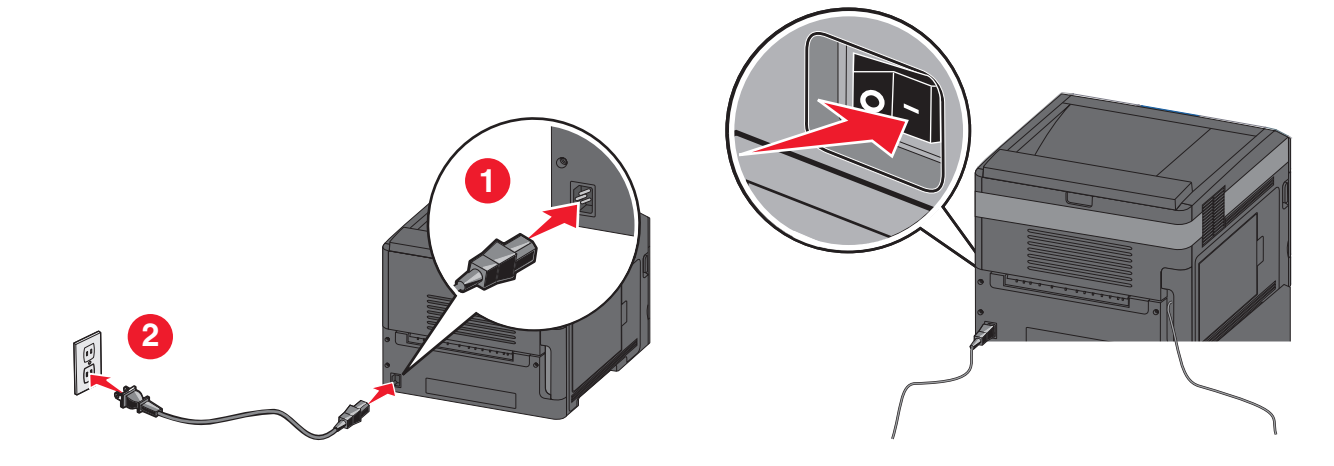

#### **Especificação das informações da impressora**

**1** Acesse as opções do AirPort.

#### **No Mac OS X versão 10.5 ou posterior**

- **a** No menu Apple, selecione **Preferências do sistema**.
- **b** Clique em **Rede**.
- **c** Clique em **AirPort**.

#### **No Mac OS X versão 10.4 e anterior**

- **a** Na área de trabalho do Finder, selecione **Ir** > **Aplicativos**.
- **b** Na pasta Aplicativos, clique duas vezes em **Conexão com a Internet**.
- **c** Na barra de ferramentas, clique em **AirPort**.
- **2** No menu pop-up Rede, selecione **servidor de impressão xxxxxx**, em que as letras x correspondem aos últimos seis dígitos do endereço MAC localizado na folha de endereços MAC.
- **3** Abra o navegador Safari.
- **4** No menu suspenso Marcadores, selecione **Mostrar**.

**5** Em Coleções, selecione **Bonjour** ou **Rendezvous** clique duas vezes no nome da impressora.

**Nota:** O aplicativo é referido como Rendezvous no Mac OS X versão 10.3, mas atualmente foi denominado Bonjour pela Apple Computer.

**6** Na página principal do Servidor da Web incorporado, navegue até a página em que as informações das configurações sem fio estão armazenadas.

#### **Configuração da impressora para o acesso sem fio**

- **1** Digite o nome da rede (SSID) no campo apropriado.
- **2** Selecione **Infra-estrutura** como o modo de rede se estiver usando um roteador sem fio.
- **3** Selecione o tipo de segurança usado para proteger a rede sem fio.
- **4** Digite as informações de segurança necessárias para integrar a impressora à rede sem fio.
- **5** Clique em **Enviar**.
- **6** Abra o aplicativo AirPort no computador:

#### **No Mac OS X versão 10.5 ou posterior**

- **a** No menu Apple, selecione **Preferências do sistema**.
- **b** Clique em **Rede**.
- **c** Clique em **AirPort**.

#### **No Mac OS X versão 10.4 e anterior**

- **a** Na área de trabalho do Finder, clique em **Ir** > **Aplicativos**.
- **b** Na pasta Aplicativos, clique duas vezes em **Conexão com a Internet**.
- **c** Na barra de ferramentas, clique em **AirPort**.
- **7** No menu pop-up Rede, selecione a rede sem fio.

#### **Configuração do computador para usar a impressora via rede sem fio**

Para imprimir em uma impressora de rede, cada usuário do Macintosh deve instalar um arquivo PPD (PostScript Printer Description) personalizado e criar uma impressora no Centro de impressão ou no Utilitário de configuração de impressora.

- **1** Instale um arquivo PPD no computador:
	- **a** Insira o CD de Software e documentação na unidade de CD ou DVD.
	- **b** Clique duas vezes no pacote instalador da impressora.
	- **c** Na tela de boas-vindas, clique em **Continuar**.
	- **d** Clique em **Continuar** novamente depois de ler o arquivo Leiame.
	- **e** Clique em **Continuar** após a exibição do contrato de licença e clique em **Concordo** para aceitar os termos do contrato.
	- **f** Selecione um destino e clique em **Continuar**.
	- **g** Na tela Instalação fácil, clique em **Instalar**.

- **h** Digite a senha do usuário e clique em **OK**. Todo o software necessário é instalado no computador.
- **i** Clique em **Reiniciar** quando a instalação for concluída.
- Adicione a impressora:
	- **a** Para impressão IP:

#### **No Mac OS X versão 10.5 ou posterior**

- No menu Apple, selecione **Preferências do sistema**.
- Clique em **Impressão e fax**.
- Clique em **+**.
- Clique em **IP**.
- Digite o endereço IP da impressora no campo Endereço.
- Clique em **Adicionar**.

#### **No Mac OS X versão 10.4 e anterior**

- Na área de trabalho do Finder, selecione **Ir** > **Aplicativos**.
- Clique duas vezes na pasta **Utilitários**.
- Localize e clique duas vezes em **Utilitário de configuração de impressora** ou **Centro de impressão**.
- Na lista de impressoras, selecione **Adicionar**.
- Clique em **IP**.
- Digite o endereço IP da impressora no campo Endereço.
- Clique em **Adicionar**.
- **b** Para impressão AppleTalk:

#### **No Mac OS X versão 10.5**

- No menu Apple, selecione **Preferências do sistema**.
- Clique em **Impressão e fax**.
- Clique em **+**.
- Clique em **AppleTalk**.
- Selecione a impressora na lista.
- Clique em **Adicionar**.

#### **No Mac OS X versão 10.4**

- Na área de trabalho do Finder, selecione **Ir** > **Aplicativos**.
- Clique duas vezes na pasta **Utilitários**.
- Localize e clique duas vezes em **Centro de impressão** ou **Utilitário de configuração de impressora**.
- Na lista de impressoras, selecione **Adicionar**.
- Selecione a guia **Navegador padrão**.
- Clique em **Mais impressoras**.
- No primeiro menu pop-up, selecione **AppleTalk**.
- No segundo menu pop-up, selecione **Zona AppleTalk local**.
- Selecione a impressora na lista.
- Clique em **Adicionar**.

# **Instalação da impressora em uma rede com fio**

Use as instruções a seguir para instalar a impressora em uma rede sem fio. Estas instruções aplicam-se à conexão Ethernet.

Antes de instalar a impressora em uma rede com fio, certifique-se de que:

- **•** Você tenha concluído a configuração inicial da impressora.
- **•** A impressora esteja conectada à sua rede com o tipo de cabo apropriado.

### **Para usuários do Windows**

**1** Insira o CD de Software e documentação.

Aguarde a exibição da tela de boas-vindas.

Se o CD não iniciar após um minuto, faça o seguinte:

- **a** Clique em , ou clique em **Iniciar** e depois em **Executar**.
- **b** Na caixa Iniciar pesquisa ou Executar, digite **D:\setup.exe**, onde **D** corresponde à letra da unidade de CD ou DVD.
- **2** Clique em **Instalar impressora e software**.
- **3** Clique em **Concordo** para aceitar o contrato de licença.
- **4** Selecione **Sugerida** e clique em **Avançar**.

**Nota:** Para configurar a impressora usando um endereço IP estático ou o protocolo IPv6, ou para configurar impressoras usando scripts, selecione **Personalizada** e siga as instruções apresentadas na tela.

- **5** Selecione **Conexão de rede com fio** e clique em **Avançar**.
- **6** Selecione o fabricante da impressora na lista.
- **7** Selecione o modelo da impressora na lista e clique em **Avançar**.
- **8** Selecione a impressora na lista de impressoras detectadas na rede e clique em **Concluir**.

**Nota:** Caso a impressora configurada não apareça na lista de impressoras detectadas, clique em **Adicionar porta** e siga as instruções apresentadas na tela.

**9** Siga as instruções apresentadas na tela para concluir a instalação.

### **Para usuários do Macintosh**

- **1** Permita que o servidor DHCP da rede atribua um endereço IP à impressora.
- **2** Imprima a página de configuração de rede da impressora. Para obter informações sobre como imprimir a página de configuração de rede, consulte ["Impressão de uma página de configuração de rede" na página 39.](#page-38-0)
- **3** Localize o endereço IP da impressora na seção TCP/IP da página de configuração de rede. O endereço IP é necessário para configurar o acesso para computadores pertencentes a uma sub-rede diferente da impressora.
- **4** Instale os drivers e adicione a impressora.
	- **a** Instale um arquivo PPD no computador:
		- **1** Insira o CD de Software e documentação na unidade de CD ou DVD.
		- **2** Clique duas vezes no pacote instalador da impressora.
		- **3** Na tela de boas-vindas, clique em **Continuar**.

- Clique em **Continuar** novamente depois de ler o arquivo Leiame.
- Clique em **Continuar** após a exibição do contrato de licença e clique em **Concordo** para aceitar os termos do contrato.
- Selecione um destino e clique em **Continuar**.
- Na tela Instalação fácil, clique em **Instalar**.
- Digite a senha do usuário e clique em **OK**. Todo o software necessário é instalado no computador.
- Clique em **Reiniciar** quando a instalação for concluída.
- **b** Adicione a impressora:
	- **•** Para impressão IP:

#### **No Mac OS X versão 10.5 ou posterior**

- No menu Apple, selecione **Preferências do sistema**.
- Clique em **Impressão e fax**.
- Clique em **+**.
- Clique em **IP**.
- Digite o endereço IP da impressora no campo Endereço.
- Clique em **Adicionar**.

#### **No Mac OS X versão 10.4 e anterior**

- Na área de trabalho do Finder, selecione **Ir** > **Aplicativos**.
- Clique duas vezes em **Utilitários**.
- Clique duas vezes em **Utilitário de configuração de impressora** ou **Centro de impressão**.
- Na lista de impressoras, clique em **Adicionar**.
- Clique em **IP**.
- Digite o endereço IP da impressora no campo Endereço.
- Clique em **Adicionar**.
- **•** Para impressão AppleTalk:

#### **No Mac OS X versão 10.5**

- No menu Apple, selecione **Preferências do sistema**.
- Clique em **Impressão e fax**.
- Clique em **+**.
- Clique em **AppleTalk**.
- Selecione a impressora na lista.
- Clique em **Adicionar**.

#### **No Mac OS X versão 10.4 e anterior**

- Na área de trabalho do Finder, selecione **Ir** > **Aplicativos**.
- Clique duas vezes em **Utilitários**.
- Clique duas vezes em **Centro de impressão** ou **Utilitário de configuração de impressora**.
- Na lista de impressoras, clique em **Adicionar**.
- Selecione a guia **Navegador padrão**.
- Clique em **Mais impressoras**.
- No primeiro menu pop-up, selecione **AppleTalk**.

- **8** No segundo menu pop-up, selecione **Zona AppleTalk local**.
- **9** Selecione a impressora na lista.
- **10** Clique em **Adicionar**.

**Nota:** Se a impressora não aparecer na lista, adicione-a usando o endereço IP. Contate o responsável pelo suporte do sistema para obter assistência.

# **Alteração das configurações de porta após a instalação de uma nova porta de soluções internas de rede**

Quando uma nova porta de soluções internas (ISP) de rede é instalada na impressora, a impressora recebe um novo endereço IP. As configurações da impressora nos computadores que a acessam devem ser atualizadas com esse novo endereço IP para poder imprimir usando a rede sem fio.

#### **Notas:**

- **•** Se a impressora possuir um endereço IP estático, esse valor permanecerá o mesmo. Portanto, não será necessário alterar qualquer parâmetro das configurações do computador.
- **•** Se os computadores estiverem configurados para imprimir na impressora com um nome de rede que permanecerá o mesmo, e não pelo endereço IP, não será necessário alterar qualquer parâmetro das configurações do computador.
- **•** Se você for adicionar uma porta ISP sem fio a uma impressora configurada anteriormente para conexão a uma rede com fio, desconecte a rede com fio quando for configurar a impressora para funcionar sem fio. Se a conexão da rede com fio permanecer ativa, a configuração da rede sem fio será concluída, mas a porta ISP sem fio não será ativada. Caso a impressora tenha sido configurada para usar uma porta ISP sem fio enquanto ainda conectada a uma rede com fio, desconecte a rede com fio, desligue a impressora e volte a ligá-la em seguida. Isso ativará a porta ISP sem fio.
- **•** Somente uma conexão de rede por vez permanecerá ativa. Se desejar alternar entre os tipos de conexão com e sem fio, desligue primeiramente a impressora, conecte o cabo (para alternar para a conexão com fio) ou desconecte o cabo (para alternar para a conexão sem fio) e ligue a impressora novamente.

### **Para usuários do Windows**

- **1** Imprima uma página de configuração de rede e anote o novo endereço IP.
- **2** Clique em , ou clique em **Iniciar** e depois em **Executar**.
- **3** Na caixa Iniciar pesquisa ou Executar, digite **control printers**.
- **4** Pressione **Enter** ou clique em **OK**.

A pasta de impressoras será aberta.

**5** Localize a impressora que foi alterada.

**Nota:** Se houver mais de uma cópia da impressora, atualize todas elas com o novo endereço IP.

- **6** Clique com o botão direito na impressora.
- **7** Clique em **Propriedades**.
- **8** Clique na guia **Portas**.

- **9** Localize a porta na lista e selecione-a.
- **10** Clique em **Configurar porta**.
- **11** Digite o novo endereço IP no campo "Nome ou endereço IP da impressora". O novo endereço IP pode ser encontrado na página de configuração de rede impressa na etapa 1.
- **12** Clique em **OK** e em **Fechar**.

## **Para usuários do Macintosh**

- **1** Imprima uma página de configuração de rede e anote o novo endereço IP.
- **2** Localize o endereço IP da impressora na seção TCP/IP da página de configuração de rede. O endereço IP é necessário para configurar o acesso para computadores pertencentes a uma sub-rede diferente da impressora.
- **3** Adicione a impressora:
	- **•** Para impressão IP:

#### **No Mac OS X versão 10.5 ou posterior**

- **a** No menu Apple, selecione **Preferências do sistema**.
- **b** Clique em **Impressão e fax**.
- **c** Clique em **+**.
- **d** Clique em **IP**.
- **e** Digite o endereço IP da impressora no campo Endereço.
- **f** Clique em **Adicionar**.

#### **No Mac OS X versão 10.4 e anterior**

- **a** No menu Ir, selecione **Aplicativos**.
- **b** Clique duas vezes em **Utilitários**.
- **c** Clique duas vezes em **Utilitário de configuração de impressora** ou **Centro de impressão**.
- **d** Na lista de impressoras, clique em **Adicionar**.
- **e** Clique em **IP**.
- **f** Digite o endereço IP da impressora no campo Endereço.
- **g** Clique em **Adicionar**.
- **•** Para impressão AppleTalk:

#### **No Mac OS X versão 10.5**

- **a** No menu Apple, selecione **Preferências do sistema**.
- **b** Clique em **Impressão e fax**.
- **c** Clique em **+**.
- **d** Clique em **AppleTalk**.
- **e** Selecione a impressora na lista.
- **f** Clique em **Adicionar**.

#### **No Mac OS X versão 10.4 e anterior**

- **a** No menu Ir, selecione **Aplicativos**.
- **b** Clique duas vezes em **Utilitários**.
- **c** Clique duas vezes em **Centro de impressão** ou **Utilitário de configuração de impressora**.

- **d** Na lista de impressoras, clique em **Adicionar**.
- **e** Selecione a guia **Navegador padrão**.
- **f** Clique em **Mais impressoras**.
- **g** No primeiro menu pop-up, selecione **AppleTalk**.
- **h** No segundo menu pop-up, selecione **Zona AppleTalk local**.
- **i** Selecione a impressora na lista.
- **j** Clique em **Adicionar**.

# **Configuração da impressão serial**

Na impressão serial, os dados são transferidos um bit por vez. Embora a impressão serial seja normalmente mais lenta que a impressão paralela, ela é a opção ideal quando há uma distância grande entre a impressora e o computador ou quando não há uma interface com velocidade de transferência maior disponível.

Depois de instalar a porta serial ou a porta de comunicação (COM), é preciso configurar a impressora e computador para que haja comunicação entre ambos. Certifique-se de ter conectado o cabo serial à porta COM da impressora.

- **1** Configure os parâmetros da impressora:
	- **a** No painel de controle da impressora, navegue até o menu com as configurações da porta.
	- **b** Localize o submenu com as configurações da porta serial.
	- **c** Faça as alterações necessárias nas configurações da porta serial.
	- **d** Salve as novas configurações.
	- **e** Imprima uma página de configurações do menu.
- **2** Instale o driver da impressora:
	- **a** Insira o CD de Software e documentação. Ele iniciará automaticamente.

Se o CD não iniciar automaticamente, faça o seguinte:

- **1** Clique em  $\bullet$ , ou clique em **Iniciar** e depois em **Executar**.
- **2** Na caixa Iniciar pesquisa ou Executar, digite **D:\setup.exe**, onde **D** corresponde à letra da unidade de CD ou DVD.
- **b** Clique em **Instalar impressora e software**.
- **c** Clique em **Concordo** para aceitar o contrato de licença do software da impressora.
- **d** Clique em **Personalizar**.
- **e** Escolha Selecionar componentes e clique em **Avançar**.
- **f** Selecione o modelo da impressora no menu e clique em **Adicionar impressora**.
- **g** Clique em **+** ao lado do modelo da impressora sob Selecionar componentes.
- **h** Verifique se a porta COM correta está disponível em Selecionar componentes. Essa é a porta pela qual o cabo serial conecta-se ao computador (exemplo: COM1).
- **i** Marque a caixa de seleção ao lado do modelo da impressora.
- **j** Selecione qualquer outro software opcional que deseja instalar e clique em **Avançar**.
- **k** Clique em **Concluir** para concluir a instalação do software da impressora.
- **3** Configure os parâmetros da porta COM:

Depois de instalar o driver da impressora, configure os parâmetros seriais da porta COM atribuída ao driver da impressora.

Os parâmetros seriais da porta COM devem coincidir com os parâmetros seriais configurados na impressora.

- **a** Abra o Gerenciador de dispositivo.
	- **1** Clique em  $\bullet$ , ou clique em **Iniciar** e depois em **Executar**.
	- **2** Na caixa Iniciar pesquisa ou Executar, digite **devmgmt.msc**.
	- **3** Pressione **Enter** ou clique em **OK**.

O Gerenciador de dispositivo será aberto.

- **b** Clique em **+** para expandir a lista de portas disponíveis.
- **c** Selecione a porta de comunicações pela qual conectou o cabo serial ao computador (exemplo: COM1).
- **d** Clique em **Propriedades**.
- **e** Na guia Configurações de porta, configure os parâmetros seriais com os mesmos valores dos parâmetros seriais da impressora.

Procure as configurações da impressora sob o cabeçalho Serial na página Configurações de menu impressa anteriormente.

- **f** Clique em **OK** e feche todas as janelas.
- **g** Imprima uma página de teste para verificar a instalação da impressora. Quando a página de teste for impressa com êxito, a instalação da impressora estará concluída.

# **Carregamento de papel e mídia especial**

Esta seção explica como carregar as bandejas para 250, 550 e 2.000 folhas e o alimentador multifunção. Ela também inclui informações sobre orientação do papel, definição do tamanho e do tipo do papel e ligação e desligamento de bandejas.

# **Configuração do tamanho e do tipo do papel**

- **1** Certifique-se de que a impressora esteja ligada e de que **Pronto** é exibido.
- **2** No painel de controle da impressora, pressione $\equiv$ .
- **3** Pressione até que  $\sqrt{\mathbf{M}}$  **Menu** papel seja exibido e pressione  $\sqrt{\mathbf{M}}$ .
- **4** Pressione os botões de seta até que √ **Tamanho/Tipo do Papel** seja exibido e pressione √.
- **5** Pressione os botões de seta para cima ou para baixo até que a bandeja correta seja exibida e pressione  $\overline{\sqrt{l}}$ .
- **6** Pressione os botões de seta para cima ou para baixo  $\sqrt{ }$  até que seja exibido ao lado do tamanho correto e pressione  $\nabla$ .
- **7** Pressione os botões de seta para cima ou para baixo até que √ seja exibido próximo ao tipo de papel correto, e pressione  $|v|$ .

**Enviando seleção** é exibido. A impressora retorna para o menu **Tamanho/tipo do papel**.

**8** Pressione  $\circled{3}$  três vezes para retornao ao estado **Pronto**.

# **Configure a impressora para detectar o tamanho do papel carregado na bandeja.**

Detecção Tamanho do papel desativa detecção automática nas bandejas. A detecção de tamanho também permite que a impressora detecte a diferença entre tamanhos de papel similares que, de outra forma, ela não poderia detectar.

As bandejas da impressora não distinguem o tamanho do papel quando ambos os tamanhos A5 e Statement, ou B5 e Executivo, estiverem carregados nas bandejas da impressora. No menu Detecção de tamanho, especifique o tamanho que a impressora deve detectar.

**Nota:** O alimentador multifunção não usa a detecção automática de tamanho e pode suportar trabalhos de impressão nos tamanhos A5 e Statement, ou B5 e Executivo. A configuração Detecção de tamanho não afeta as configurações do alimentador multifunção.

- **1** Desligue a impressora.
- **2** Pressione e mantenha  $\sqrt{ }$  e o botão de seta direito pressionados ao ligar a impressora.
- **3** Libere os botões quando a tela com a animação do relógio for exibida

A impressora executa uma seqüência de ativação e, em seguida, o **Menu config** é exibido.

**4** Pressione o botão de seta para cima ou para baixo até que **Detecção Tamanho** seja exibido e pressione  $\vert \mathcal{J} \vert$ .

Uma tela listando a configuração de Detecção Tamanho é exibida.

**5** Pressione V para selecionar a configuração Sensor de bandejas.

**Enviar Seleção** é exibido, seguido pelo menu **.Detecção Tamanho**.

- **6** Pressione  $\circledS$  uma vez e pressione o botão de seta para a esquerda ou para a direita até que  $\checkmark$  Sair do Menu **Config** seja exibido.
- **7** Pressione  $\sqrt{ }$ .

A impressora executa sua seqüência de ativação e, em seguida, a mensagem **Pronto** é exibida.

# **Definição de configurações de papel Universal**

O Tamanho de Papel Universal é uma configuração definida pelo usuário que permite imprimir em tamanhos de papel que não estão predefinidos nos menus da impressora. Defina o Tamanho de Papel da bandeja especificada como Universal quando o tamanho desejado não estiver disponível no menu Tamanho de Papel. Em seguida, especifique todas as seguintes configurações de tamanho Universal para seu papel:

- **•** Unidades de medida (polegadas ou milímetros)
- **•** Largura Retrato
- **•** Altura Retrato
- **•** Direção de Alimentação

**Nota:** O menor tamanho suportado é 98,4 x 89 mm (3,9 x 3,5 pol.); o maior é 297 x 431,8 mm (11,7 x 17 pol.).

### **Especificar uma unidade de medida**

- **1** Certifique-se de que a impressora esteja ligada e que a mensagem **Pronto** apareça.
- **2** No painel de controle da impressora, pressione  $\equiv$ .
- **3** Pressione o botão de seta para cima ou para baixo até que  $\sqrt{\mathbf{M}}$ enu papel seja exibido e pressione  $\sqrt{\mathbf{L}}$ .
- **4** Pressione o botão de seta para cima ou para baixo até que √ Configuração Universal seja exibido e pressione  $\sqrt{ }$ .
- **5** Pressione o botão de seta para cima ou para baixo até que √ **Unidades de Medida** seja exibido e pressione  $|V|$ .
- **6** Pressione o botão de seta para cima ou para baixo até que √ seja exibido próximo a unidade de medida correta e pressione  $|V|$ .

**Enviar Seleção** é exibido, seguido pelo menu **Configuração Universal**.

# **Especificar a altura e a largura do papel**

A definição de uma medida específica de altura e largura para o tamanho de papel Universal (na orientação Retrato) permite que a impressora suporte o tamanho, além de recursos padrão como a impressão frente e verso e a impressão de várias páginas em uma folha.

- **1** No menu Configuração Universal, pressione o botão de seta para cima ou para baixo até que **Largura Retrato** ou seja exibido e pressione  $\sqrt{ }$ .
- **2** Pressione o botão de seta para cima ou para baixo para mudar a configuração de largura do papel e, em seguida, pressione  $|v|$ .

**Enviar Seleção** é exibido, seguido pelo menu **Configuração Universal**.

- **3** Pressione o botão de seta para cima ou para baixo até que **Altura do Retrato** seja exibido e pressione  $\vert \sqrt{\vert}$ .
- **4** Pressione o botão de seta para cima ou para baixo para mudar a configuração de altura do papel e pressione  $|J|$

**Enviar Seleção** é exibido, seguido pelo menu **Configuração Universal**.

# **Carregamento da bandeja padrão ou opcional para 250 ou 550 folhas**

Embora a aparência da bandeja para 250 folhas e da bandeja para 550 folhas seja diferente, essas bandejas exigem o mesmo processo de carregamento de papel. Use estas instruções para carregar o papel nessas bandejas:

**1** Puxe a bandeja para fora.

**Nota:** Não remova as bandejas durante a impressão de um trabalho ou enquanto a mensagem **Ocupada** estiver sendo exibida no visor. Isso poderá causar um atolamento.

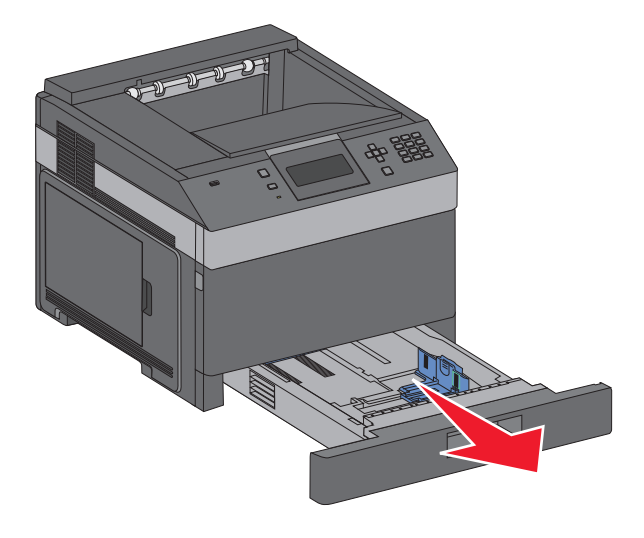

**2** Aperte as abas da guia de largura para dentro, conforme mostrado, e deslize a guia para a posição adequada ao tamanho do papel carregado.

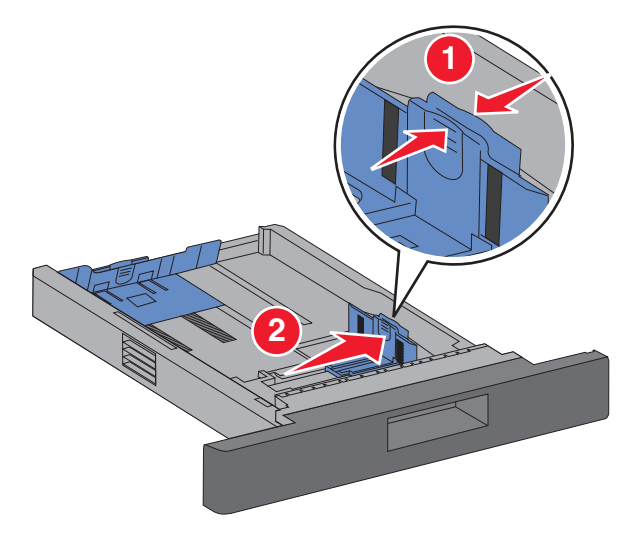

**3** Destrave a guia de comprimento, aperte as abas dessa guia para dentro, conforme mostrado, e deslize a guia para a posição adequada ao tamanho do papel carregado.

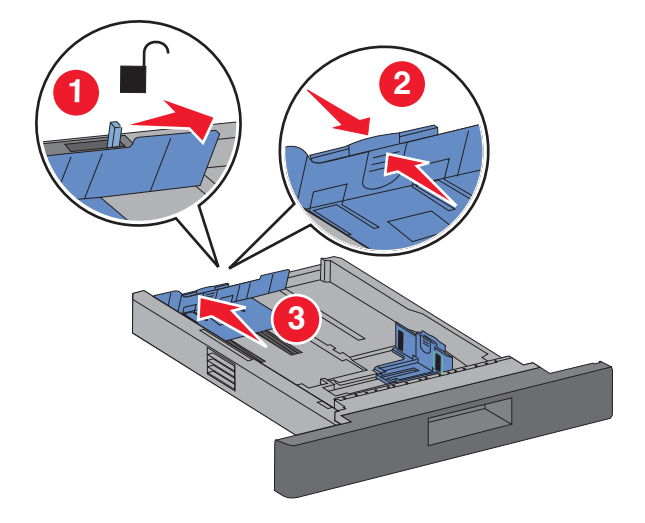

#### **Notas:**

- **•** Use os indicadores de tamanho da parte inferior da bandeja para ajudar a posicionar as guias.
- **•** Para tamanhos de papel padrão, trave a guia de comprimento.
- **4** Flexione as folhas para trás e para frente para soltá-las e ventile-as. Não dobre nem amasse o papel. Alinhe as folhas sobre uma superfície plana.

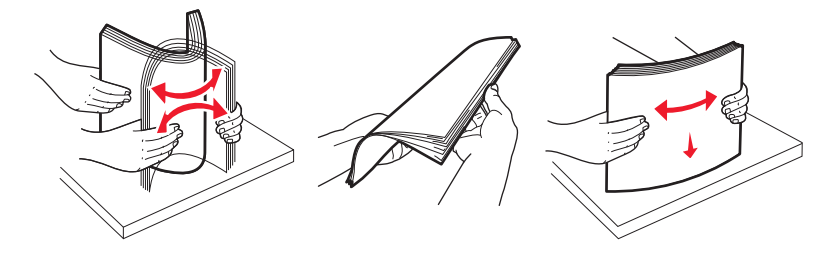

- **5** Carregue a pilha de papel:
	- **•** Lado de impressão virado para baixo para impressão de apenas um lado
	- **•** Lado de impressão virado para cima para impressão frente e verso

**Nota:** O papel deve ser carregado de maneira diferente nas bandejas se um encadernador opcional estiver instalado.

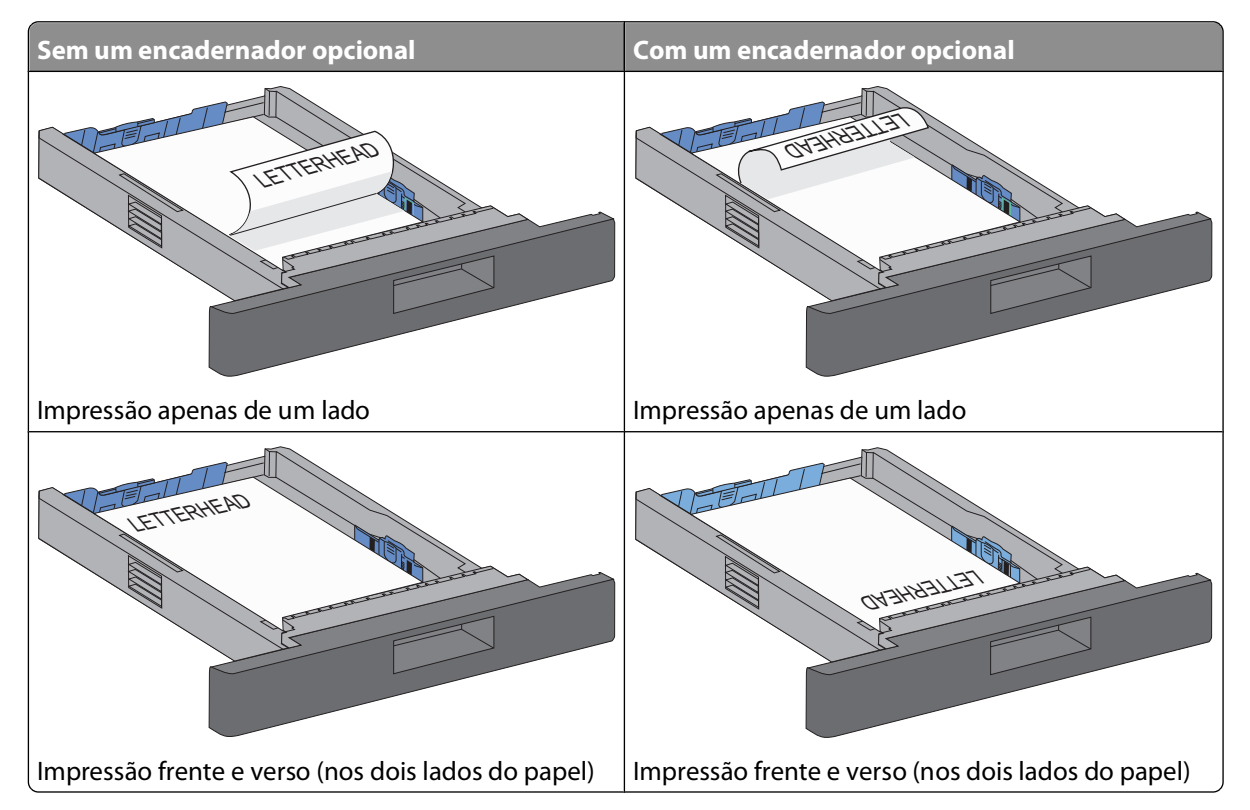

**Nota:** Observe a linha de preenchimento máximo de um lado da bandeja que indica a altura máxima do carregamento de papel. Não sobrecarregue a bandeja.

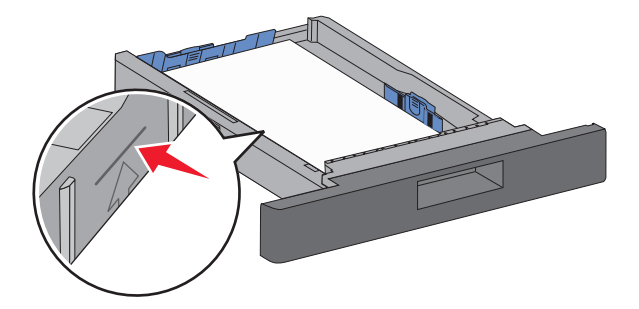

**6** Se necessário, ajuste as guias de papel para tocar ligeiramente as laterais da pilha e trave a guia de comprimento de acordo com os tamanhos de papel indicados na bandeja.

Insira a bandeja.

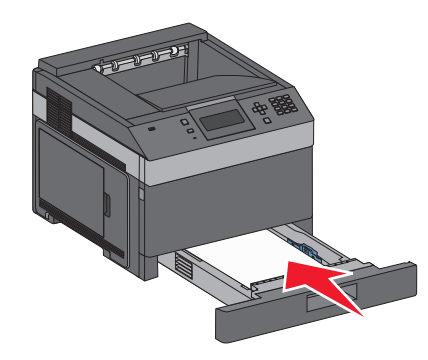

 Se outro tipo de papel tiver sido carregado, diferente daquele carregado anteriormente na bandeja, altere a configuração de Tipo de papel de acordo com a bandeja no painel de controle da impressora.

# **Carregamento da bandeja para 2000 folhas**

- Puxe a bandeja para fora.
- Puxe a guia de largura para cima e deslize-a para a posição adequada ao tamanho do papel carregado.

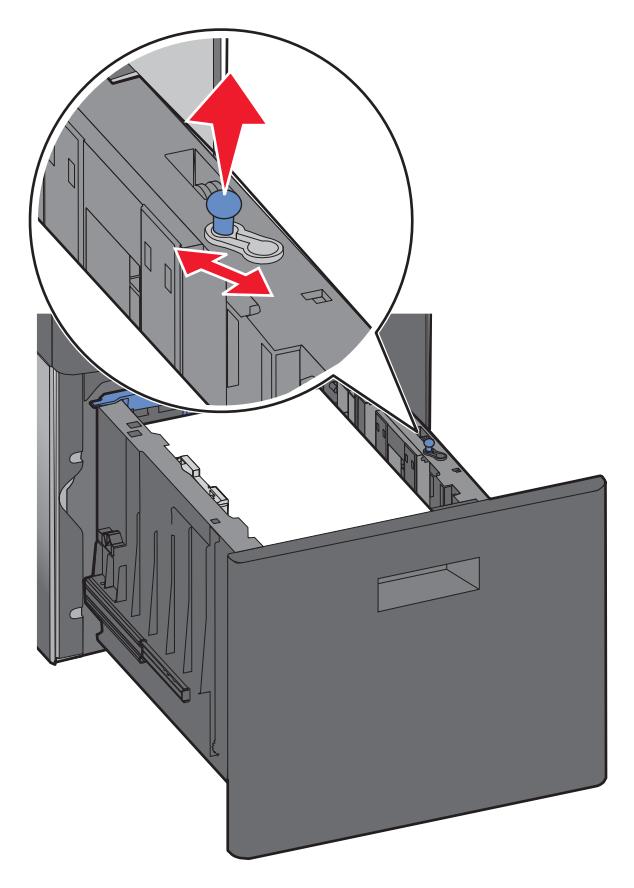

**3** Destrave a guia de comprimento.

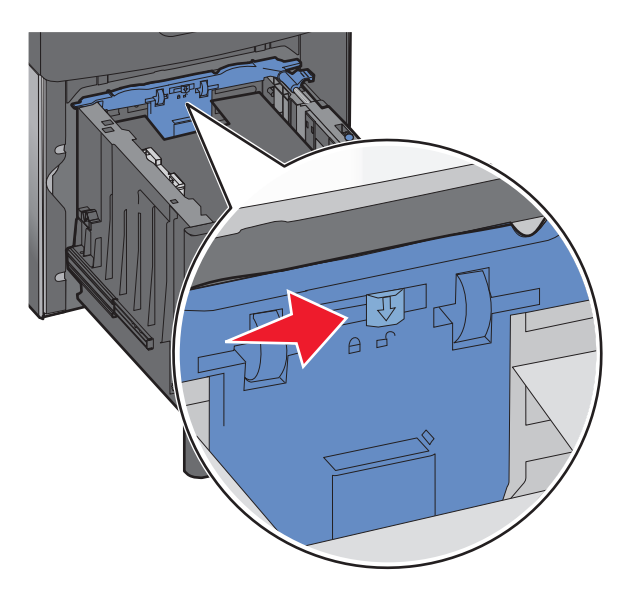

**4** Empurre a lingüeta de liberação da guia de comprimento para levantá-la, deslize a guia para a posição adequada ao tamanho do papel carregado e trave a guia.

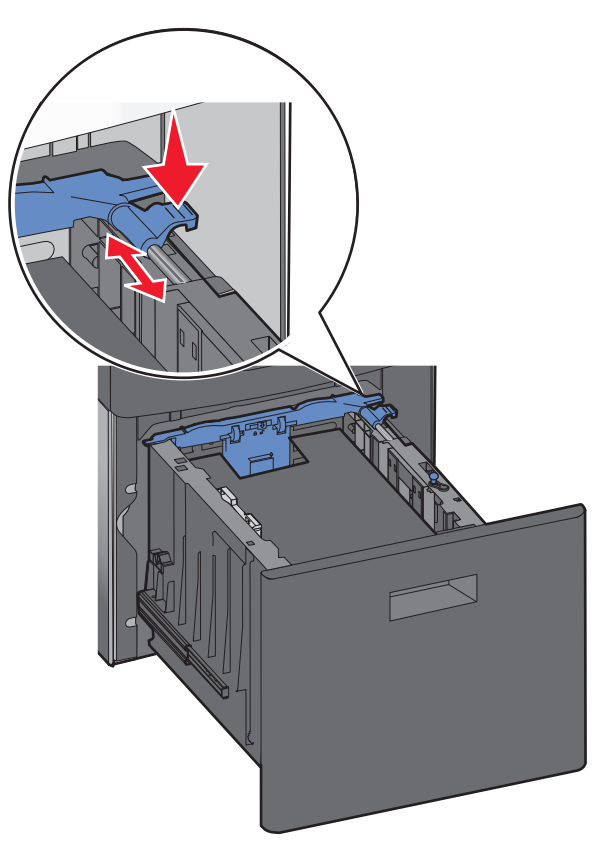

**5** Flexione as folhas para trás e para frente para soltá-las e ventile-as. Não dobre nem amasse o papel. Alinhe as folhas sobre uma superfície plana.

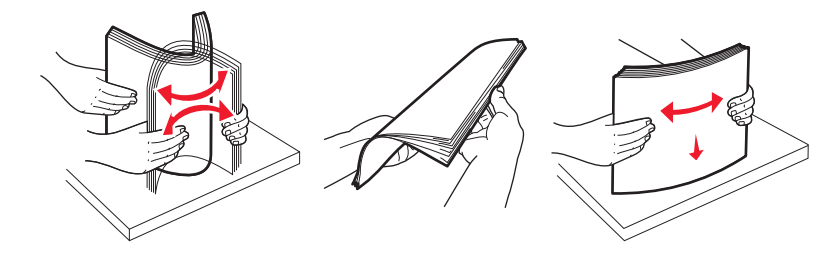

- **6** Carregue a pilha de papel:
	- **•** Lado de impressão virado para baixo para impressão de apenas um lado
	- **•** Lado de impressão virado para cima para impressão frente e verso

**Nota:** O papel deve ser carregado de maneira diferente nas bandejas se um encadernador opcional estiver instalado.

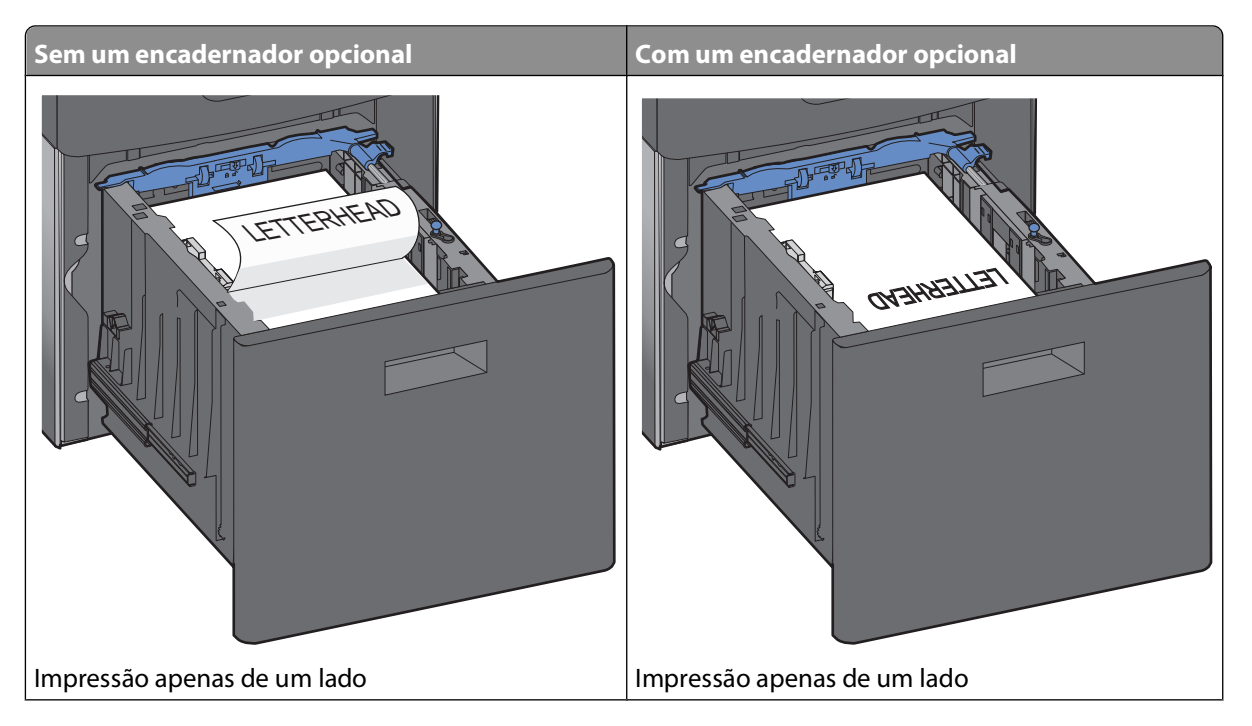

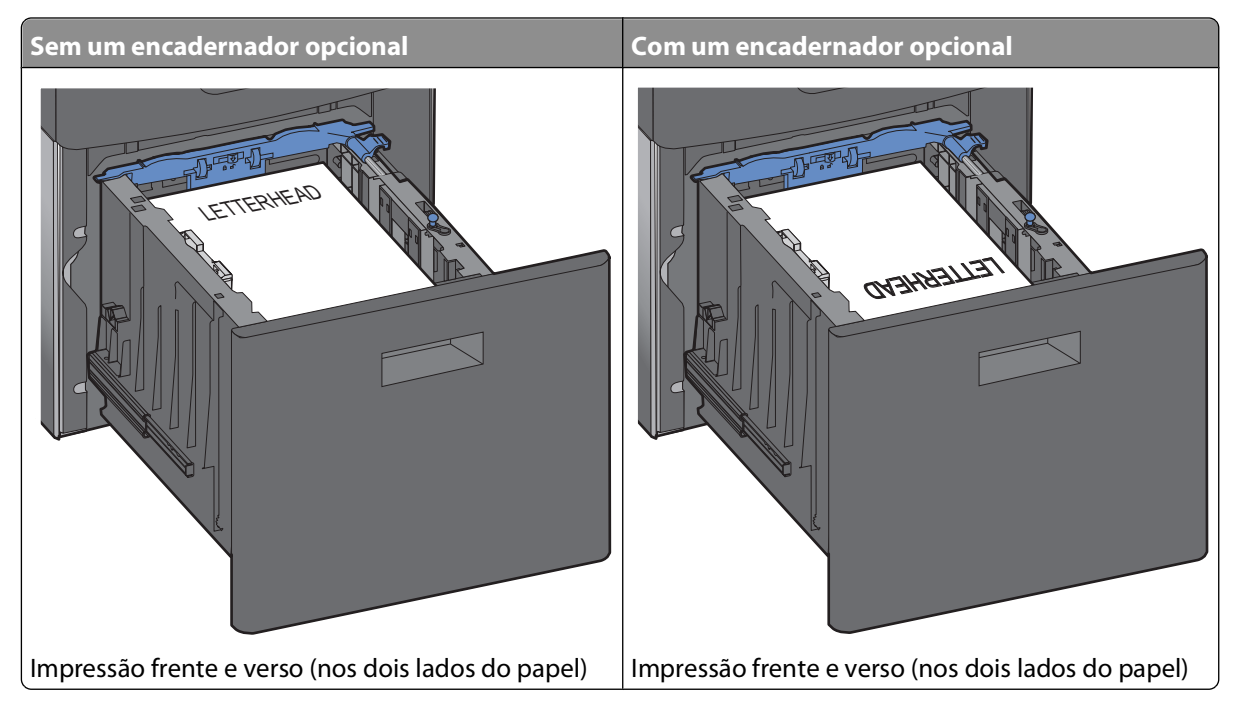

**Nota:** Observe a linha de preenchimento máximo de um lado da bandeja que indica a altura máxima do carregamento de papel. Não sobrecarregue a bandeja.

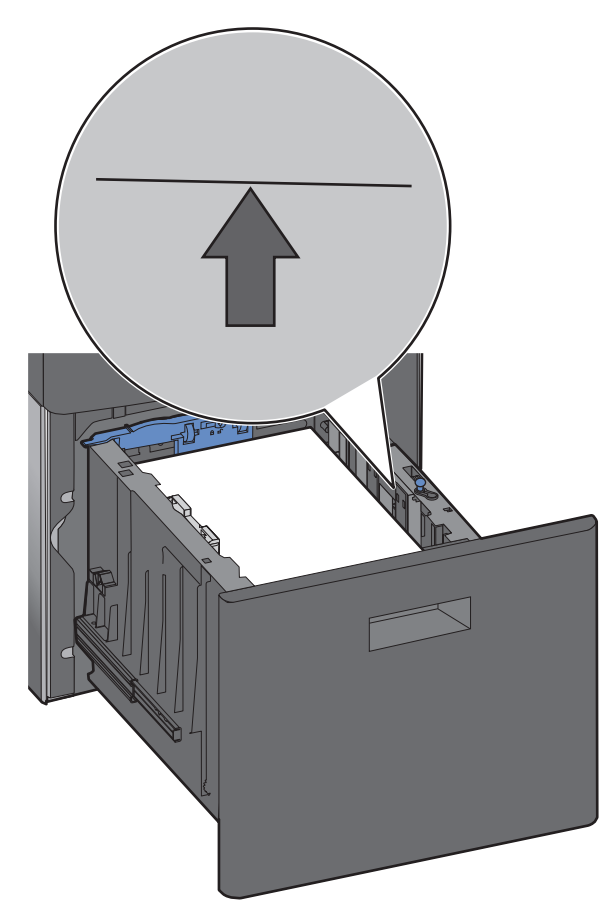

**7** Insira a bandeja.

# **Carregamento do alimentador multifunção**

**1** Pressione a lingüeta de liberação e puxe a porta do alimentador multifunção para baixo.

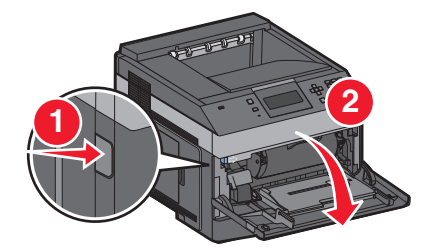

**2** Puxe a unidade de extensão até que esteja completamente estendida.

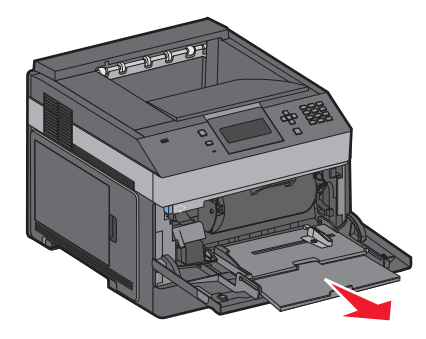

**3** Aperte e deslize a guia de largura totalmente para a direita.

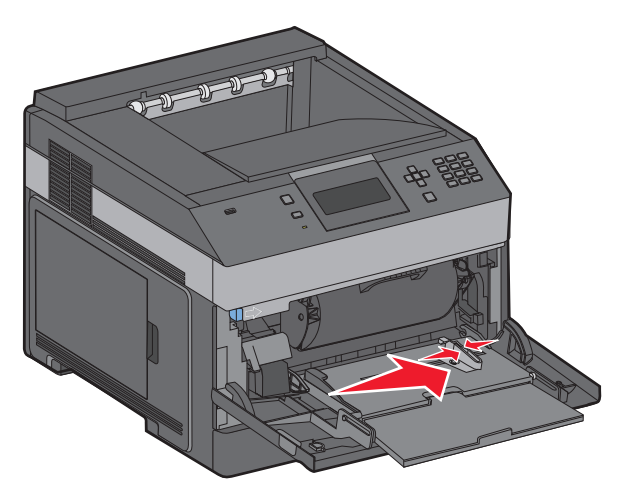

**4** Flexione as folhas de papel ou mídia especial para trás e para frente para soltá-las e ventile-as. Não dobre nem amasse as folhas. Alinhe as folhas sobre uma superfície plana.

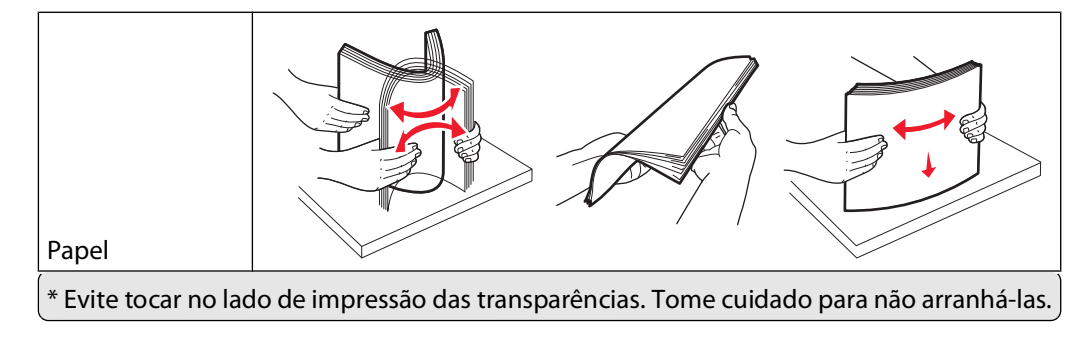

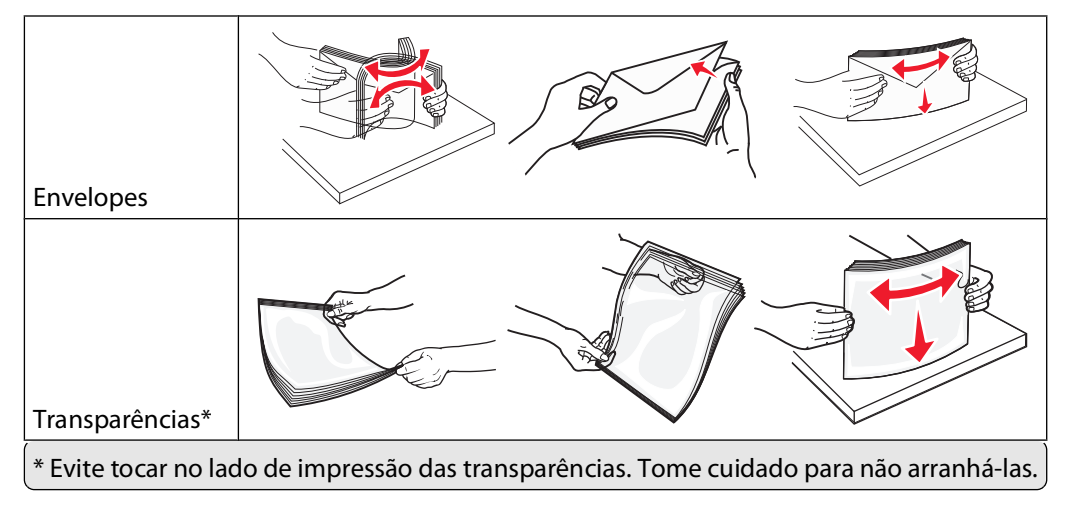

**5** Carregue o papel ou a mídia especial. Deslize a pilha cuidadosamente para o alimentador multifunção até encontrar o limite.

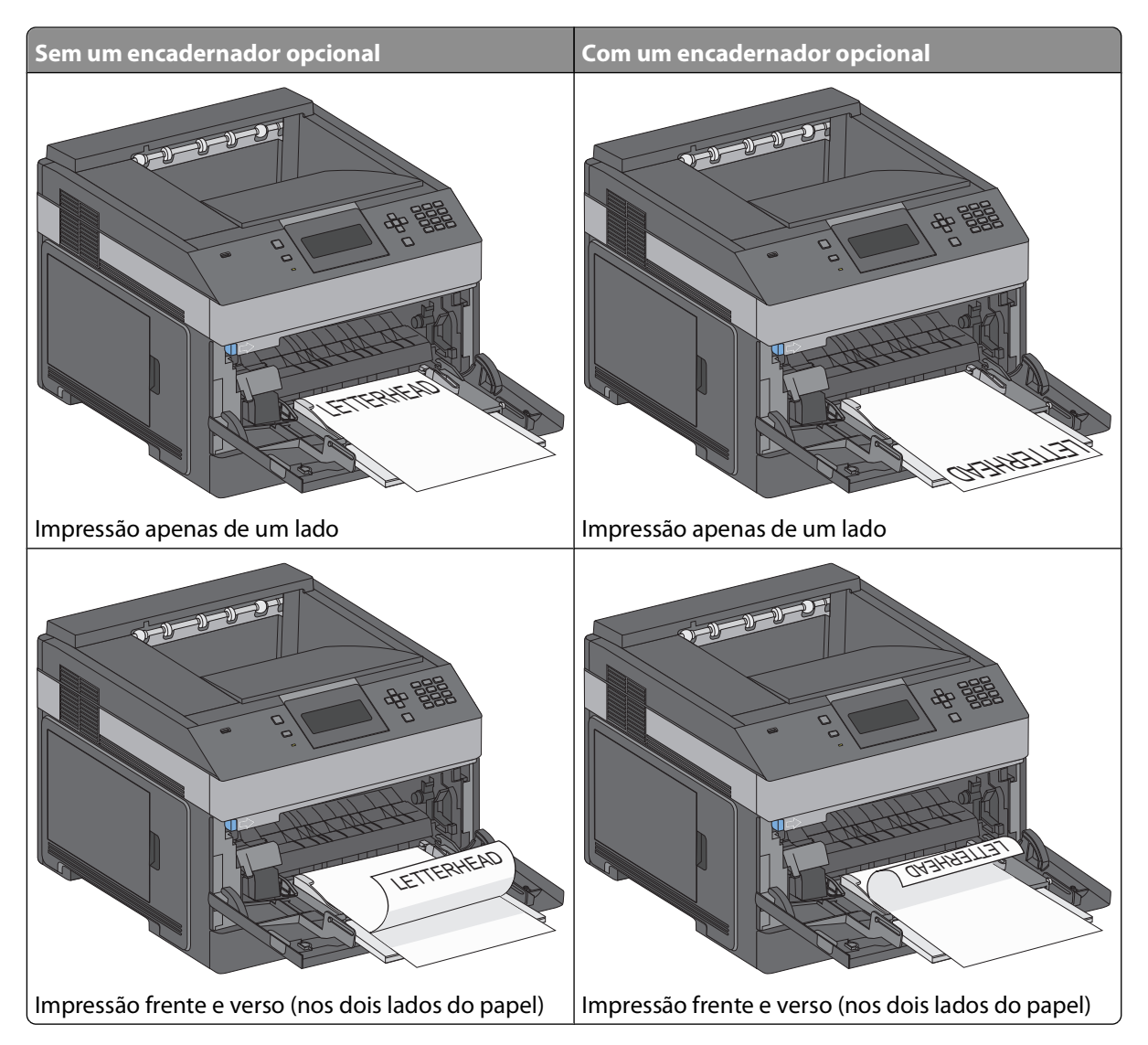

#### **Notas:**

- **•** Não exceda a altura máxima da pilha forçando o papel sob o limitador de altura de pilha.
- **•** Não carregue nem feche a impressora durante a impressão de um trabalho.
- **•** Carregue somente um tamanho e um tipo de mídia por vez.
- **•** Carregue envelopes o lado da aba voltado para baixo e para a esquerda conforme indicado na bandeja.

**Aviso—Dano Potencial:** Nunca use envelopes com selos, fechos, lacres, janelas, revestimentos ou auto-adesivos. Esses envelopes podem causar sérios danos à impressora.

- **6** Ajuste a guia de largura para tocar ligeiramente a borda da pilha de papel. Certifique-se de que o papel caiba não esteja preso dentro do alimentador multifunção, esteja reto e não esteja dobrado ou enrugado.
- **7** No painel de controle da impressora, defina as configurações de Tamanho papel e Tipo de papel.

# **Carregamento do alimentador de envelopes**

- **1** Ajuste o suporte para envelopes de acordo com o comprimento do envelope carregado:
	- **• Envelopes curtos**—Feche totalmente o suporte para envelope.
	- **• Envelopes de comprimento médio**—Posicione o suporte para envelopes no meio.
	- **• Envelopes longos**—Abra completamente o suporte para envelope.
- **2** Levante o peso para envelopes para trás, na direção da impressora.

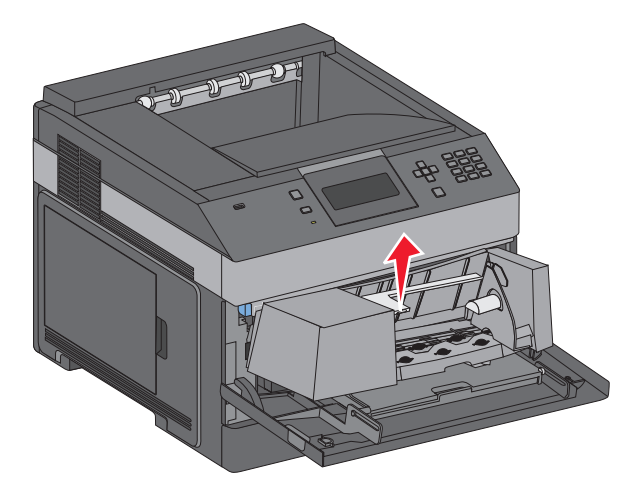

**3** Deslize a guia de largura totalmente para a direita.

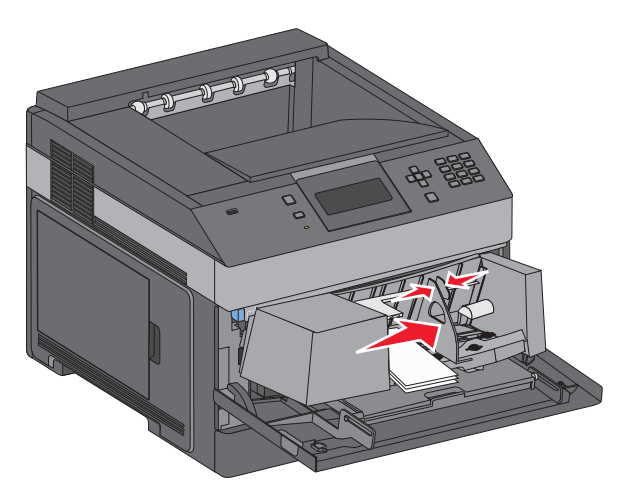

**4** Prepare os envelopes para o carregamento.

Flexione os envelopes para trás e para frente para soltá-los e ventile-os. Não dobre nem amasse o papel. Alinhe as folhas sobre uma superfície plana.

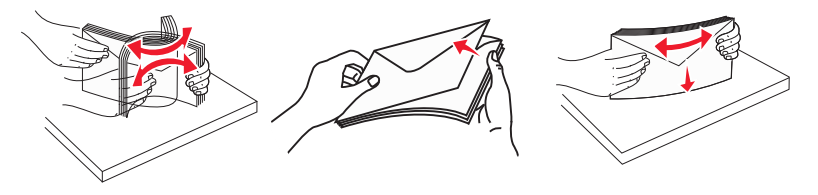

**5** Carregue a pilha de envelopes com o lado da aba voltado para baixo.

**Aviso—Dano Potencial:** Nunca use envelopes com selos, fechos, lacres, janelas, revestimentos ou auto-adesivos. Esses envelopes podem causar sérios danos à impressora.

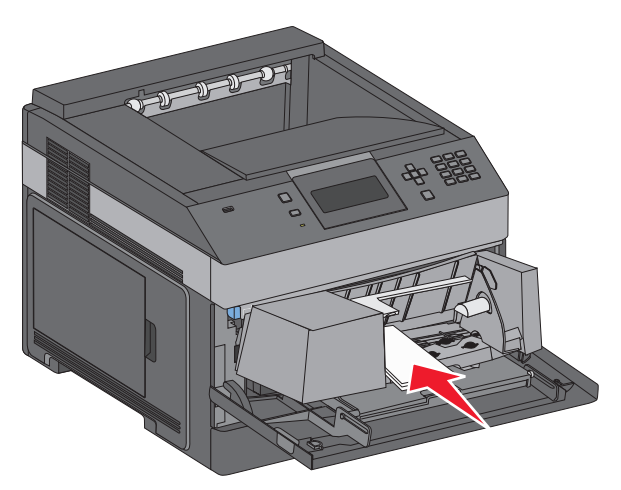

**Nota:** Não exceda a altura máxima da pilha forçando o papel sob o limitador de altura de pilha.

- **6** Carregue o papel e ajuste a guia de largura de forma que ela encoste levemente na borda da pilha.
- **7** Abaixe o peso para envelopes de modo que ele encoste na pilha de papel.
- **8** No painel de controle, defina as configurações Tamanho Papel e Tipo de Papel.

# **Ligação e desligamento de bandejas**

# **Ligação de bandejas**

A ligação de bandejas é útil para grandes trabalhos de impressão ou várias cópias. Quando uma bandeja ligada estiver vazia, o papel será alimentado da próxima bandeja ligada. Quando as configurações Tamanho Papel e Tipo de Papel são iguais para as bandejas, essas bandejas são ligadas automaticamente.

A configuração Tamanho Papel é detectada automaticamente de acordo com a posição das guias de papel em cada bandeja, com exceção do alimentador de várias funções. A impressora pode detectar tamanhos de papel A4, A5, JIS B5, Carta, Ofício, Executivo e Universal. O alimentador de várias funções e as bandejas que utilizam outros tipos de papel são ligados manualmente através do menu Tamanho de Papel disponível no menu Tamanho/Tipo de Papel.

**Nota:** Para fazer a ligação do alimentador de várias funções, Configurar MF deve estar definido como Cassete no menu Papel para que o Tamanho do Alimentador MF seja exibido como item de menu.

A configuração Tipo de Papel deve ser definida para todas as bandejas a partir do menu Tipo de papel disponível no menu Tamanho/Tipo de Papel.

# **Desligamento de bandejas**

As bandejas desligadas têm configurações que não são iguais às de nenhuma outra bandeja.

Para desligar uma bandeja, altere as seguintes configurações da bandeja para que elas não sejam iguais às de nenhuma outra:

**•** Tipo de papel (por exemplo: Papel comum, Timbrado, Tipo personalizado <x>)

Os nomes dos tipos de papel descrevem características do tipo de papel. Se o nome que melhor descreve seu papel for usado por bandejas ligadas, atribua outro nome de Tipo de papel à bandeja, como Tipo personalizado <x>, ou defina seu próprio nome personalizado.

**•** Tamanho papel (por exemplo: Carta, A4, Statement (US))

Carregue outro tamanho de papel para alterar a configuração Tamanho papel de uma bandeja automaticamente. As configurações Tamanho papel do alimentador multifunção não são automáticas; elas devem ser definidas manualmente no menu Tamanho papel.

**Aviso—Dano Potencial:** Não atribua um nome de Tipo de papel que não descreva com precisão o tipo de papel carregado na bandeja. A temperatura do fusor varia de acordo com o Tipo de papel especificado. O papel talvez não seja processado corretamente se houver um Tipo de papel errado selecionado.

# **Conexão de bandejas de saída**

A bandeja de saída padrão comporta até 350 folhas de papel de 64 a 216 g/m<sup>2</sup> (17 a 58 lb). Se você precisar de uma capacidade de saída adicional, poderá adquirir outras bandejas de saída opcionais.

**Nota:** Nem todas as bandejas de saída suportam todos os tipos e tamanhos de papéis.

A conexão de bandejas de saída permite que você crie uma única origem de saída para que a impressora possa trocar a saída automaticamente para a próxima bandeja de saída disponível.

- **1** Certifique-se de que a impressora esteja ligada e de que **Ready** (Pronto) esteja sendo exibido.
- **2** No painel de controle da impressora, pressione  $\equiv$ .

- **3** Pressione os botões de seta para cima ou para baixo até que a  $\sqrt{ }$  **Menu de papel** seja exibida e, em seguida, pressione o  $\sqrt{ }$ .
- **4** Pressione os botões de seta para cima ou para baixo até que a **Configuração da bandeja** seja exibida e, em seguida, pressione o  $\sqrt{ }$ .
- **5** Pressione os botões de seta para cima ou para baixo até que a bandeja correta seja exibida e, em seguida, pressione  $o$   $V$ .
- **6** Pressione os botões de seta para cima ou para baixo até que a opção **Configurar bandejas** seja exibida e, em seguida, pressione o  $\sqrt{ }$ .
- **7** Pressione os botões de seta para cima ou para baixo até que a opção **Link** seja exibida e, em seguida, pressione  $\circ$   $\sqrt{}$ .

## **Atribuição de um nome de Tipo Personalizado <x>**

Atribua um nome de Tipo Personalizado <x> a uma bandeja para ligá-la ou desligá-la. Associe o mesmo nome de Tipo Personalizado <x> a cada bandeja que desejar ligar. Apenas as bandejas com os mesmos nomes personalizados atribuídos serão ligadas.

- **1** Certifique-se de que a impressora esteja ligada e que a mensagem **Pronto** apareça.
- **2** No painel de controle da impressora, pressione  $\equiv$ .
- **3** Pressione  $\sqrt{ }$ .
	- O Menu Papel é exibido.
- 4 Pressione  $|v|$ .

O menu Tamanho/Tipo de Papel é exibido.

**5** Pressione o botão de seta para baixo uma vez.

 $\sqrt{\frac{1}{1}}$ é exibido ao lado do nome da bandeja.

**6** Pressione  $\sqrt{ }$ .

O menu Tamanho Papel é exibido.

**7** Pressione  $\sqrt{ }$  novamente.

O menu Tipo de papel é exibido.

**8** Pressione o botão de seta para a esquerda ou para a direita até que **Tipo Personalizado <x>** ou outro nome personalizado seja exibido e pressione  $\sqrt{l}$ .

**Enviando seleção** é exibido, seguido por **Menu papel**.

**9** Verifique se o Tipo de Papel correto está associado ao nome personalizado.

**Nota:** Papel Comum é o Tipo de Papel padrão de fábrica associado a todos os nomes de Tipo Personalizado <x> e nomes personalizados definidos pelo usuário.

- **a** No menu Papel, pressione o botão de seta para cima ou para baixo até que **Tipo Personalizado** seja exibido, e pressione  $\sqrt{ }$ .
- **b** Pressione o botão de tecla para cima ou para baixo até que  $\sqrt{ }$  apareça ao lado do nome de tipo de papel personalizado que você selecionou e pressione  $\sqrt{ }$ .
- **c** Pressione o botão de seta para cima ou para baixo até que √apareça perto da configuração de Tipo de Papel desejada, e então pressione  $\vert \sqrt{\vert}$ . **Enviando seleção** é exibido.

### **Alteração de um nome de Tipo Personalizado <x>**

Se a impressora estiver em uma rede, você pode usar o Servidor da Web Encorporado para definir um nome que não seja Tipo Personalizado <x> para cada um dos tipos de papel personalizados carregados. Quando um nome de Tipo Personalizado <x> é alterado, os menus exibem o novo nome em vez de Tipo Personalizado <x>.

Para alterar de um nome de Tipo Personalizado <x>

**1** Digite o endereço IP da impressora no campo de endereço do navegador da Web.

**Nota:** Se você não sabe o endereço IP da impressora, imprima uma página de configuração de rede e veja o endereço IP na seção TCP/IP.

- **2** Clique em **Configurações**.
- **3** Clique em **Menu Papel**.
- **4** Clique em **Nome Personalizado**.
- **5** Digite um nome para o tipo de papel em uma caixa Nome Personalizado <x>.

**Nota:** Esse nome personalizado substituirá um nome de Tipo Personalizado <x> nos menus Tipos Personalizados e Tam./tipo do papel.

- **6** Clique em **Enviar**.
- **7** Clique em **Tipos Personalizados**.

**Tipos Personalizados** aparece, seguido pelo seu nome personalizado.

- **8** Selecione uma configuração de Tipo de papel na lista de seleção ao lado de seu nome personalizado.
- **9** Clique em **Enviar**.

# **Diretrizes de papel e mídia especial**

# **Diretrizes de papel**

# **Características do papel**

As seguintes características do papel afetam a qualidade e a confiabilidade da impressão. Considere-as ao avaliar a compra de um novo estoque de papel.

#### **Peso**

A impressora pode alimentar automaticamente papéis de fibras longas que pesam entre 60 e 176 g/m<sup>2</sup> (16 a 47 lb encorpado). O papel com peso inferior a 60 g/m<sup>2</sup> (16 lb) pode não ser firme o suficiente para ser alimentado adequadamente, causando atolamentos. Para obter um melhor desempenho, use papel de 75 g/m<sup>2</sup> (20 lb, encorpado) de fibras longas. Para usar papel menor que 182 x 257 mm (7,2 x 10,1 pol.), recomenda-se que o peso seja de 90 g/m<sup>2</sup> (24 lb) ou mais.

#### **Curva**

Curva é a tendência do papel de se curvar nas bordas. Curvas excessivas podem causar problemas na alimentação de papel. As curvas podem ocorrer depois que o papel passa pela impressora, onde é exposto a altas temperaturas. O armazenamento do papel fora da embalagem em condições de calor, umidade, frio ou ar seco, mesmo nas bandejas, pode contribuir para a ocorrência de curvas antes da impressão, podendo causar problemas de alimentação.

#### **Lisura**

A lisura do papel afeta diretamente a qualidade da impressão. Se o papel for muito áspero, o toner não se fundirá no papel adequadamente. Se o papel for liso demais, poderá causar problemas de alimentação ou qualidade de impressão. Sempre use papel entre 100 e 300 pontos Sheffield; no entanto, a lisura entre 150 e 250 pontos Sheffield produz a melhor qualidade de impressão.

#### **Conteúdo de umidade**

A quantidade de umidade do papel afeta tanto a qualidade de impressão quanto a capacidade da impressora de alimentar o papel adequadamente. Deixe o papel na embalagem original até a hora de usá-lo. Isso limitará a exposição do papel às variações de umidade que podem degradar seu desempenho.

Condicione o papel antes da impressão armazenando-o em sua embalagem original no mesmo ambiente da impressora por 24 a 48 horas. Prolongue o tempo para vários dias se o ambiente de armazenamento ou transporte for muito diferente do ambiente da impressora. O papel espesso também pode exigir um período de condicionamento mais longo.

#### **Direção das fibras**

As fibras referem-se ao alinhamento das fibras do papel em uma folha. O papel pode ter fibras longas, estendendose ao longo do comprimento do papel, ou fibras curtas, estendendo-se ao longo da largura do papel.

Para papel de 60 a 176 g/m<sup>2</sup> (16 a 47 lb, encorpado), o papel de fibras longas é recomendado. Para papéis com peso superior a  $176q/m^2$ , recomendam-se fibras curtas.

Diretrizes de papel e mídia especial

### **Conteúdo de fibras**

A maior parte do papel xerográfico de alta qualidade é feita de madeira em polpa processada 100% quimicamente. Esse conteúdo confere ao papel um alto grau de estabilidade, resultando em menos problemas de alimentação e melhor qualidade de impressão. O papel que contém fibras, como as de algodão, pode dificultar o manuseio.

Para obter informações detalahdas sobre papel com fibras recicladas, consulte ["Uso de papel reciclado e de outros](#page-70-0) [papéis comerciais" na página 71.](#page-70-0)

# **Papel inaceitável**

Os tipos de papel a seguir não são recomendados para uso na impressora:

- **•** Papéis tratados quimicamente, usados para fazer cópias sem papel carbono, também conhecidos como papéis sem carbono, CCP (Carbonless Copy Paper) ou NCR (No Carbon Required).
- **•** Papéis pré-impressos com elementos químicos que possam contaminar a impressora.
- **•** Papéis pré-impressos que possam ser afetados pela temperatura no fusor da impressora.
- **•** Papéis pré-impressos que exijam um registro (a exata localização da impressão na página) superior a ±2,3 mm (±0,09 pol), como formulários de reconhecimento óptico de caracteres (OCR)

Em alguns casos, o registro pode ser ajustado com um aplicativo para imprimir nesses formulários com êxito.

- **•** Papéis revestidos (encorpados apagáveis), sintéticos e térmicos.
- **•** Papéis com bordas ásperas, papéis ásperos ou altamente texturizados ou papéis com curvas.
- **•** Papéis reciclados em desacordo com a norma (européia) EN12281:2002
- **•** Papéis com peso inferior a 60 g/m2 (16 lb)
- **•** Formulários ou documentos com várias vias.

## **Seleção do papel**

O uso do papel apropriado previne atolamentos e ajuda a garantir uma impressão sem problemas.

Para evitar atolamentos ou má qualidade de impressão:

- **•** Sempre use papel novo e que não esteja danificado.
- **•** Antes de carregar o papel, saiba o lado de impressão recomendado. Essa informação está normalmente indicada no pacote do papel.
- **•** Não use papel que tenha sido cortado ou aparado à mão.
- **•** Não misture tamanhos, pesos ou tipos de papel diferentes na mesma origem; a mistura causa atolamentos.
- **•** Não use papéis revestidos, a menos que tenham sido projetados especificamente para impressão eletrofotográfica.

## **Seleção de formulários pré-impressos e papel timbrado**

Use as seguintes diretrizes ao selecionar formulários pré-impressos e papel timbrado:

- **•** Use papel de 60 a 90 g/m2 (16 a 24 lb) de fibras longas.
- **•** Use somente formulários e papel timbrado impresso usando um processo de impressão offset litográfico ou de gravura.
- **•** Evite papéis ásperos ou com superfícies excessivamente texturizadas.

Diretrizes de papel e mídia especial

<span id="page-70-0"></span>Use papéis impressos com tintas resistentes ao calor e projetados para uso em copiadoras xerográficas. A tinta deve ser capaz de resistir a temperaturas de até 230°C (446°F) sem derreter ou liberar emissões perigosas. Use tintas que não sejam afetadas pela resina contida no toner. As tintas definidas por oxidação ou à base de óleo geralmente atendem a esses requisitos; as tintas látex podem não atender. Em caso de dúvida, entre em contato com o fornecedor do papel.

Os papéis pré-impressos, como os timbrados, devem resistir a temperaturas de até 230°C (446°F) sem derreter ou liberar emissões perigosas.

## **Uso de papel reciclado e de outros papéis comerciais**

- **•** Baixo conteúdo de umidade (de 4% a 5%)
- **•** Lisura apropriada (100–200 unidades Sheffield ou 140–350 unidades Bendtsen, Européia)

**Nota:** Alguns papéis mais suaves (como o papel laser premium 24 lb , 50–90 unidades Sheffield) e papéis mais ásperos (como papel algodão premium, 200–300 unidades Sheffield) foram projetados para funcionarem muito bem em impressoras a laser, independentemente da textura da superfície. Antes de usar esses tipos de papel, consulte o fornecedor do papel.

- **•** Coeficiente de atrito entre folhas apropriado (de 0,4 a 0,6)
- **•** Resistência suficiente à dobra na direção de alimentação

Papéis reciclados, papéis com peso mais baixo (<60 g/m<sup>2</sup> [16 lb encorpado) e/ou calibre mais baixo (<3,8 milésimos de polegada [0,1 mm) e papéis de fibras curtas para a orientação retrato (ou borda curta) podem ter menor resistência à dobra do que o necessário para uma alimentação confiável. Antes de usar esses tipos de papel para a impressão a laser (eletrofotográfica), consulte o fornecedor do papel. Lembre-se de que essas são diretrizes gerais e que mesmo os papéis incluídos nessas diretrizes podem apresentar problemas de alimentação em qualquer impressora a laser (por exemplo, se o papel curva excessivamente sob condições normais de impressão).

### **Armazenamento do papel**

Use estas diretrizes de armazenamento de papel para ajudar a evitar atolamentos e qualidade de impressão irregular:

- **•** Para obter os melhores resultados, armazene o papel em um local onde a temperatura seja de 21°C (70°F) e a umidade relativa do ar seja de 40%. A maioria dos fabricantes de etiquetas recomenda a impressão em um intervalo de temperatura de 18 a 24°C (65 a 75°F), com umidade relativa do ar de 40 a 60%.
- **•** Armazene o papel em caixas sempre que possível e sobre um pallet ou uma prateleira, ao invés de no chão.
- **•** Armazene os pacotes individuais sobre uma superfície plana.
- **•** Não armazene nenhum objeto sobre os pacotes de papel individuais.

# **Tamanhos, tipos e pesos de papel suportados**

As tabelas a seguir fornecem informações sobre origens de papel padrão e opcionais e os tipos de papel que elas suportam.

**Nota:** para um tamanho de papel não listado, selecione o maior tamanho listado mais aproximado.

### **Tamanhos de papel suportados pela impressora**

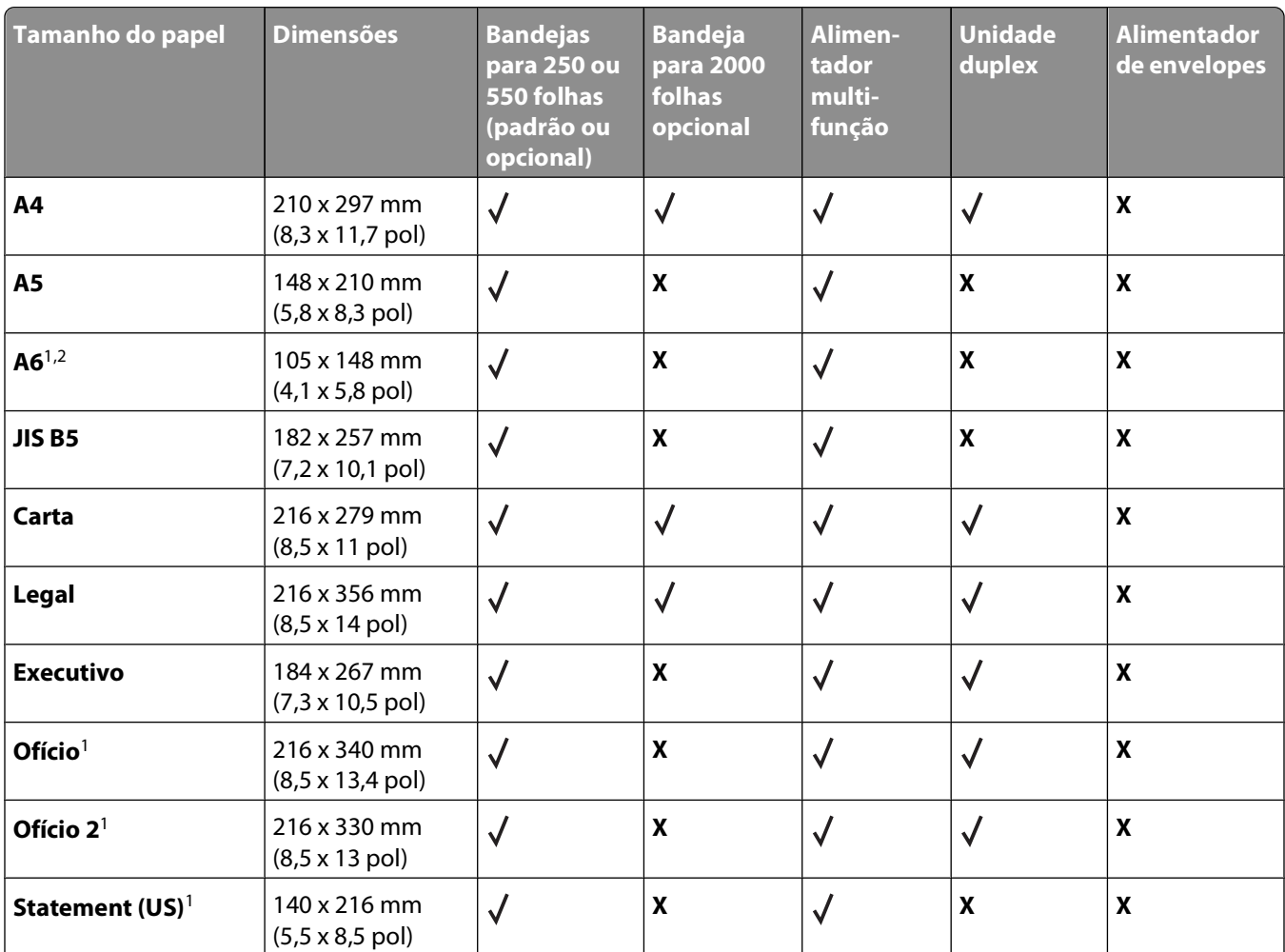

<sup>1</sup> Este tamanho é exibido no menu Tamanho do papel apenas quando a fonte de papel não suporta a configuração Detecção de tamanho ou quando ela está desativada.

2 Apenas a bandeja de saída padrão suporta este tamanho.

<sup>3</sup> Essa configuração de tamanho formata a página para 216 x 356 mm (8,5 x 14 pol), a menos que o tamanho seja especificado pelo aplicativo.

4 Para a impressão frente e verso, a Largura universal deve estar entre 210 mm (8,267 pol) e 215,9 mm (8,5 pol); o Comprimento universal deve estar entre 279,4 mm (11 pol) e 355,6 mm (14 pol).
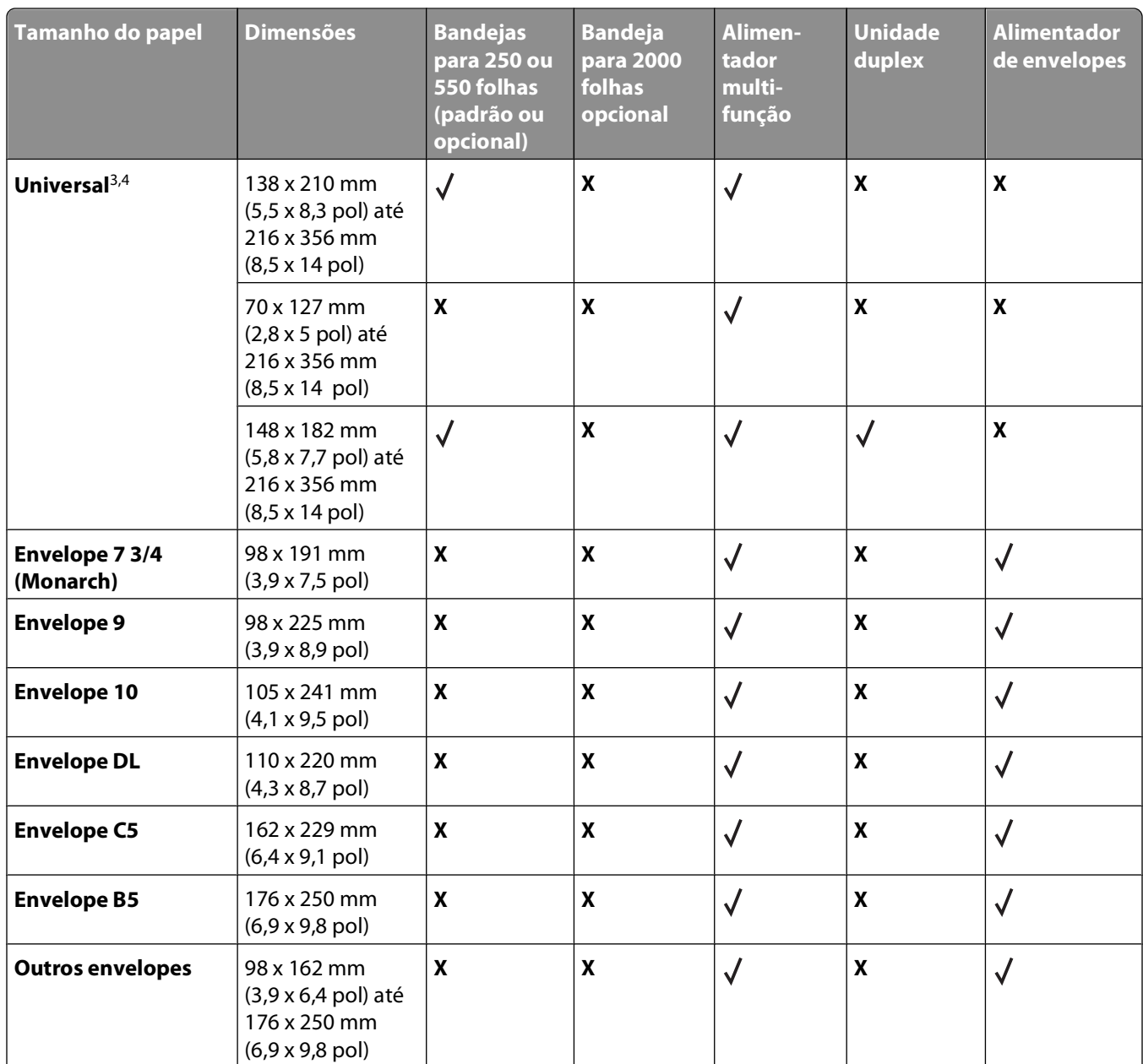

1 Este tamanho é exibido no menu Tamanho do papel apenas quando a fonte de papel não suporta a configuração Detecção de tamanho ou quando ela está desativada.

2 Apenas a bandeja de saída padrão suporta este tamanho.

3 Essa configuração de tamanho formata a página para 216 x 356 mm (8,5 x 14 pol), a menos que o tamanho seja especificado pelo aplicativo.

4 Para a impressão frente e verso, a Largura universal deve estar entre 210 mm (8,267 pol) e 215,9 mm (8,5 pol); o Comprimento universal deve estar entre 279,4 mm (11 pol) e 355,6 mm (14 pol).

**Nota:** Uma bandeja para 250 folhas universalmente ajustável está disponível para tamanhos menores que A5, como fichas.

# **Tipos e pesos de papel suportados pela impressora**

O mecanismo da impressora suporta papel com peso de 60 a 176 g/m2 (16 a 47 lb). A unidade duplex suporta papel com peso de 63 a 170 g/m<sup>2</sup> (17 a 45 lb).

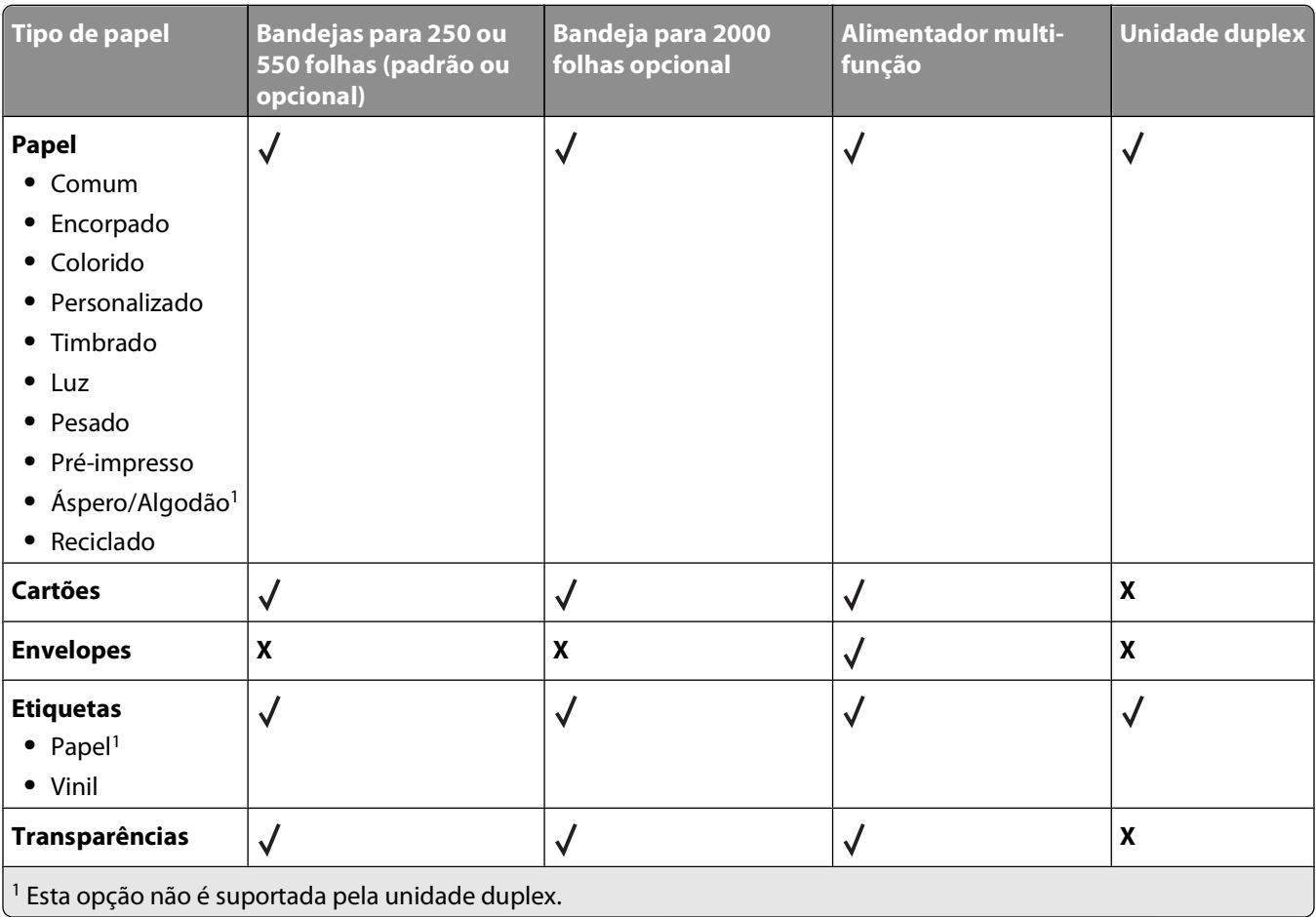

# **Visão geral do software**

Use o CD de Software e a documentação fornecidos com a impressora para instalar uma combinação de aplicativos de software, dependendo do sistema operacional.

**Nota:** Se você tiver adquirido a impressora e o computador separadamente, use o CD de Software e documentação para instalar estes aplicativos.

**Nota:** Estes aplicativos não estão disponíveis no Macintosh® .

# **Centro do monitor de status**

**Nota:** Para que o Centro do monitor de status local funcione corretamente, o suporte à comunicação bidirecional deve estar ativado, para que a impressora e o computador possam se comunicar. O Centro do monitor de status funciona quando a impressora está conectada a uma rede ou a um computador localmente, por meio de um cabo USB.

Use o Centro do monitor de status para gerenciar vários Monitores de status.

- **•** Clique duas vezes no nome de uma impressora para abrir seu Monitor de status ou selecione **Executar** para abrir um Monitor de status de uma impressora em particular.
- **•** Selecione **Atualizar** para alterar a aparência da lista de impressoras.

# **Perfil de driver**

Use o Perfil de driver para criar perfis de driver que contêm configurações de driver personalizadas. Um perfil de driver pode conter um grupo de configurações de driver de impressora salvas e outros dados, como:

- **•** Orientação de impressão e Nº de pág/folha (configurações do documento)
- **•** Status de instalação de uma bandeja de saída (opções da impressora)
- **•** Tamanhos de papel definidos pelo usuário (papéis personalizados)
- **•** Texto simples e marcas d'água
- **•** Referências de overlay
- **•** Referências de fonte
- **•** Associações de formulários

# **Utilitário de alerta da impressora Dell**

**Nota:** Este aplicativo não está disponível no Windows 2000 ou anterior.

O Utilitário de alerta da impressora Dell informa quando há erros que requerem sua intervenção na impressora. Quando há um erro, é exibido um balão informando qual é o erro e apontando para as informações sobre recuperação apropriadas.

**Nota:** Para que o Utilitário de alerta da impressora Dell funcione corretamente, o suporte à comunicação bidirecional deve estar ativo para que a impressora e o computador possam se comunicar. É adicionada uma exceção ao Firewall do Windows para permitir essa comunicação.

Se você tiver optado por instalar o Utilitário de alerta da impressora Dell com o software da impressora, ele será iniciado automaticamente na conclusão da instalação do software. O utilitário estará ativo se softo rexibido na bandeja do sistema.

Para desativar o Utilitário de alerta da impressora Dell:

- **1** Na bandeja do sistema, clique com o botão direito do mouse no ícone  $\blacksquare$ .
- **2** Selecione **Sair**.

Para reativar o Utilitário de alerta da impressora Dell:

- **1** No Windows Vista ou posterior:
	- **a** Clique em **<sup>1</sup>** → **Programas**.
	- **b** Clique em **Impressoras Dell**.
	- **c** Clique em **Impressora a laser Dell 5230n/dn ou 5350dn**.

No Windows XP:

Clique em **Iniciar Programas** ou **Todos os Programas Impressoras Dell Impressora a laser Dell 5230n/ dn ou 5350dn**.

**2** Clique em **Utilitário de alerta da impressora**.

# **Dell Toner Management System**

# **Janela de status de impressão**

**Nota:** para que a Janela de status de impressão funcione corretamente, o suporte à comunicação bidirecional deve estar ativado, para que a impressora e o computador possam se comunicar. É adicionada uma exceção ao Firewall do Windows® para permitir essa comunicação.

A Janela de status de impressão exibe o status da impressora (Impressora pronta, Impressora fora de linha e Erro-Verificar impressora) e o nome do trabalho quando ele é enviado para impressão.

A Janela de status de impressão também exibe o nível de toner, para que você possa:

- **•** Monitorar o nível do toner da impressora.
- **•** Clicar em **Encomendar suprimentos** para fazer o pedido de cartuchos de toner de substituição.

# **Aplicativo para pedido de suprimentos de impressoras Dell**

A caixa de diálogo Encomendar suprimentos pode ser iniciada a partir da Janela de status de impressão, da janela Programas ou do ícone da área de trabalho.

Você pode fazer pedidos de toner por telefone ou pela Web.

- **•** Para fazer pedidos on-line, inicie o Aplicativo para pedido de suprimentos de impressoras Dell:
	- **1** No Windows Vista ou posterior:
		- **a** Clique em **<sup>***D***</sup> → Programas.**
		- **b** Clique em **Impressoras Dell**.
		- **c** Clique em **Impressora a laser Dell 5230n/dn ou 5350dn**.
		- No Windows XP e 2000:

Visão geral do software

Clique em **Iniciar Programas** ou **Todos os Programas Impressoras Dell Impressora a laser Dell 5230n/dn ou 5350dn**.

- **2** Clique em **Aplicativo para pedido de suprimentos de impressoras Dell**. A caixa de diálogo **Encomendar suprimentos** é aberta.
- **3** Se a caixa com **várias impressoras encontradas** for exibida, selecione a impressora para a qual está pedindo os suprimentos.
- **4** Siga as instruções na tela.
- **•** Se estiver fazendo o pedido pela Web, clique no link abaixo do cabeçalho **Encomendar on-line**.
- **•** Para fazer pedidos por telefone, ligue para o número exibido sob o cabeçalho **Encomendar por telefone**.

# **Impressão**

Este capítulo fala sobre impressão, relatórios da impressora e cancelamento de trabalhos. A seleção e o manuseio do papel e da mídia especial podem afetar a qualidade da impressão dos documentos. Para obter mais informações, consulte ["Para evitar atolamentos" na página 146](#page-145-0) e ["Armazenamento do papel" na página 71](#page-70-0).

# **Imprimir um documento**

- **1** Carregue papel em uma bandeja ou alimentador.
- **2** No painel de controle da impressora o menu Papel, defina o Tipo de Papel e o Tamanho do Papel para corresponder ao papel carregado.
- **3** Execute um dos seguintes procedimentos:

# **Para usuários do Windows**

- **a** Com um documento aberto, clique em **Arquivo → Imprimir**.
- **b** Clique em **Propriedades, Preferências, Opções** ou **Configuração** e, em seguida, ajuste as configurações conforme necessário.

**Nota:** Para imprimir em um tamanho específico de papel, ajuste o tamanho do papel ou digite as configurações para corresponder ao papel carregado ou selecione a bandeja ou alimentador apropriado.

**c** Clique em **OK** e em **Imprimir**.

# **Para usuários Macintosh**

- **a** Personalize as configurações conforme necessário na caixa de diálogo Página de Configuração:
	- **1** Com um documento aberto, clique em **Arquivo** > **Página de Configuração**.
	- **2** Escolha um tamanho de papel ou crie um personalizado de acordo com o papel carregado.
	- **3** Clique em **OK**.
- **b** Personalize as configurações conforme necessário na caixa de diálogo Imprimir:
	- **1** Com um documento aberto, escolha **Arquivo** > **Imprimir**. Se necessário, clique no triângulo de detalhes para ver mais opções.
	- **2** Na caixa de diálogo Imprimir e menus pop-up, ajuste as configurações necessárias.

**Nota:** Para imprimir em um tipo específico de papel, ajuste a configuração do tipo do papel para corresponder ao papel carregado ou selecione a bandeja ou alimentador apropriado.

**3** Clique em **Imprimir**.

# **Imprimindo em mídia especial**

# **Dicas sobre o uso de papel timbrado**

- **•** Use os papéis timbrados criados especialmente para impressoras a laser.
- **•** Imprima amostras nos papéis timbrados que pretende usar antes de comprar grandes quantidades.
- **•** Antes de carregar os papéis timbrados, ventile a pilha de folhas para evitar que elas fiquem coladas.
- **•** A orientação da página é importante para imprimir em papel timbrado. Para obter informações sobre como carregar o papel timbrado, consulte:
	- **–** ["Carregamento da bandeja padrão ou opcional para 250 ou 550 folhas" na página 55](#page-54-0)
	- **–** ["Carregamento da bandeja para 2000 folhas" na página 58](#page-57-0)
	- **–** ["Carregamento do alimentador multifunção" na página 62](#page-61-0)

# **Dicas sobre o uso de transparências**

Imprima amostras nas transparências que pretende usar antes de comprar grandes quantidades.

Ao imprimir em transparências:

- **•** Alimente as transparências a partir de uma bandeja para 250 folhas, uma bandeja para 550 folhas ou o alimentador de várias funções.
- **•** Use as transparências projetadas especialmente para impressoras a laser. Verifique com o fabricante ou fornecedor se as transparências resistem a temperaturas de até 230°C (446°F) sem derreter, descolorir, se deslocar ou liberar emissões perigosas.
- Use transparências que pesem 138-146 g/m<sup>2</sup> (37-39 lb encorpado).
- **•** Para evitar problemas de qualidade de impressão, evite tocar nas transparências.
- **•** Antes de carregar as transparências, ventile a pilha de folhas para evitar que elas fiquem coladas.

# **Dicas sobre uso de envelopes**

Imprima amostras nos envelopes que pretende usar antes de comprar grandes quantidades.

Ao imprimir em envelopes:

- **•** Coloque envelopes no alimentador de várias funções ou no alimentador de envelopes opcional.
- **•** Defina o Tipo de Papel do Envelope e selecione o tamanho do envelope.
- **•** Use envelopes criados especialmente para impressoras a laser. Verifique com o fabricante ou fornecedor se os envelopes resistem a temperaturas de até 230°C (446°F) sem lacrar, enrugar, se curvar excessivamente ou liberar emissões perigosas.
- Para obter o melhor desempenho, use envelopes feitos com papel de 90 g/m<sup>2</sup> (24 lb encorpado). Use envelopes com peso de até 105 g/m2 (28 lb encorpado), desde que o conteúdo de algodão seja de 25% ou menos. Os envelopes com 100% de algodão não devem exceder 90 g/m<sup>2</sup> (24 lb encorpado).
- **•** Use somente envelopes novos.
- **•** Para otimizar o desempenho e minimizar atolamentos, não use envelopes que:
	- **–** Sejam muito curvados ou enrolados.
	- **–** Estejam grudados ou danificados de alguma forma
	- **–** Tenham janelas, aberturas, perfurações, recortes ou relevos
	- **–** Tenham grampos metálicos, laços ou fechos
	- **–** Tenham um design de autofechamento
	- **–** Tenham selos postais colados
	- **–** Tenham qualquer adesivo exposto quando a aba estiver na posição lacrada ou fechada
- **–** Tenham cantos dobrados
- **–** Tenham acabamentos ásperos, enrugados ou ondulados
- **•** Ajuste a guia de largura de acordo com a largura dos envelopes.

**Nota:** A combinação da alta umidade (acima de 60%) e altas temperaturas de impressão poderá enrugar ou lacrar os envelopes.

## **Dicas sobre como usar etiquetas**

**Nota:** A impressora destina-se apenas à impressão ocasional em etiquetas de papel.

- **•** Não carregue etiquetas junto com papel ou transparências na mesma origem; misturar mídias pode causar problemas de alimentação.
- **•** No menu Papel, defina o Tipo de papel como Etiquetas.
- **•** Não use etiquetas com um material de suporte escorregadio.
- **•** Use etiquetas que tenham resistência a 230 °C (446 °F) de temperatura sem haver vedação, enrolamento excessivo, enrugamento ou liberação de emissões de risco.
- **•** Use folhas de etiquetas completas. As folhas incompletas podem fazer com que as etiquetas se descolem durante a impressão, resultando em atolamentos. As folhas incompletas também contaminam a impressora e o cartucho com material adesivo e podem anular as garantias da impressora e do cartucho.
- **•** Não use etiquetas com o adesivo exposto.
- **•** Não imprima a menos de 1 mm (0,04 pol) da borda da etiqueta, das perfurações ou entre os recortes das etiquetas.
- **•** Certifique-se de que o suporte adesivo não atinja a borda da folha. Recomenda-se o revestimento por zona do adesivo com pelo menos 1 mm (0,04 pol) de distância das bordas. O material adesivo contamina a impressora e pode anular sua garantia.
- **•** Se o revestimento por zona do adesivo não for possível, remova uma faixa de 1,6 mm (0,06 pol) da borda de alimentação e use um adesivo sem exsudação.
- **•** É preferível usar a orientação Retrato, especialmente ao imprimir códigos de barras.

# **Dicas para usar cartões**

Os cartões são mídias de impressão pesadas e com uma camada. Muitas de suas características variáveis como, por exemplo, conteúdo de umidade, espessura e textura, podem ter um grande impacto sobre a qualidade da impressão. Imprima amostras nos cartões que pretende usar antes de comprar grandes quantidades.

Ao imprimir em cartões:

- **•** Alimente os cartões a partir de uma bandeja para 250 folhas, uma bandeja para 550 folhas ou o alimentador de várias funções.
- **•** Certifique-se de que o Tipo de Papel é Cartão.
- **•** Selecione a configuração apropriada de Textura do Papel.
- **•** Esteja ciente de que a pré-impressão, a perfuração e a dobra podem afetar de forma significativa a qualidade da impressão e causar problemas de manuseio do papel ou atolamentos.
- **•** Verifique com o fabricante ou fornecedor se os cartões resistem a temperaturas de até 230°C (446°F) sem liberar emissões perigosas.
- **•** Não use cartões pré-impressos fabricados com produtos químicos que possam contaminar a impressora. A préimpressão introduz componentes semi-líquidos e voláteis na impressora.
- **•** Use cartões de fibras curtas sempre que possível.

# **Impressão de trabalhos confidenciais e outros trabalhos retidos**

# **Retenção de trabalhos na impressora**

Ao enviar um trabalho para a impressora, você pode especificar que a impressora retenha o trabalho na memória até que você o inicie a partir do painel de controle da impressora. Todos os trabalhos de impressão que podem ser iniciados pelo usuário na impressora são chamados de trabalhos retidos.

**Nota:** Os trabalhos de impressão do tipo Confidencial, Verificar, Reservar e Repetir podem ser excluídos se a impressora exigir memória adicional para processar outros trabalhos retidos.

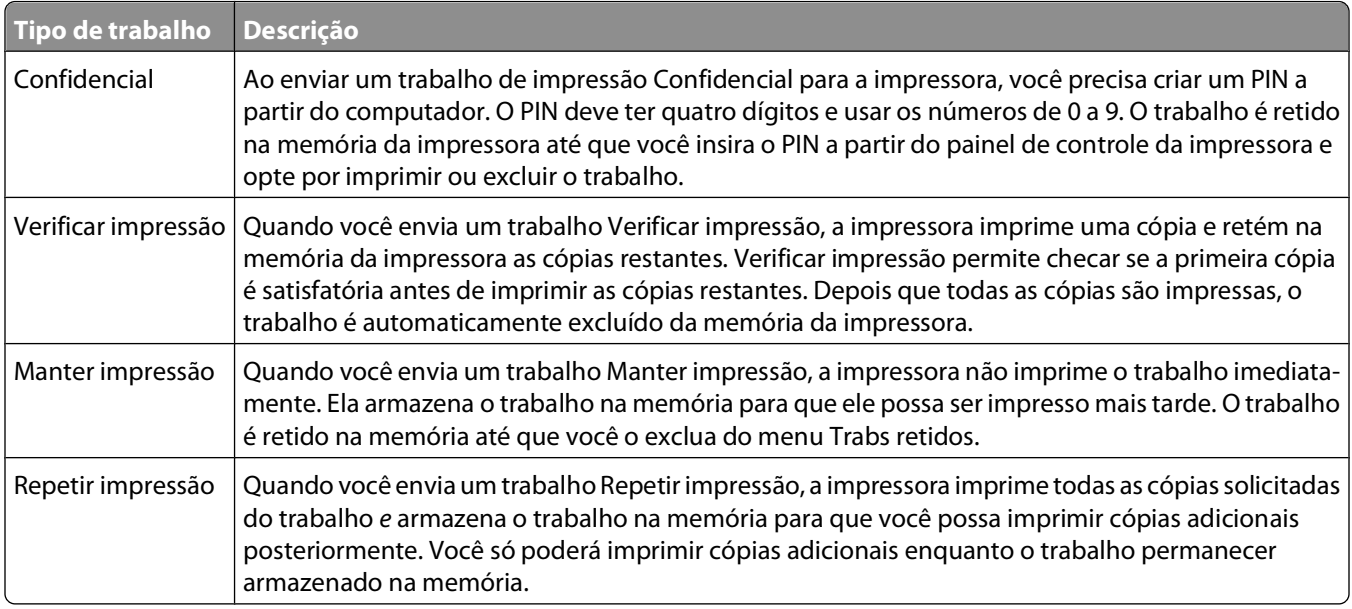

# **Impressão de trabalhos confidenciais e outros trabalhos retidos**

Os trabalhos confidenciais e Verificar impressão são excluídos automaticamente da memória após a impressão. Os trabalhos Repetir impressão e Manter impressão continuam retidos na impressora até que você opte por excluí-los.

## **Para usuários do Windows**

- **1** Com um documento aberto, clique em **Arquivo → Imprimir**.
- **2** Clique em **Propriedades**, **Preferências**, **Opções** ou **Configuração**.
- **3** Clique em **Outras Opções** e, em seguida, clique em **Imprimir e Reter**.
- **4** Selecione o tipo do trabalho (Confidencial, Reservar, Repetir, Verificar, perfis, formulários em um quiosque, marcadores, ou um trabalho suspenso) e atribua um nome de usuário. Para um trabalho confidencial, insira também um PIN de quatro dígitos.
- **5** Clique em **OK** ou **Imprimir** e vá até a impressora para liberar o trabalho.
- **6** No painel de controle da impressora, pressione o botão de seta para baixo até que  $\sqrt{\pi}$ rabalhos retidos apareça e, em seguida, pressione  $\sqrt{\ }$ .
- **7** Pressione o botão de seta para baixo até que  $\checkmark$  seja exibido ao lado do nome do usuário e pressione  $\checkmark$ .
- **8** Pressione o botão de seta para baixo até que  $\sqrt{\ }$ seja exibido próximo ao lado do tipo ou nome do trabalho e, em seguida, pressione  $\sqrt{ }$ .

Se você selecionar um nome de trabalho, continue até etapa 11 na página 82.

- **9** Após selecionar o tipo do trabalho, use o teclado para inserir o PIN. Se você digitar um PIN inválido, a tela PIN Inválido será exibida.
	- **•** Para inserir o PIN novamente, certifique-se de que **Tentar novamente** apareça e, em seguida, pressione  $\sqrt{ }$ .
	- **•** Para cancelar o PIN, pressione o botão de seta para baixo até que **Cancelar** seja exibido e, em seguida, pressione  $\sqrt{ }$ .
- **10** Pressione o botão de seta para baixo até que  $\sqrt{\frac{1}{10}}$  seja exibido próximo ao lado do trabalho que você deseja imprimir e, em seguida, pressione  $\sqrt{l}$ .
- **11** Pressione o botão de seta para baixo até que √ seja exibido próximo ao lado do número de cópias que você deseja imprimir e, em seguida, pressione  $\sqrt{ }$ .

**Nota:** Use o teclado numérico para inserir um número, se necessário.

## **Para usuários Macintosh**

**1** Com um documento aberto, escolha **Arquivo** > **Imprimir**.

Se necessário, clique no triângulo de detalhes para ver mais opções.

- **2** No menu instantâneo de opções de impressão, selecione **Encaminhamento do Trabalho**.
- **3** Selecione o tipo do trabalho (Confidencial, Reservar, Repetir, Verificar, perfis, formulários em um quiosque, marcadores, ou um trabalho suspenso) e atribua um nome de usuário. Para um trabalho confidencial, insira também um PIN de quatro dígitos.
- **4** Clique em **Imprimir** e vá até a impressora para liberar o trabalho.
- **5** No painel de controle da impressora, pressione o botão de seta para baixo até que  $\sqrt{\pi}$ rabalhos retidos apareça e, em seguida, pressione  $\sqrt{ }$ .
- **6** Pressione o botão de seta para baixo até que  $\sqrt{\ }$  seja exibido ao lado do nome do usuário e pressione  $\sqrt{\ }$ .
- **7** Pressione o botão de seta para baixo até que  $\sqrt{\ }$  seja exibido ao lado do trabalho e pressione  $\boxed{\sqrt{\ }}$ .
- **8** Para os trabalhos confidenciais, use o teclado numérico para inserir seu PIN.

Se você digitar um PIN inválido, a tela PIN Inválido será exibida.

- **•** Para inserir o PIN novamente, certifique-se de que **Tentar novamente** apareça e, em seguida, pressione  $\sqrt{ }$ .
- **•** Para cancelar o PIN, pressione o botão de seta para baixo até que **Cancelar** seja exibido e, em seguida, pressione  $|V|$ .
- **9** Pressione o botão de seta para baixo até que  $\sqrt{\ }$ seja exibido próximo ao lado do trabalho que você deseja imprimir e, em seguida, pressione  $\sqrt{ }$ .

# **Impressão a partir de uma unidade flash**

Uma porta USB está localizada no painel de controle da impressora. Insira uma unidade flash para imprimir tipos de arquivos suportados. Esses tipos incluem: .pdf, .gif, .jpeg, .jpg, .bmp, .png, .tiff, .tif, .pcx, .xps e .dcx.

### **Notas:**

- **•** Unidades flash de alta velocidade devem ter suporte para USB de velocidade máxima padrão. Unidades flash que suportam apenas recursos de USB de baixa velocidade não são suportadas.
- **•** Unidades flash devem suportar o sistema de arquivos FAT (File Allocation Tables, tabelas de alocação de arquivos). Unidades flash formatadas com o NTFS (New Technology File System, sistema de arquivo de nova tecnologia) ou qualquer outro sistema de arquivos não são suportadas.
- **•** Antes de imprimir um arquivo .pdf criptografado, insira a senha do arquivo usando o painel de controle da impressora.
- **•** Você não pode imprimir arquivos para os quais não tenha permissões de impressão.
- **1** Certifique-se de que a impressora esteja ligada e de que **Ready** (Pronto) esteja sendo exibido.
- **2** Insira uma unidade flash em uma porta USB frontal.

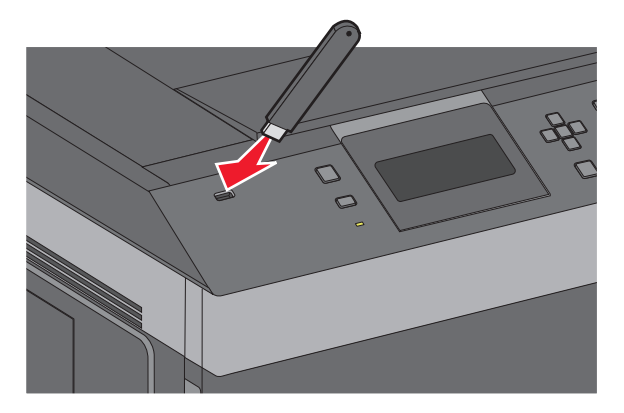

### **Notas:**

- **•** Se você inserir a unidade flash quando a impressora estiver solicitando atenção, como no caso de um atolamento, a impressora ignorará a unidade.
- **•** Se você inserir a unidade flash enquanto a impressora estiver imprimindo outros trabalhos, a mensagem **Impressora ocupada** será exibida. Após o processamento dos outros trabalhos, talvez seja necessário exibir a lista de trabalhos retidos para imprimir documentos a partir da unidade flash.

**3** Pressione os botões de seta para cima ou para baixo até que a mensagem  $\sqrt{ }$  seja exibida ao lado do documento que você deseja imprimir e pressione o  $\sqrt{1}$ .

**Nota:** As pastas encontradas na unidade flash são exibidas como pastas. Os nomes de arquivos recebem a extensão apropriada (por exemplo, .jpg).

**4** Pressione  $\overline{V}$  para imprimir uma cópia ou insira o número de cópias usando o teclado e, em seguida, pressione  $\sqrt{\ }$  para iniciar o trabalho de impressão.

**Nota:** Não remova a unidade flash da impressora antes do término da impressão do documento.

Se você deixar a unidade flash na impressora depois de sair da tela inicial do menu USB, ainda poderá imprimir os arquivos .pdf da unidade flash como trabalhos retidos.

# **Impressão de páginas de informações**

## **Impressão de uma lista de amostras de fontes**

Para imprimir amostras das fontes atualmente disponíveis para sua impressora:

- **1** Certifique-se de que a impressora esteja ligada e que a mensagem **Pronto** apareça.
- **2** No painel de controle da impressora, pressione  $\equiv$ .
- **3** Pressione o botão de seta para cima ou para baixo até que  $\sqrt{\mathbf{Relatórios}}$  seja exibido e pressione  $\boxed{\checkmark}$ .
- **4** Pressione o botão de seta para cima ou para baixo até que √ **Imprimir fontes** seja exibido e pressione  $|V|$ .
- **5** Pressione o botão de seta para cima ou para baixo até que apareça próximo a **Fontes PCL**, **Fontes** PostScript, ou **Fontes** PPDS e pressione  $\sqrt{\ }$ .

Após a impressão da lista de amostras de fonte, a mensagem **Pronto** é exibida.

## **Impressão de uma lista de diretórios**

Uma lista de diretórios mostra os recursos armazenados na memória flash ou no disco rígido.

- **1** Certifique-se de que a impressora esteja ligada e que a mensagem **Pronto** apareça.
- **2** No painel de controle da impressora, pressione  $\equiv$ .
- **3** Pressione o botão de seta para cima ou para baixo até que  $\sqrt{\mathbf{Relatofios}}$  seja exibido e pressione  $\sqrt{\mathbf{L}}$ .
- **4** Pressione o botão de seta para cima ou para baixo até que√Imprimir Diretório seja exibido e pressione  $|V|$ .

A impressora retorna ao estado **Pronto** depois que a lista de diretórios é impressa.

# **Impressão das páginas de teste de qualidade de impressão**

Imprima as páginas de teste de qualidade de impressão para isolar problemas de qualidade de impressão.

- **1** Desligue a impressora.
- **2** Mantenha  $\sqrt{ }$  e o botão de seta direito pressionados ao ligar a impressora.
- **3** Solte os botões quando o relógio aparecer e aguarde até que **MENU CONFIG** seja exibido.
- **4** Pressione o botão da seta para cima ou para baixo até que √ Impr. págs. qualidade seja exibido e pressione  $|v|$ .

As páginas de teste de qualidade de impressão são impressas.

**5** Pressione o botão de seta para cima ou para baixo até que∨ **Sair do menu config.** seja exibido e pressione  $|V|$ .

**Redefinindo a Impressora** aparecerá por alguns instantes, seguido por um relógio. Em seguida, a mensagem **Pronto** será exibida.

# **Cancelamento de um trabalho de impressão**

## **Cancelamento de um trabalho de impressão a partir do painel de controle da impressora**

Se o trabalho estiver sendo formatado ou se já estiver sendo impresso e **Cancelar trabalho** for exibido na primeira linha do visor:

- **1** Pressione o botão de seta para cima ou para baixo até que √ Cancelar trabalho seja exibido. É exibida uma lista de trabalhos.
- **2** Pressione o botão de seta para cima ou para baixo até que √ seja exibido ao lado do trabalho que você deseja cancelar e pressione  $\sqrt{ }$ .

Nota: Para cancelar facilmente um trabalho de impressão que já foi enviado, pressione **X**. É exibida a tela

**Parada**. Pressione o botão de seta para cima ou para baixo até que **Cancelar trabalho** seja exibido e pressione  $|V|$ .

## **Cancelamento de um trabalho de impressão a partir do um computador**

Para cancelar trabalhos de impressão, execute um dos seguintes procedimentos:

### **Para usuários do Windows**

- **1** Clique em **a** ou em **Iniciar** e depois clique em **Executar**.
- **2** Na caixa Iniciar pesquisa ou Executar, digite **controlar impressoras**.
- Pressione **Enter** ou clique em **OK**.
	- Abra a pasta Impressoras e fax.
- Clique duas vezes no ícone de impressora.
- Selecione o trabalho a ser cancelado.
- No teclado, pressione **Excluir**.

A partir da barra de tarefas do Windows:

Quando você envia um trabalho para impressão, um pequeno ícone de impressora é exibido no canto direito da barra de tarefas.

Clique duas vezes no ícone de impressora.

Uma lista de trabalhos de impressão é exibida na janela da impressora.

- Selecione um trabalho a ser cancelado.
- No teclado, pressione **Excluir**.

### **Para usuários Macintosh**

No Mac OS X versão 10.5 ou posterior:

- No menu Apple, escolha **Preferências do Sistema**.
- Clique em **Imprimir e Fax** e clique duas vezes no ícone de impressão.
- Na janela da impressora, selecione o trabalho a ser cancelado.
- Na barra de ícones na parte superior da janela, clique no ícone **Excluir**.

Para Mac OS X versão 10.4 e anterior:

- No menu Ir para, escolha **Aplicativos**.
- Clique duas vezes em **Utilitários** ou **Centro de Impressão** ou **Utilitário de Instalação da Impressora**.
- Clique duas vezes no ícone de impressora.
- Na janela da impressora, selecione o trabalho a ser cancelado.
- Na barra de ícones na parte superior da janela, clique no ícone **Excluir**.

# **Para entender os menus da impressora**

# **Lista de menus**

### Origem padrão Tam./tipo do papel Configurar MF Aprimoramento de envelope<sup>1</sup> Lista de perfis Trocar tamanho Textura do papel Peso do papel Carregamento de papel Tipos personalizados Configuração universal

Página de configurações de menu

Página de configuração de rede<sup>2</sup>

Estatísticas do dispositivo

### **Menu papel Relatórios Rede/portas**

Página de configuração do NetWare Serial <x> NIC ativa Rede padrão<sup>4</sup> Menu USB padrão Menu Paralela Configuração do SMTP

Configuração da bandeja

### **Segurança Configurações Ajuda**

Imprimir fontes<sup>3</sup> Imprimir diretório Relatório de ativos

Configurações diversas de segurança Impressão confidencial Log de auditoria de segurança Definir Data/Hora

Configurações gerais Menu configuração Menu acabamento Menu qualidade Menu utilitários Menu XPS Menu PDF Menu PostScript Menu de emulação PCL Menu PPDS Menu HTML Menu imagem Menu da unidade flash

Imprimir tudo Qualidade de imp Guia de impressão Guia de mídia Defeitos de impressão Mapa de menus Guia informativo Guia de conexão Guia de mudança Guia de suprimentos

<sup>1</sup> Só é exibido se o Alimentador de envelopes for suportado e estiver instalado.

2 Dependendo da configuração da impressora, esse item de menu é exibido como Página de configuração de rede ou Página de configuração de rede <x>.

3 Só é exibido se houver um dispositivo flash instalado ou montado.

4 Dependendo da configuração da impressora, esse item de menu é exibido como Rede padrão ou Rede <x>.

# **Menu Papel**

# **menu Origem Padrão**

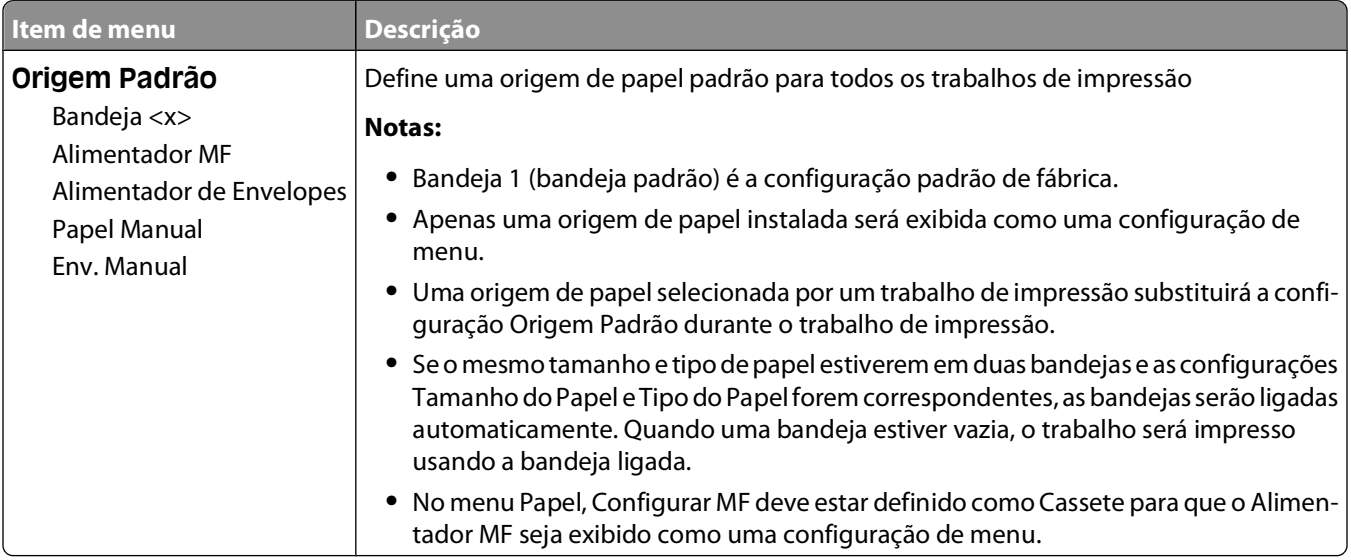

# **Menu Tam./tipo do papel**

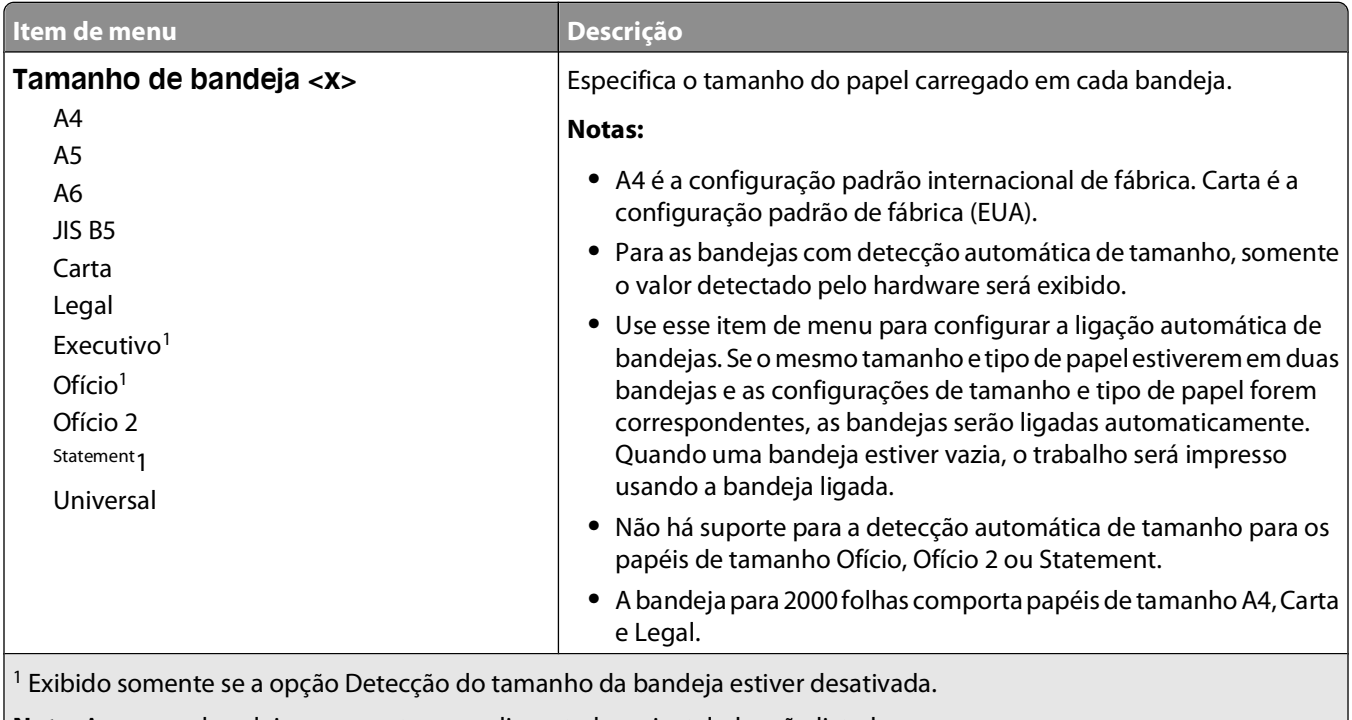

**Nota:** Apenas as bandejas, as gavetas e os alimentadores instalados são listados nesse menu.

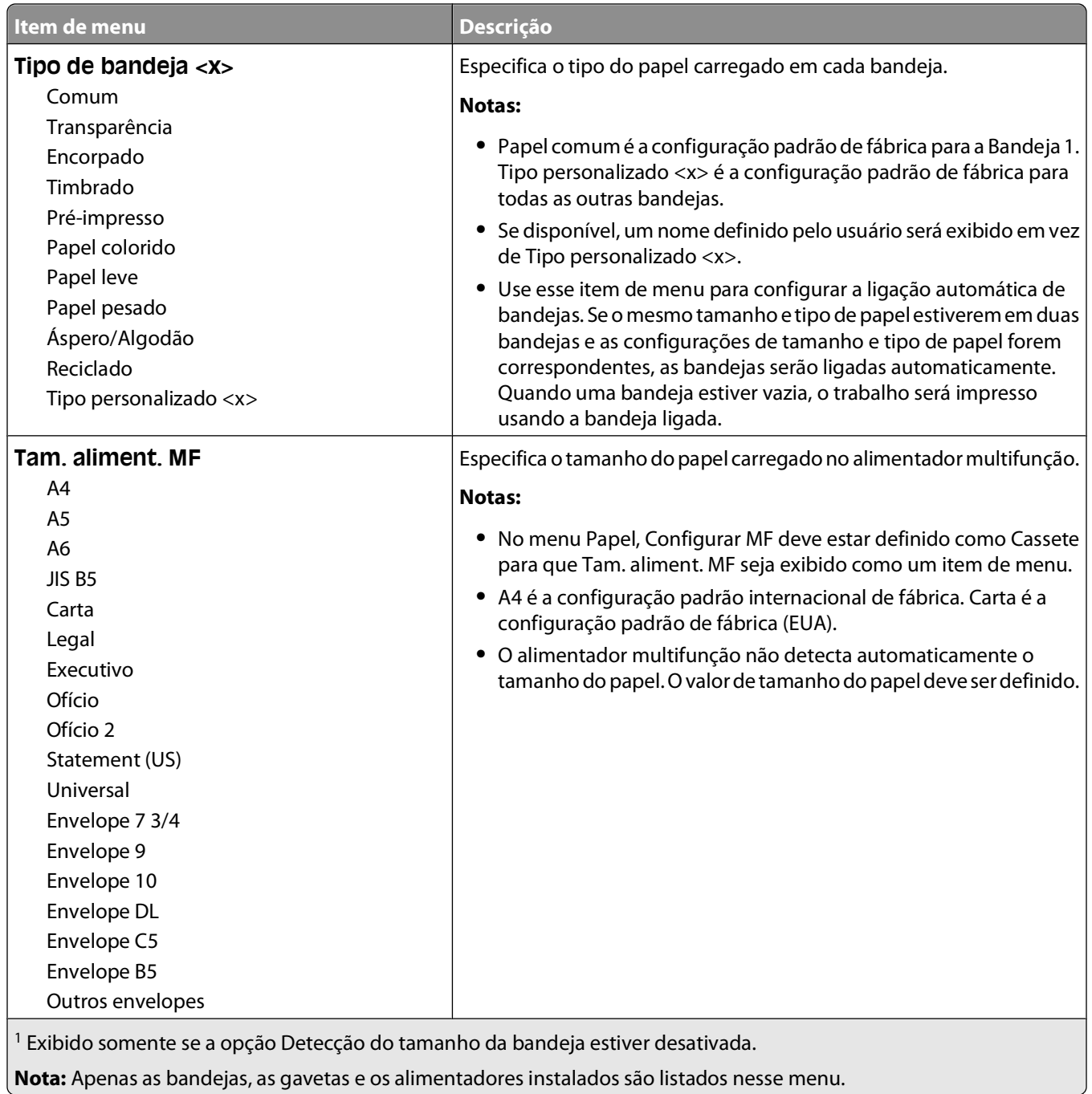

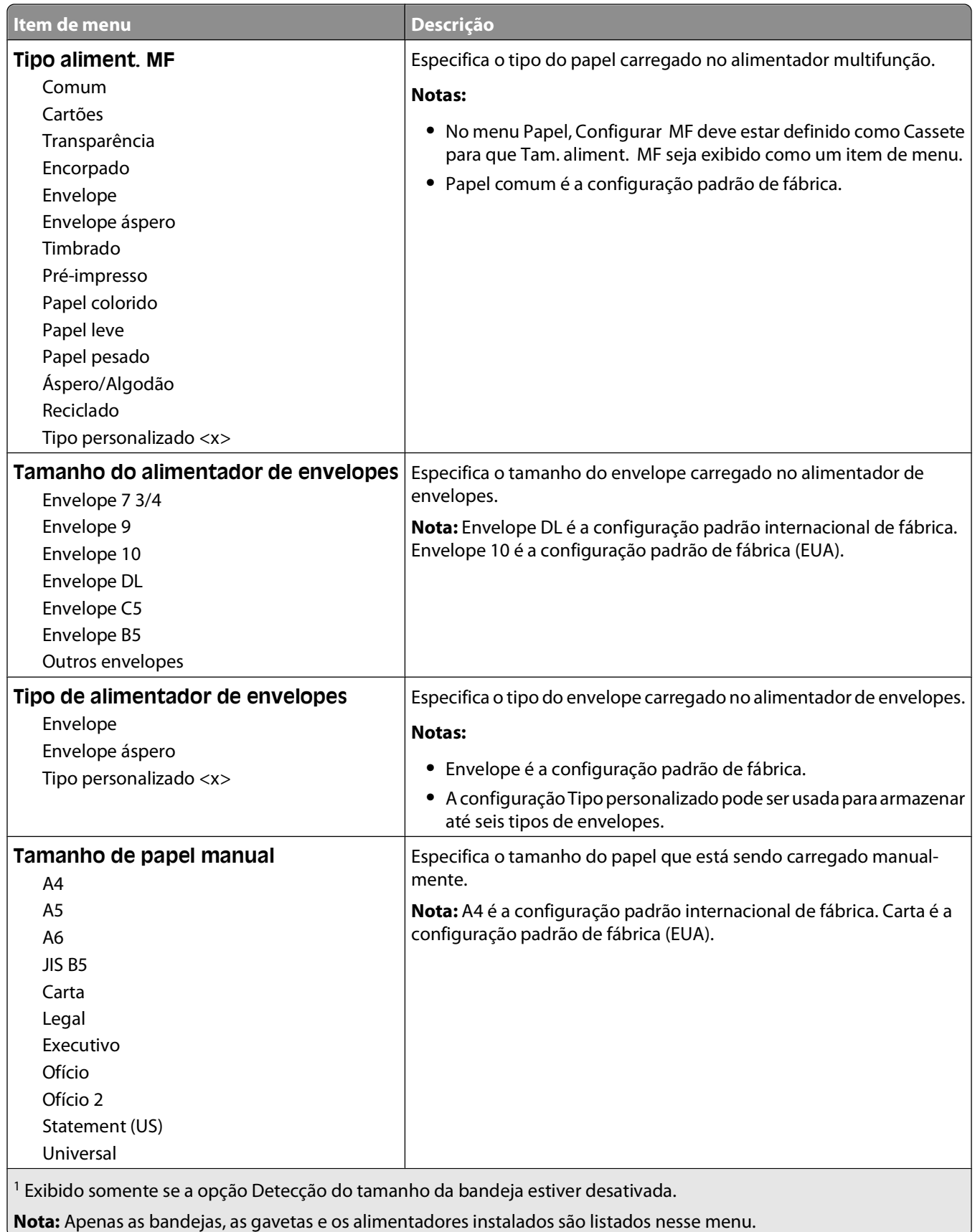

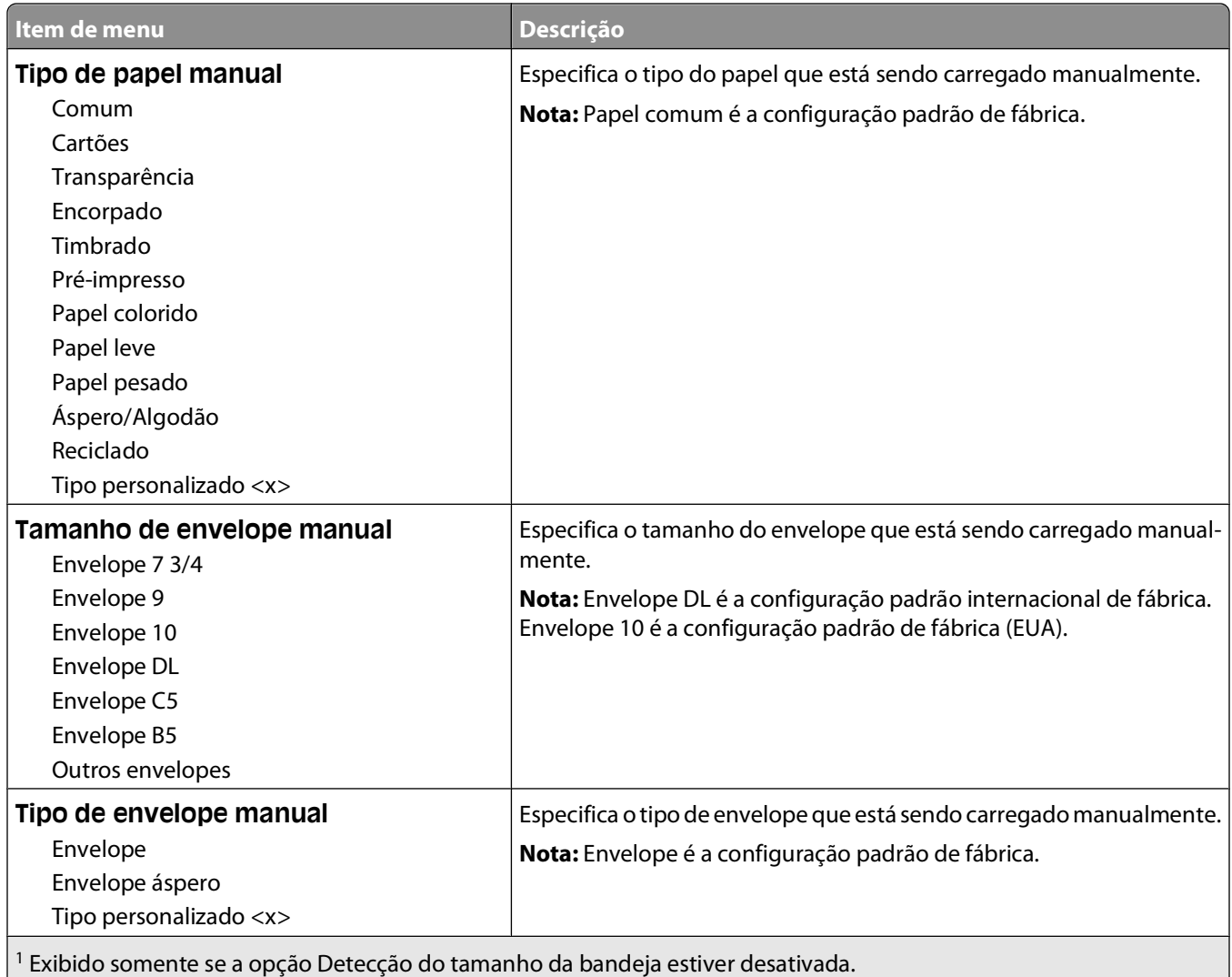

**Nota:** Apenas as bandejas, as gavetas e os alimentadores instalados são listados nesse menu.

# **Menu Configurar MF**

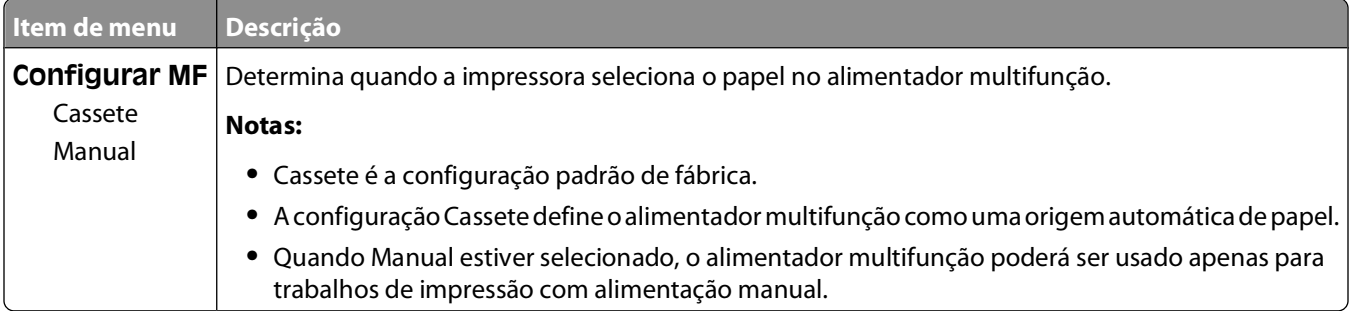

# **Melhoramento de Envelopes**

O condicionador de envelopes reduz significativamente o enrugamento de alguns envelopes.

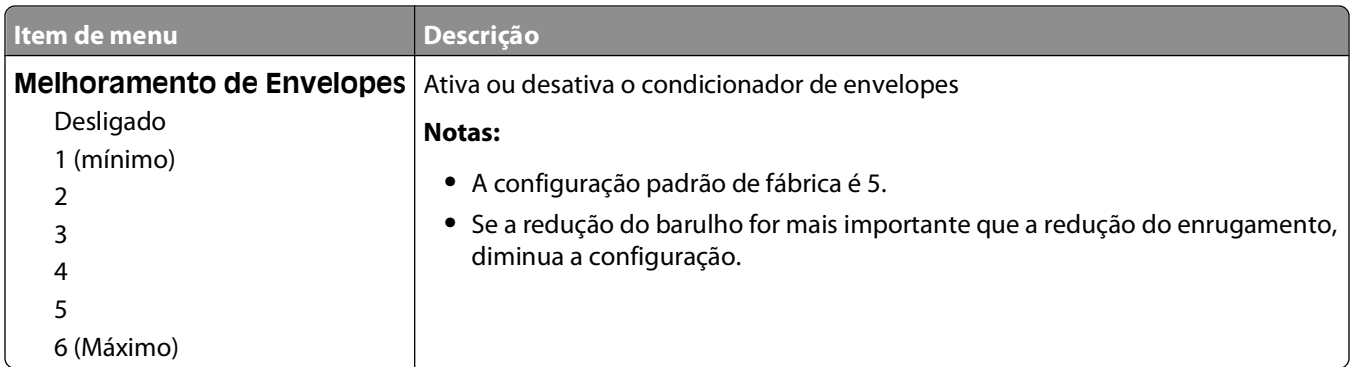

# **Menu Trocar Tamanho**

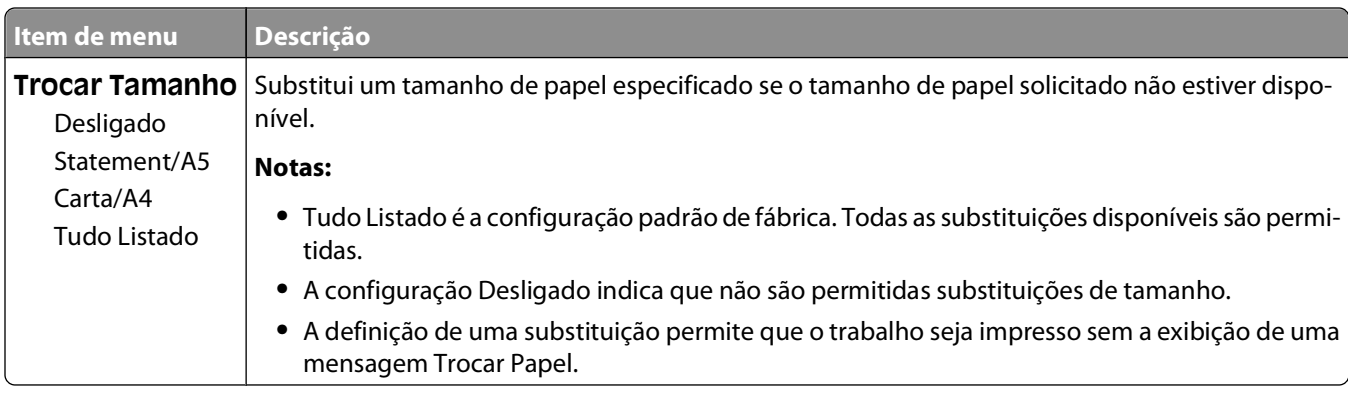

# **Menu Textura do Papel**

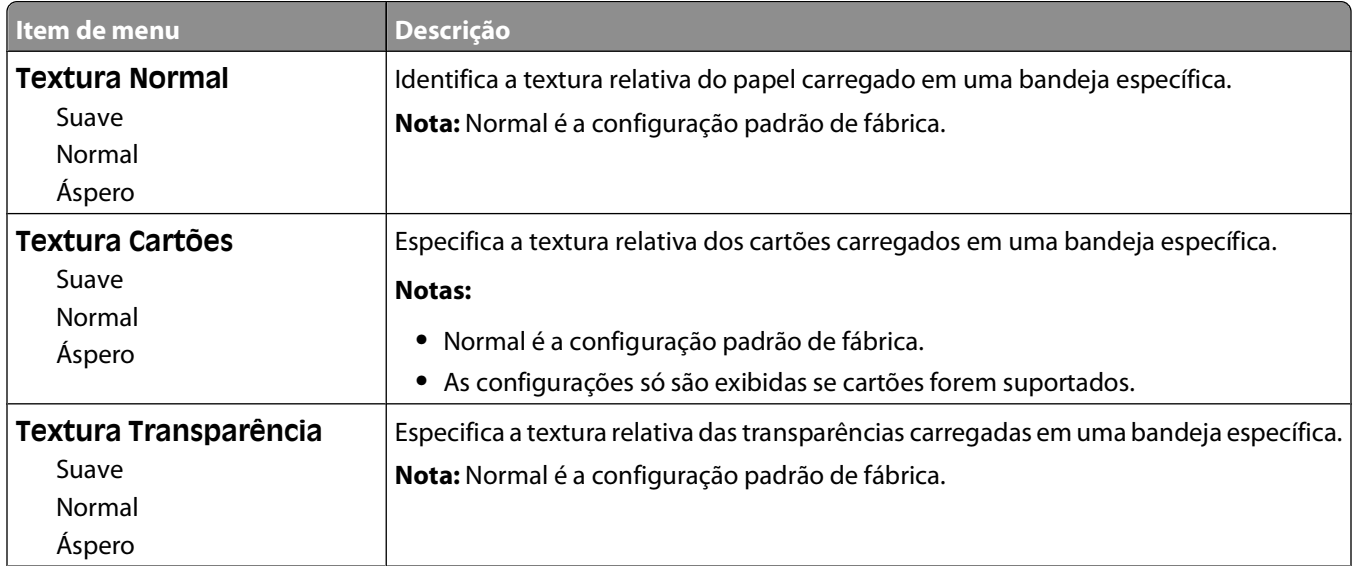

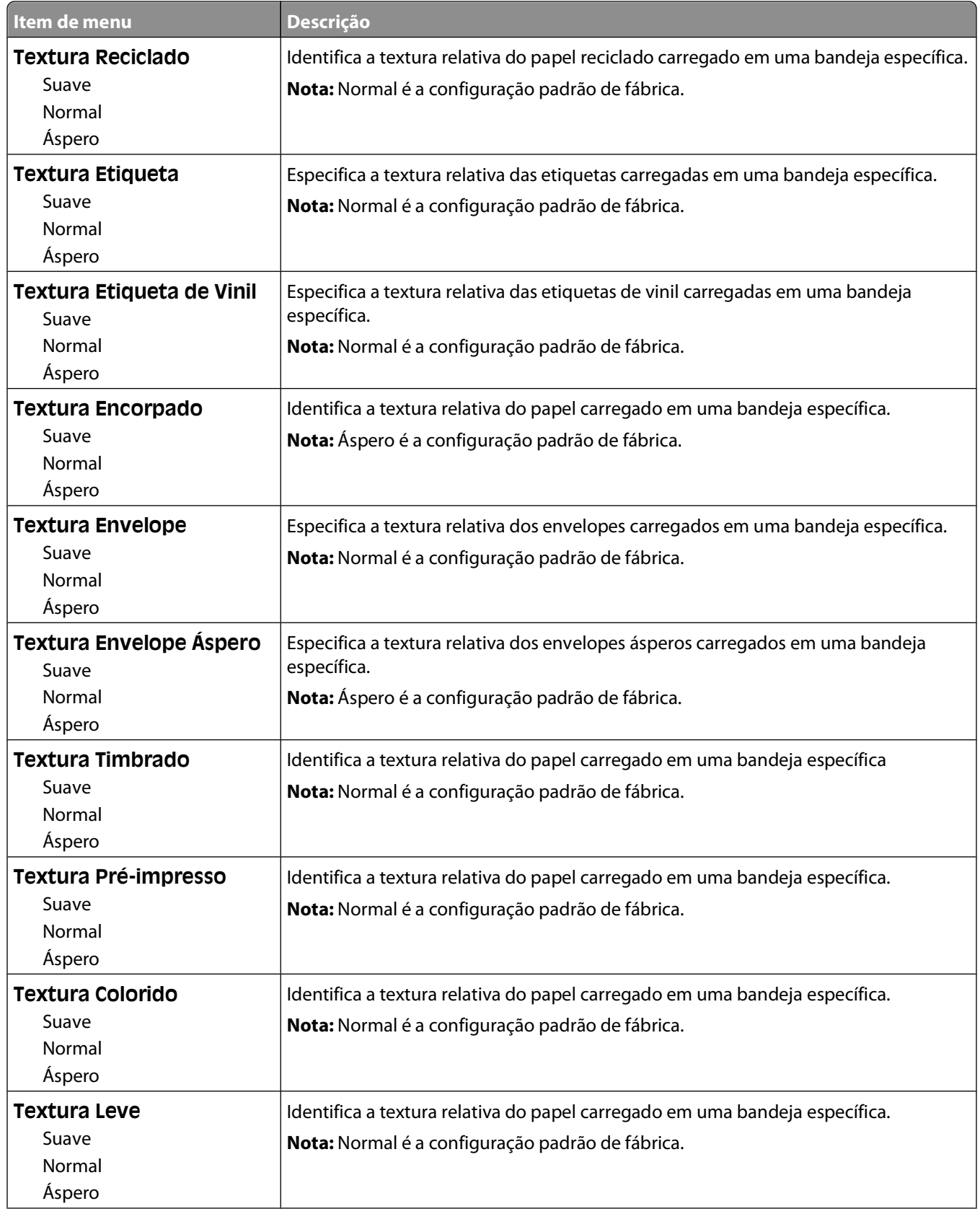

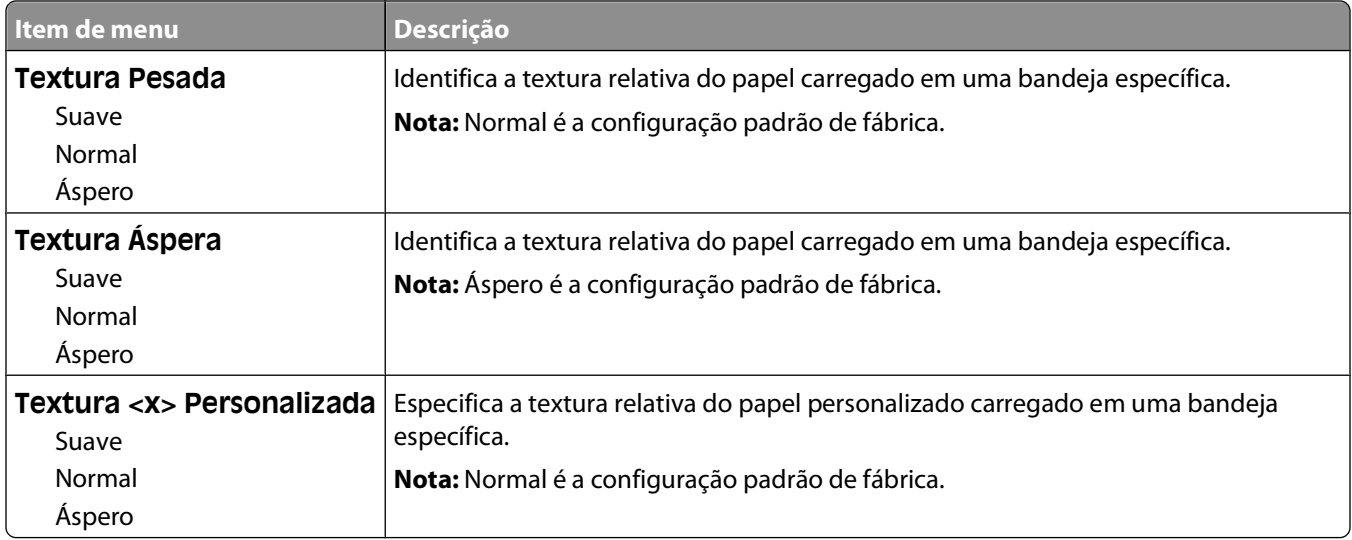

# **Menu Peso do Papel**

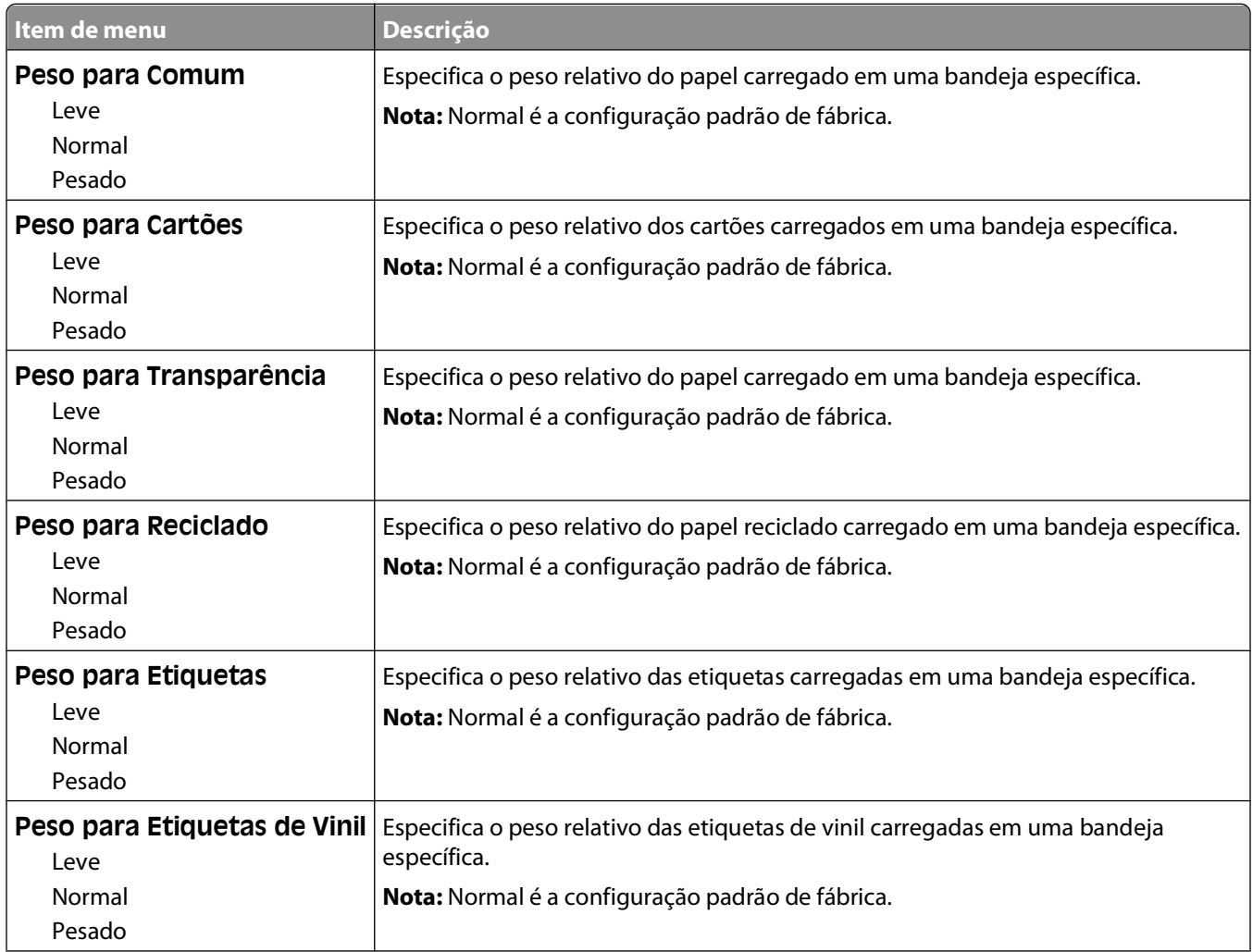

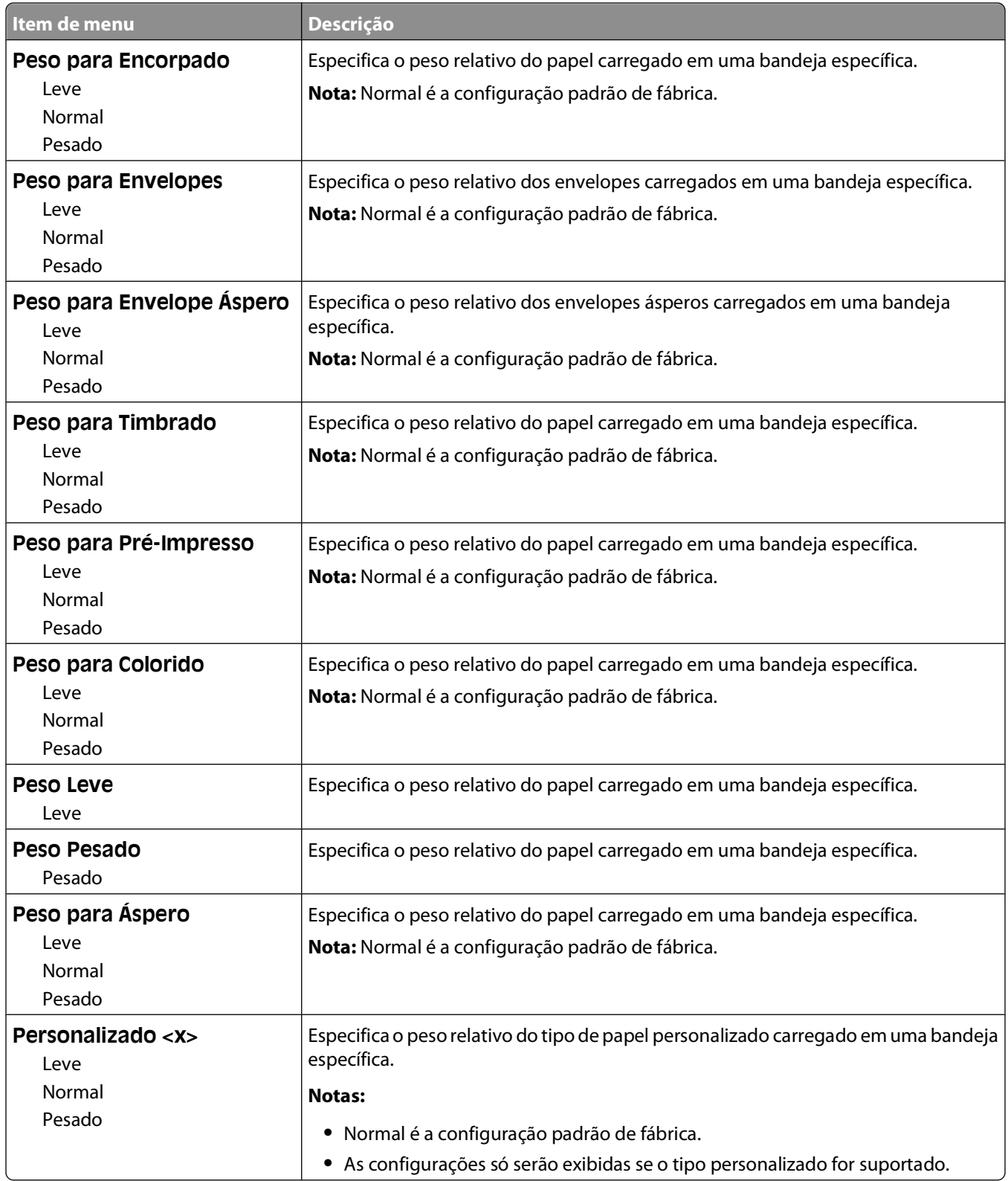

# **Menu Carregamento de papel**

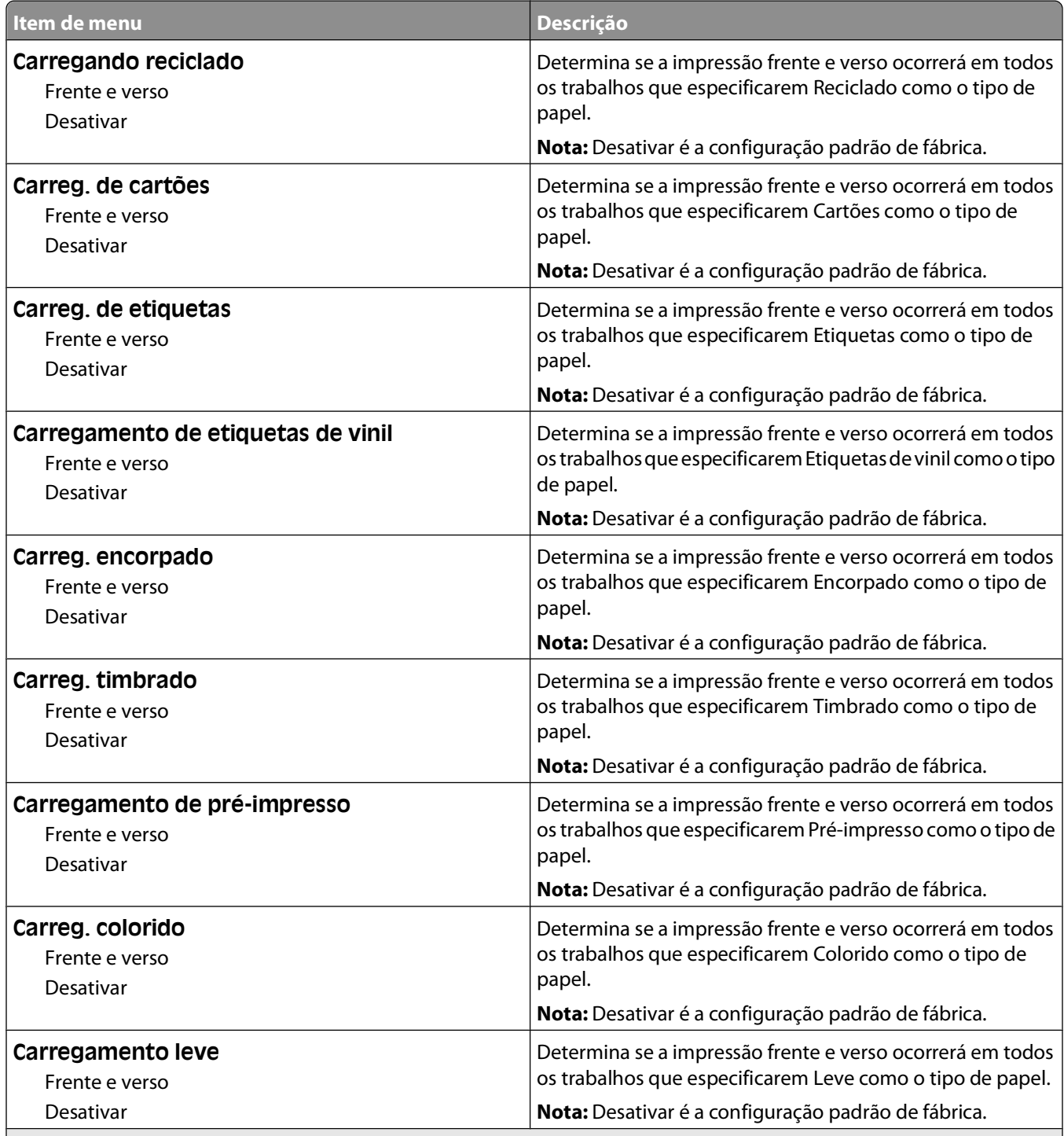

**Notas:**

**•** Frente e verso define o padrão da impressora como impressão nos dois lados do papel para todos os trabalhos de impressão, a menos que a impressão em um lado do papel seja selecionada nas Propriedades de impressão no Windows ou na caixa de diálogo Imprimir no Macintosh.

**•** Se Frente e verso estiver selecionado, todos os trabalhos de impressão serão enviados através da unidade duplex, incluindo os trabalhos de impressão em um lado do papel.

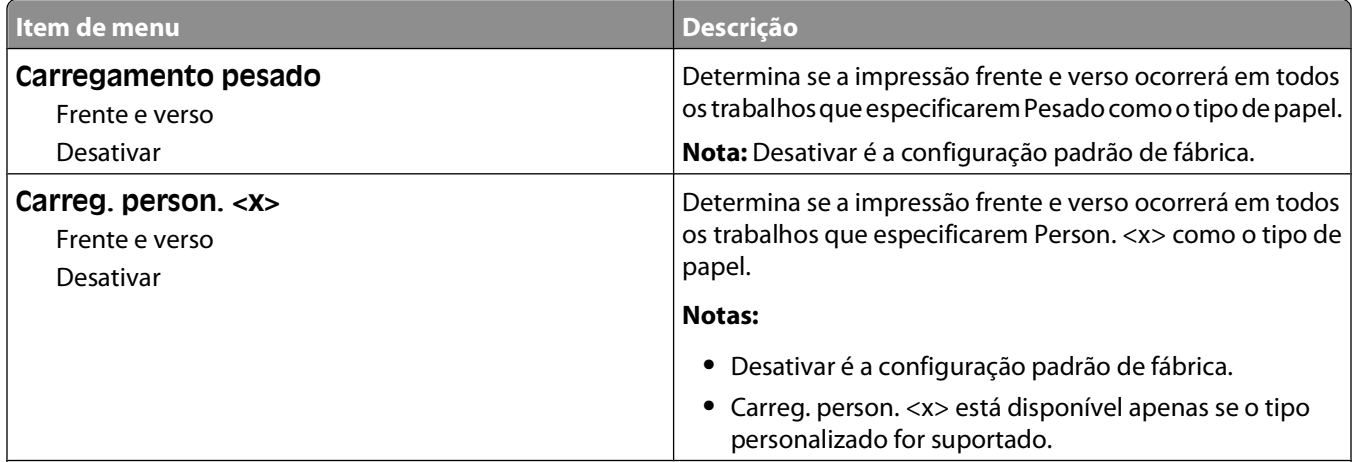

### **Notas:**

- **•** Frente e verso define o padrão da impressora como impressão nos dois lados do papel para todos os trabalhos de impressão, a menos que a impressão em um lado do papel seja selecionada nas Propriedades de impressão no Windows ou na caixa de diálogo Imprimir no Macintosh.
- **•** Se Frente e verso estiver selecionado, todos os trabalhos de impressão serão enviados através da unidade duplex, incluindo os trabalhos de impressão em um lado do papel.

# **Menu Tipos personalizados**

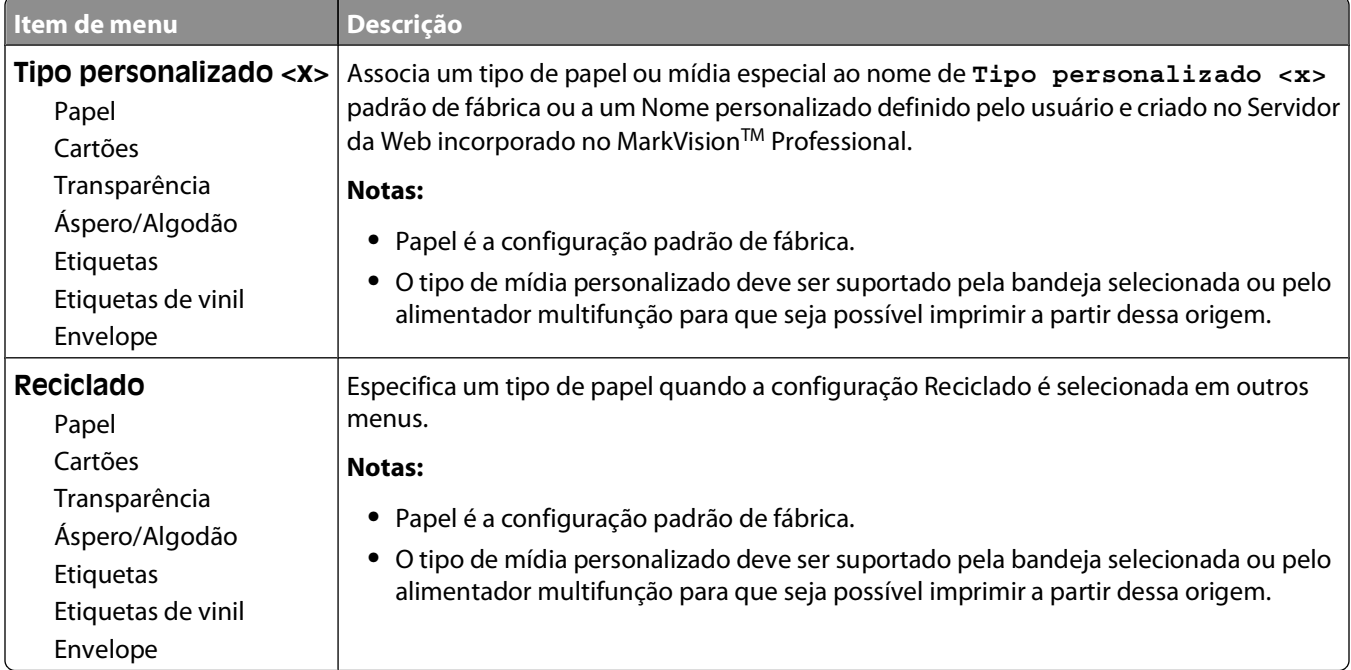

# **menu Configuração Universal**

Estes itens de menu são usados para especificar a altura, a largura e a direção de alimentação do Tamanho de Papel Universal. O Tamanho de Papel Universal é uma configuração de tamanho de papel definida pelo usuário. Ele está listado com as demais configurações de tamanho de papel e inclui opções semelhantes, por exemplo, suporte à impressão em frente e verso e a impressão de várias páginas em uma folha.

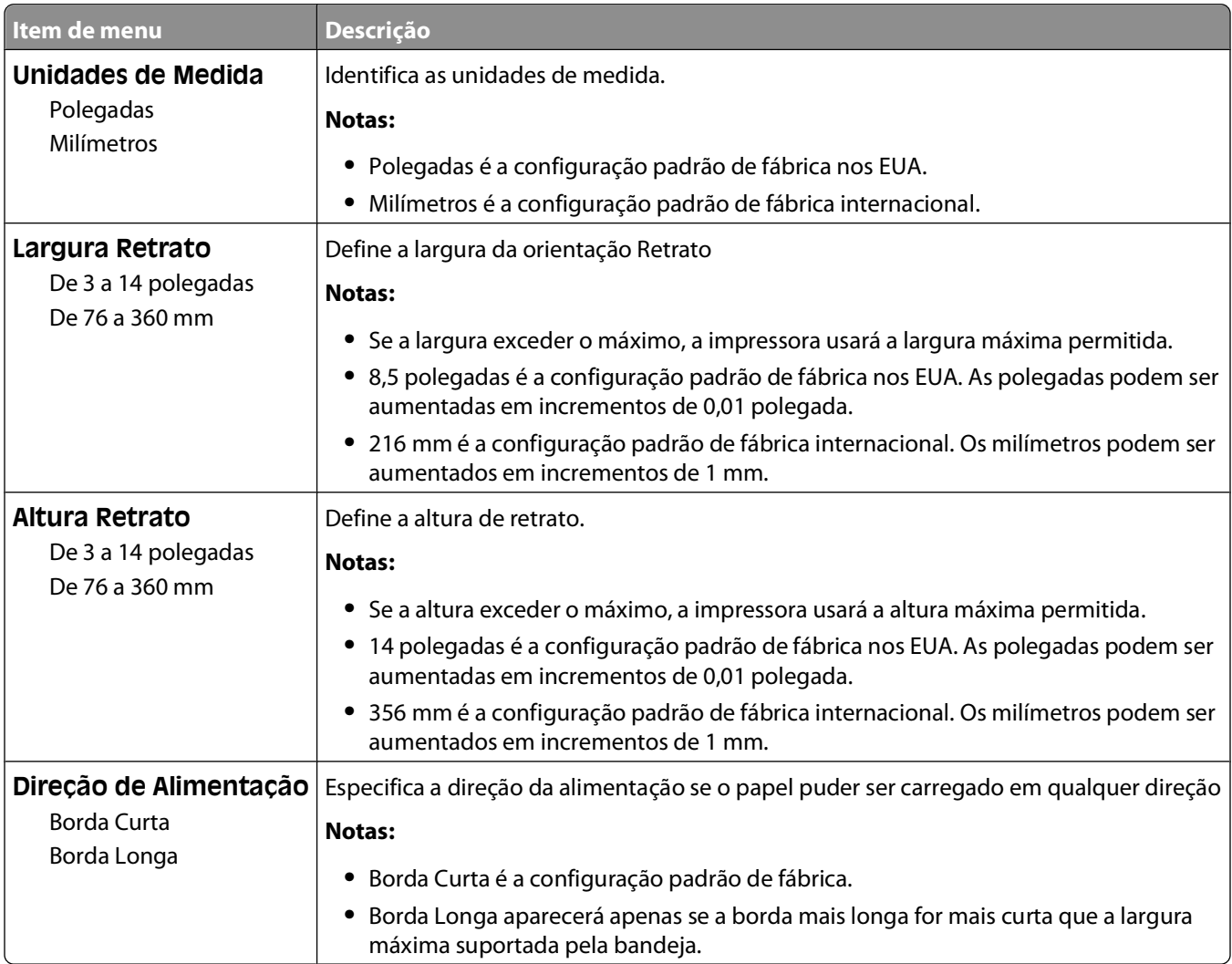

# **Menu Configuração da bandeja**

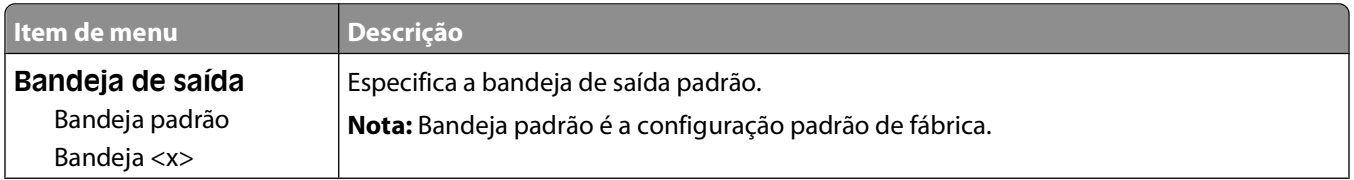

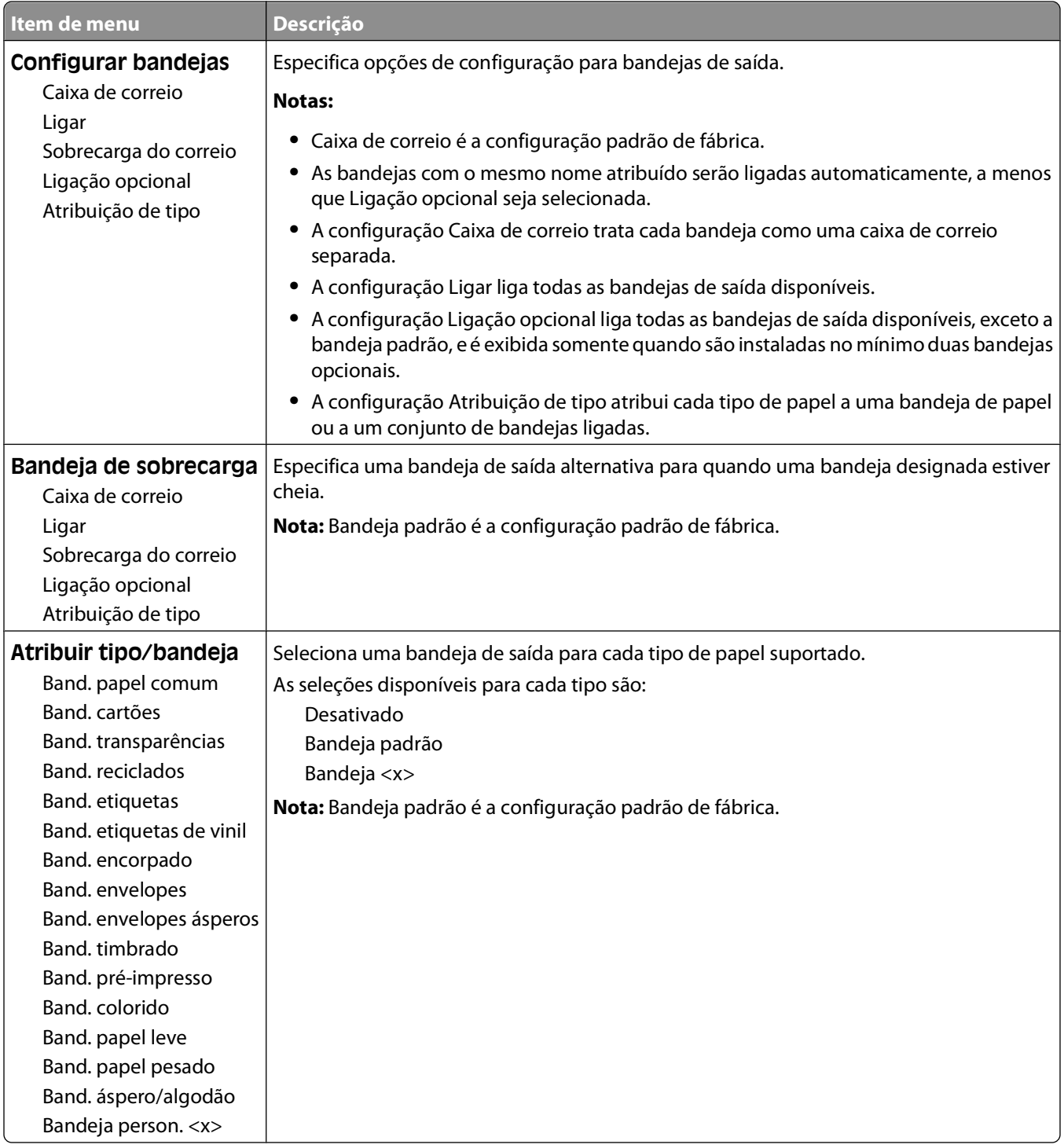

# **Menu Relatórios**

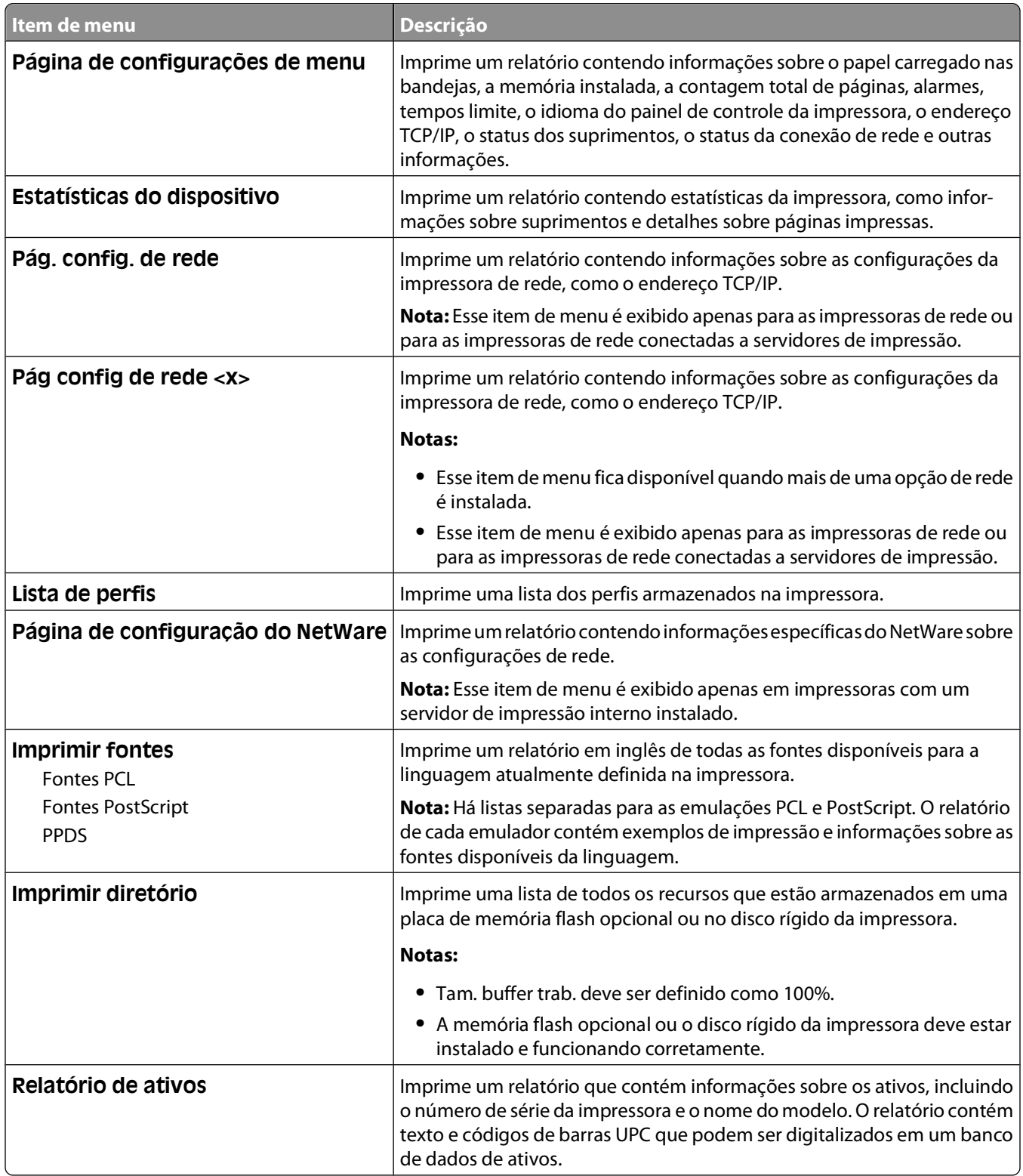

# **Menu Rede/portas**

# **Menu NIC ativa**

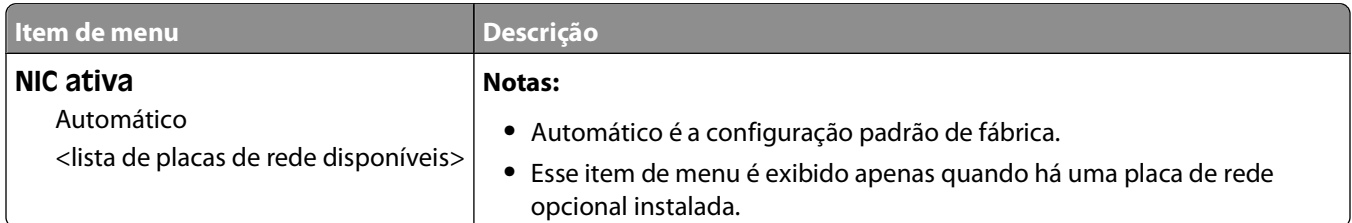

# **Menus Rede padrão ou Rede <x>**

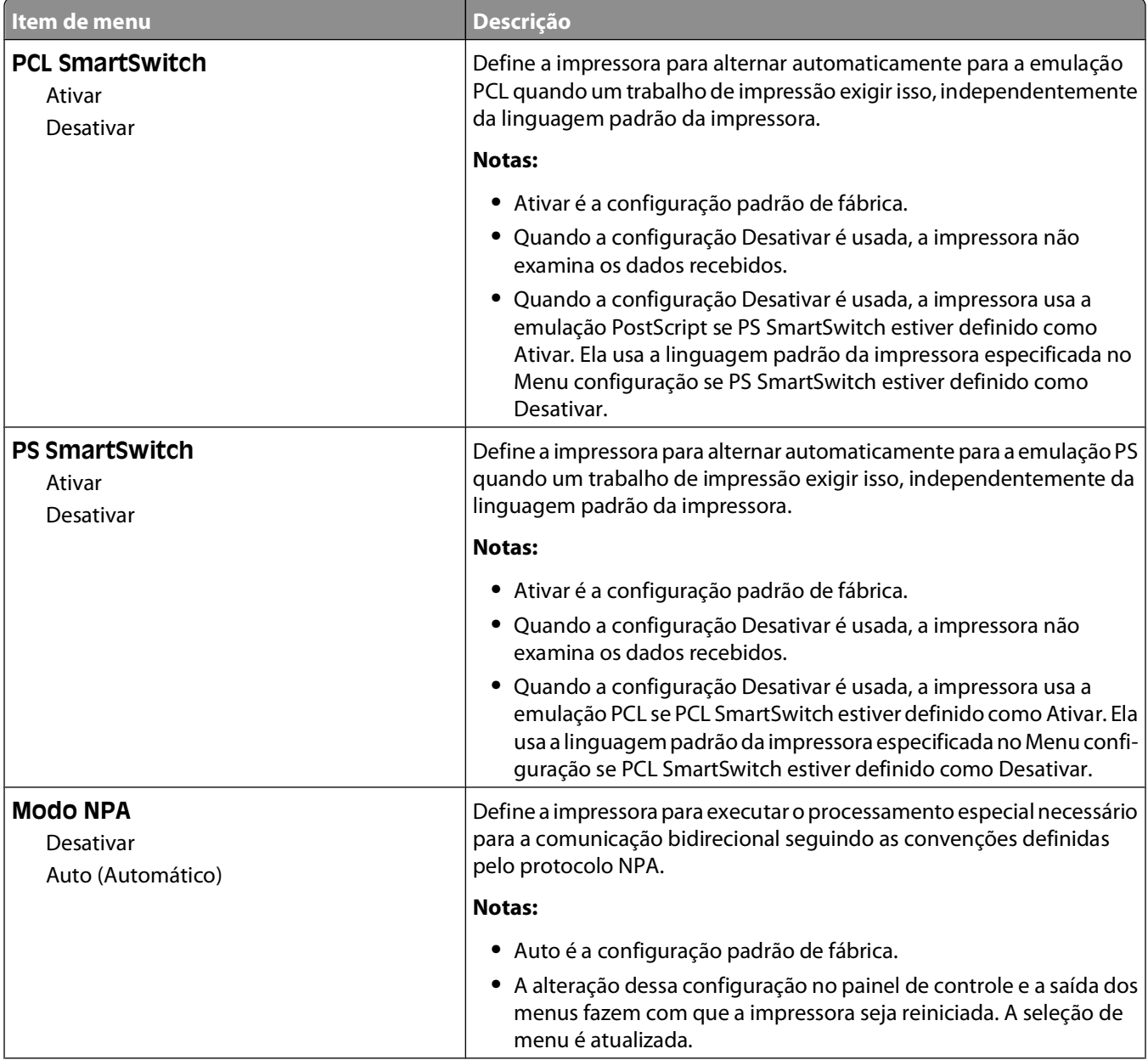

### Para entender os menus da impressora

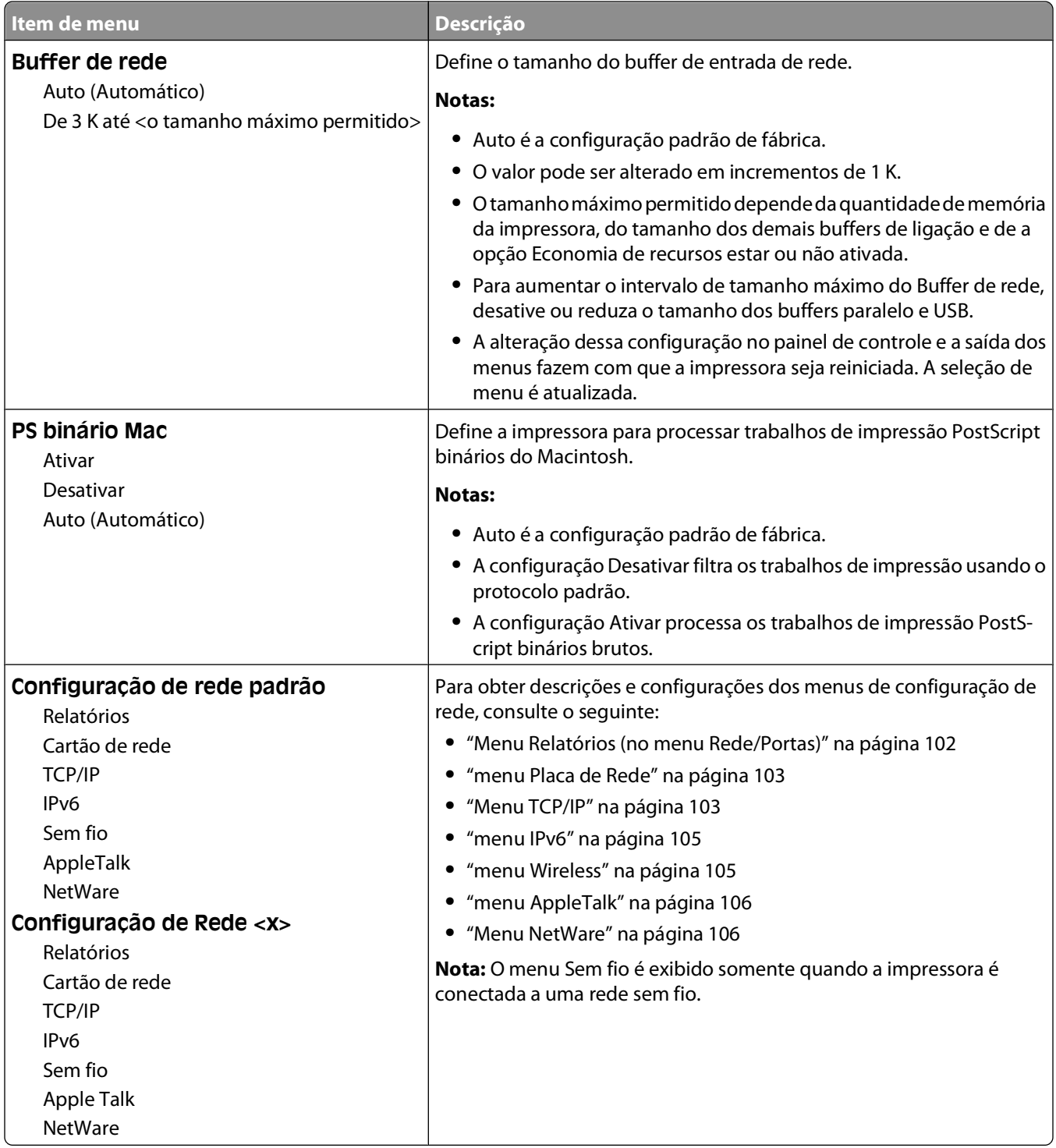

# **Menu Relatórios (no menu Rede/Portas)**

O item do menu Relatórios está disponível a partir do menu Rede/Portas:

### <span id="page-102-0"></span>**Rede/Portas Rede Padrão** ou **Rede <x> Configuração de Rede Padrão** ou **Configuração de <x> Rede Relatórios**

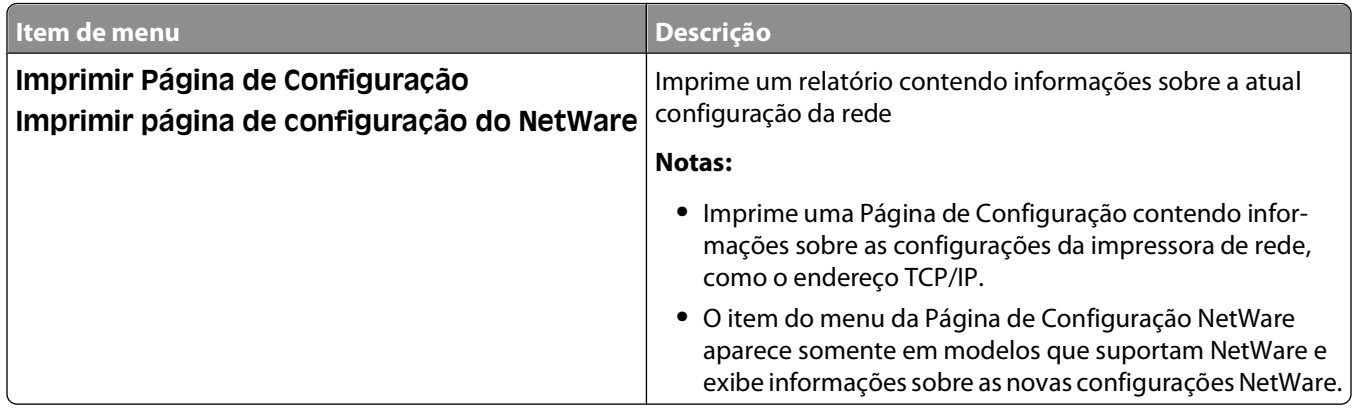

## **menu Placa de Rede**

Esse menu está disponível a partir do menu Rede/Portas:

### **Rede/Portas Rede Padrão** ou **Rede <x> Configuração de Rede Padrão** ou **Configuração de <x> Rede Placa de Rede**

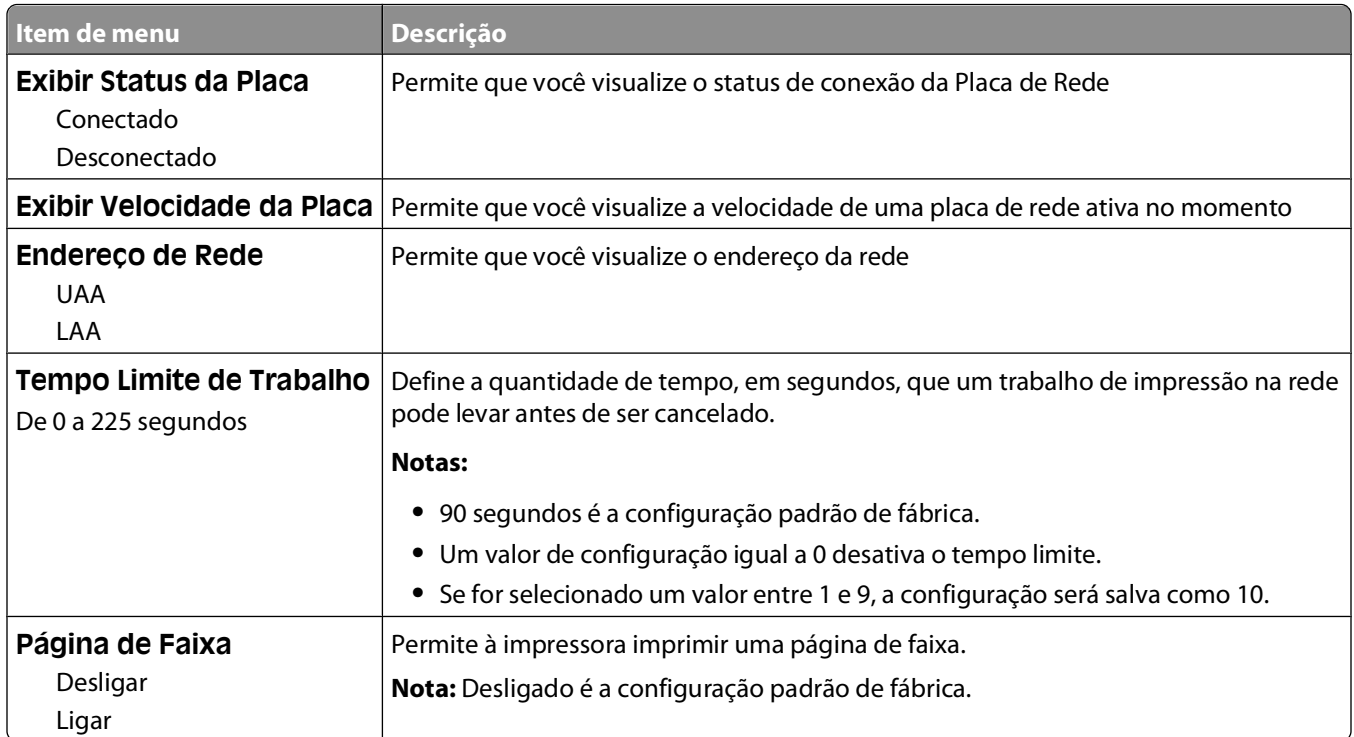

## **Menu TCP/IP**

Use os itens de menu a seguir para exibir ou definir as informações sobre TCP/IP.

**Nota:** Esse menu só está disponível para modelos de rede ou impressoras conectadas a servidores de impressão.

Esse menu está disponível no menu Rede/portas:

### **Rede/portas Rede padrão** ou **Rede <x> Configuração de rede padrão** ou **Configuração de Rede**  $<$ **x** $>$   $\rightarrow$  **TCP/IP**

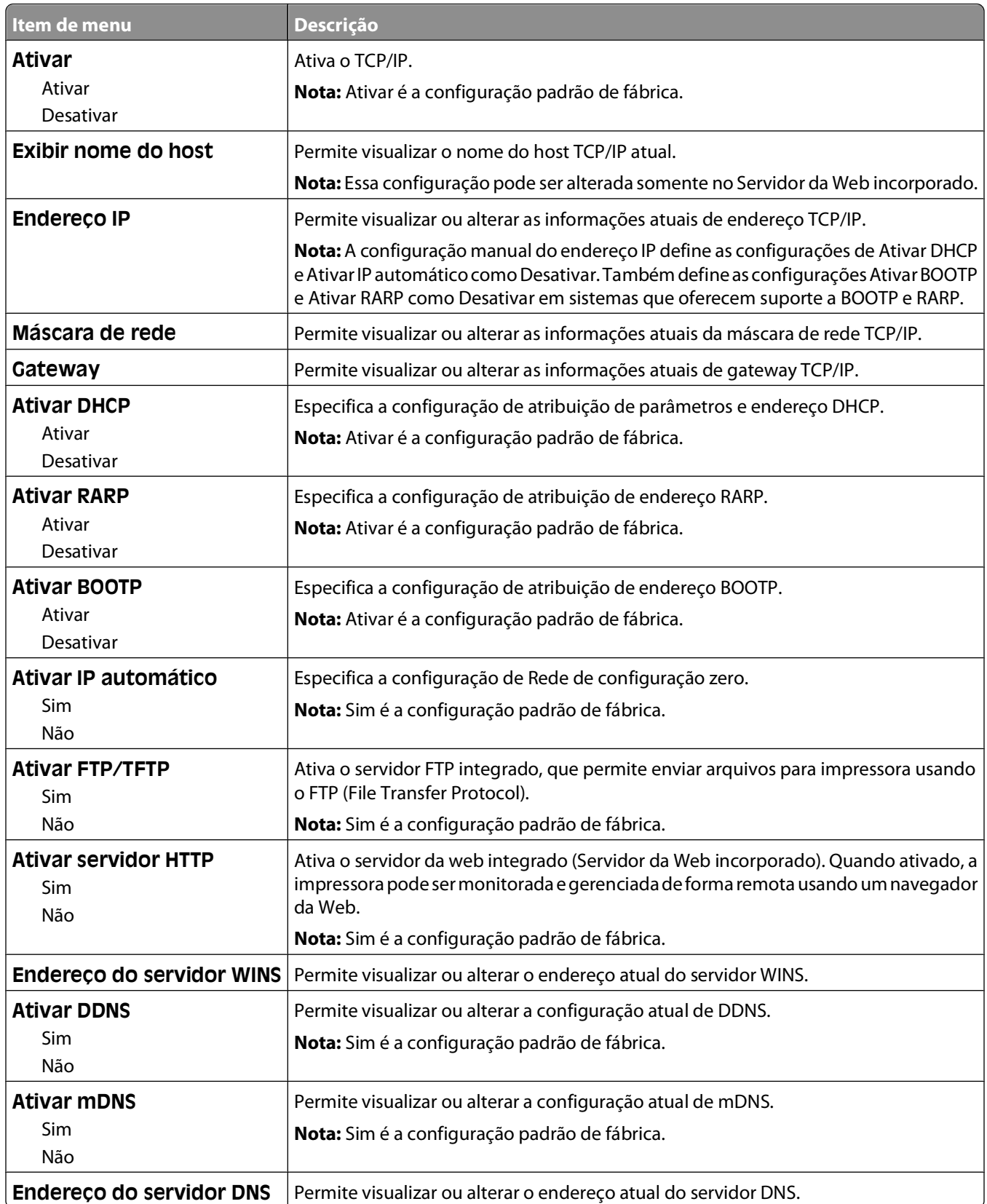

### Para entender os menus da impressora

# <span id="page-104-0"></span>**menu IPv6**

Use os itens de menu a seguir para exibir ou definir as informações sobre a versão 6 do Protocolo de Internet (IPv6).

**Nota:** Esse menu só está disponível para modelos de rede ou impressoras conectadas a servidores de impressão.

Esse menu está disponível a partir do menu Rede/Portas:

### **Rede/Portas Rede Padrão** ou **Rede <x> Configuração Padrão de Rede** ou **Configuração de Rede**  $<$ **x** $>$   $\rightarrow$ **IPv6**

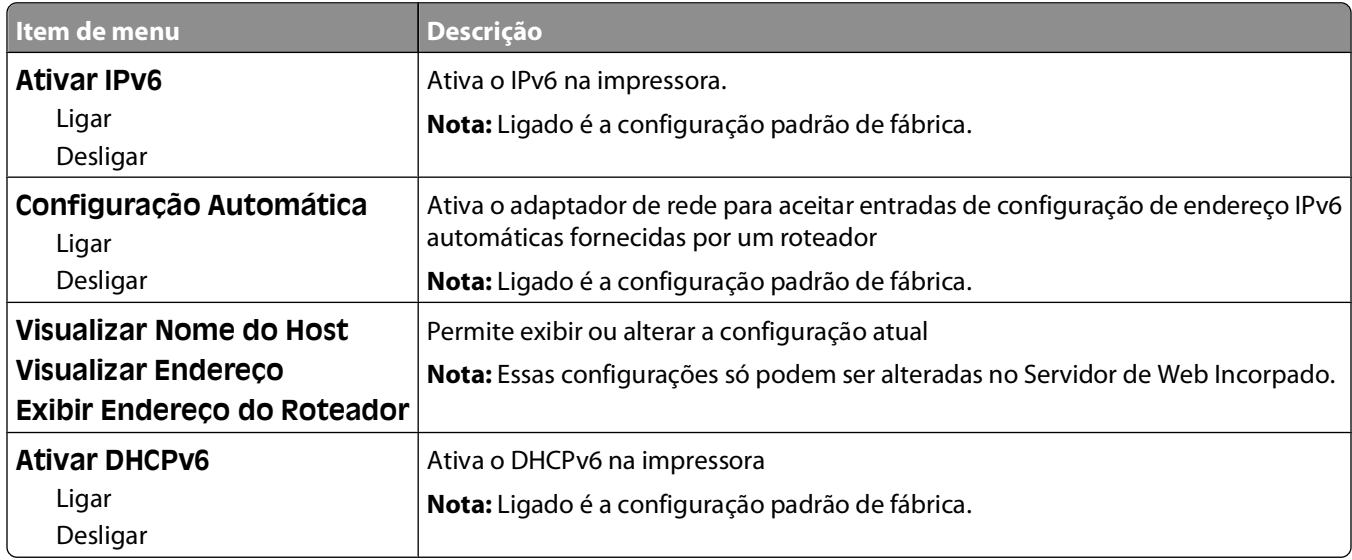

## **menu Wireless**

Use os itens de menu a seguir para visualizar ou definir as configurações do servidor de impressão interno wireless.

**Nota:** Este menu está disponível somente para modelos conectados a uma rede wireless.

Esse menu está disponível a partir do menu Rede/Portas:

### **Rede/Portas Rede <x> Configuração de <x> Rede Wireless**

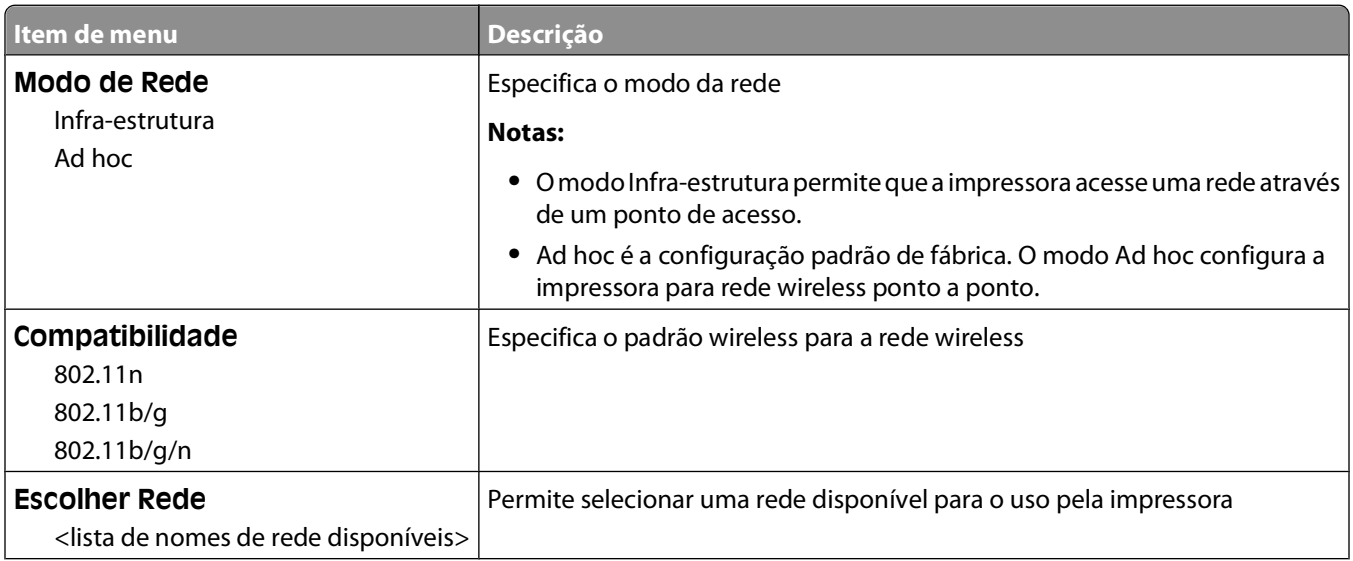

### Para entender os menus da impressora

<span id="page-105-0"></span>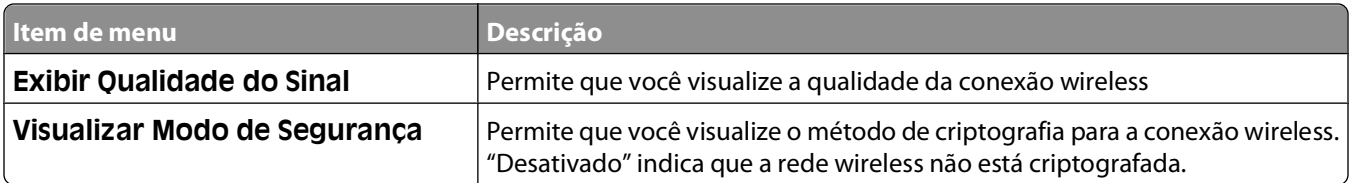

# **menu AppleTalk**

Esse menu está disponível a partir do menu Rede/Portas:

### **Rede/Portas Rede Padrão** ou **Rede <x> Configuração de Rede Padrão** ou **Configuração de <x> Rede AppleTalk**

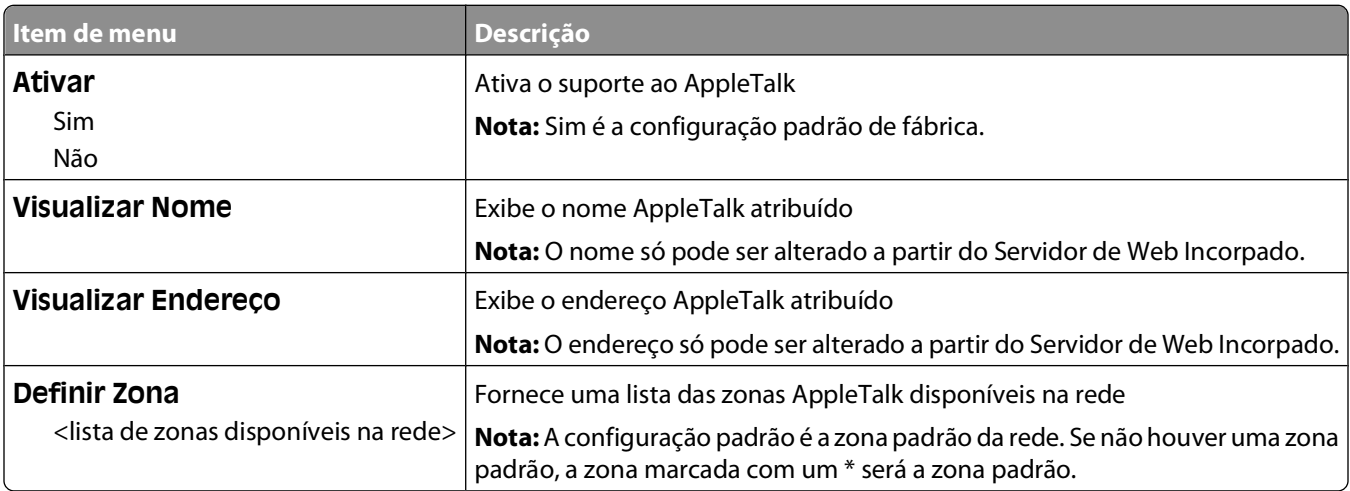

# **Menu NetWare**

Esse menu estádisponível a partir do menu Rede/Portas:

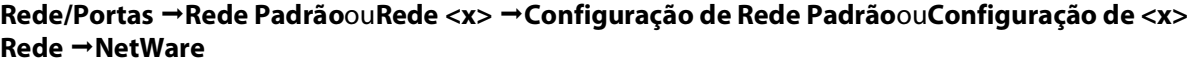

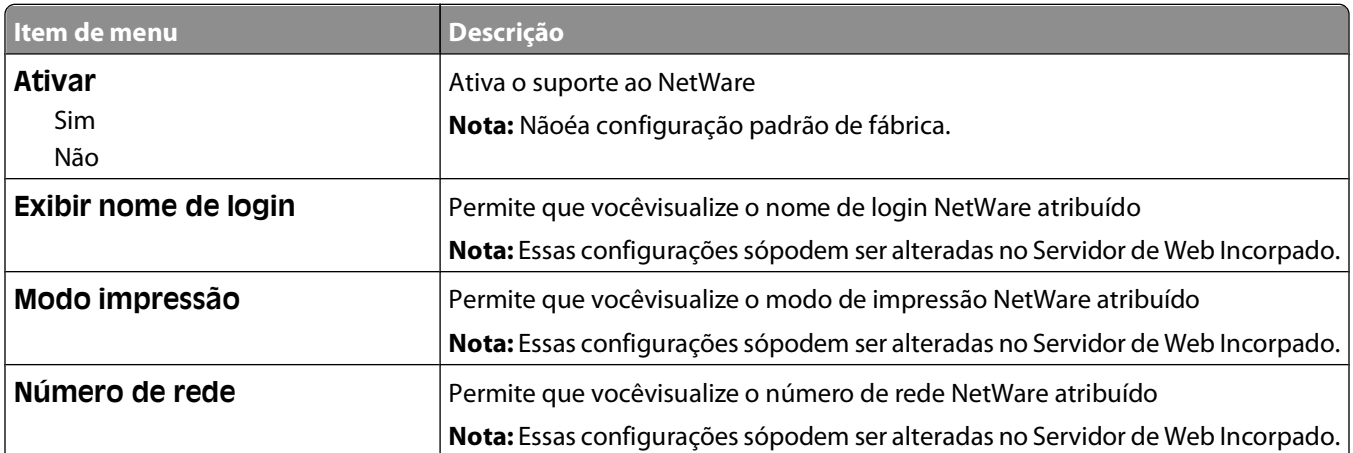

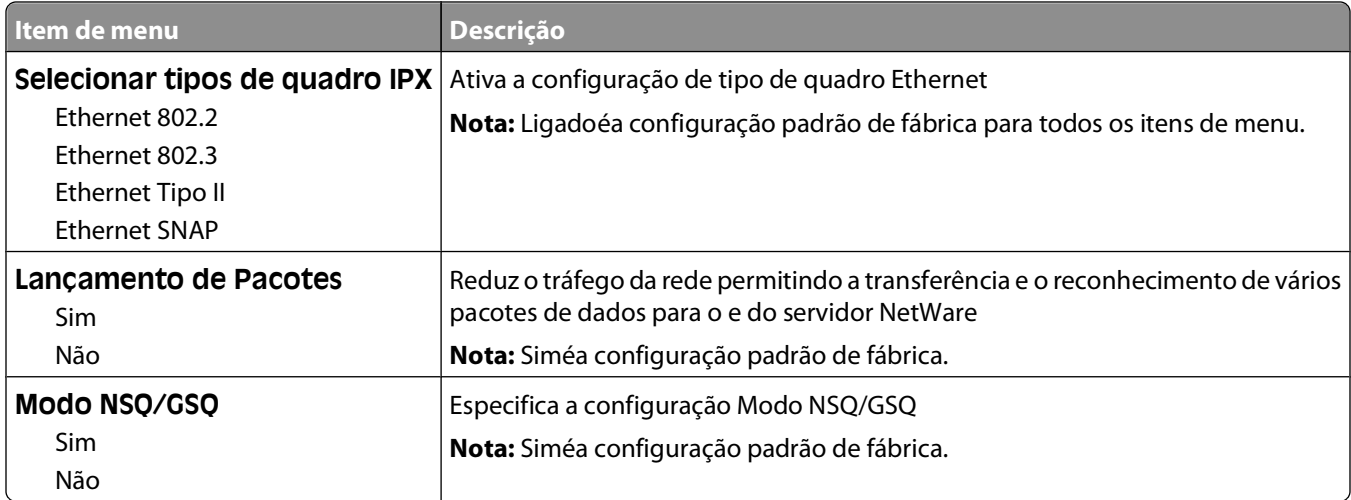

# **Menu USB**

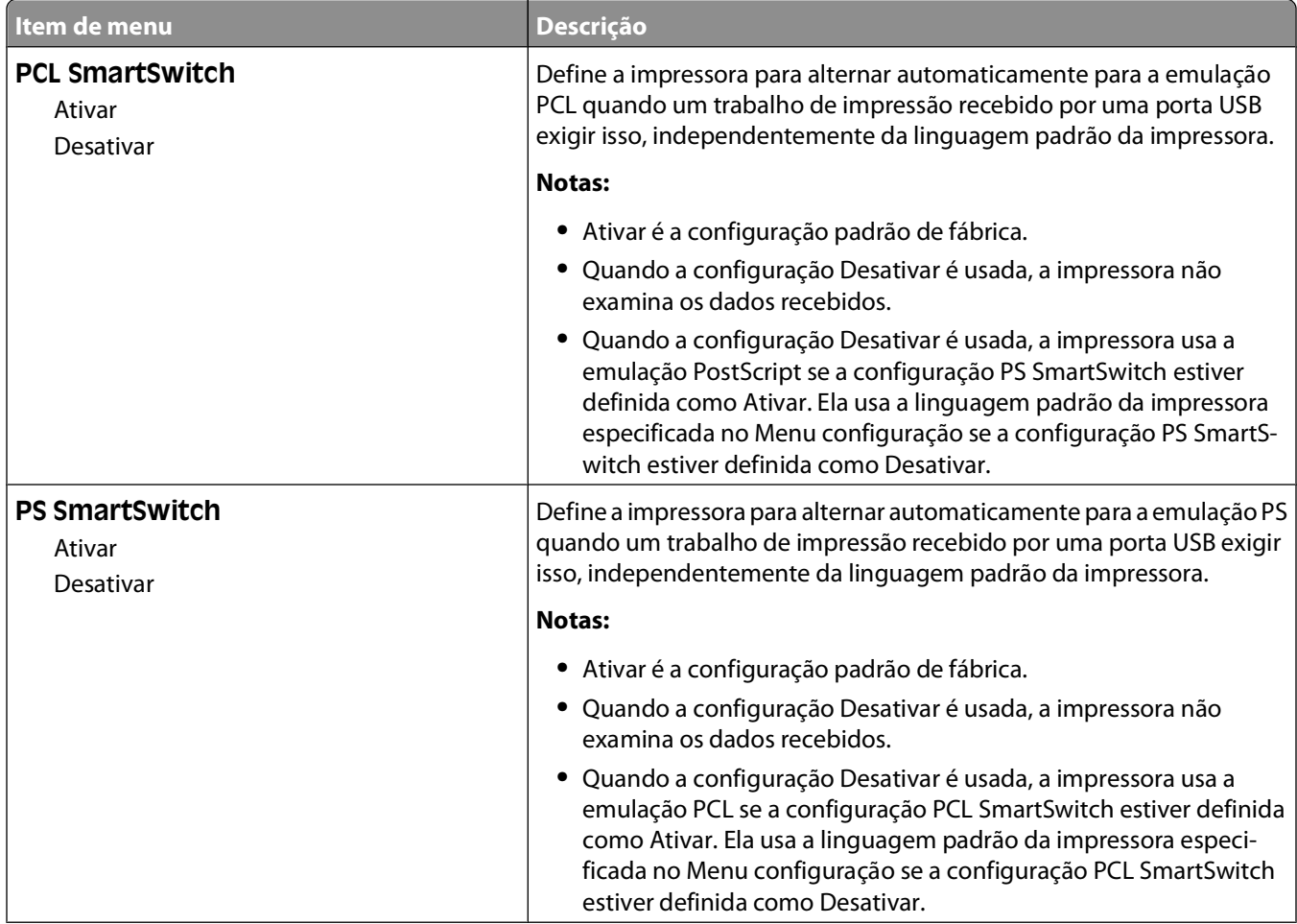

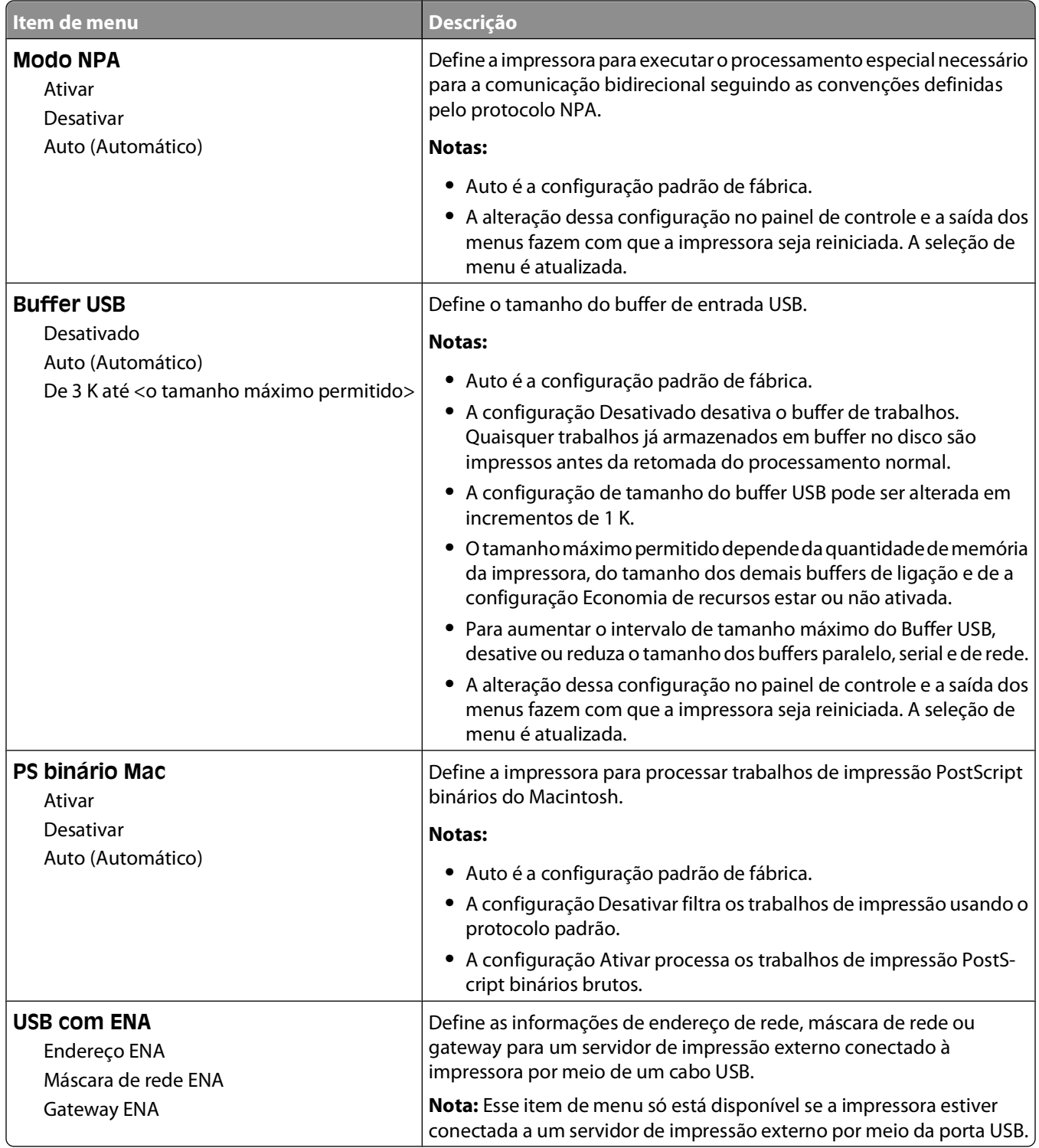
### **Menu Paralela**

Esse menu é exibido somente quando uma placa paralela opcional está instalada.

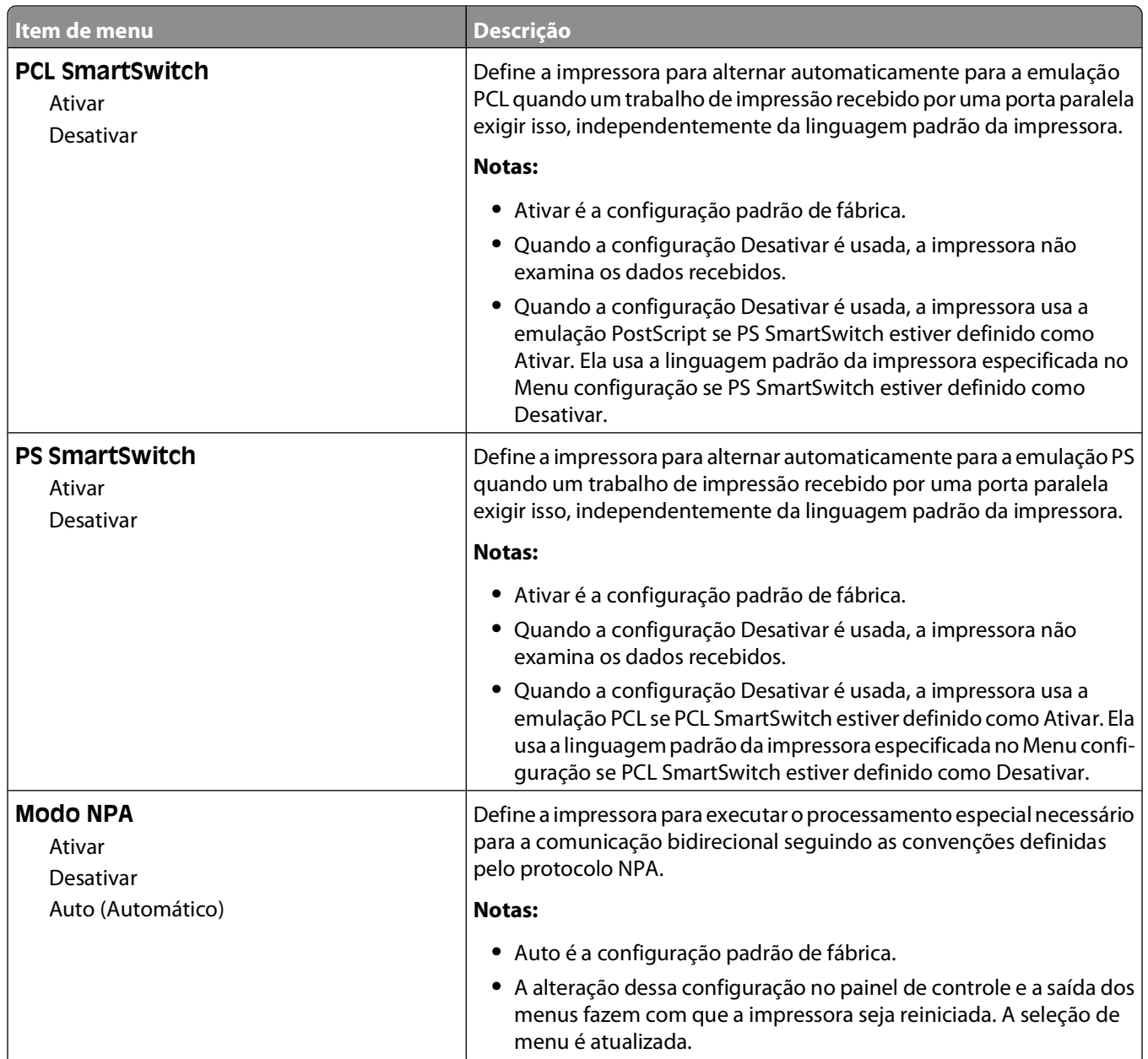

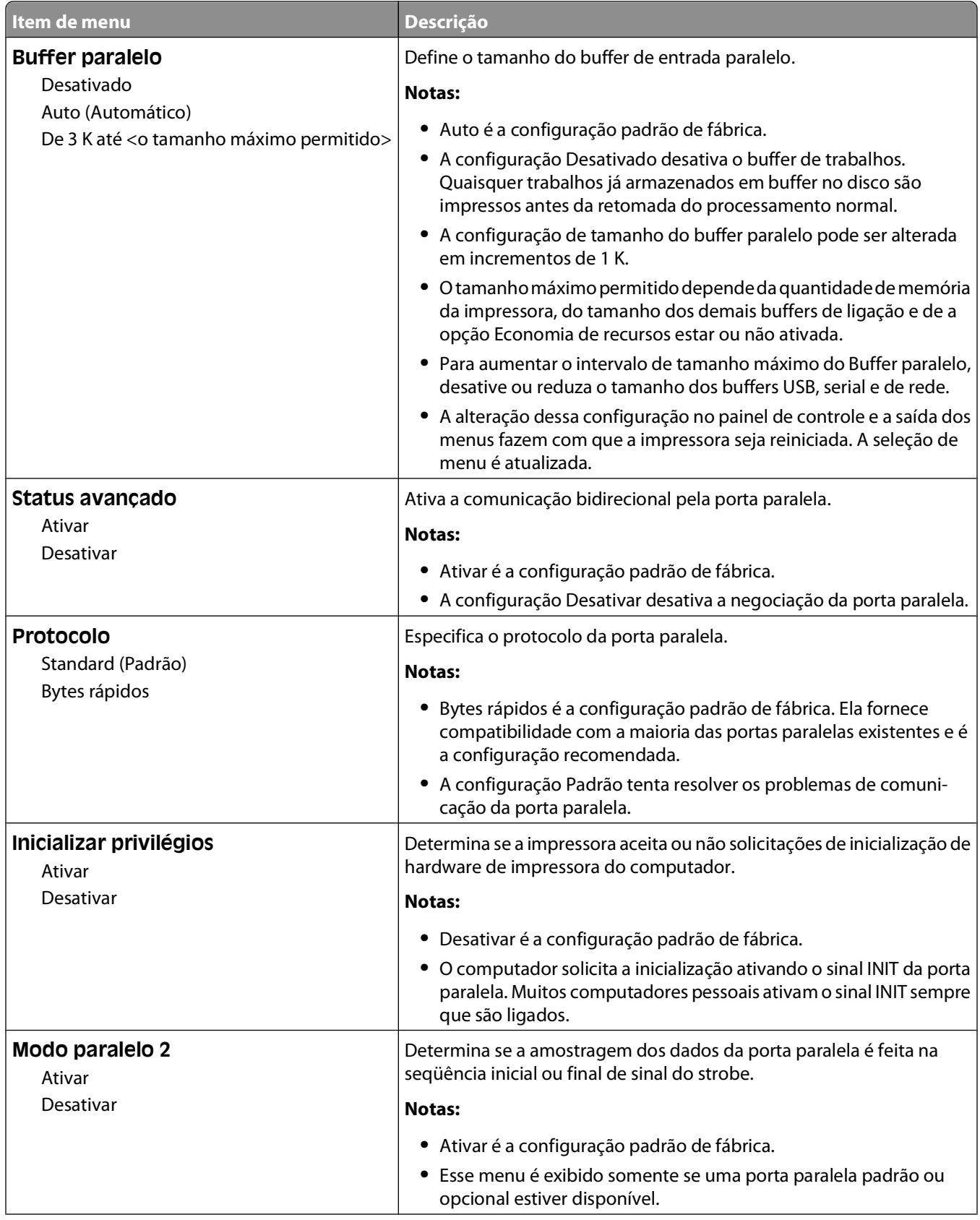

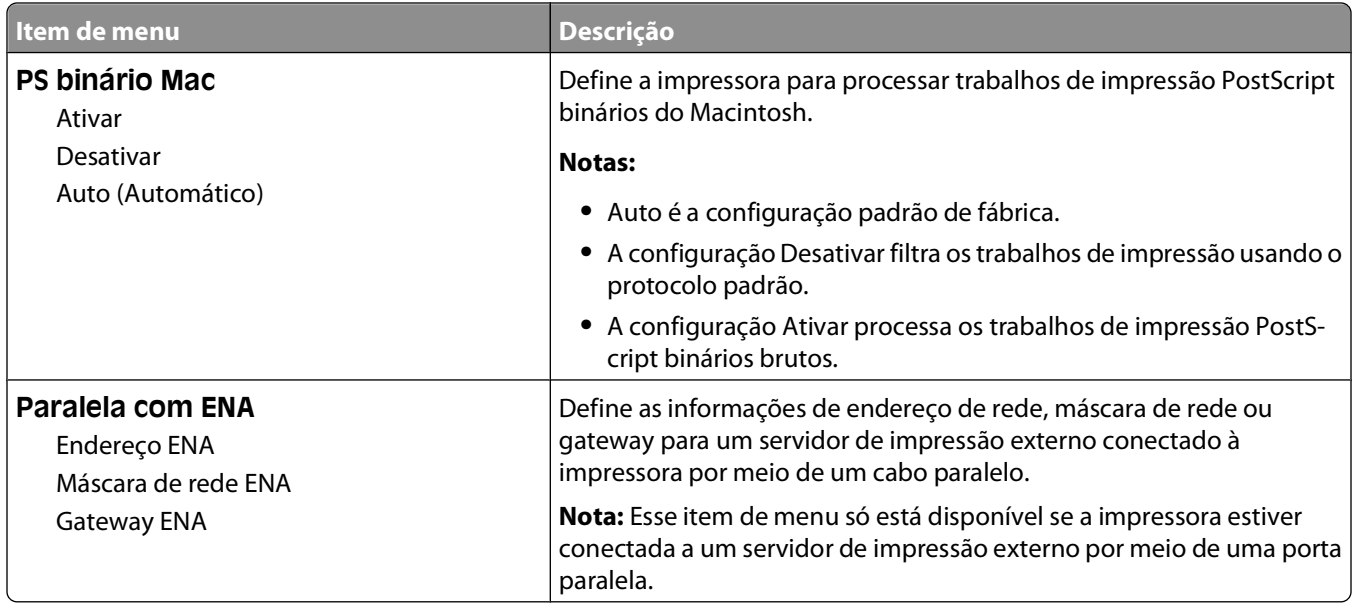

#### **Menu Serial <x>**

Esse menu é exibido somente quando uma placa serial opcional está instalada.

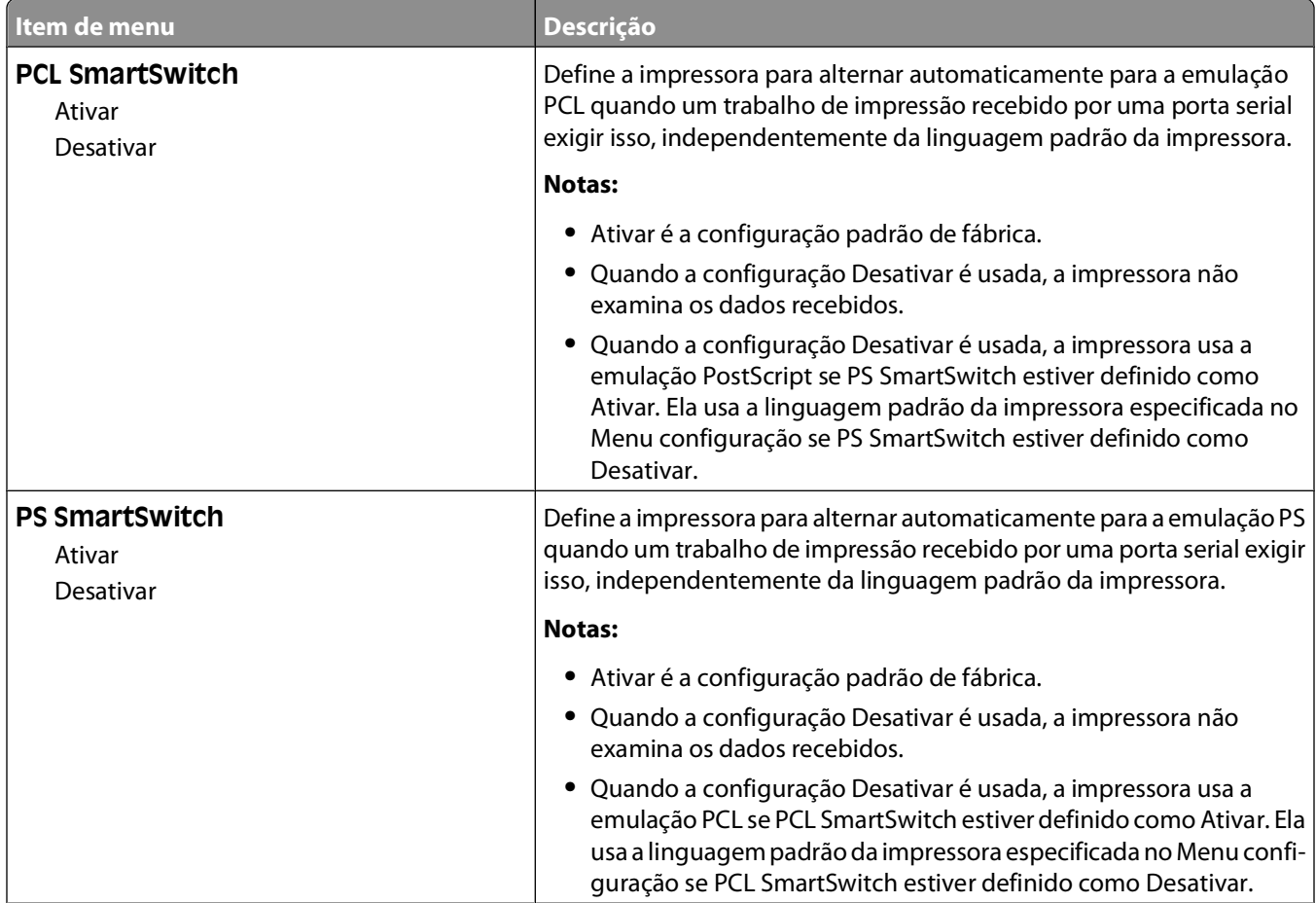

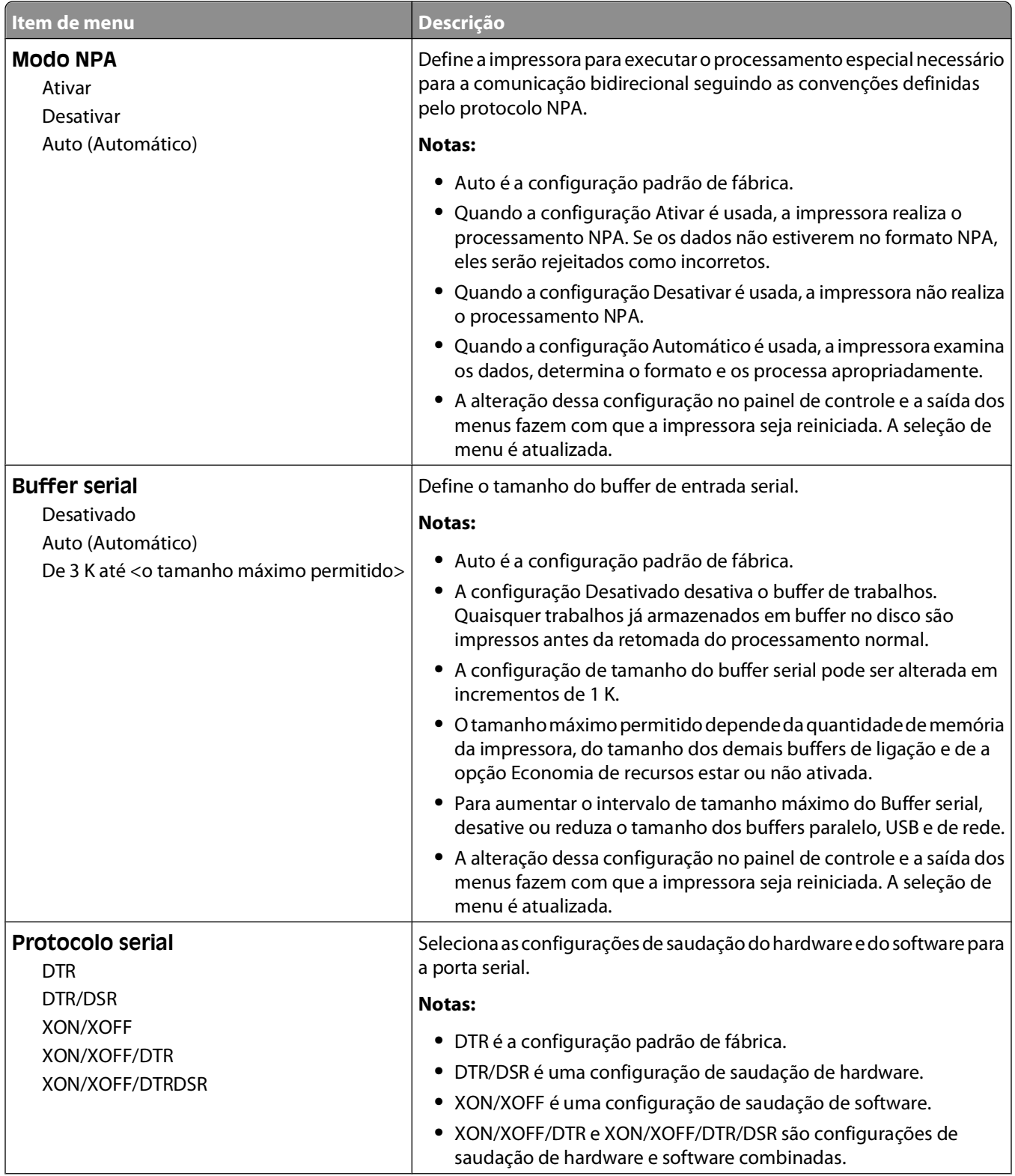

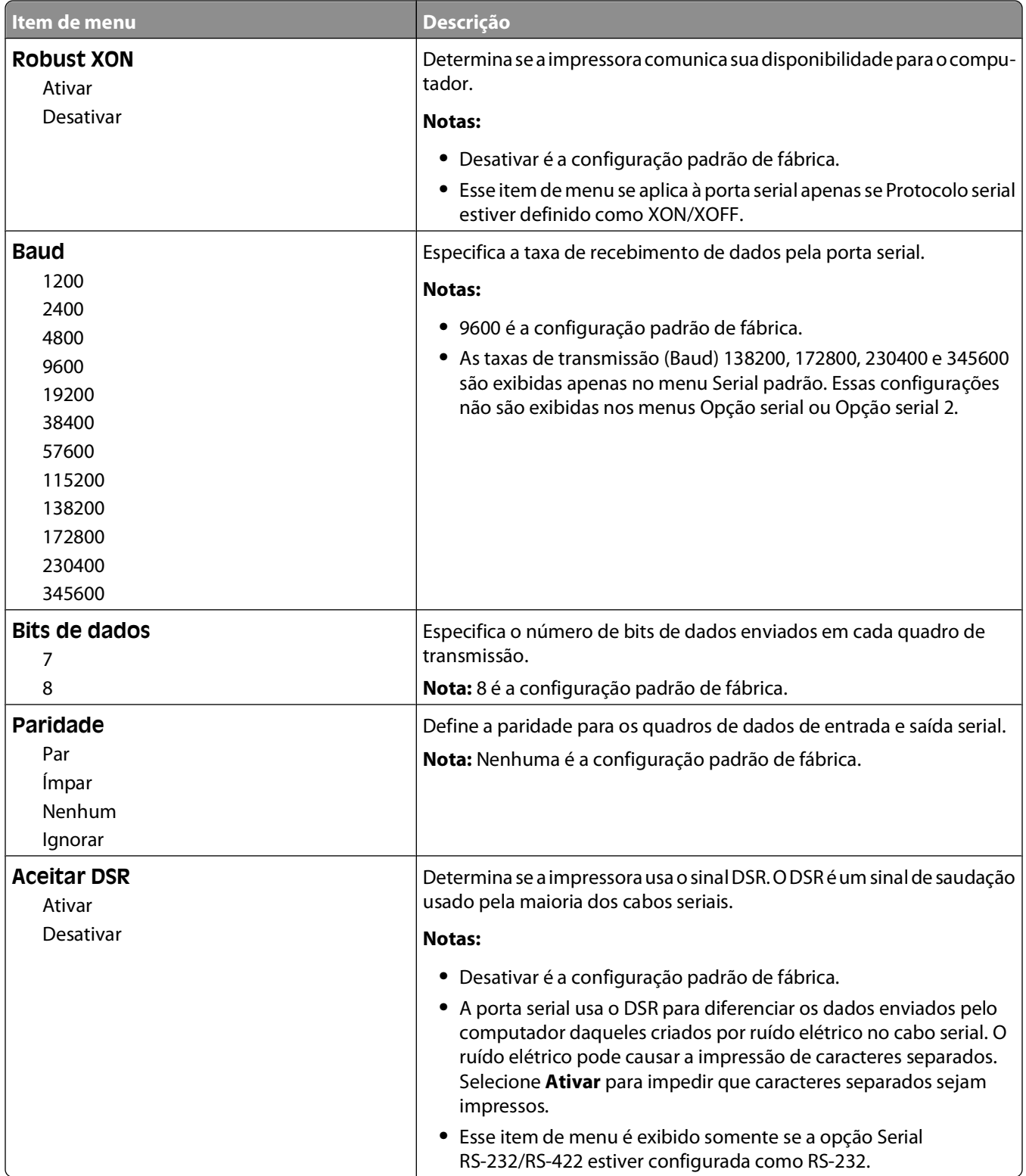

### **menu Configuração de SMTP**

Use o seguinte menu para configurar o servidor de SMTP.

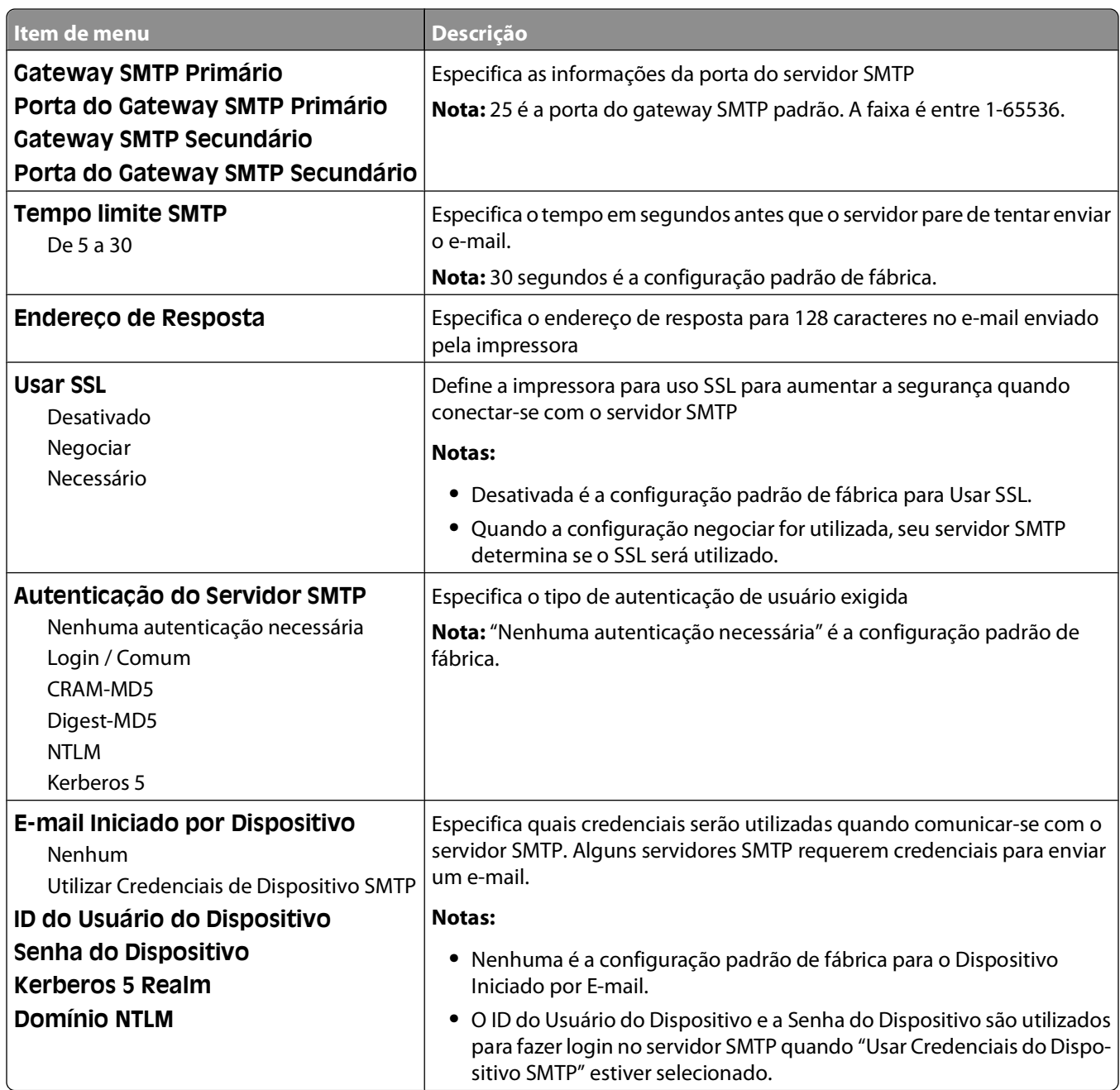

# **Menu Segurança**

### **Menu Diversos**

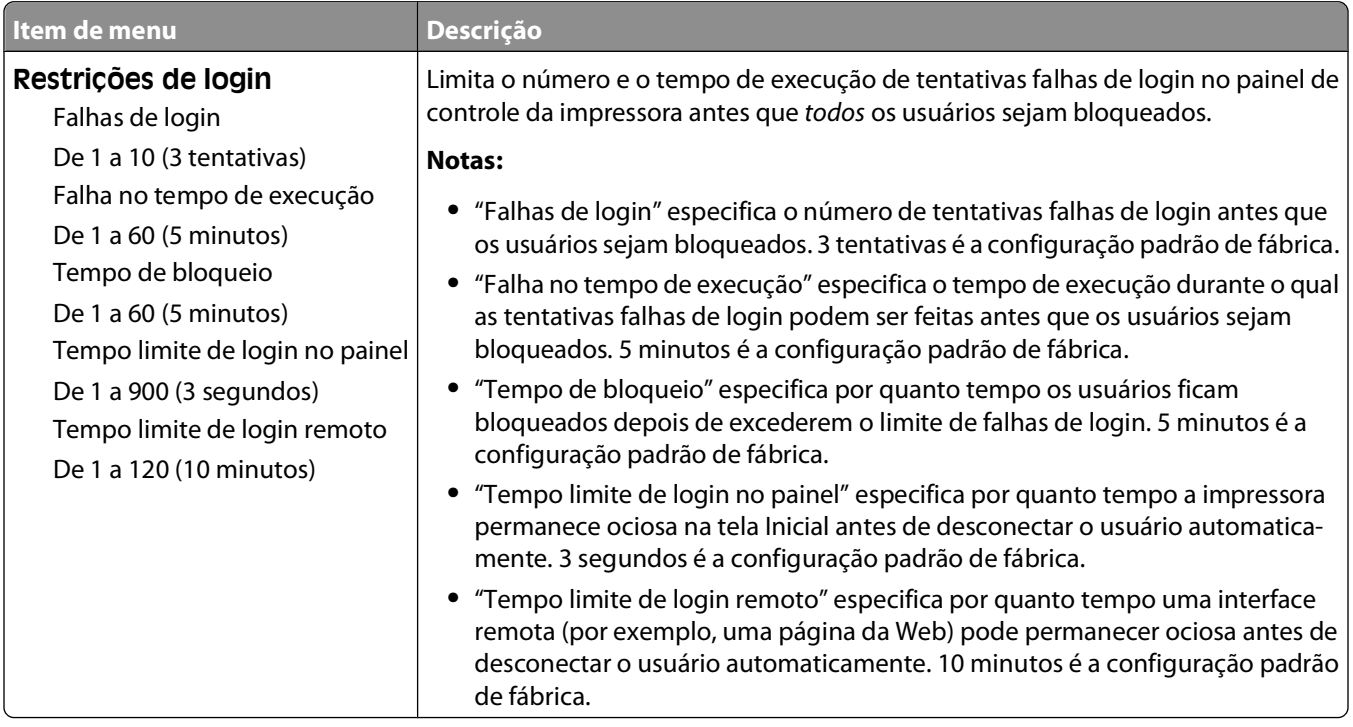

### **menu de Impressão Confidencial**

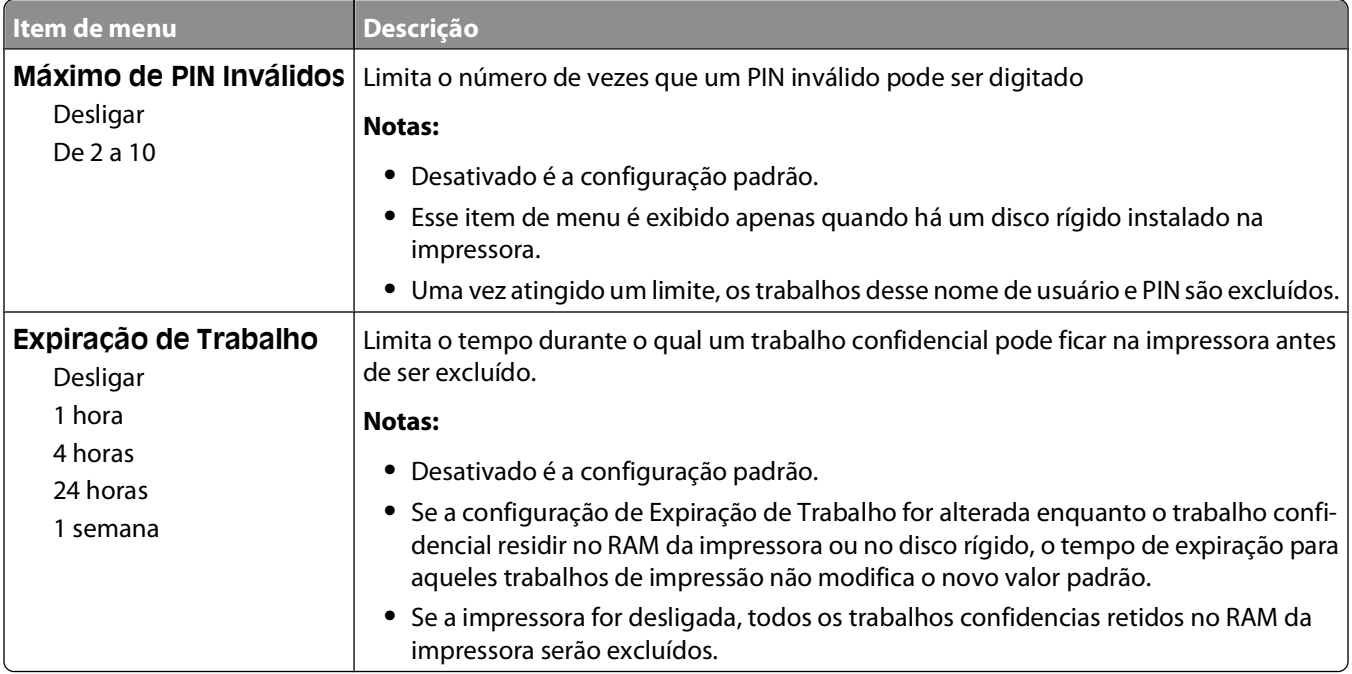

### **Menu Log de auditoria de segurança**

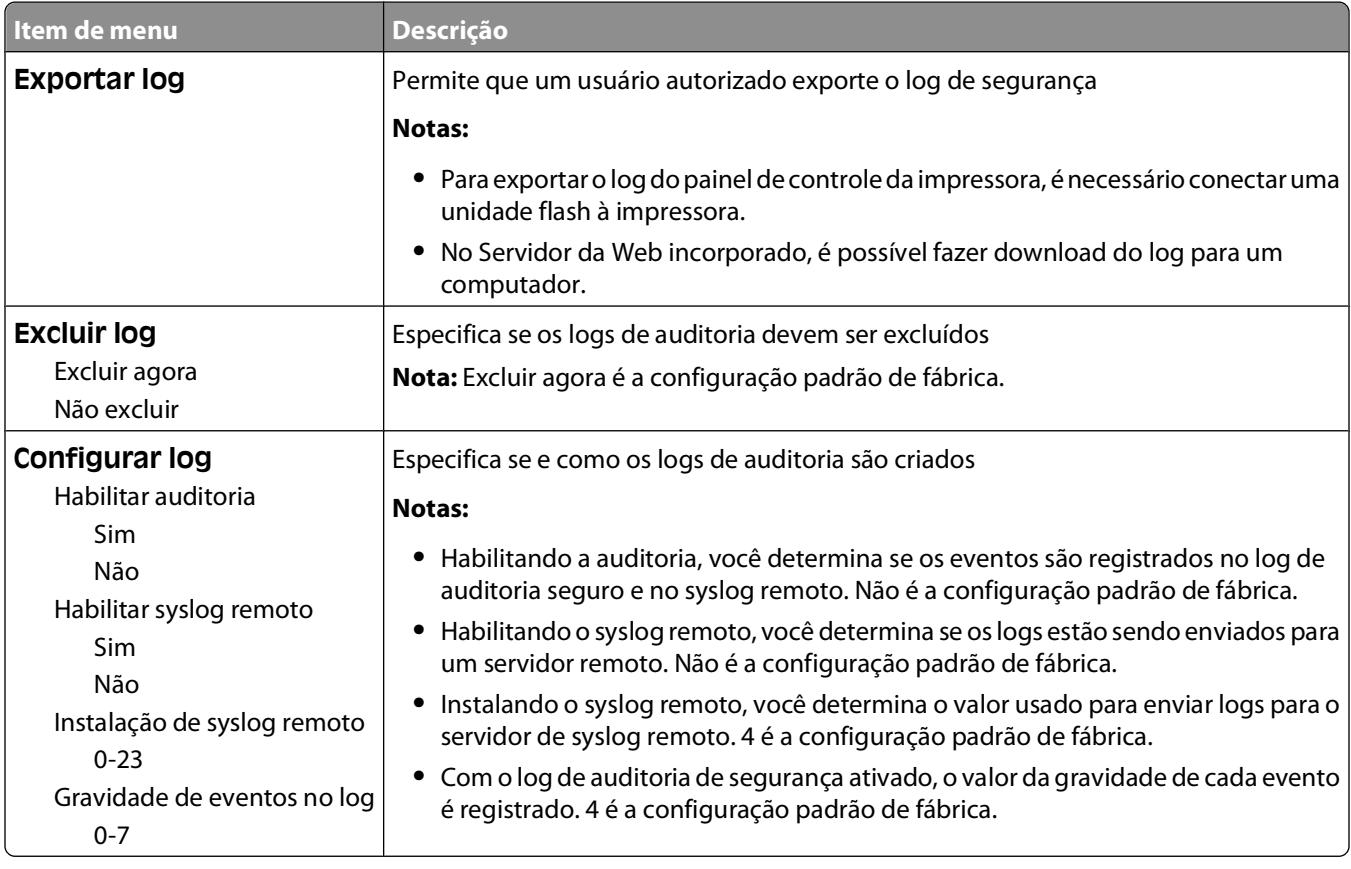

#### **Menu Definir Data/Hora**

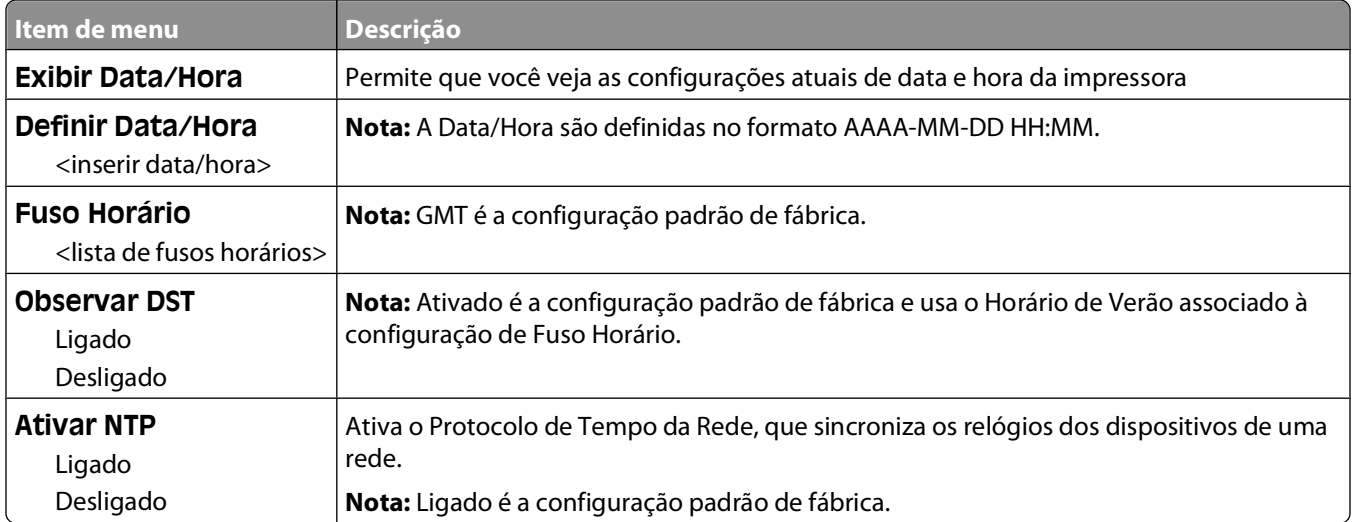

# **menu Settings (Configurações)**

### **Menu Configurações gerais**

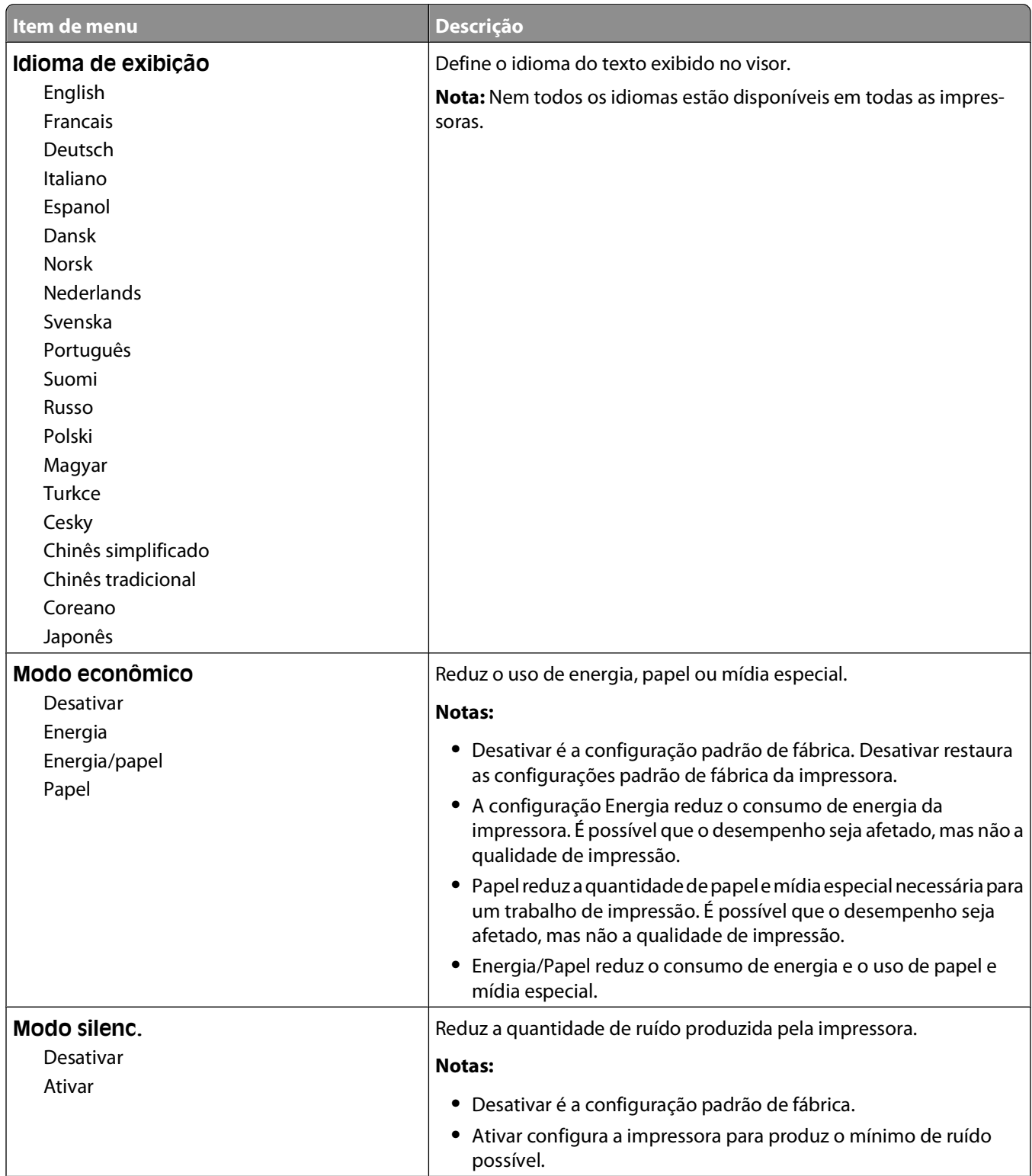

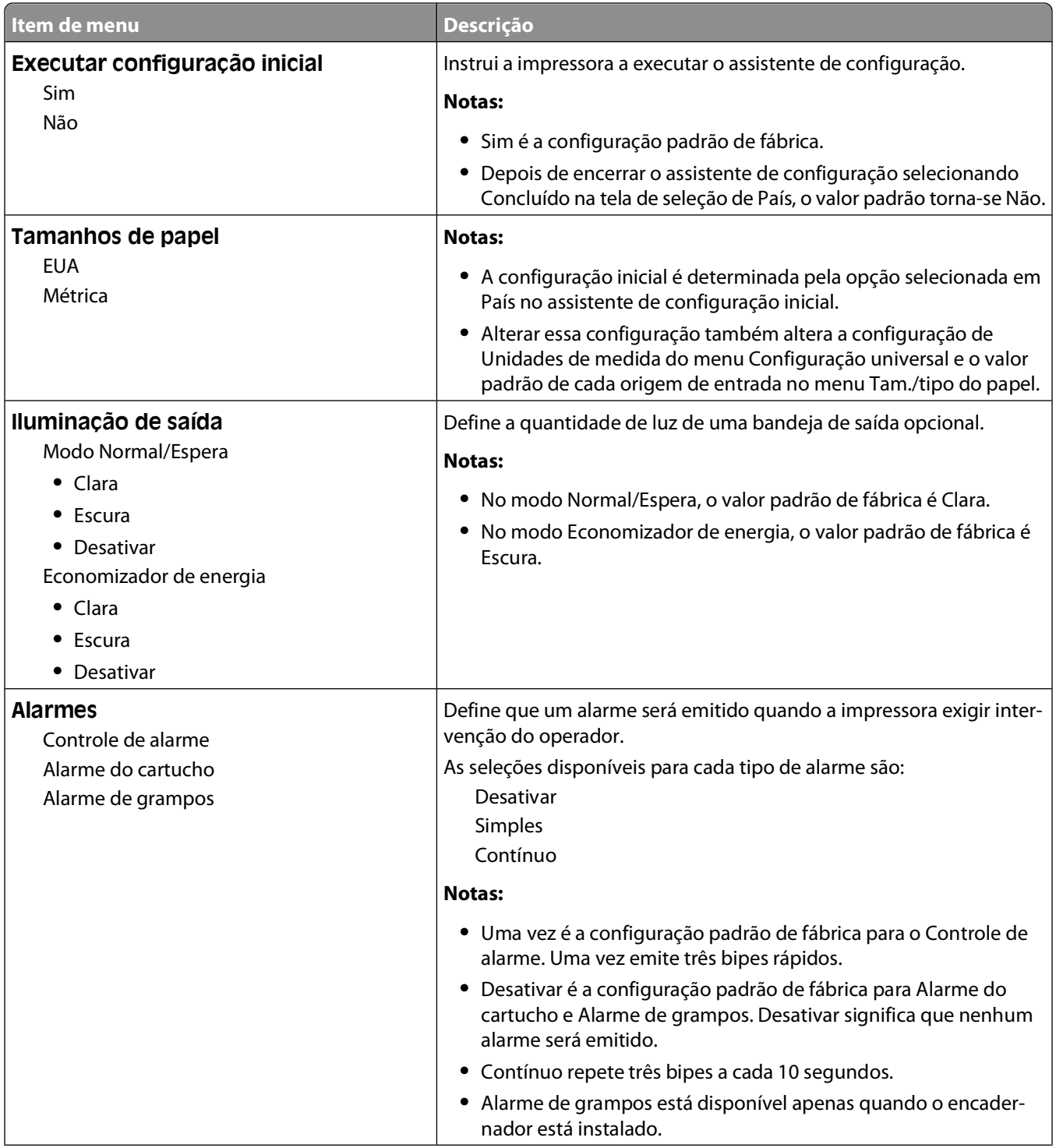

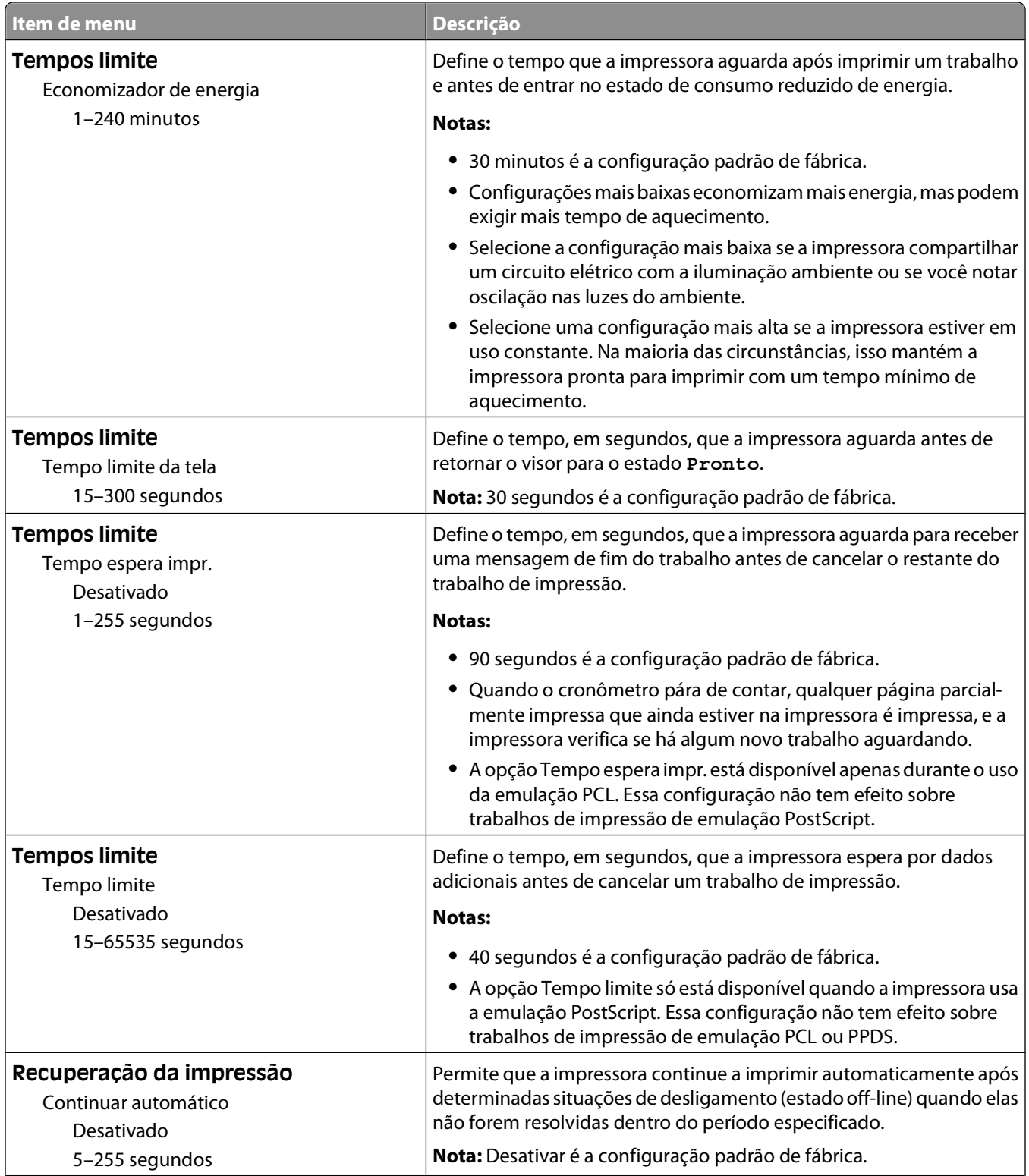

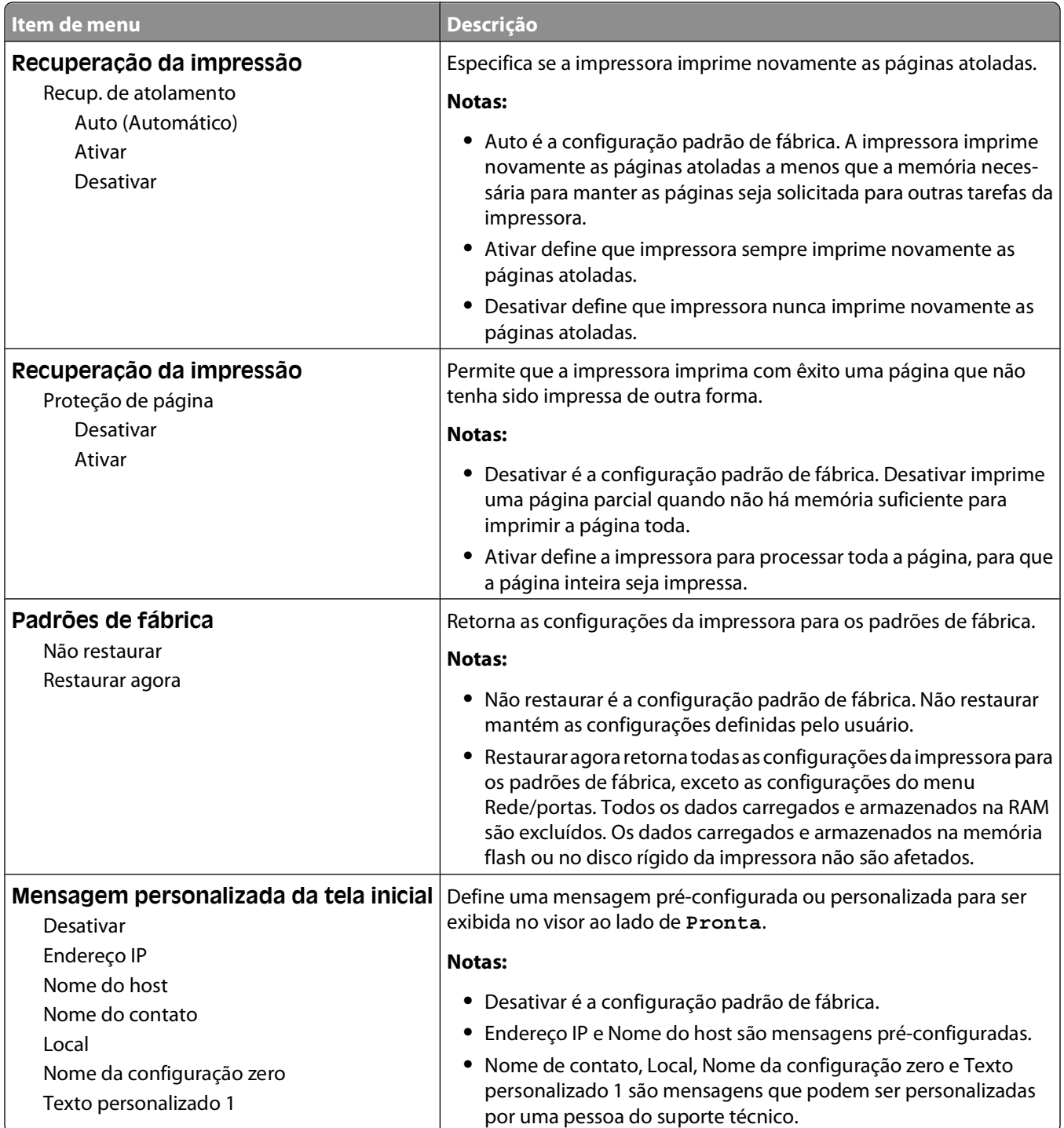

### **Menu Configuração**

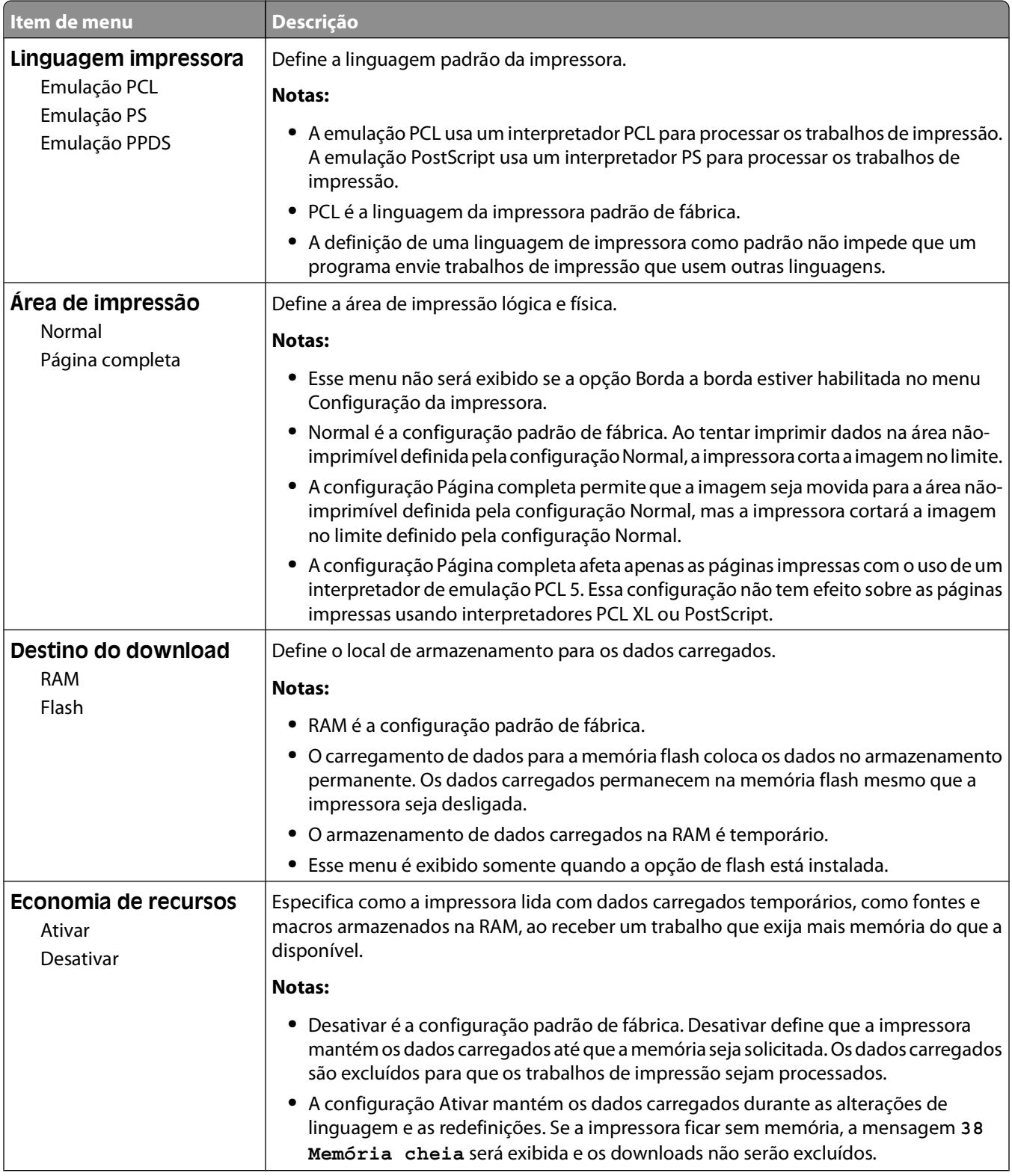

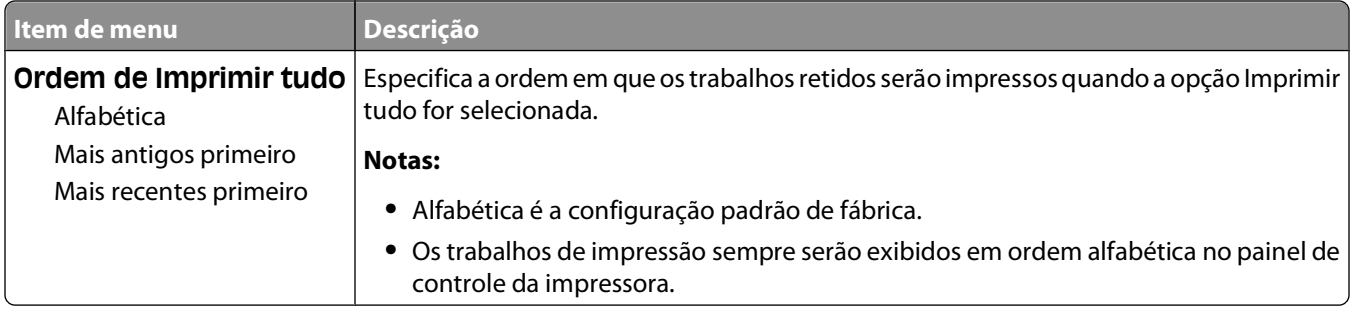

### **Menu Acabamento**

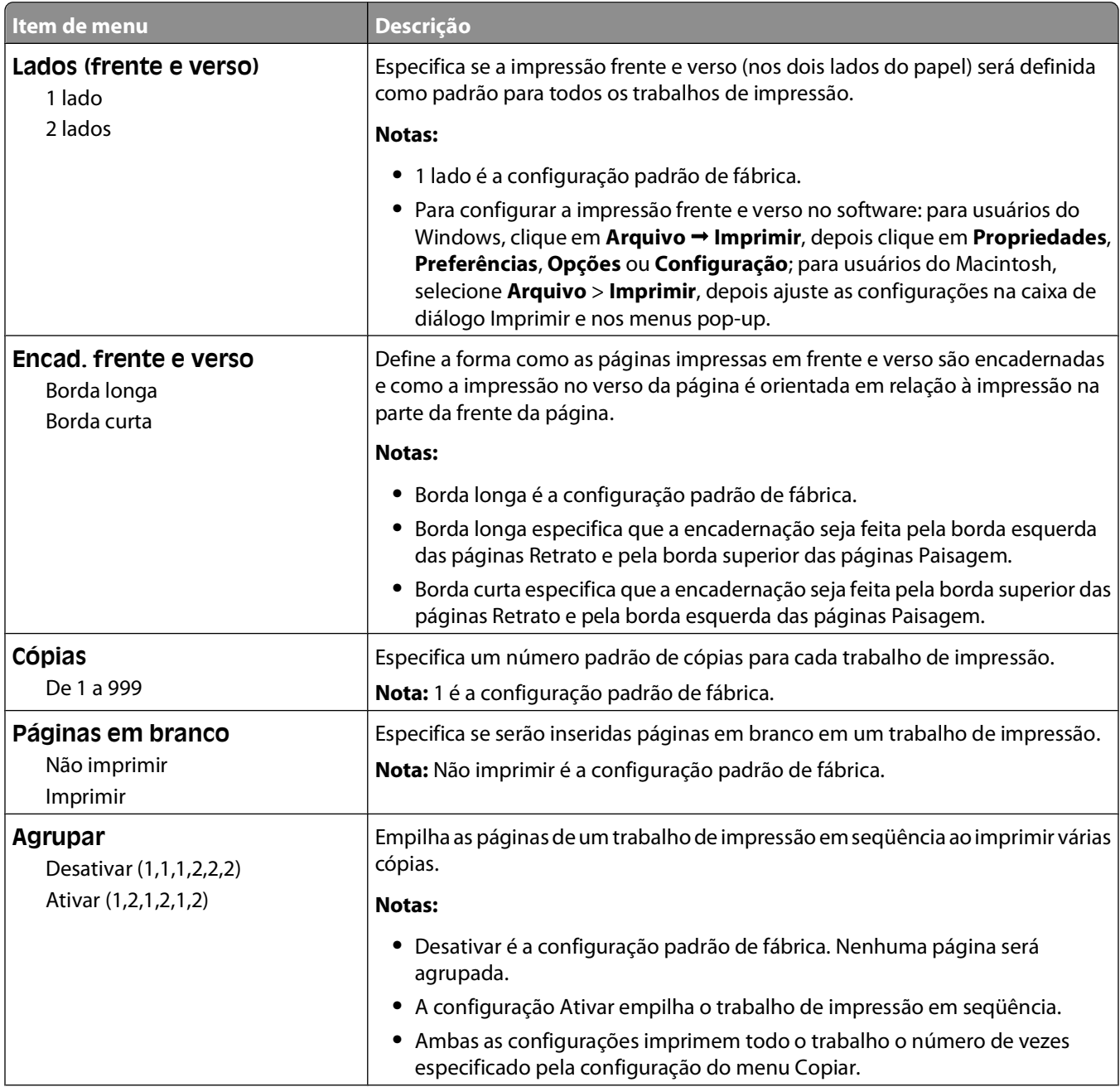

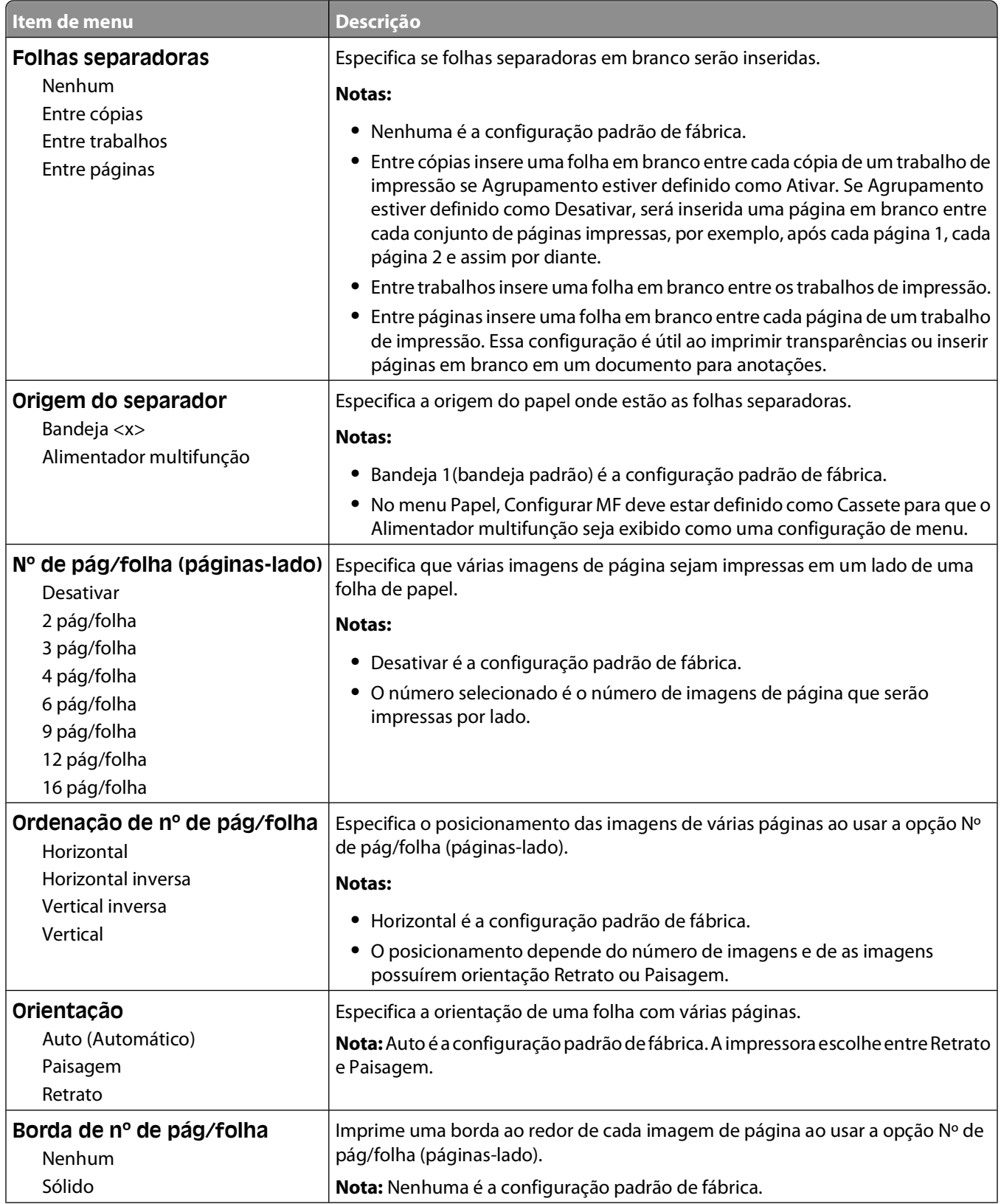

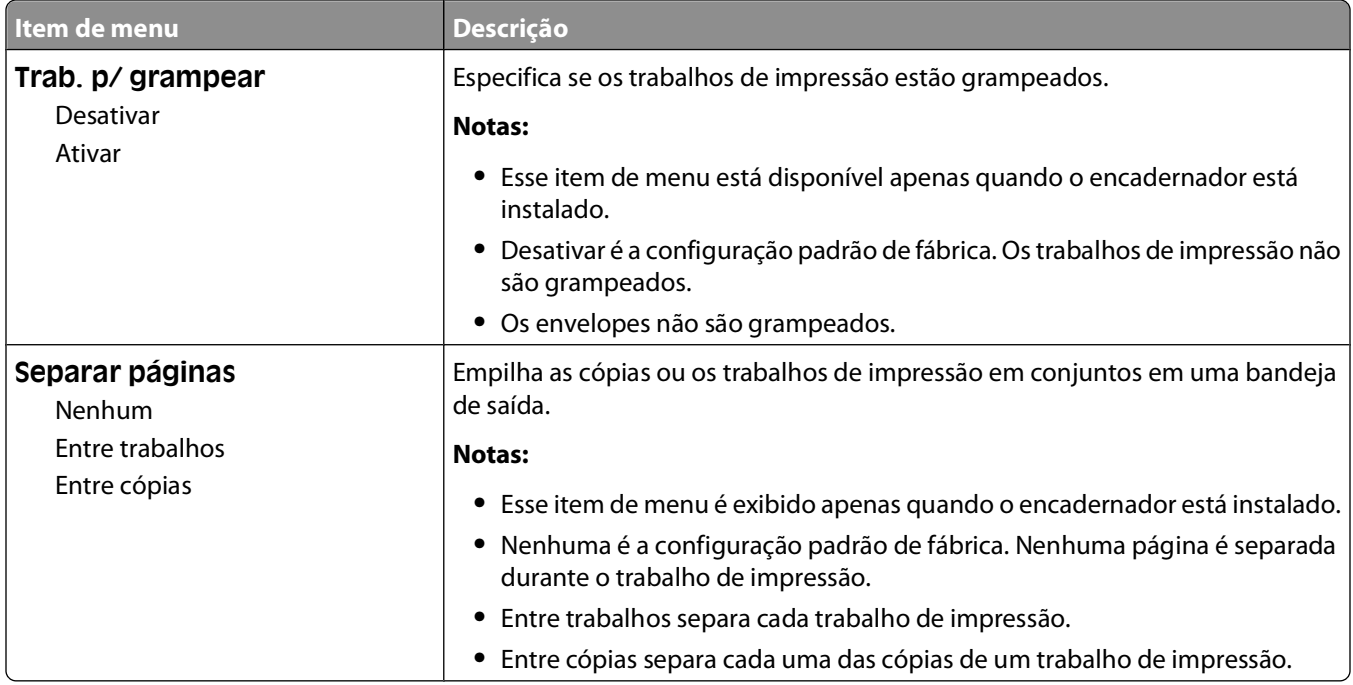

### **menu Qualidade**

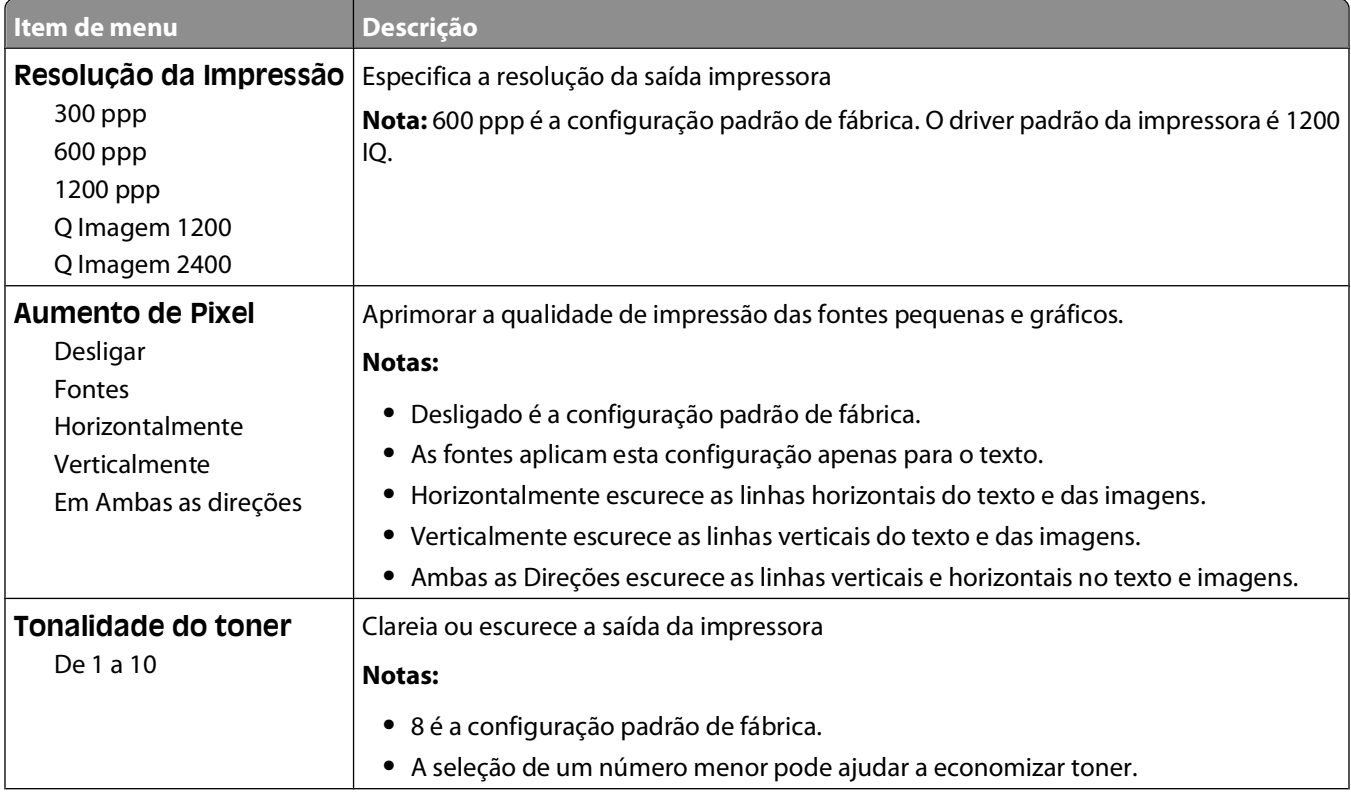

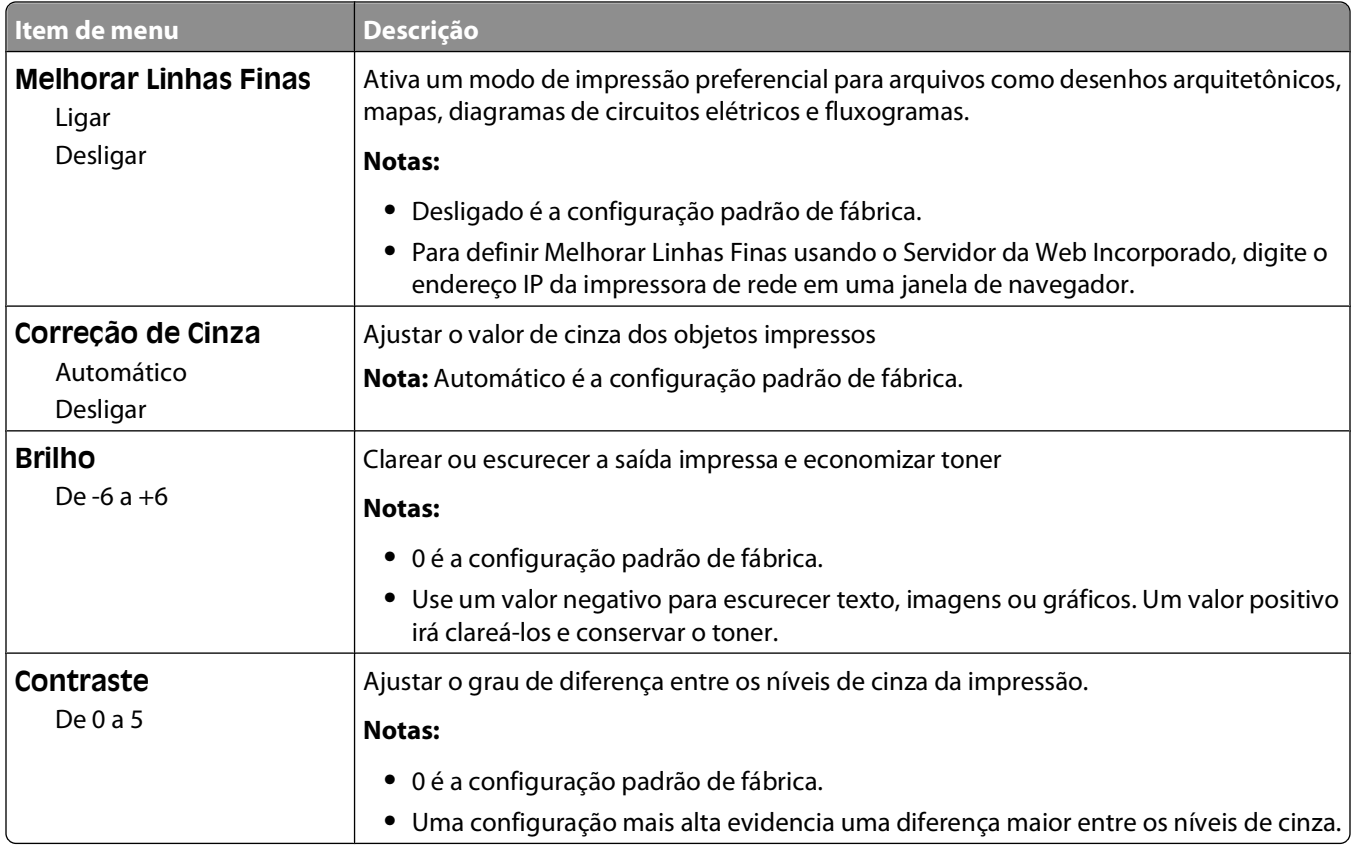

#### **Menu Utilitários**

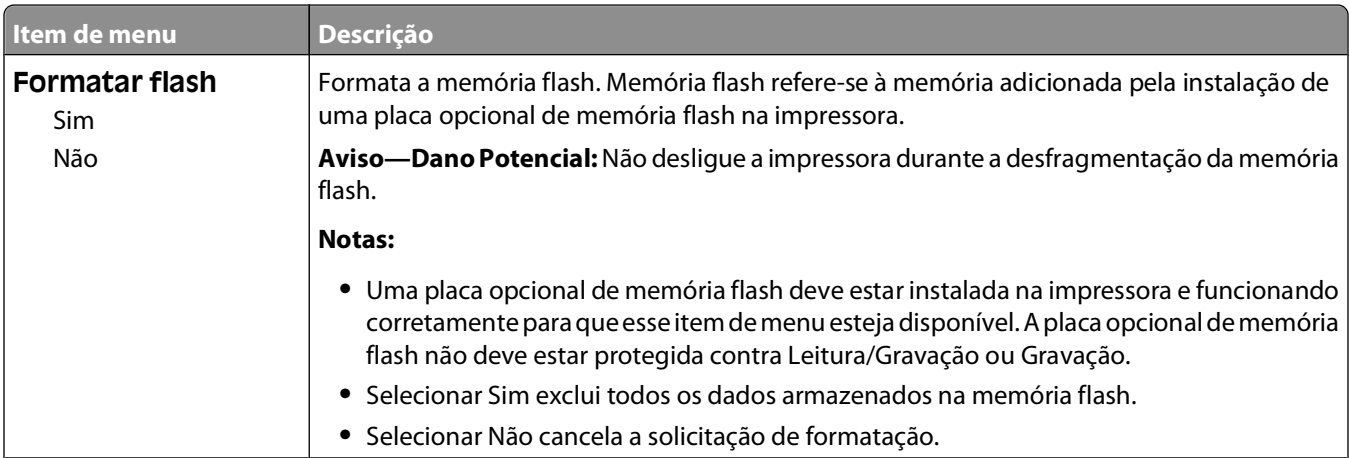

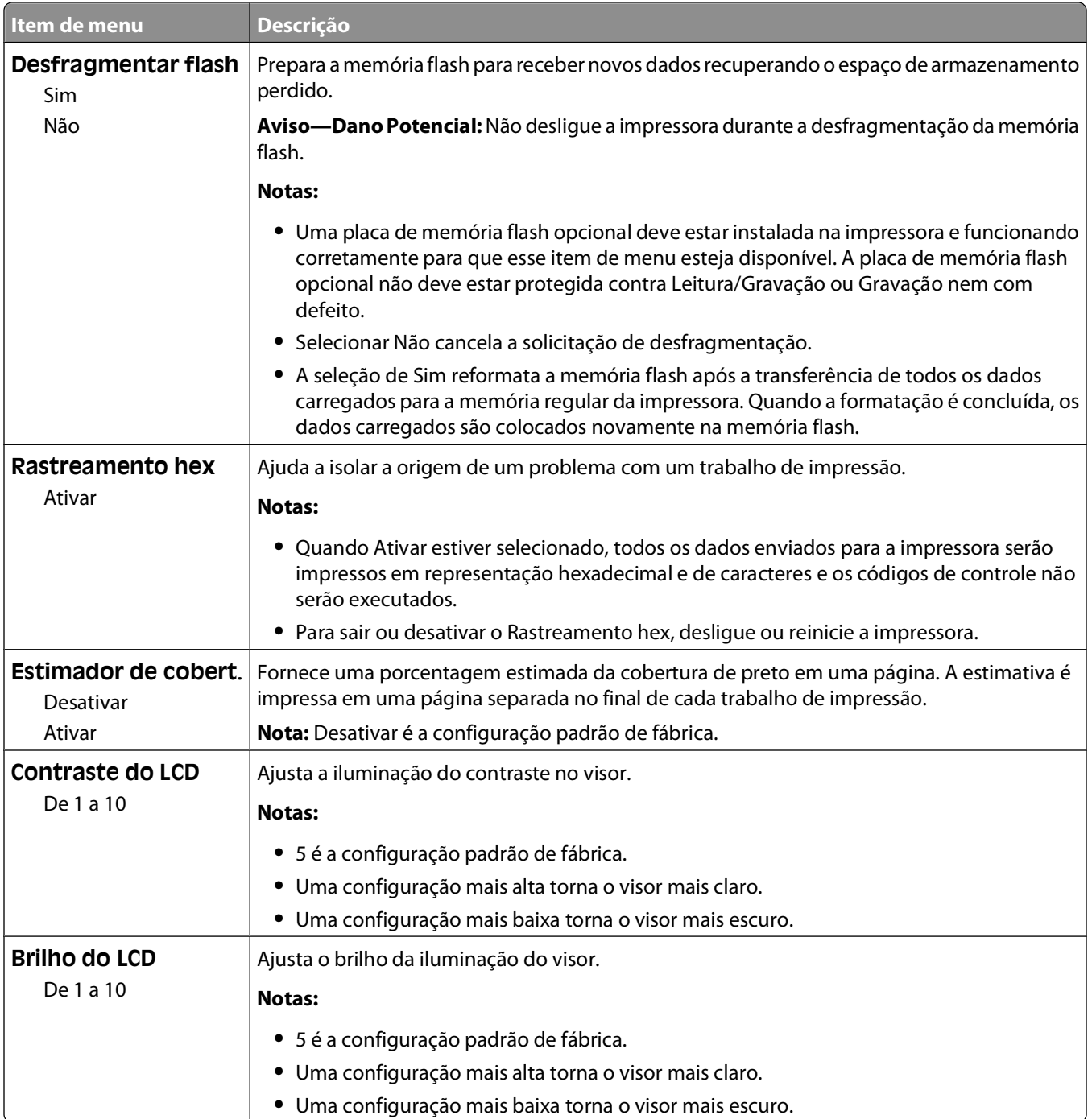

### **Menu XPS**

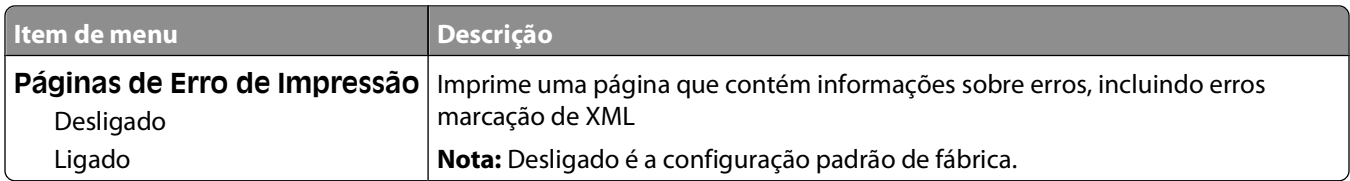

### **Menu PDF**

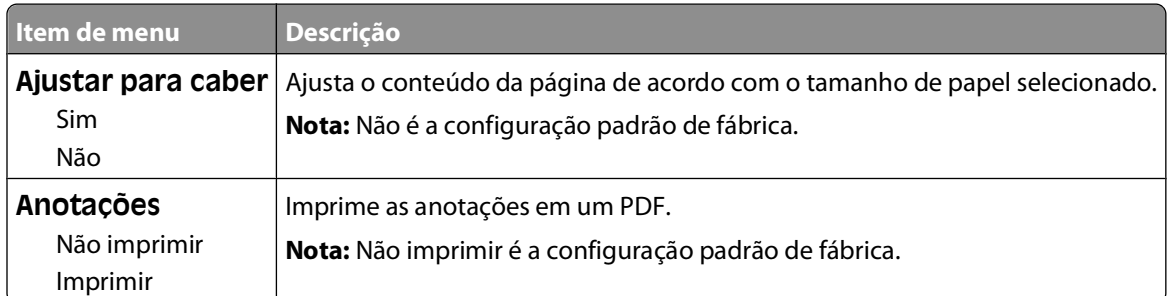

### **menu PostScript**

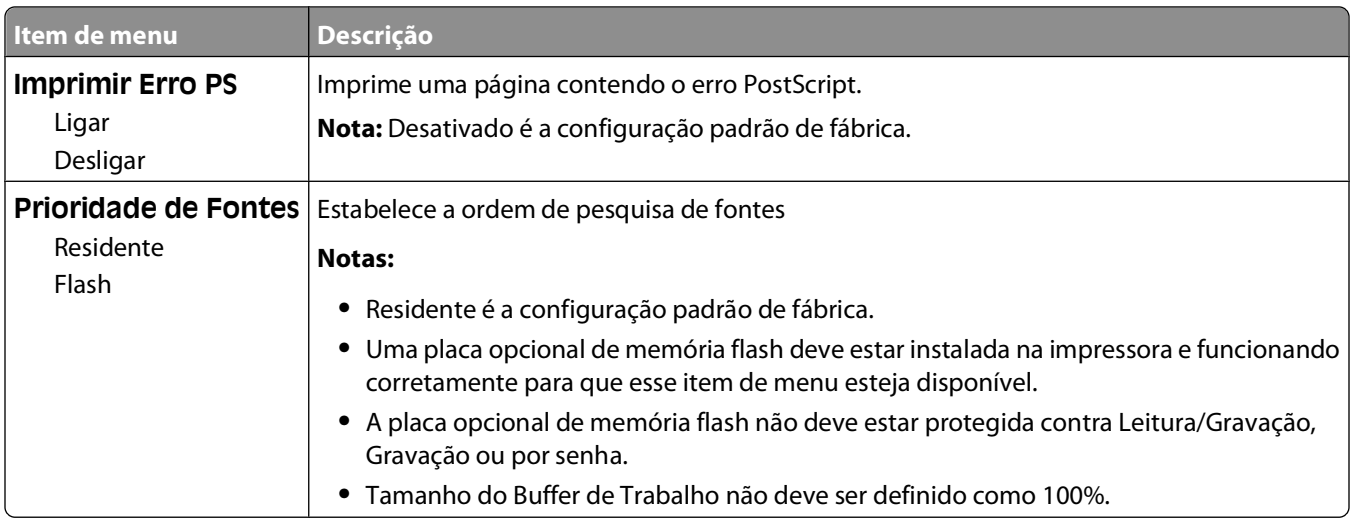

### **menu de Emulação PCL**

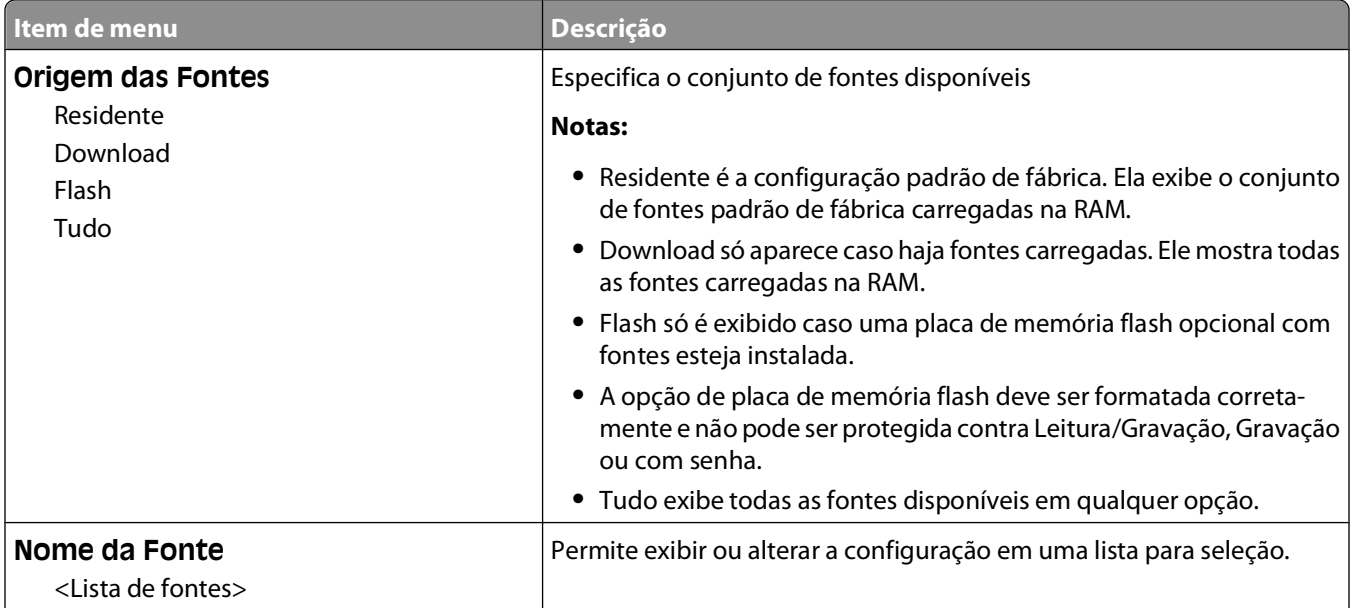

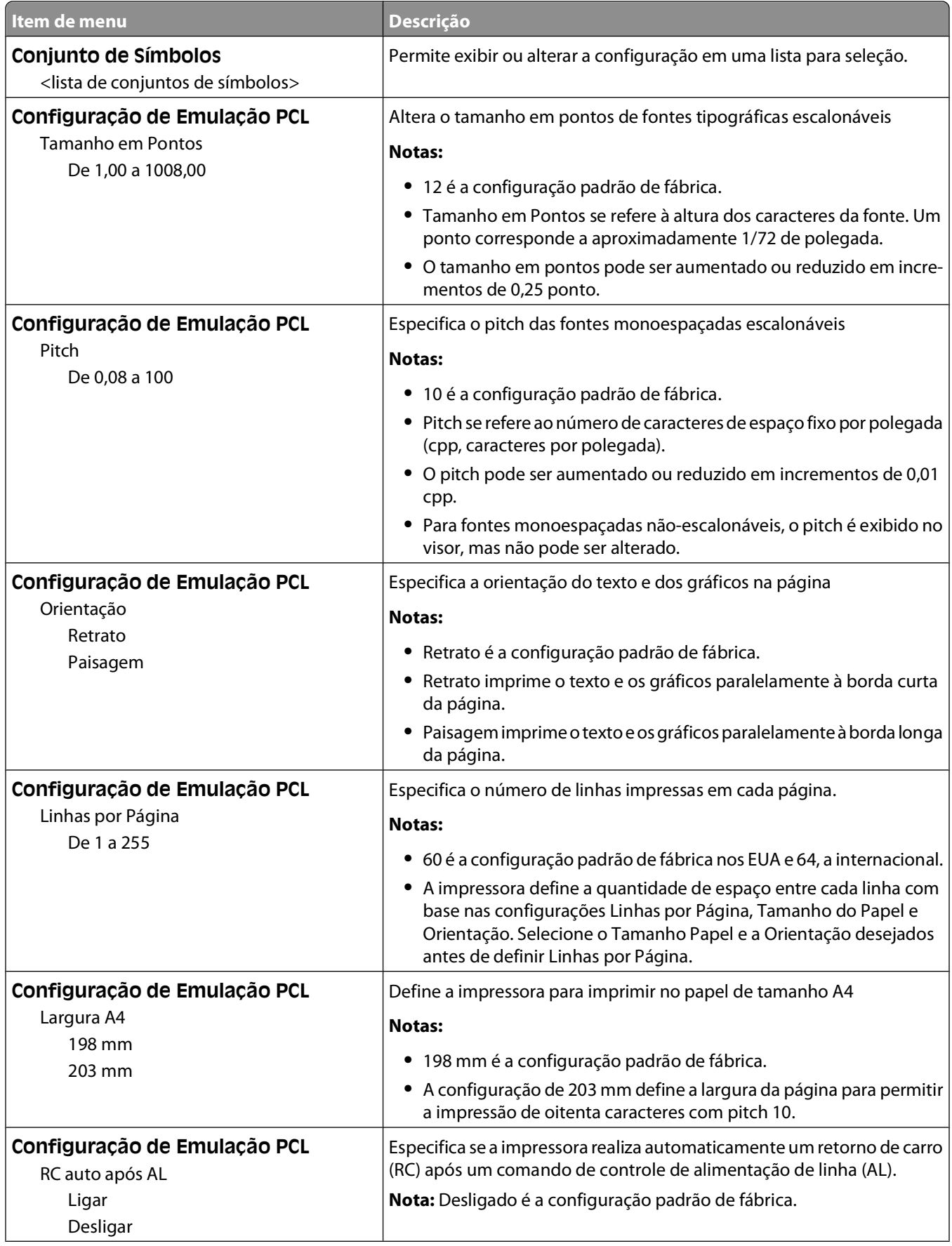

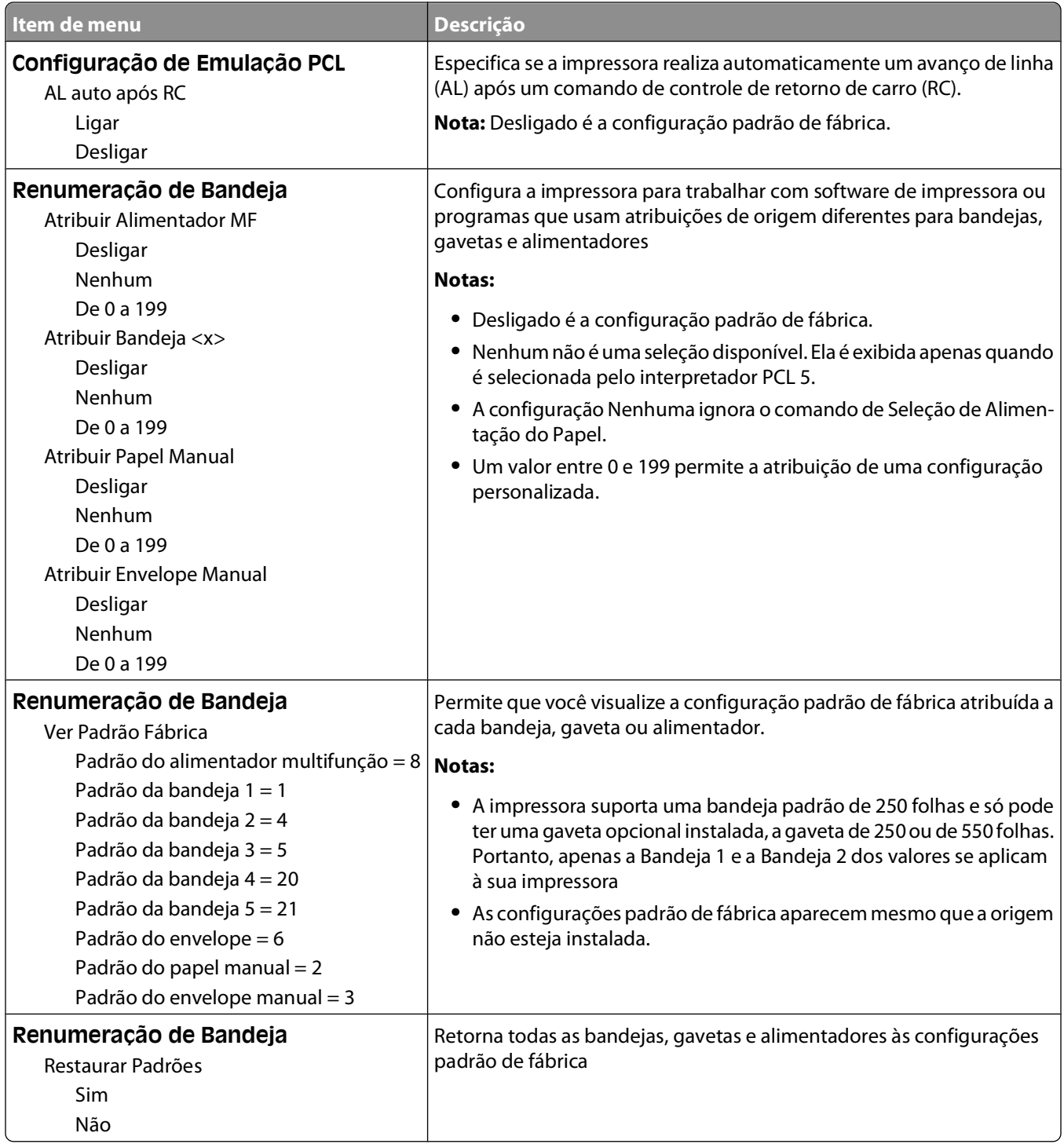

### **Menu PPDS**

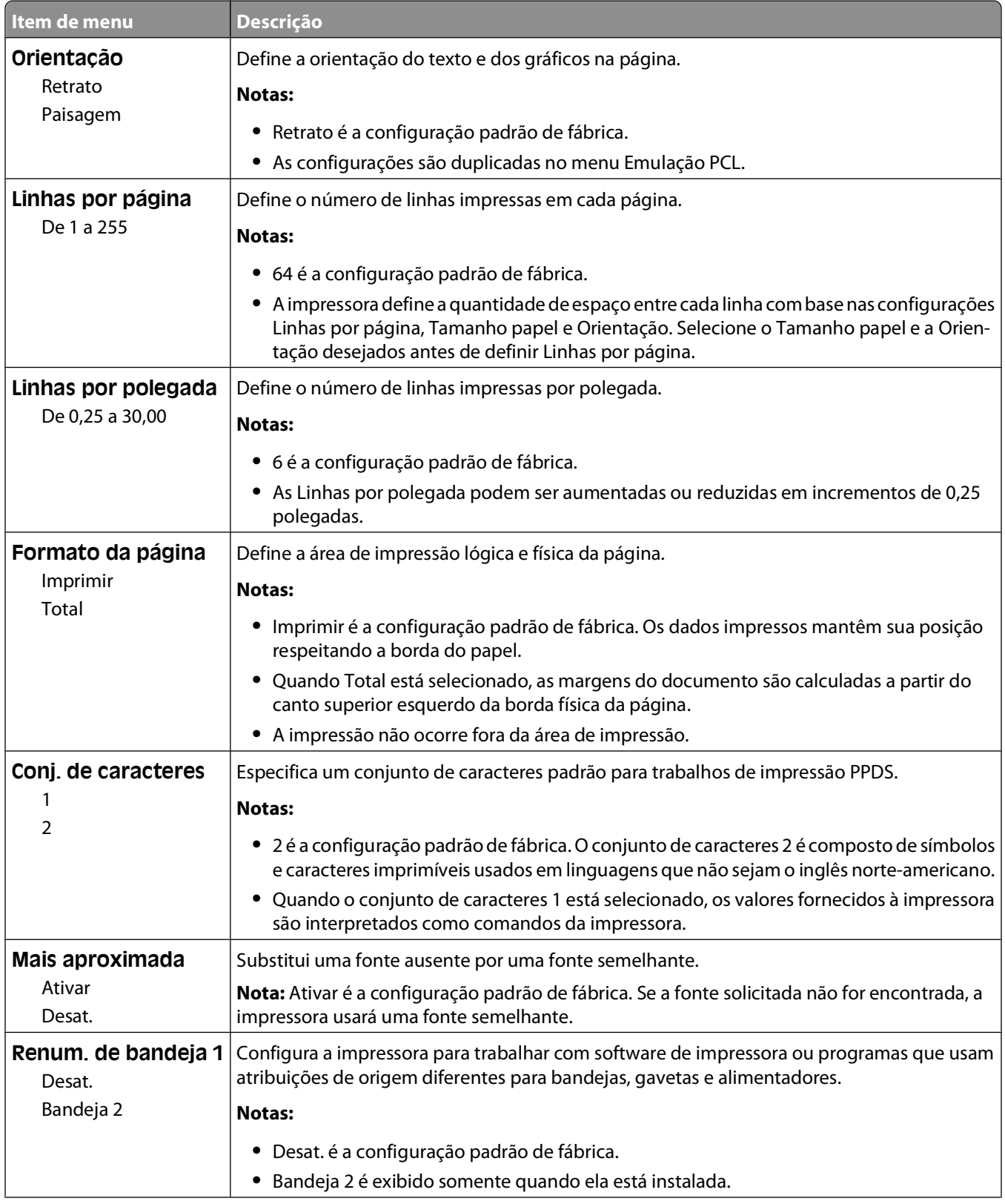

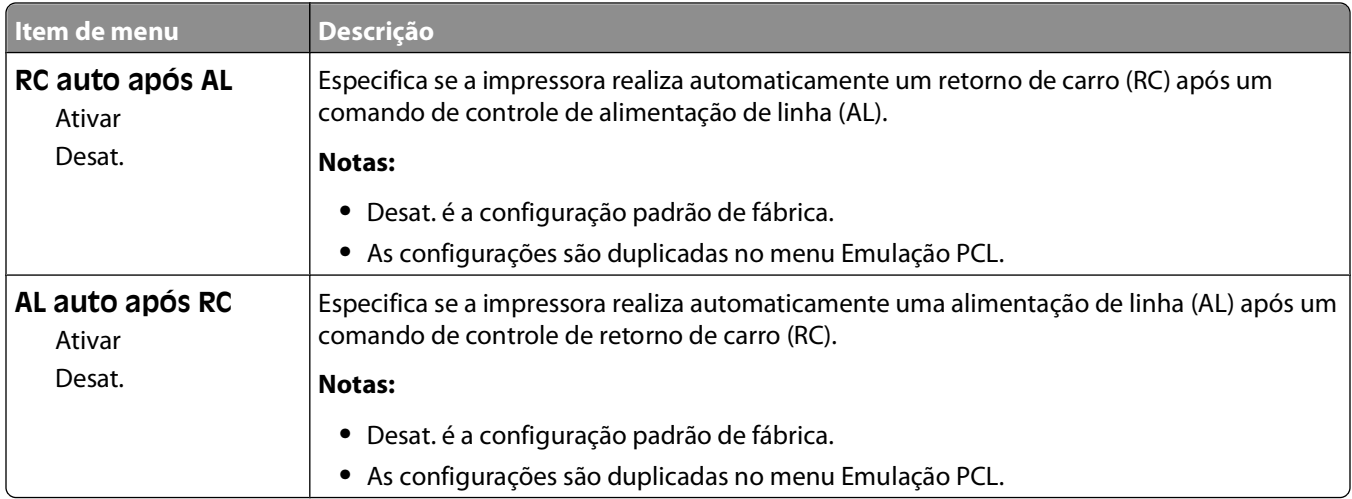

### **menu HTML**

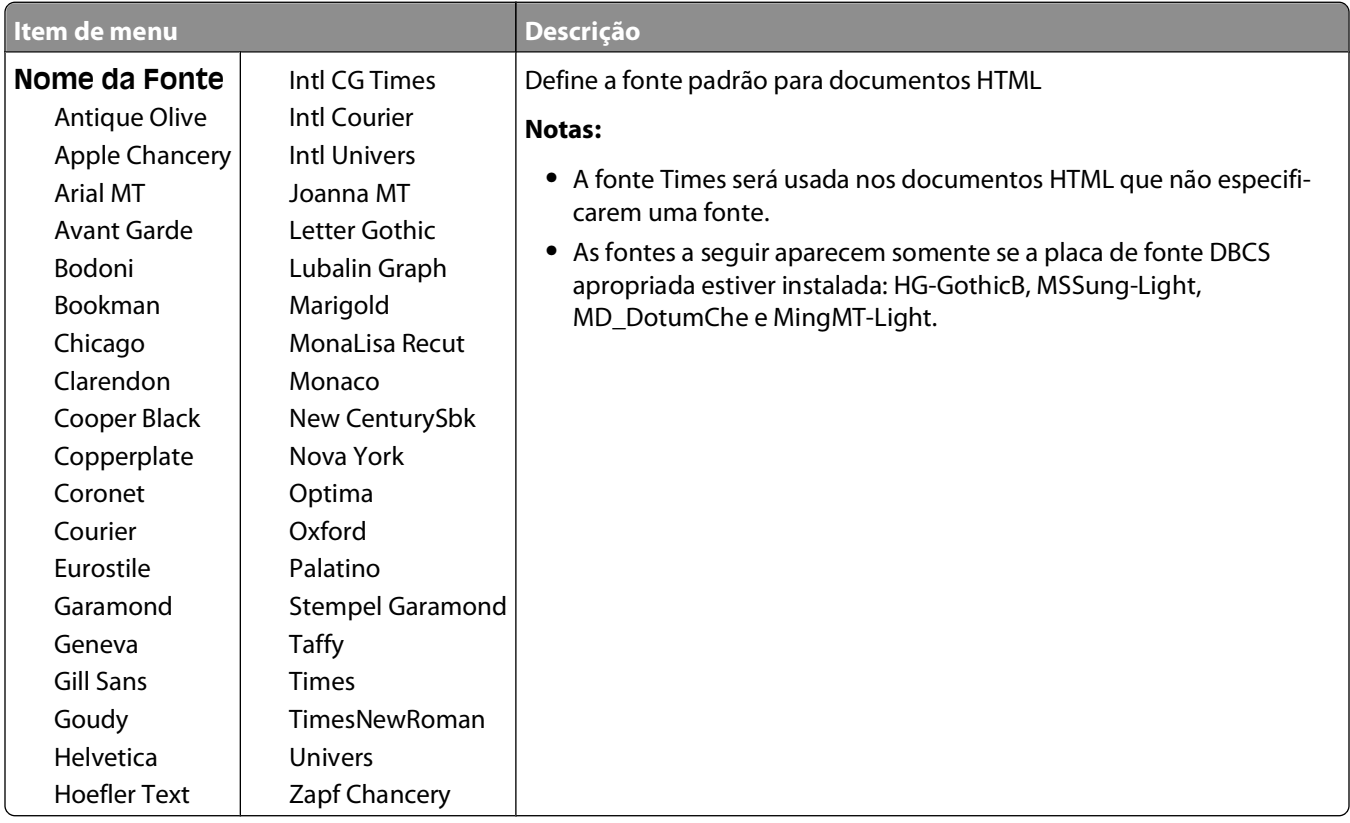

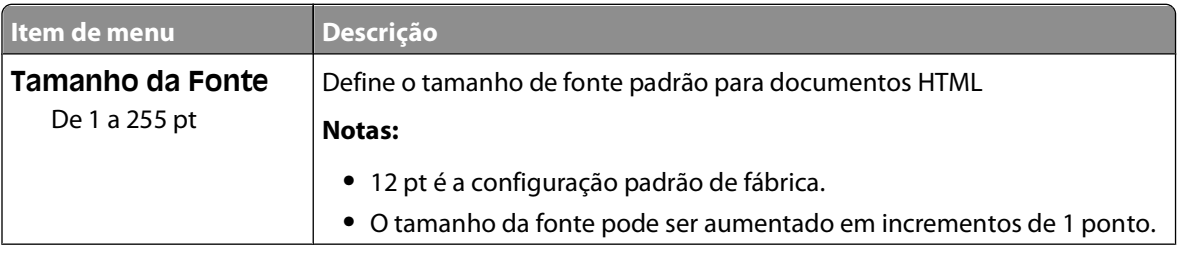

Para entender os menus da impressora

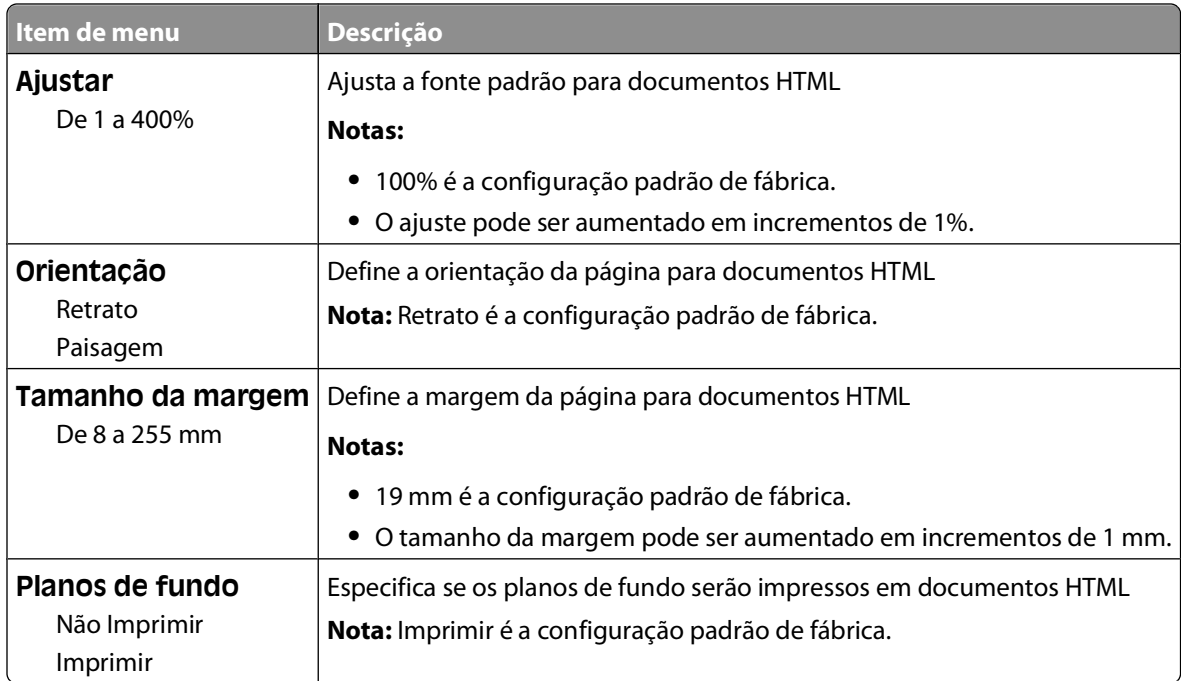

### **Menu Imagem**

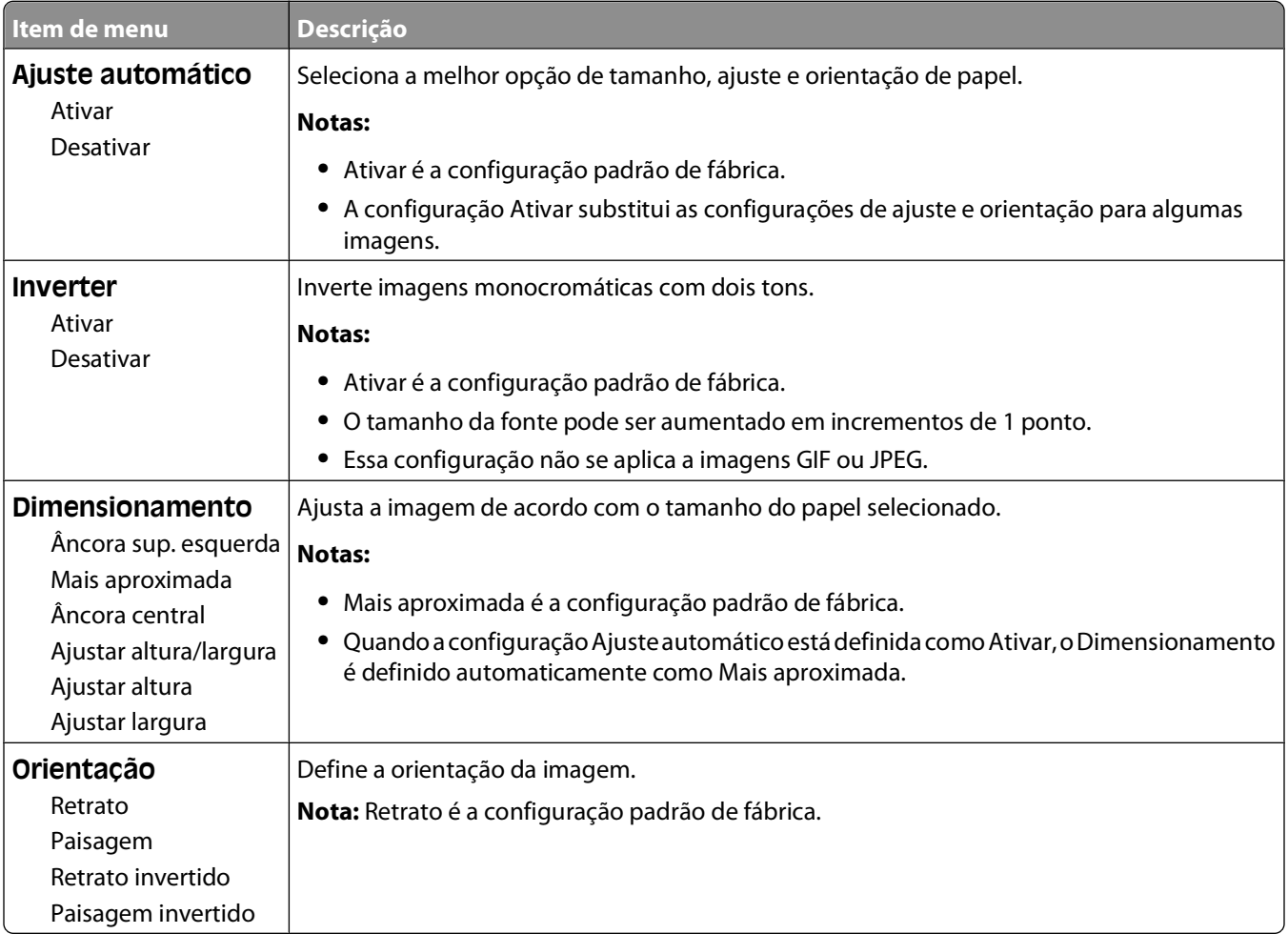

# **menu Ajuda**

O menu Ajuda consiste em páginas da Ajuda armazenadas na impressora como PDFs. Elas contêm informações de referência sobre o uso da impressora e a execução de tarefas. Imprima cada uma individualmente ou selecione **Imprimir todos os guias** para imprimir todo o material de uma vez.

As versões em inglês, francês, alemão e espanhol estão armazenadas na impressora. Outras traduções estão disponíveis no CD de Software e Documentação.

# **Manutenção da impressora**

É necessário executar certas tarefas periodicamente a fim de manter o alto nível da qualidade de impressão.

### **Limpeza da parte externa da impressora**

**1** Verifique se a impressora está desligada e desconectada da tomada.

**ATENÇÃO—PERIGO DE CHOQUE:** Para evitar o risco de choques elétricos, ao limpar a parte externa da impressora, desconecte o cabo de alimentação da tomada e todos os cabos da impressora antes de prosseguir.

- **2** Remova o papel da bandeja de saída padrão.
- **3** Umedeça um pano limpo e sem fiapos com água.

**Aviso—Dano Potencial:** Não use limpadores domésticos ou detergentes, pois eles podem danificar o acabamento da impressora.

**4** Seque somente a parte externa da impressora, certificando-se de incluir a bandeja de saída extra.

**Aviso—Dano Potencial:** Usar um pano úmido para limpar o interior pode causar danos à impressora.

**5** Verifique se o suporte para papel e a bandeja de saída padrão estão secos antes de começar um novo trabalho de impressão.

### **Armazenamento de suprimentos**

Escolha uma área de armazenagem limpa e arejada para os suprimentos da impressora. Armazene os suprimentos com o lado indicado para cima e em sua embalagem original até utilizá-los.

Não exponha os suprimentos a:

- **•** Luz solar direta
- **•** Temperaturas superiores a 35°C (95°F)
- **•** Alta umidade (superior a 80%)
- **•** Maresia
- **•** Gases corrosivos
- **•** Excesso de poeira

# **Economia de suprimentos**

Existem algumas configurações que podem ser alteradas no painel de controle e que ajudarão a economizar toner e papel. Para obter mais informações, consulte "Menu Suprimentos", "Menu Qualidade" e "Menu Acabamento".

Se for preciso imprimir várias cópias, é possível economizar suprimentos imprimindo a primeira cópia e verificando se ela está correta antes de imprimir as cópias restantes.

# **Verificação do status dos suprimentos**

O visor exibe uma mensagem quando há necessidade de manutenção ou de um item de suprimento de substituição.

#### **Para verificar o status dos suprimentos a partir do painel de controle**

- **1** Certifique-se de que a impressora esteja ligada e que a mensagem **Pronto** apareça.
- 2 No painel de controle da impressora, pressione o botão de seta para cima ou para baixo até que  $\sqrt{ }$ **Status/Suprimentos** apareça e pressione  $\sqrt{\ }$ .
- **3** Pressione os botões de seta para cima ou para baixo até que  $\sqrt{\mathbf{g}}$   $\mathbf{g}$   $\mathbf{g}$   $\mathbf{h}$   $\mathbf{g}$   $\mathbf{g}$   $\mathbf{g}$   $\mathbf{g}$   $\mathbf{g}$   $\mathbf{g}$   $\mathbf{g}$   $\mathbf{g}$   $\mathbf{g}$   $\mathbf{g}$   $\mathbf{g}$   $\mathbf{g}$   $\mathbf{g}$   $\$  $\sqrt{ }$ .

O status de cada suprimento aparecerá.

#### **Para verificar o status dos suprimentos a partir de um computador de rede**

**Nota:** O computador deve estar conectado à mesma rede que a impressora.

**1** Digite o endereço IP da impressora no campo de endereço do navegador da Web.

**Nota:** Se você não sabe o endereço IP da impressora, imprima uma página de configuração de rede e veja o endereço IP na seção TCP/IP.

**2** Clique em **Status do Dispositivo**. A página com o status do dispositivo aparece, exibe um sumário dos níveis de suprimentos.

### **Pedido de suprimentos**

**Nota:** Todas as estimativas de vida útil dos suprimentos da impressora consideram a impressão em papel comum de tamanho Carta ou A4.

#### **Impressora conectada a uma rede**

- **1** Digite o endereço IP da impressora no navegador da Web para iniciar a Ferramenta de configuração de impressora Dell na Web.
- **2** Clique em **[www.dell.com/supplies](http://www.dell.com/supplies)**.

#### **Impressora conectada localmente a um computador**

- **1** Clique em *b* ou em **Iniciar**.
- **2** Clique em **Todos os programas** ou **Programas** e selecione a pasta de programa da impressora na lista.
- **3** Selecione **Tela inicial de impressoras**.
- **4** Escolha sua impressora na lista suspensa.

Manutenção da impressora **135**

- **5** Clique em **Aplicativo para pedido de suprimentos de impressoras Dell**. A janela **Solicitação de cartuchos de toner** é exibida.
- **6** Escolha o modelo de sua impressora na lista.
- **7** Insira o número da etiqueta de serviço da impressora Dell.

**Nota:** Esse número está localizado dentro da tampa frontal da impressora.

**8** Clique em **Visite o site para pedidos de cartuchos da Dell**.

# **Troca de suprimentos**

### **Troca do cartucho de toner**

Quando for exibida a mensagem **88 Pouco toner** ou quando a impressão sair fraca, remova o cartucho de toner. Agite-o firmemente de um lado para o outro e para frente e para trás várias vezes a fim de redistribuir o toner, reinstaleo e continue a imprimir. Quando sacudir o cartucho não servir mais para melhorar a qualidade da impressão, substituao.

**Nota:** Você pode determinar a quantidade restante aproximada de toner do cartucho e o nível do fotocondutor imprimindo uma página de configurações de menu.

Para trocar o cartucho de toner:

**1** Abra a porta frontal pressionando o botão à esquerda da impressora e abaixe a porta.

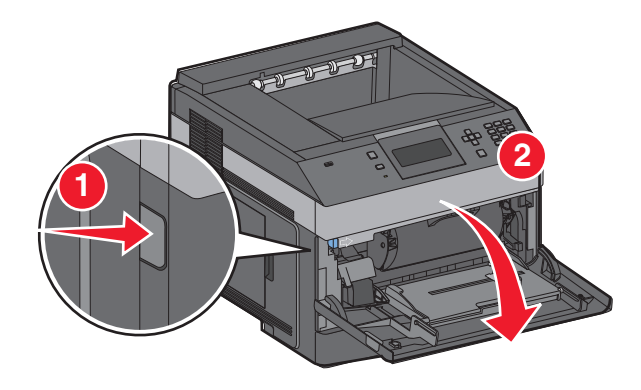

Pressione o botão na base do kit fotocondutor e em seguida puxe o cartucho de toner para fora utilizando a alça.

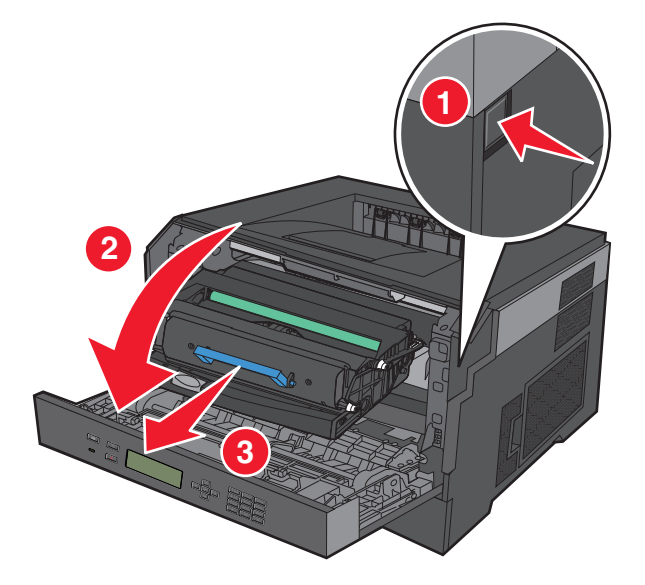

Desembale o novo cartucho de toner.

**Aviso—Dano Potencial:** Ao substituir um cartucho de toner, não deixe o kit fotocondutor exposto à luz direta por muito tempo. A exposição prolongada à luz pode causar problemas na qualidade de impressão.

Gire o cartucho em todas as direções para distribuir o toner.

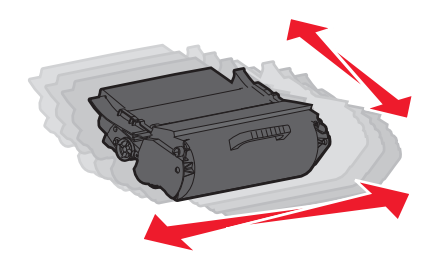

**5** Instale o novo cartucho de toner alinhando os rolos no cartucho de toner com as setas nos trilhos do kit fotocondutor. Empurre o cartucho de toner até seu limite. Quando o cartucho estiver instalado no lugar correto, você ouvirá um clique.

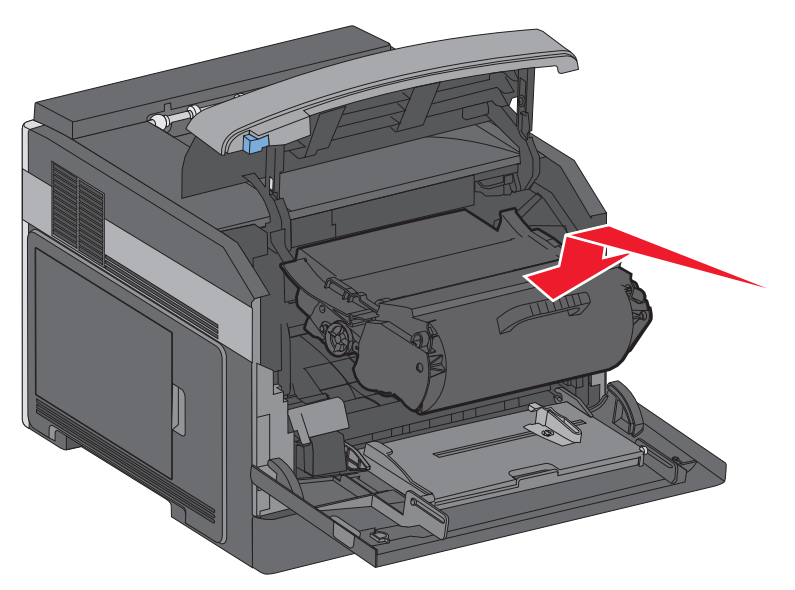

**6** Feche a porta frontal.

### **Troca do kit fotocondutor**

A impressora notifica automaticamente antes que o kit fotocondutor atinja a página máxima através da exibição de **84 Aviso de fim da vida útil do kit FC** ou **84 Substitua o Kit FC** no monitor. Você também poderá visualizar o status da impressora ao imprimir uma página de configurações do menu.

Quando as mensagens **84 Aviso de fim da vida útil do kit FC** ou **84 Substitua o kit FC** aparecerem pela primeira vez, faça o pedido de um novo kit fotocondutor. Enquanto a impressora continuar a funcionar corretamente após o kit fotocondutor ter atingido seu final de vida útil, a qualidade da impressão cairá significativamente.

**Nota:** O kit fotocondutor é um único item.

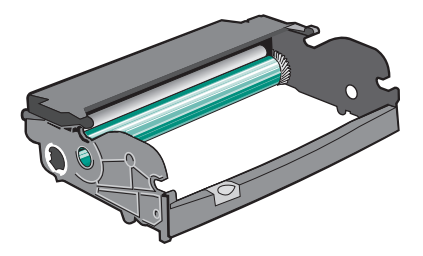

- **1** Abra a porta frontal pressionando o botão à esquerda da impressora para liberar e abaixar a porta frontal.
- **2** Remova o kit fotocondutor e o cartucho de toner da impressora puxando-os pela alça do cartucho de toner. **Nota:** O kit fotocondutor e o cartucho de toner formam uma unidade.

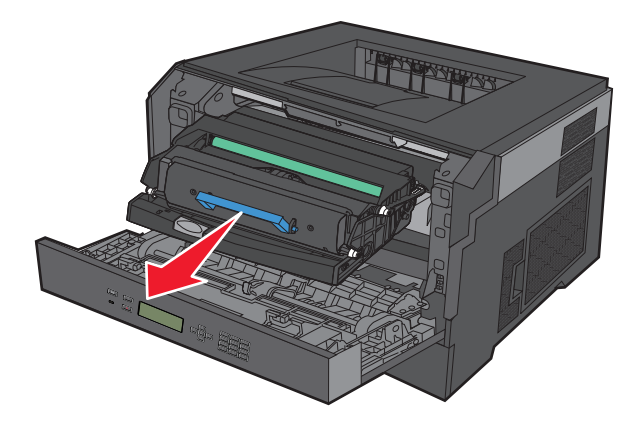

Coloque a unidade sobre uma superfície plana e limpa.

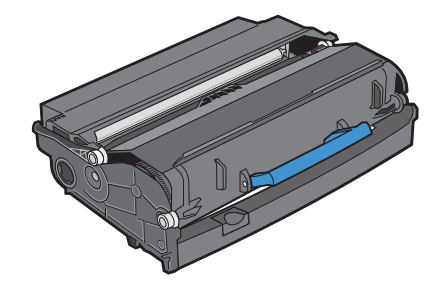

**3** Pressione o botão na base do kit fotocondutor. Puxe o cartucho de toner para cima e para fora utilizando a alça.

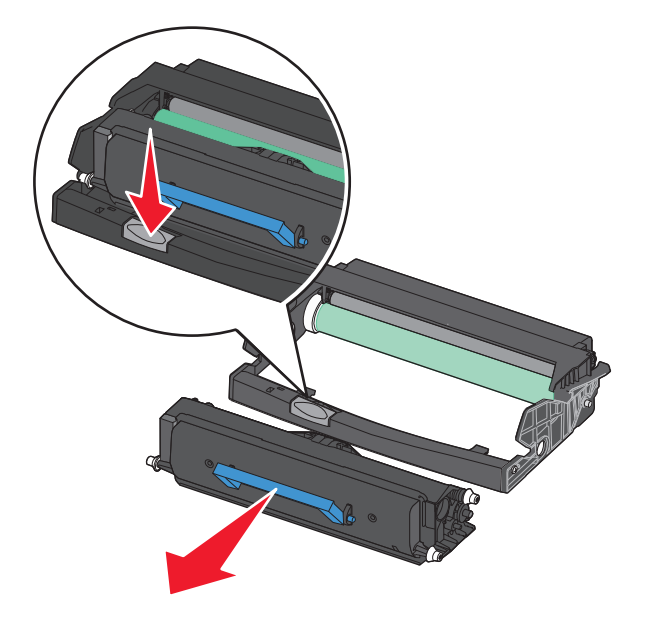

**4** Desembale o novo kit fotocondutor. Não toque no cilindro fotocondutor brilhante.

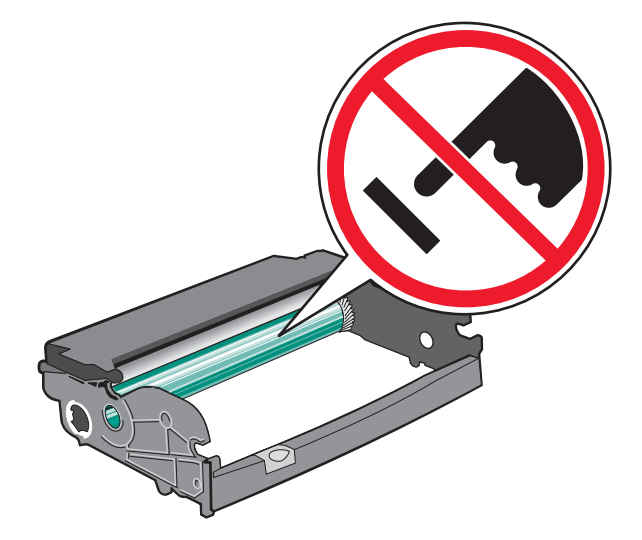

**5** Insira o cartucho de toner dentro do kit fotocondutor alinhando os rolos no cartucho de toner com os trilhos. Empurre o cartucho de toner até que você ouça um clique.

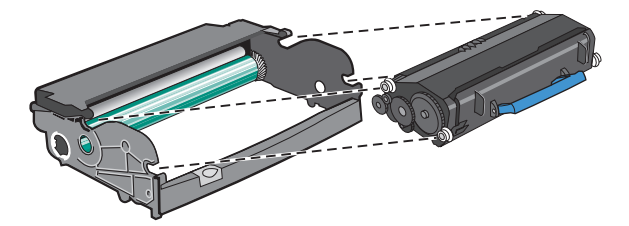

**6** Instale a unidade na impressora alinhando as setas nas guias da unidade com as setas da impressora. Empurre a unidade até seu limite.

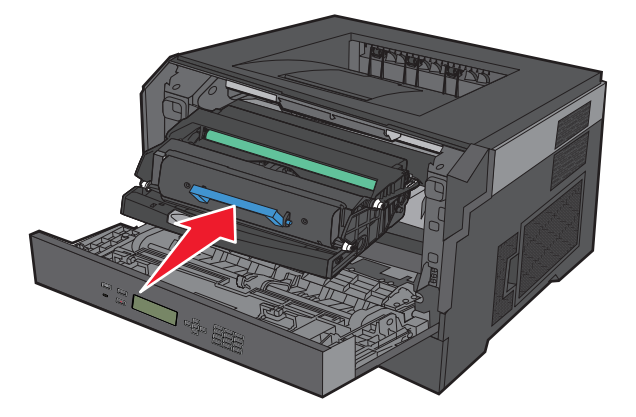

**7** Após substituir o kit fotocondutor, reinicie o contador do fotocondutor. Redefina o contador do fotocondutor, consulte a folha de instruções fornecida com o novo kit fotocondutor.

**Aviso—Dano Potencial:** Redefinir o contador do fotocondutor sem trocar o fotocondutor pode danificar a impressora e anular a garantia.

**8** Feche a porta frontal.

# **Reciclagem de produtos Dell**

Para devolver produtos Dell para reciclagem:

- **1** Visite nosso site, em **[www.dell.com/recycling](http://www.dell.com/recycling)**.
- **2** Selecione seu país na lista.
- **3** Siga as instruções na tela do computador.

### **Para mover a impressora**

#### **Antes de mover a impressora**

Remova todas as opções da impressora antes de movimentá-la.

**ATENÇÃO — RISCO DE FERIMENTO:** O peso da impressora é de 18 kg (40 lb) são necessárias duas ou mais pessoas para movê-la com segurança.

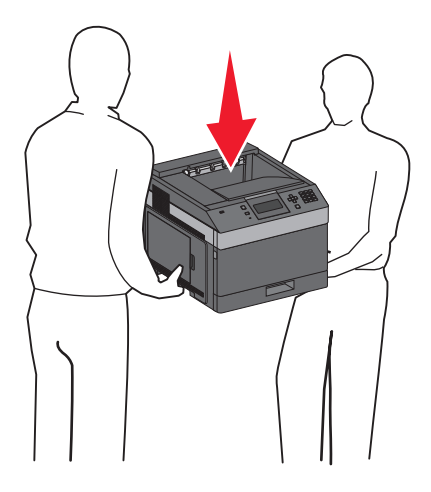

**ATENÇÃO — RISCO DE FERIMENTO:** Antes de mover a impressora, siga estas orientações para evitar danos a você ou à impressora:

- **•** Desligue a impressora pelo interruptor e desconecte o cabo de alimentação da tomada.
- **•** Desconecte todos os fios e cabos da impressora antes de transportá-la.
- **•** Retire a impressora da gaveta opcional e deixa-a de lado para não levantar a gaveta e a impressora ao mesmo tempo.

**Nota:** Use os suportes para mãos localizados nas laterais para levantar a impressora e separá-la da gaveta opcional.

**Aviso—Dano Potencial:** Os danos causados à impressora por movimentação incorreta não são cobertos pela garantia.

### **Para mover a impressora para outro local**

A impressora e as opções podem ser movidas com segurança para outro local se você tomar as seguintes precauções:

- **•** Qualquer carrinho usado para mover a impressora deve possuir uma superfície capaz de suportar a base completa da impressora. Qualquer carrinho usado para mover as opções deve ter uma superfície capaz de suportar as dimensões das opções.
- **•** Mantenha a impressora na posição vertical.
- **•** Evite movimentos bruscos.

#### **Transporte da impressora**

Ao transportar a impressora, use a embalagem original ou ligue para o local de compra para obter um kit de realocação.

# **Suporte administrativo**

### **Uso do Servidor da Web Encorporado**

Caso a impressora esteja instalada em uma rede, o Servidor de Web Encorpado estará disponível para várias funções, incluindo:

- **•** Exibir o visor virtual do painel de controle da impressora
- **•** Verificação do status dos suprimentos da impressora
- **•** Configuração da impressora
- **•** Definição das configurações de rede
- **•** Exibição de relatórios

Para acessar o Servidor de Web Encorpado, digite o endereço IP da impressora no campo de endereço do navegador da Web.

# **Verificar status do dispositivo**

A partir da página do status do dispositivo do Servidor de Web Encorpado, é possível visualizar as configurações da bandeja, o nível do toner no cartucho de toner, a porcentagem de vida útil restante do kit fotocondutor e a capacidade de medidas de certas partes da impressora. Para acessar o status do dispositivo:

**1** Digite o endereço IP da impressora no campo de endereço do navegador da Web.

**Nota:** Se você não sabe o endereço IP da impressora, imprima uma página de configuração de rede e veja o endereço IP na seção TCP/IP.

**2** Clique na guia **Status do Dispositivo**.

### **Para configurar alertas de e-mail**

A impressora enviará um e-mail quando os suprimentos estiverem quase acabando ou quando for necessário trocar, adicionar ou desatolar o papel.

Para configurar alertas de e-mail:

**1** Digite o endereço IP da impressora no campo de endereço do navegador da Web.

**Nota:** Se você não sabe o endereço IP da impressora, imprima uma página de configuração de rede e veja o endereço IP na seção TCP/IP.

- **2** Clique em **Configurações**.
- **3** Em Outras Configurações, clique em **Configuração de Alerta de E-mail**.
- **4** Selecione os itens para notificação e digite no endereço de e-mail.
- **5** Clique em **Enviar**.

**Nota:** Consulte o responsável pelo suporte ao sistema para configurar o servidor de e-mail.

# **Exibição de relatórios**

Você poderá visualizar alguns relatórios a partir do Servidor de Web Incorpado. Esse relatórios são úteis para avaliar o status da impressora, da rede e dos suprimentos.

Para visualizar relatórios a partir de uma impressora:

**1** Digite o endereço IP da impressora no campo de endereço do navegador da Web.

**Nota:** Se você não sabe o endereço IP da impressora, imprima uma página de configuração de rede e veja o endereço IP na seção TCP/IP.

**2** Clique em **Relatórios** e, em seguida, clique no tipo de relatório que deseja visualizar.

## **Ajuste do Economizador de energia**

As configurações disponíveis variam de 1 a 240 minutos. A configuração padrão de fábrica é 30 minutos.

Para diminuir ou aumentar o número de minutos antes que a impressora entre no modo Economizador de energia, execute um dos seguintes procedimentos:

#### **Uso do Servidor da Web Incorporado**

**1** Digite o endereço IP da impressora no campo de endereço do navegador da Web.

**Nota:** Se você não sabe o endereço IP da impressora, imprima uma página de configuração de rede e veja o endereço IP na seção TCP/IP.

- **2** Clique em **Configurações**e em seguida clique em **Configurações Gerais**.
- **3** Clique em **Tempos limite**.
- **4** Na caixa do Economizador de Energia, aumente ou diminua o número de minutos que a impressora deve esperar antes de entrar no modo Economizador de Energia.
- **5** Clique em **Enviar**.

#### **Uso do painel de controle da impressora**

- **1** Certifique-se de que a impressora esteja ligada e que a mensagem **Pronto** é exibida.
- 2 Pressione  $\equiv$ .
- **3** Pressione o botão de seta até que  $\sqrt{\text{configurac}}$ ões seja exibido e pressione  $\boxed{\ell}$ .
- **4** Pressione o botão de seta para cima ou para baixo até que **Configurações Gerais** seja exibido e pressione  $\overline{|\sqrt{ }}$ .
- **5** Pressione o botão de seta para cima ou para baixo até que √ **Tempo** de Espera seja exibido e pressione  $\sqrt{ }$ .
- **6** Pressione o botão de seta para cima ou para baixo até que **V** Economizador de Energia seja exibido e pressione  $\sqrt{ }$ .
- **7** Pressione o botão de seta para cima ou para baixo para diminuir o número de minutos antes que a impressora entre no modo Economizador de Energia e, em seguida, pressione  $\sqrt{l}$ .

## **Restauração das configurações padrão de fábrica**

Se você deseja guardar uma lista de configurações atuais do menu para referência, imprima uma página de configurações de menu antes de restaurar as configurações padrão de fábrica. Para obter mais informações, consulte ["Impressão de uma página de configurações de menu" na página 39](#page-38-0).

**Aviso—Dano Potencial:** Restaurar Agora restaura todas as configurações da impressora para o padrão de fábrica. As exceções incluem o idioma exibido, os tamanhos e mensagens personalizados e configurações do menu Rede/Porta. Todos os downloads armazenados na RAM são excluídos. Os downloads armazenados na memória flash não são afetados.

- **1** No painel de controle da impressora, pressione  $\equiv$ .
- **2** Pressione o botão de seta para baixo até que √ Configurações seja exibido, e pressione √.
- **3** Pressione o botão de seta para baixo até que  $\sqrt{\text{Confiques}}$  Gerais seja exibido e pressione  $\sqrt{l}$ .
- **4** Pressione o botão de seta para baixo até que √ Padrões de Fábrica seja exibido e pressione √.
- **5** Pressione o botão de seta para baixo até que √ Restaurar Agora seja exibido e pressione √.

Aguarde até que a mensagem **Envio da seleção** apareça por um breve instante, seguida por **Restaurando Padrões de Fábrica**, antes que a impressora retorne a **Pronto**.

# **Limpeza de atolamentos**

As mensagens de erro de atolamento são exibidas no visor do painel de controle e incluem a área da impressora na qual ocorre o atolamento. O número de páginas atoladas será exibido onde houver mais de um atolamento.

## **Para evitar atolamentos**

As dicas a seguir podem ajudá-lo a evitar atolamentos.

### **Recomendações para bandeja de papel**

- **•** Certifique-se de que o plano na bandeja.
- **•** Não remova as bandejas durante as impressões.
- **•** Não carregue as bandejas, o alimentador de várias funções ou o alimentador de envelopes durante as impressões. Carregue-os antes da impressão ou aguarde até que seja solicitado para fazê-lo.
- **•** Não carregue papel em excesso. Certifique-se de que a altura da pilha não exceda a altura máxima indicada.
- **•** Verifique se as guias das bandejas de papel, do alimentador de várias funções ou do alimentador de envelope estão posicionadas corretamente e se não estão pressionadas contra os papéis ou envelopes.
- **•** Empurre todas as bandejas firmemente depois de carregar o papel.

#### **Recomendações para papel**

- **•** Use apenas os papéis e a mídia especial recomendados. Para obter mais informações, consulte ["Tipos e pesos de](#page-73-0) [papel suportados pela impressora" na página 74](#page-73-0).
- **•** Não carregue papel enrugado, amassado, úmido ou curvado.
- **•** Flexione, ventile e endireite o papel antes de carregá-lo.
- **•** Não use papel que tenha sido cortado ou aparado à mão.
- **•** Não misture tamanhos, pesos ou tipos de papel na mesma pilha.
- **•** Verifique se todos os tamanhos e tipos de papel estão definidos corretamente nos menus do painel de controle da impressora.
- **•** Armazene papel de acordo com as recomendações do fabricante.

#### **Recomendações para envelope**

- **•** Para evitar que o papel fique enrugado, utilize o menu de Melhoramento de Envelope no menu Papel.
- **•** Não alimente envelopes que:
	- **–** Sejam muito curvados ou enrolados.
	- **–** Tenham janelas, aberturas, perfurações, recortes ou relevos
	- **–** Tenham grampos metálicos, laços ou fechos
	- **–** Tenham um design de autofechamento
	- **–** Tenham selos postais colados
	- **–** Tenham qualquer adesivo exposto quando a aba estiver na posição lacrada ou fechada
	- **–** Tenham cantos dobrados

Limpeza de atolamentos

- <span id="page-146-0"></span>**–** Tenham acabamentos ásperos, enrugados ou ondulados
- **–** Estejam grudados ou danificados de alguma forma

## **Para entender os números e locais de atolamento**

Quando ocorre um atolamento, é exibida no visor uma mensagem indicando o local do atolamento. Abra as portas e tampas e remova as bandejas para acessar os locais de atolamento. Para resolver qualquer mensagem de atolamento de papel, você deve limpar todo o papel atolado do caminho do papel e, em seguida, pressionar  $\lfloor \sqrt{\cdot} \rfloor$ .

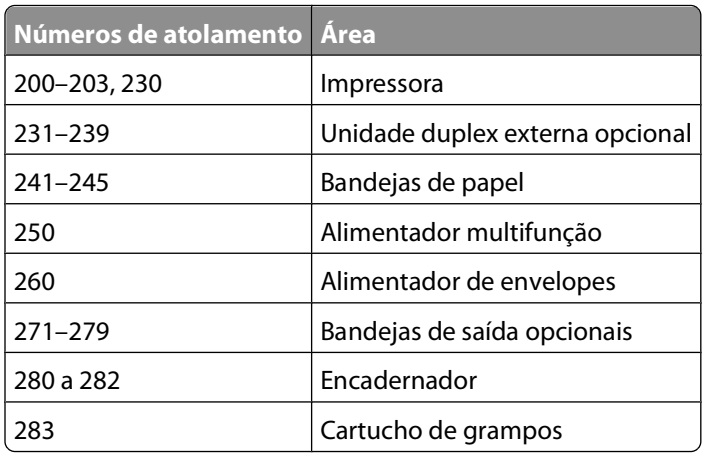

### **200 atolamento de papel**

- **1** Empurre a lingüeta de liberação e, em seguida, abaixe a porta do alimentador multifunção.
- **2** Empurre a lingüeta de liberação e, em seguida, abra a tampa frontal.

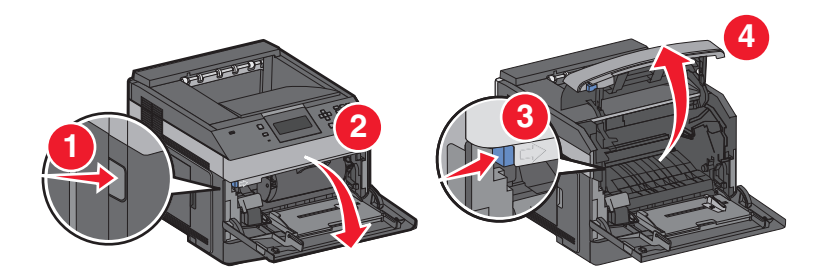

**3** Levante e puxe o cartucho de toner da impressora.

**Aviso—Dano Potencial:** Não toque no cilindro fotocondutor na parte inferior do cartucho. Use a alça do cartucho sempre que estiver segurando o cartucho.

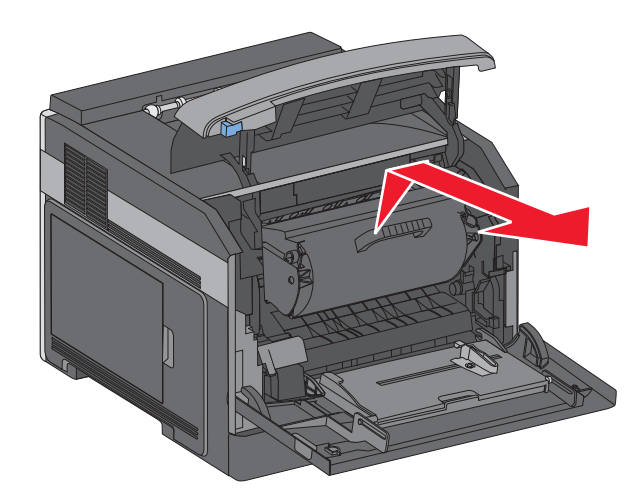

**4** Coloque o cartucho de toner sobre uma superfície plana e suave.

**Aviso—Dano Potencial:** Não deixe o cartucho exposto à luz por muito tempo.

**Aviso—Dano Potencial:** O papel atolado pode estar coberto com toner não fundido, que pode manchar suas roupas e a pele.

**5** Remova o papel atolado.

**ATENÇÃO — SUPERFÍCIE QUENTE:** A parte interna da impressora pode estar quente. Para reduzir o risco de ferimentos em um componente quente, espere a superfície esfriar antes de tocá-la.

**Nota:** Se o papel não estiver fácil de remover, abra a porta traseira e remova-o de lá.

- **6** Alinhe e reinstale o cartucho de toner.
- **7** Feche a tampa frontal.
- **8** Feche a porta do alimentador multifunção.
- **9** Pressione  $\sqrt{ }$ .

## **201 atolamento de papel**

- **1** Empurre a lingüeta de liberação e, em seguida, abaixe a porta do alimentador multifunção.
- **2** Empurre a lingüeta de liberação e, em seguida, abra a tampa frontal.

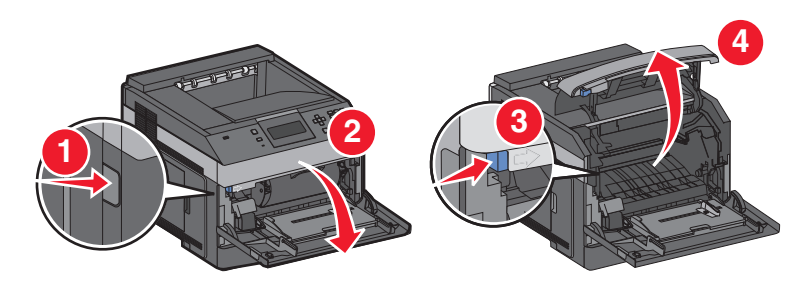

**3** Levante e puxe o cartucho de toner da impressora.

**Aviso—Dano Potencial:** Não toque no cilindro fotocondutor na parte inferior do cartucho. Use a alça do cartucho sempre que estiver segurando o cartucho.

> Limpeza de atolamentos **148**

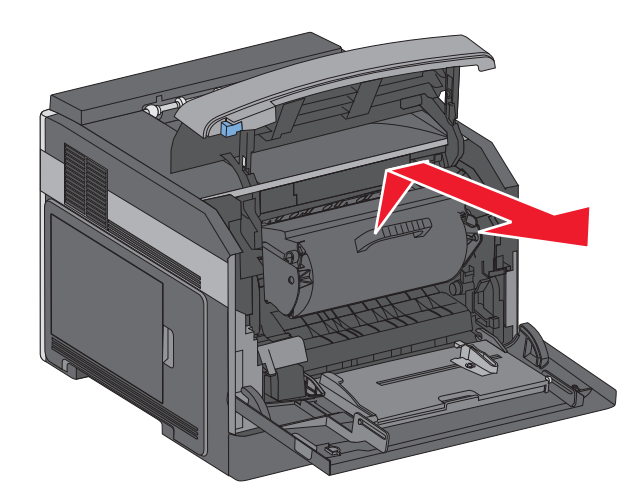

**4** Coloque o cartucho de toner sobre uma superfície plana e suave.

**Aviso—Dano Potencial:** Não deixe o cartucho exposto à luz por muito tempo.

**Aviso—Dano Potencial:** O papel atolado pode estar coberto com toner não fundido, que pode manchar suas roupas e a pele.

**5** Remova o papel atolado.

**ATENÇÃO — SUPERFÍCIE QUENTE:** A parte interna da impressora pode estar quente. Para reduzir o risco de ferimentos em um componente quente, espere a superfície esfriar antes de tocá-la.

**Nota:** Se o papel não estiver fácil de remover, abra a porta traseira e remova-o de lá.

- **6** Alinhe e reinstale o cartucho de toner.
- **7** Feche a tampa frontal.
- **8** Feche a porta do alimentador multifunção.
- **9** Pressione  $\sqrt{ }$ .

## **202 e 203 atolamento de papel**

Se o papel estiver saindo da impressora, puxe-o para fora e pressione  $\overline{\sqrt{\ }}$ .

Se o papel não estiver saindo da impressora:

**1** Puxe para baixo a porta traseira superior.

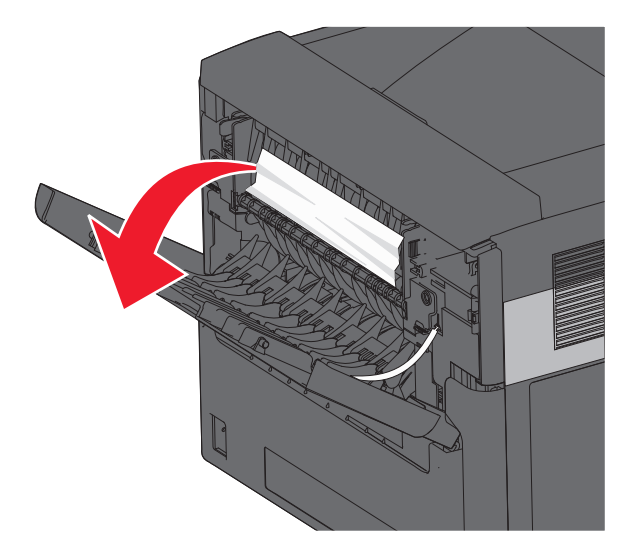

- **2** Remova lentamente o papel atolado para evitar rasgadura.
- **3** Feche a porta traseira superior.
- **4** Pressione  $\sqrt{ }$ .

## **230 atolamento de papel**

#### **Atolamento de papel na parte traseira**

**1** Remova a bandeja padrão da impressora.

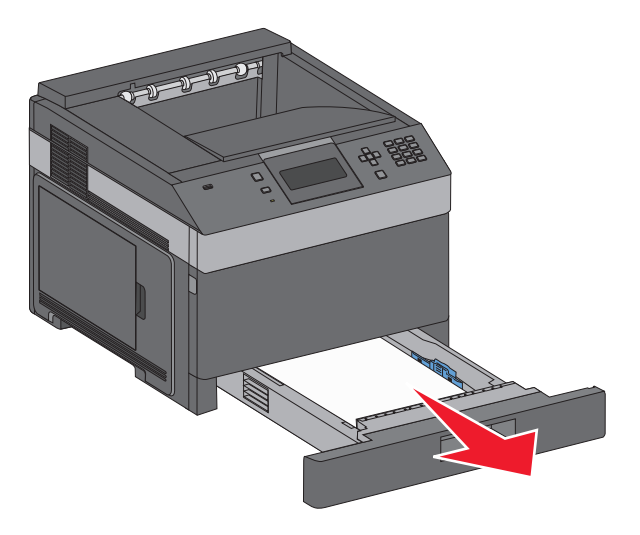

Puxe para baixo a porta traseira inferior.

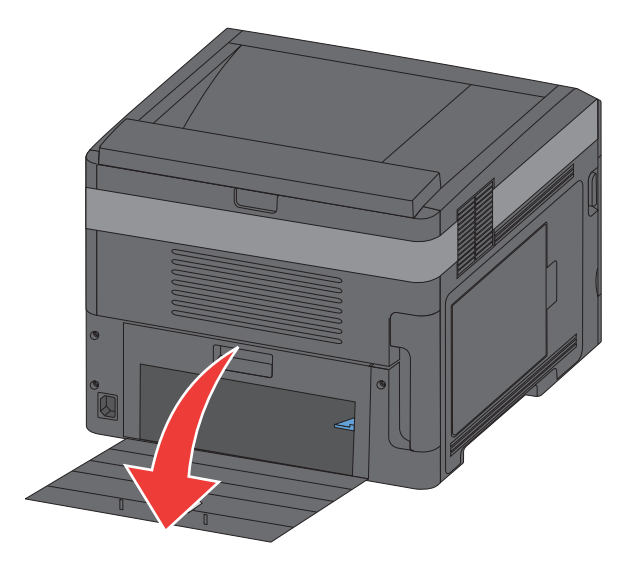

Puxe a guia para baixo.

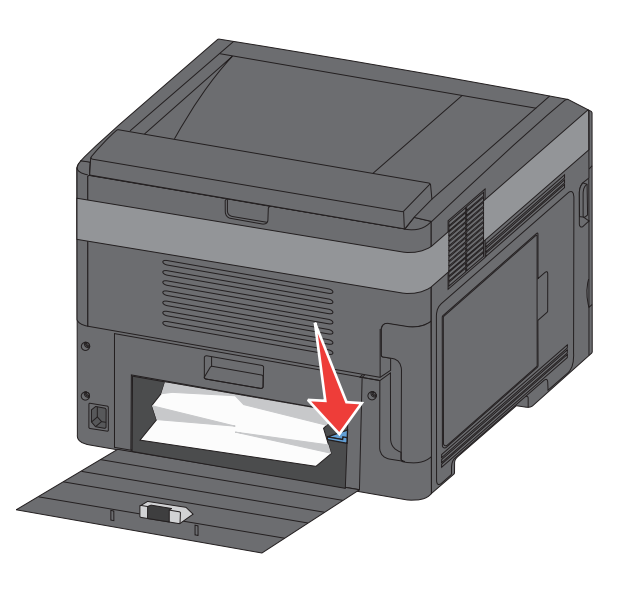

- Remova o papel atolado.
- Feche a porta traseira inferior.
- Insira a bandeja padrão.
- **7** Pressione  $\sqrt{ }$ .

### **Atolamento de papel frontal**

- Remova a bandeja padrão da impressora.
- Puxe a guia para baixo.

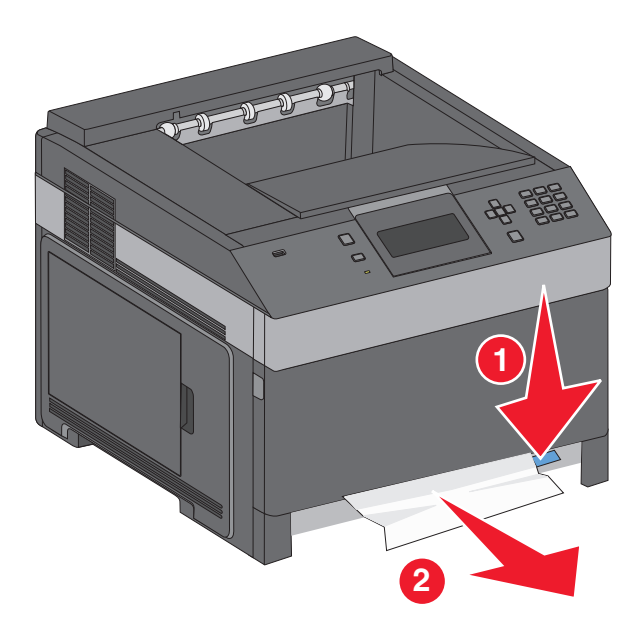

- Remova o papel atolado.
- Insira a bandeja padrão.
- **5** Pressione  $\sqrt{ }$ .

## **231–239 atolamentos de papel (unidade duplex externa opcional)**

#### **Atolamento de papel na parte traseira**

Pressione e mantenha a lingüeta enquanto puxa a porta duplex traseira.

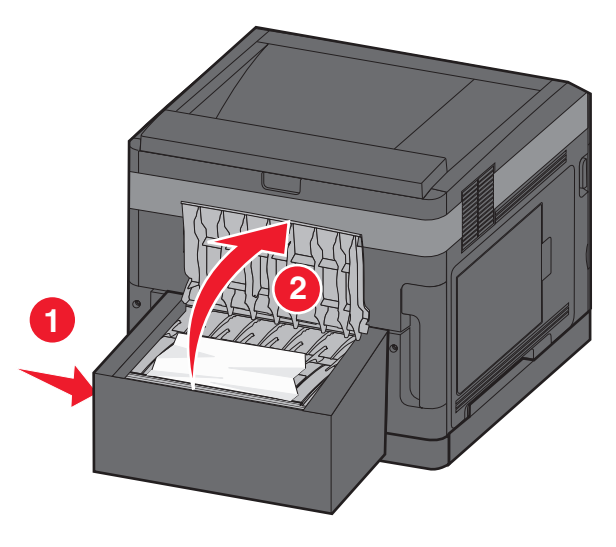

Limpeza de atolamentos

- Remova o papel atolado.
- Feche a porta traseira duplex.
- **4** Pressione  $\boxed{\sqrt}$ .

#### **Atolamento de papel frontal**

- Remova a bandeja padrão da impressora.
- Remova a bandeja traseira de acesso ao atolamento.

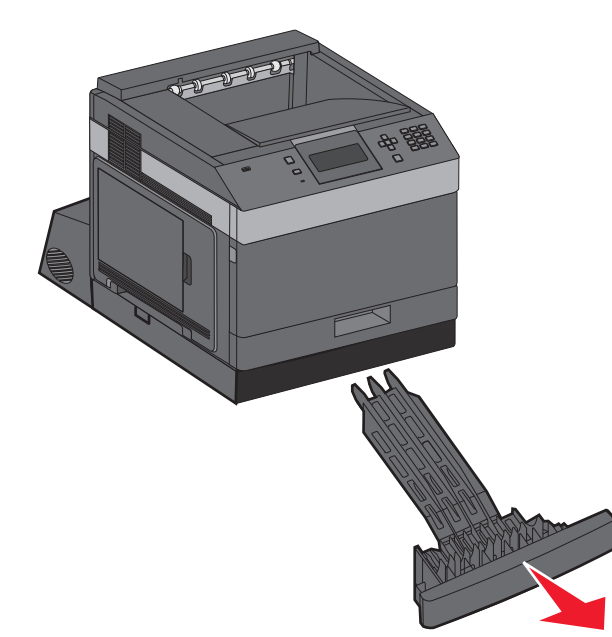

Erga a barra duplex embutida.

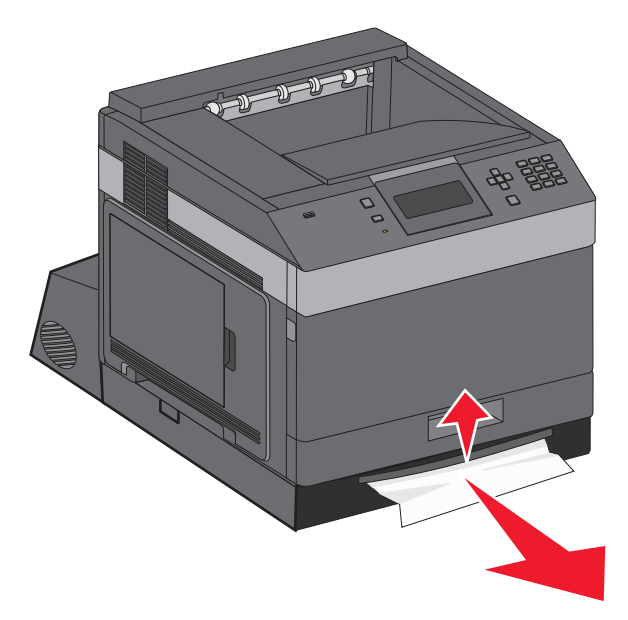

- Remova o papel atolado.
- Substitua a bandeja de acesso ao atolamento traseira.
- **6** Insira a bandeja padrão.
- **7** Pressione  $\boxed{\sqrt}$ .

## **241-245 atolamentos de papel**

**1** Retire a bandeja indicada no visor.

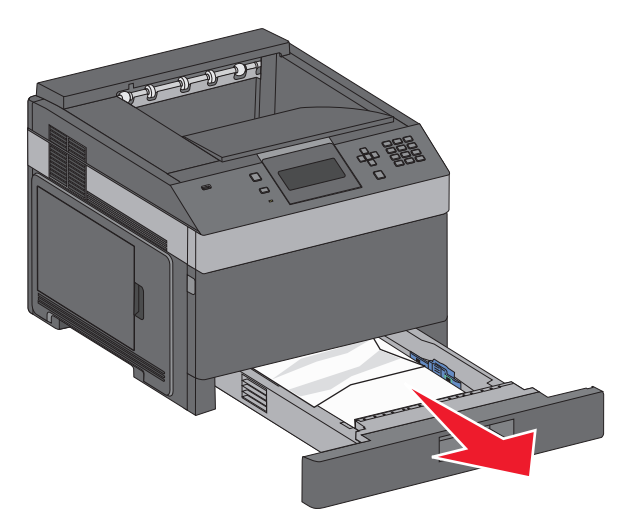

- **2** Remova qualquer atolamento de papel e insira a bandeja.
- **3** Pressione  $\boxed{\sqrt}$ .
- **4** Se a mensagem de atolamento persistir para uma bandeja de 250 ou 550 folhas, remova a bandeja da impressora.
- **5** Remova o atolamento de papel e a bandeja.
- **6** Pressione  $\boxed{\sqrt}$ .

## **250 atolamento de papel**

**1** Remova o papel do alimentador de várias funções.

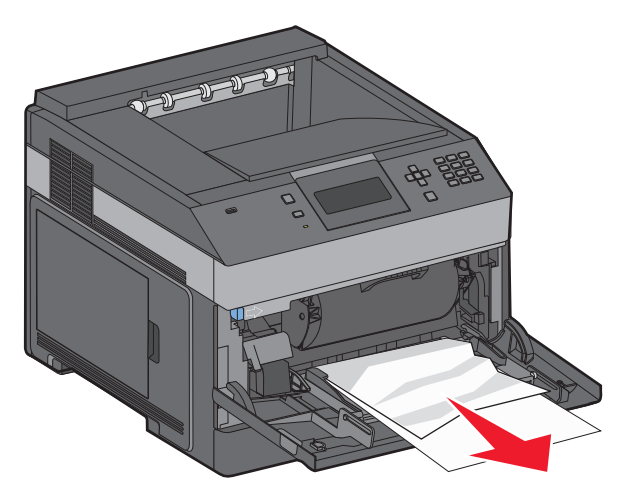

Limpeza de atolamentos **154**

- **2** Flexione as folhas de papel para trás e para frente para soltá-las e ventile-as. Não dobre nem amasse o papel. Alinhe as folhas sobre uma superfície plana.
- **3** Carregue o papel no alimentador de várias funções.
- **4** Deslize a guia de papel em direção à parte interna da bandeja até que ela encoste levemente na borda do papel.

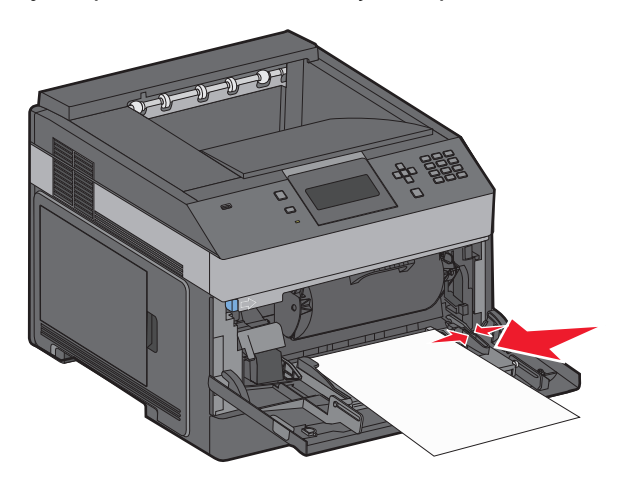

**5** Pressione  $\sqrt{ }$ .

## **260 atolamento de papel**

O alimentador de envelopes retira envelopes da parte inferior da pilha. O envelope da parte inferior está atolado.

**1** Levante o peso para envelopes e, em seguida, remova todos os envelopes.

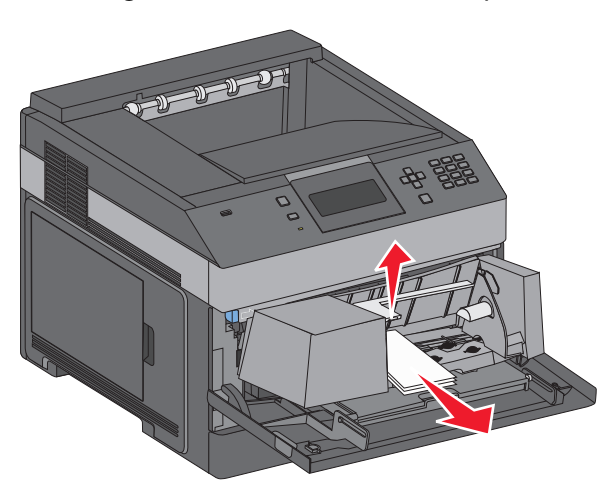

- **2** Se o envelope atolado não puder ser removido, levante o alimentador de envelopes, retire-o da impressora e deixe-o de lado.
- **3** Remova o envelope da impressora.

**Nota:** Se você não conseguir remover o envelope, será necessário remover o cartucho de toner. Para obter mais informações, consulte ["200 atolamento de papel" na página 147](#page-146-0).

- **4** Reinstale o alimentador de envelopes. Verifique se ele se encaixa no lugar.
- **5** Flexione e empilhe os envelopes.
- **6** Carregue os envelopes no alimentador de envelopes.
- **7** Ajuste a guia de papel.
- **8** Abaixe o peso para envelopes.
- **9** Pressione  $\sqrt{ }$ .

## **271 a 279 Atolamentos de papel**

Para limpar o atolamento no dilatador de saída, na pilha de saída de alta capacidade, na caixa de correio de 5 bandejas ou no encadernador:

- **1** Se o papel estiver saindo em uma bandeja, puxe-o e, em seguida, pressione  $\sqrt{ }$ . Caso contrário, prossiga com a etapa 2.
- **2** Puxe para baixo a porta ou as portas da bandeja de saída.
- **3** Remova o papel atolado.
- **4** Feche a porta ou as portas da bandeja de saída.
- **5** Pressione  $\sqrt{ }$ .

## **280 Atolamentos de papel**

**1** Puxe para baixo a porta do encadernador.

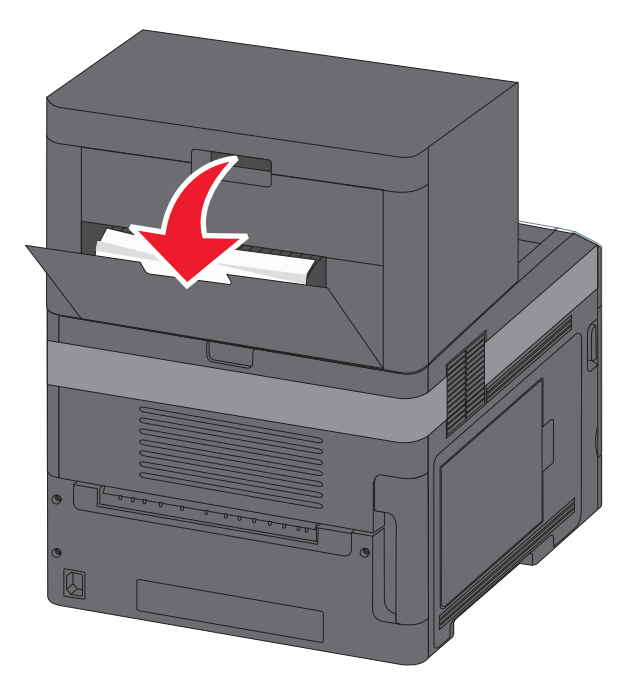

- **2** Remova o papel atolado.
- **3** Feche a porta do encadernador.
- **4** Pressione  $\sqrt{ }$ .

## **281 atolamento de papel**

**1** Limpe o atolamento de papel da bandeja de saída do grampeador.

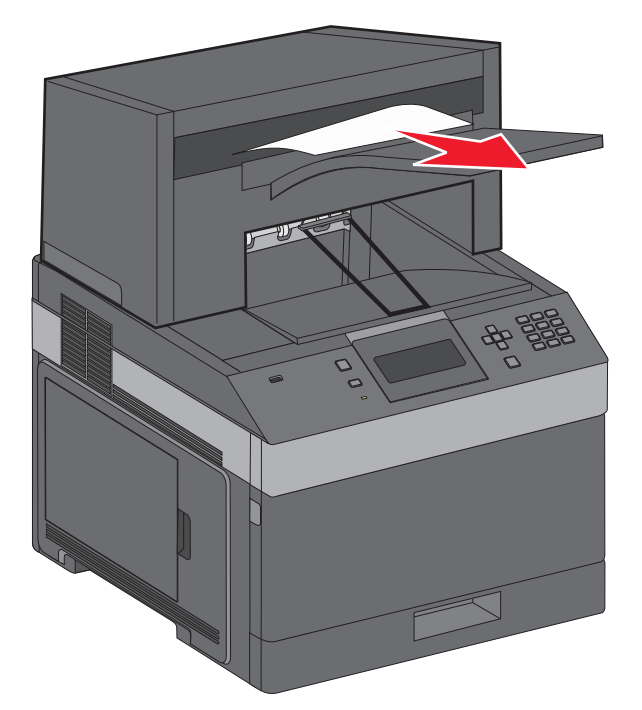

**2** Pressione  $\sqrt{ }$ .

## **282 atolamento de papel**

Para evitar atolamentos, o motor do grampeador não funciona quando a porta do grampeador estiver aberta.

**1** Feche o grampeador até que você ouça um clique.

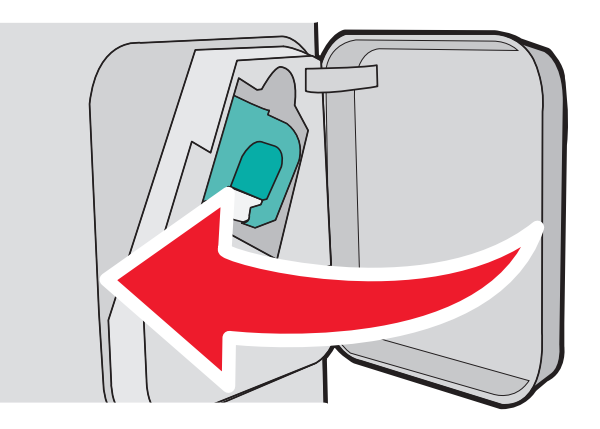

**2** Pressione  $\sqrt{ }$ .

## **283 atolamento de grampos**

Pressione a lingüeta para abrir a porta do grampeador.

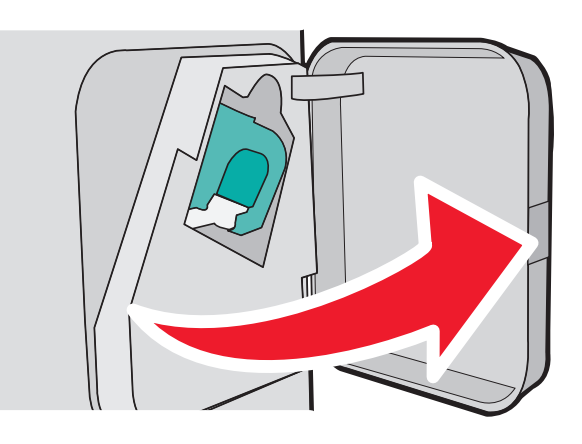

Puxe a lingüeta do cartucho de grampos para baixo e puxe o recipiente para fora da impressora.

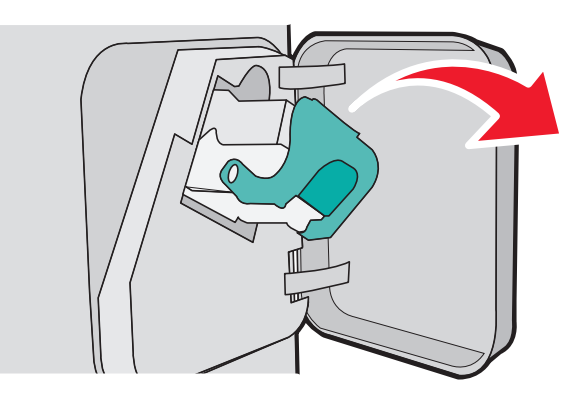

Utilize a guia de metal para elevar o controlador de grampos e, em seguida, remova qualquer grampo solto.

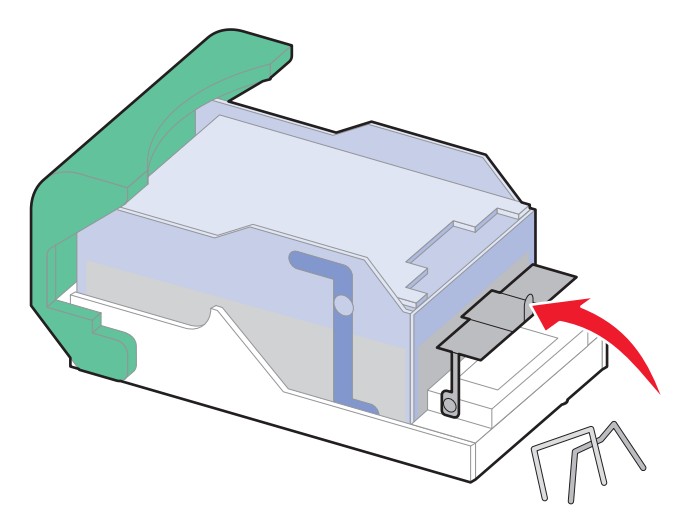

Limpeza de atolamentos 

**4** Pressione para baixo no recolhedor de grampos até que ele encaixe no lugar.

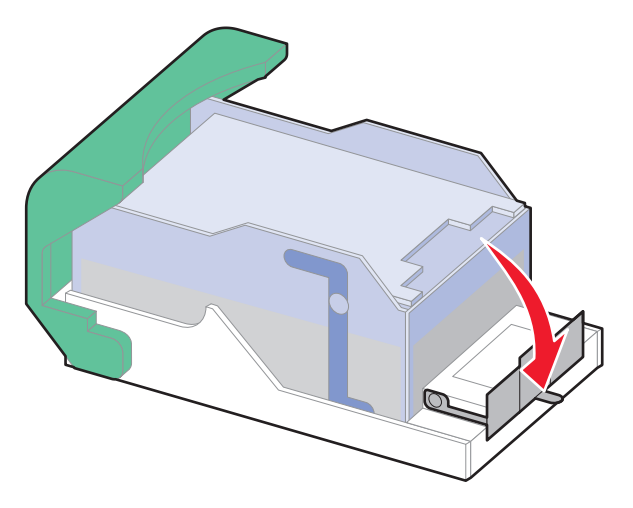

- **5** Empurre o cartucho para baixo, firmemente, colocando-o de volta na unidade do grampeador até que o cartucho encaixe no lugar.
- **6** Feche a porta do grampeador.
- **7** Pressione  $\sqrt{ }$ .

# **Solução de problemas**

## **Solução de problemas básicos**

#### **Solução de problemas básicos da impressora**

Caso haja problemas básicos com a impressora ou ela não dê nenhuma resposta, verifique se:

- **•** O cabo de alimentação está conectado à impressora e a uma tomada devidamente aterrada.
- **•** A tomada não foi desativada por uma chave ou um disjuntor.
- **•** A impressora não está conectada a um protetor de sobretensão, a um no-break ou a uma extensão.
- **•** Outro equipamento elétrico conectado à tomada está funcionando.
- **•** A impressora está ligada. Verifique o interruptor da impressora.
- **•** O cabo da impressora está firmemente conectado a ela e ao computador host, ao servidor de impressão, à opção ou a outro dispositivo de rede.
- **•** Todas as opções estão instaladas corretamente.
- **•** As configurações do driver da impressora estão corretas.

Depois de verificar cada uma dessas possibilidades, desligue a impressora, aguarde cerca de 10 segundos e ligue-a novamente. Normalmente, isso corrige o problema.

#### **O Servidor da Web Encorporado não abre**

Estas são as soluções possíveis. Tente um ou mais dos seguintes procedimentos:

#### **VERIFIQUE AS CONEXÕES DA REDE**

Certifique-se de que computador e a impressora estejam ligados e conectados a mesma rede.

#### **VERIFIQUE AS CONFIGURAÇÕES DA REDE**

Dependendo das configurações de rede, você precisará digitar **https://** em vez de **http://** antes do endereço IP da impressora para acessar o Servidor da Web Encorpado. Para obter mais informações, consulte o administrador do sistema.

## **Para entender as mensagens da impressora**

Quando **Alimentador manual** for exibido no monitor, ele se refere ao alimentador multifunção.

#### **Altere <origem de entrada> para <nome de tipo personalizado>**

Você pode alterar a origem de papel atual para o restante do trabalho de impressão. A página formatada será impressa no papel carregado na bandeja selecionada. Isso pode causar o corte de textos ou imagens. Tente um ou mais dos seguintes procedimentos:

- **•** Para selecionar a bandeja de papel com o tipo e o tamanho corretos de papel, pressione os botões de seta para cima ou para baixo até que a mensagem **Papel alterado, continuar** seja exibida e, em seguida, pressione  $\sqrt{ }$ .
- **•** Para ignorar a mensagem e imprimir a partir da bandeja selecionada para o trabalho de impressão, pressione os

botões de seta para cima ou para baixo até que a mensagem **Usar atual <Origem>** seja exibida e, em sequida, pressione  $\sqrt{ }$ .

- **•** Para cancelar o trabalho de impressão atual, pressione os botões de seta para cima ou para baixo até que a mensagem  $\sqrt{\text{Cancelar } \text{trabalho}}$  seja exibida e, em seguida, pressione  $\sqrt{l}$ .
- **•** Para obter mais informações, pressione os botões de seta para cima ou para baixo até que a mensagem **Mostrar** ou  $\sqrt{\text{Explier}}$  mais seja exibida e, em seguida, pressione  $\sqrt{\ }$ .

### **Altere <origem de entrada> para <nome de tipo personalizado>**

Você pode alterar a origem de papel atual para o restante do trabalho de impressão. A página formatada será impressa no papel carregado na bandeja selecionada. Isso pode causar o corte de textos ou imagens. Tente um ou mais dos seguintes procedimentos:

- **•** Para selecionar a bandeja com o tipo e o tamanho certos do papel, pressione os botões de seta para cima ou para baixo até que a mensagem  $\sqrt{$  Papel alterado, continuar seja exibida e, em seguida, pressione  $\sqrt{ }$ .
- **•** Para ignorar a mensagem e imprimir a partir da bandeja selecionada para o trabalho de impressão, pressione os botões de seta para cima ou para baixo até que a mensagem **Usar atual <Origem>** seja exibida e, em sequida, pressione  $\sqrt{ }$ .
- **•** Para cancelar o trabalho de impressão atual, pressione os botões de seta para cima ou para baixo até que a mensagem √ Cancelar trabalho seja exibida e, em seguida, pressione √.
- **•** Para obter mais informações, pressione os botões de seta para cima ou para baixo até que a mensagem **Mostrar** ou  $\sqrt{\text{Explier}}$  mais seja exibida e, em seguida, pressione  $\sqrt{\ }$ .

### **Altere <origem de entrada> para <tamanho>**

Você pode alterar a origem de papel atual para o restante do trabalho de impressão. A página formatada será impressa no papel carregado na bandeja selecionada. Isso pode causar o corte de textos ou imagens. Tente um ou mais dos seguintes procedimentos:

- **•** Para selecionar a bandeja com o tipo e o tamanho certos do papel, pressione os botões de seta para cima ou para baixo até que a mensagem **√ Papel alterado, continuar** seja exibida e, em seguida, pressione *√*.
- **•** Para ignorar a mensagem e imprimir a partir da bandeja selecionada para o trabalho de impressão, pressione os botões de seta para cima ou para baixo até que a mensagem **Usar atual <Origem>** seja exibida e, em

seguida, pressione  $\sqrt{ }$ .

- **•** Para cancelar o trabalho de impressão atual, pressione os botões de seta para cima ou para baixo até que a mensagem **V** Cancelar trabalho seja exibida e, em seguida, pressione **V**.
- **•** Para obter mais informações, pressione os botões de seta para cima ou para baixo até que a mensagem **Mostrar** ou  $\sqrt{\text{Explier}}$  mais seia exibida e, em sequida, pressione  $\sqrt{ }$ .

### **Altere <origem de entrada> para <tipo>**

Você pode alterar a origem de papel atual para o restante do trabalho de impressão. A página formatada será impressa no papel carregado na bandeja selecionada. Isso pode causar o corte de textos ou imagens. Tente um ou mais dos seguintes procedimentos:

- **•** Para selecionar a bandeja com o tipo e o tamanho certos do papel, pressione os botões de seta para cima ou para baixo até que a mensagem **√ Papel alterado, continuar** seja exibida e, em seguida, pressione *√*.
- **•** Para ignorar a mensagem e imprimir a partir da bandeja selecionada para o trabalho de impressão, pressione os botões de seta para cima ou para baixo até que a mensagem **Usar atual <Origem>** seja exibida e, em seguida, pressione  $\lfloor \sqrt{\cdot} \rfloor$ .
- **•** Para cancelar o trabalho de impressão atual, pressione os botões de seta para cima ou para baixo até que a mensagem  $\sqrt{\text{Cancelar } \text{trabalho seja exibida e, em seguida, pressione } \sqrt{\text{c}}$ .
- **•** Para obter mais informações, pressione os botões de seta para cima ou para baixo até que a mensagem **Mostrar** ou  $\sqrt{\text{Explier}}$  mais seja exibida e, em seguida, pressione  $\sqrt{ }$ .

#### **Verifique conexão duplex**

Tente um ou mais dos seguintes procedimentos:

- **•** Desligue e ligue a impressora.
	- Se o erro ocorrer uma segunda vez:
	- **1** Desligue a impressora.
	- **2** Desconecte o cabo de alimentação da tomada.
	- **3** Remova a unidade duplex.
	- **4** Reconecte a unidade duplex.
	- **5** Conecte o cabo de alimentação a uma tomada devidamente aterrada.
	- **6** Reinicie a impressora.

Se o erro ocorrer novamente:

- **1** Desligue a impressora.
- **2** Desconecte o cabo de alimentação da tomada.
- **3** Remova a unidade duplex.
- **4** Entre em contato com o Suporte ao cliente.
- **•** Pressione os botões de seta para cima ou para baixo até que a mensagem **Continuar** seja exibida e, em seguida, pressione  $\sqrt{ }$  para limpar a mensagem e imprimir sem usar a unidade duplex.

#### **Verifique a conexão <x> da bandeja**

Tente um ou mais dos seguintes procedimentos:

- **•** Desligue e ligue a impressora.
	- Se o erro ocorrer uma segunda vez:
	- **1** Desligue a impressora.
	- **2** Desconecte o cabo de alimentação da tomada.
	- **3** Se houver uma unidade duplex opcional instalada, remova-a.
	- **4** Remova a bandeja indicada.
	- **5** Reconecte a bandeja.
	- **6** Conecte o cabo de alimentação a uma tomada devidamente aterrada.
	- **7** Reinicie a impressora.

Se o erro ocorrer novamente:

- **1** Desligue a impressora.
- **2** Desconecte o cabo de alimentação da tomada.
- **3** Remova a bandeja.
- **4** Entre em contato com o Suporte ao cliente.
- **•** Pressione os botões de seta para cima ou para baixo até que a mensagem **Continuar** seja exibida e, em seguida, pressione  $\sqrt{\ }$  para limpar a mensagem e imprimir sem usar a bandeja.

#### **Fechar porta <x>**

Feche a porta especificada.

#### **Feche a porta ou insira o cartucho**

O cartucho está ausente ou não foi instalado corretamente. Insira o cartucho e, em seguida, feche todas as portas e tampas.

#### **Fechar porta lateral do encadernador**

Feche a porta lateral do encadernador para limpar a mensagem.

### **Feche a tampa superior do encadernador**

Feche a tampa superior do encadernador para limpar a mensagem.

### **Disco Corrompido**

A impressora tentou recuperar um disco, mas não conseguiu. **Formatar disco** é exibido. Tecle *V* para reformatar o disco.

**Nota:** A reformatação exclui todos os arquivos atualmente armazenados no disco.

#### **Inserir bandeja <x>**

Insira a bandeja especificada na impressora.

#### **Instale a bandeja de saída <x> ou cancele o trabalho de impressão**

Tente um ou mais dos seguintes procedimentos:

- **•** Instale a bandeja especificada:
	- **1** Desligue a impressora.
	- **2** Desconecte o cabo de alimentação da tomada.
	- **3** Instale a bandeja especificada.
	- **4** Conecte o cabo de alimentação a uma tomada devidamente aterrada.
	- **5** Reinicie a impressora.
- **•** Cancele o trabalho atual.

#### **Instale a unidade duplex ou cancele o trabalho de impressão**

Tente um ou mais dos seguintes procedimentos:

- **•** Instale a unidade duplex:
	- **1** Desligue a impressora.
	- **2** Desconecte o cabo de alimentação da tomada.
	- **3** Instale a unidade duplex.
	- **4** Conecte o cabo de alimentação a uma tomada devidamente aterrada.
	- **5** Reinicie a impressora.
- **•** Cancele o trabalho de impressão. Pressione os botões de seta para cima ou para baixo até que a mensagem **Cancelar** trabalho seja exibida e, em seguida, pressione  $\sqrt{ }$ .

#### **Instale o alimentador de envelopes ou cancele o trabalho de impressão**

Tente um ou mais dos seguintes procedimentos:

- **•** Instale o alimentador de envelopes:
	- **1** Desligue a impressora.
	- **2** Desconecte o cabo de alimentação da tomada.
- **3** Instale o alimentador de envelopes.
- **4** Conecte o cabo de alimentação a uma tomada devidamente aterrada.
- **5** Reinicie a impressora.
- **•** Cancele o trabalho de impressão. Pressione os botões de seta para cima ou para baixo até que a mensagem **Cancelar** trabalho seja exibida e, em sequida, pressione  $\sqrt{ }$ .

#### **Instale a bandeja <x> ou cancele o trabalho de impressão**

A impressora está solicitando que um dispositivo especificado seja instalado para que ela possa imprimir um trabalho.

Tente um ou mais dos seguintes procedimentos:

- **•** Insira a bandeja especificada.
- **•** Cancele o trabalho de impressão. Pressione os botões de seta para cima ou para baixo até que a mensagem **Cancelar** trabalho seja exibida e, em seguida, pressione  $\sqrt{ }$ .

#### **Instale o cartucho de MICR**

A impressora não tem um cartucho de MICR instalado. Instale um cartucho de MICR para continuar a impressão.

#### **Carregue <origem de entrada> com <nome de tipo personalizado>**

Tente um ou mais dos seguintes procedimentos:

- **•** Carregue o papel especificado na origem designada para apagar a mensagem e continuar com a impressão.
- **•** Cancele o trabalho de impressão. Pressione os botões de seta para cima ou para baixo até que a mensagem **Cancelar** trabalho seja exibida e, em seguida, pressione  $\sqrt{l}$ .

#### **Carregar <fonte de entrada> com <seqüência Personalizada>**

Tente um ou mais dos seguintes procedimentos:

- **•** Insira a bandeja especificada na fonte especificada para limpar a mensagem e prosseguir com a impressão.
- **•** Cancele o trabalho de impressão. Pressione o botão de seta para cima ou para baixo até que **Cancelar trabalho** seja exibido e pressione  $\lfloor \sqrt{\cdot} \rfloor$ .

#### **Carregar <fonte de entrada> com <tamanho>**

Tente um ou mais dos seguintes procedimentos:

- **•** Insira a bandeja especificada na fonte especificada para limpar a mensagem e prosseguir com a impressão.
- **•** Cancele o trabalho de impressão. Pressione o botão de seta para cima ou para baixo até que **Cancelar trabalho** seja exibido e pressione  $|v|$ .

### **Carregue <origem de entrada> com <tipo> <tamanho>**

Tente um ou mais dos seguintes procedimentos:

- **•** Carregue o papel especificado na origem designada para apagar a mensagem e continuar com a impressão.
- **•** Cancele o trabalho de impressão. Pressione os botões de seta para cima ou para baixo até que a mensagem **Cancelar** trabalho seja exibida e, em seguida, pressione  $\sqrt{l}$ .

### **Carregue o alimentador manual com <nome de tipo personalizado>**

Tente um ou mais dos seguintes procedimentos:

**•** Carregue o alimentador multifunção com o tipo e o tamanho corretos de papel.

Se a impressora encontrar uma bandeja com papel do tipo correto, ela usará o papel dessa bandeja. Se a impressora não encontrar uma bandeja com o papel do tipo correto, ela imprimirá no papel que estiver carregado na origem de papel padrão.

**•** Pressione os botões de seta para cima ou para baixo até que a mensagem **Cancelar trabalho** seja exibida e, em seguida, pressione  $\sqrt{ }$  para cancelar o trabalho de impressão.

#### **Carregue o alimentador manual com <seqüência personalizada>**

Tente um ou mais dos seguintes procedimentos:

- **•** Carregue o alimentador multifunção com o tipo e o tamanho corretos de papel.
- **•** Ignore a solicitação e imprima no papel que já está sendo usado em uma das bandejas. Pressione os botões de

seta para cima ou para baixo até que a mensagem **Selecionar papel automaticamente** seja exibida e, em seguida, pressione  $\sqrt{l}$ .

Se a impressora encontrar uma bandeja com papel do tipo correto, ela usará o papel dessa bandeja. Se a impressora não encontrar uma bandeja com o papel do tipo correto, ela imprimirá no papel que estiver instalado na origem de papel padrão.

**•** Cancele o trabalho de impressão. Pressione os botões de seta para cima ou para baixo até que a mensagem Cancelar trabalho seja exibida e, em seguida, pressione √.

#### **Carregue o alimentador manual com <tamanho>**

Tente um ou mais dos seguintes procedimentos:

**•** Carregue o alimentador multifunção com o tamanho correto de papel.

Se não houver papel no alimentador multifunção, coloque uma folha de papel para limpar a mensagem.

**•** Ignore a solicitação e imprima no papel que já está sendo usado em uma das origens de entrada. Pressione os

botões de seta para cima ou para baixo até que a mensagem **Selecionar automaticamente** seja exibida e, em seguida, pressione  $\vert \sqrt{\vert}$ .

Se a impressora encontrar uma origem com papel do tipo correto, ela usará o papel dessa origem. Se a impressora não encontrar uma origem com papel do tipo correto, ela imprimirá no papel que estiver carregado na origem de papel padrão.

**•** Cancele o trabalho de impressão. Pressione os botões de seta para cima ou para baixo até que a mensagem **Cancelar** trabalho seja exibida e, em seguida, pressione  $\sqrt{l}$ .

### **Carregue o alimentador manual com <tipo> <tamanho>**

Tente um ou mais dos seguintes procedimentos:

- **•** Carregue o alimentador multifunção com o tipo e o tamanho corretos de papel.
- **•** Ignore a solicitação e imprima no papel que já está sendo usado em uma das origens de entrada. Pressione os

botões de seta para cima ou para baixo até que a mensagem **Selecionar automaticamente** seja exibida e, em seguida, pressione  $\sqrt{ }$ . O trabalho atual talvez não seja impresso corretamente.

Se a impressora encontrar uma origem com papel do tipo correto, ela usará o papel dessa origem. Se a impressora não encontrar uma origem com papel do tipo correto, ela imprimirá no papel que estiver carregado na origem de papel padrão.

**•** Cancele o trabalho de impressão. Pressione os botões de seta para cima ou para baixo até que a mensagem **Cancelar** trabalho seja exibida e, em seguida, pressione  $\sqrt{l}$ .

#### **Carregar grampos**

Tente um ou mais dos seguintes procedimentos:

- **•** Troque o cartucho de grampos especificado no encadernador.
- **•** Pressione o botão de seta para cima ou para baixo até que **Continuar** seja exibido e, em seguida, pressione  $\sqrt{\sqrt{2}}$  para apagar a mensagem e continuar a impressão.
- **•** Cancele o trabalho de impressão. Pressione o botão de seta para cima ou para baixo até que **Cancelar trabalho** seja exibido e pressione  $\sqrt{ }$ .

#### **Coloque a bandeja <x> no lugar**

Tente um ou mais dos seguintes procedimentos:

- **•** Desligue e ligue a impressora.
	- Se o erro ocorrer pela segunda vez:
	- **1** Desligue a impressora.
	- **2** Desconecte o cabo de alimentação da tomada.
	- **3** Remova a bandeja especificada.
	- **4** Coloque a bandeja no lugar.
	- **5** Conecte o cabo de alimentação a uma tomada devidamente aterrada.
	- **6** Reinicie a impressora.

Se o erro ocorrer novamente:

- **1** Desligue a impressora.
- **2** Desconecte o cabo de alimentação da tomada.
- **3** Remova a bandeja especificada.
- **4** Entre em contato com o Suporte ao cliente.
- **•** Pressione o botão de seta para cima ou para baixo até que a mensagem **Continuar** seja exibida e, em seguida, pressione  $\sqrt{\ }$  para limpar a mensagem e imprimir sem usar a bandeja especificada.

### **Coloque as bandejas <x> – <y> no lugar**

Tente um ou mais dos seguintes procedimentos:

**•** Desligue e ligue a impressora.

Se o erro ocorrer pela segunda vez:

- **1** Desligue a impressora.
- **2** Desconecte o cabo de alimentação da tomada.
- **3** Remova as bandejas especificadas.
- **4** Coloque as bandejas no lugar.
- **5** Conecte o cabo de alimentação a uma tomada devidamente aterrada.
- **6** Reinicie a impressora.

Se o erro ocorrer novamente:

- **1** Desligue a impressora.
- **2** Desconecte o cabo de alimentação da tomada.
- **3** Remova as bandejas especificadas.
- **4** Entre em contato com o Suporte ao cliente.
- **•** Pressione o botão de seta para cima ou para baixo até que a mensagem **Continuar** seja exibida e, em seguida, pressione  $\sqrt{\ }$  para limpar a mensagem e imprimir sem usar as bandejas especificadas.

#### **Coloque o alimentador de envelopes no lugar**

Tente um ou mais dos seguintes procedimentos:

**•** Desligue e ligue a impressora.

Se o erro ocorrer pela segunda vez:

- **1** Desligue a impressora.
- **2** Desconecte o cabo de alimentação da tomada.
- **3** Remova o alimentador de envelopes.
- **4** Coloque o alimentador de envelopes no lugar.
- **5** Conecte o cabo de alimentação a uma tomada devidamente aterrada.
- **6** Reinicie a impressora.

Se o erro ocorrer novamente:

- **1** Desligue a impressora.
- **2** Desconecte o cabo de alimentação da tomada.
- **3** Remova o alimentador de envelopes.
- **4** Entre em contato com o Suporte ao cliente.
- **•** Pressione o botão de seta para cima ou para baixo até que a mensagem **Continuar** seja exibida e, em seguida, pressione  $\sqrt{\ }$  para limpar a mensagem e imprimir sem usar o alimentador de envelopes.

### **Remover papel da bandeja de saída padrão**

Remova a pilha de papel da bandeja de saída padrão.

### **Remover papel da bandeja <x>**

Remover papel da bandeja especificada. A impressora detecta automaticamente a remoção do papel e continua a impressão.

Se a remoção do papel não limpar a mensagem, pressione o botão de seta para cima e para baixo até

que **V** Continuar seja exibido e, em seguida, pressione **V**.

### **Remover papel de todas as bandejas**

As bandejas de saída atingiram sua capacidade máxima. Remova o papel de todas as bandejas de saída para limpar a mensagem e continuar a impressão.

### **Remover papel da <nome do conjunto de bandejas ligadas>**

Remover papel da bandeja especificada. A impressora detecta automaticamente a remoção do papel e continua a impressão.

Se a remoção do papel não limpar a mensagem, pressione o botão de seta para cima e para baixo até

que **√ Continuar** seja exibido e, em seguida, pressione √ para apagar a mensagem.

### **Disco não suportado**

Um disco rígido de impressora não suportado foi instalado. Remova os dispositivos não suportados e instale um que seja suportado.

### **30.yy Refil inválido,substituir cartucho**

Há um cartucho de toner instalado que não é reconhecido. Remova o cartucho de toner especificado e instale um novo.

### **31.yy Trocar cartucho de toner ausente ou danificado**

O cartucho de toner especificado está ausente ou não está funcionando corretamente.

Tente um ou mais dos seguintes procedimentos:

- **•** Remova o cartucho de toner especificado e reinstale-o.
- **•** Remova o cartucho de toner especificado e instale um novo.

#### **32.yy Número de peça do cartucho não suportado pelo dispositivo**

Remova o cartucho de toner e instale um novo cartucho que seja suportado.

### **34 Papel curto**

Tente um ou mais dos seguintes procedimentos:

- **•** Carregue o papel apropriado na bandeja.
- **•** Pressione o botão de seta para cima e para baixo até que **Continuar** seja exibido e, em seguida, pressione  $\vee$  para apagar a mensagem e imprimir o trabalho utilizando uma bandeja de papel diferente.
- **•** Verifique as guias de comprimento e largura da bandeja e verifique se o papel foi carregado corretamente na bandeja.
- **•** Para usuários do Windows, verifique as configurações das Propriedades de Impressão para certificar-se de que o trabalho de impressão está solicitando o tamanho e o tipo de papel corretos.

Para usuários Macintosh, verifique as configurações da caixa de diálogo Impressão para certificar-se de que o está solicitando o tamanho e o tipo de papel corretos.

- **•** Verifique se o tamanho de papel está definido corretamente. Por exemplo, se Tamanho do alimentador MF estiver definido como Universal, certifique-se de que o papel seja grande o suficiente para os dados que estão sendo impressos.
- **•** Cancele o trabalho de impressão atual. Pressione o botão de seta para cima ou para baixo até que **Cancelar trabalho** seja exibido e pressione  $\sqrt{\ }$ .

#### **35 Memória insuficiente para suportar recurso Economia de Recursos**

Tente um ou mais dos seguintes procedimentos:

- Pressione o botão da seta para cima ou para baixo até que  $\checkmark$  Continuar seja exibido e pressione  $\Box$  para desativar a Economia de Recursos e continuar a impressão.
- **•** Para ativar a Economia de Recursos após receber essa mensagem, certifique-se de que os buffers de ligação estejam definidos como Automático e saia dos menus para ativar as alterações de buffer de ligação. Quando a mensagem **Pronto** for exibida, ative a Economia de Recursos.
- **•** Instale mais memória na impressora.

#### **37 Memória insuficiente para agrupar trabalho**

Tente um ou mais dos seguintes procedimentos:

- **•** Pressione o botão de seta para cima ou para baixo até que **Continuar** seja exibido e, em seguida, pressione  $\overline{V}$  para imprimir a parte do trabalho que já está armazenada e começar a agrupar o restante do trabalho de impressão.
- **•** Cancele o trabalho de impressão atual. Pressione o botão de seta para cima ou para baixo até que **Cancelar trabalho** seja exibido e pressione  $\sqrt{ }$ .

#### **37 Memória insuficiente para operação de Desfragmentação de Memória Flash**

Tente um ou mais dos seguintes procedimentos:

- Pressione o botão de seta para cima ou para baixo até que **V** continuar apareça e pressione V para interromper o processo de desfragmentação continuar a impressão.
- **•** Exclua fontes, macros e outros dados da memória da impressora.
- **•** Instale mais memória na impressora.

### **37 Memória insuficiente, alguns trabalhos retidos foram excluídos**

A impressora excluiu alguns trabalhos retidos a fim de processar os trabalhos atuais.

Pressione o botão de seta cima ou para baixo até que **√ Continuar** seja exibido e, em seguida, pressione **√** para apagar a mensagem.

### **38 Memória cheia**

Tente um ou mais dos seguintes procedimentos:

- **•** Pressione o botão de seta cima ou para baixo até que √ Continuar seja exibido e, em seguida, pressione √ para apagar a mensagem.
- **•** Cancele o trabalho de impressão atual. Pressione o botão de seta para cima ou para baixo até que **Cancelar trabalho** seja exibido e pressione  $\sqrt{l}$ .
- **•** Instale mais memória na impressora.

### **39 Página complexa, alguns dados podem não ter sido impressos**

Tente um ou mais dos seguintes procedimentos:

- **•** Pressione o botão de seta para cima ou para baixo até que **Continuar** seja exibido e, em seguida, pressione  $\sqrt{\phantom{a}}$  para apagar a mensagem e continuar a impressão.
- **•** Cancele o trabalho de impressão atual. Pressione o botão de seta para cima ou para baixo até que **Cancelar trabalho** seja exibido e pressione  $\lfloor \sqrt{\rfloor}$ .
- **•** Instale mais memória na impressora.

### **50 Erro de fonte PPDS**

Tente um ou mais dos seguintes procedimentos:

- **•** Pressione o botão de seta para cima ou para baixo até que **Continuar** seja exibido e, em seguida, pressione  $\lfloor \sqrt{\right\rfloor}$  para apagar a mensagem e continuar a impressão.
- **•** A impressora não conseguiu encontrar uma fonte solicitada. No menu PPDS, selecione **Mais Aproximada** e selecione **Ligar**. A impressora encontrará uma fonte similar e reformatará o texto afetado.
- **•** Cancele o trabalho de impressão atual. Pressione o botão de seta para cima ou para baixo até que **Cancelar trabalho** seja exibido e pressione  $\sqrt{\ }$ .

#### **52 Sem espaço livre suficiente na memória flash para os recursos**

Tente um ou mais dos seguintes procedimentos:

**•** Pressione o botão de seta para cima ou para baixo até que **Continuar** seja exibido e em seguida pressione  $\sqrt{ }$  para interromper a operação de desfragmentação e continuar a impressão.

As fontes e macros carregadas e não armazenadas previamente na memória flash serão excluídas.

- **•** Exclua fontes, macros e outros dados armazenados na memória flash.
- **•** Faça uma atualização para uma placa de memória flash com mais capacidade.

#### **53 Flash não formatada detectada**

Tente um ou mais dos seguintes procedimentos:

- **•** Pressione o botão de seta para cima ou para baixo até que **Continuar** seja exibido e em seguida pressione  $\sqrt{ }$  para interromper a operação de desfragmentação e continuar a impressão.
- **•** Formate a memória flash. Se a mensagem de erro persistir, talvez a memória flash esteja danificada e precise ser trocada.

#### **54 Erro de software de rede padrão**

Tente um ou mais dos seguintes procedimentos:

- **•** Pressione o botão de seta para cima ou para baixo até que a mensagem **Continuar** seja exibida e, em seguida, pressione  $\sqrt{ }$  para limpar a mensagem.
- **•** Desligue e ligue novamente a impressora para redefini-la.
- **•** Atualize (reprograme) o firmware de rede na impressora ou no servidor de impressão.

#### **55 Opção não suportada no slot <x>**

<x> é um slot na placa de sistema da impressora.

Tente um ou mais dos seguintes procedimentos:

- **1** Desligue a impressora.
- **2** Desconecte o cabo de alimentação da tomada.
- **3** Remova a placa opcional não suportada da placa de sistema da impressora.
- **4** Conecte o cabo de alimentação a uma tomada devidamente aterrada.
- **5** Ligue a impressora novamente.

#### **56 Porta USB padrão desativada**

Tente um ou mais dos seguintes procedimentos:

**•** Pressione o botão de seta cima ou para baixo até que √ Continuar seja exibido e, em seguida, pressione √ para apagar a mensagem.

A impressora descarta todos os dados recebidos pela porta USB.

**•** Certifique-se de que o item de menu Buffer USB não esteja definido como Desativado.

### **56 Porta paralela padrão desativada**

Tente um ou mais dos seguintes procedimentos:

**•** Pressione o botão de seta cima ou para baixo até que √ Continuar seja exibido e, em seguida, pressione √ para apagar a mensagem.

A impressora descarta todos os dados recebidos pela porta paralela.

**•** Certifique-se de que o item de menu Buffer Paralelo não esteja definido como Desativado.

### **58 Excesso de discos instalados**

- **1** Desligue a impressora.
- **2** Desconecte o cabo de alimentação da tomada.
- **3** Remova os discos adicionais.
- **4** Conecte o cabo de alimentação a uma tomada devidamente aterrada.
- **5** Ligue a impressora novamente.

### **58 Excesso de opções flash instaladas**

Excesso de opções de memória flash ou muitos cartões de firmware opcionais estão instalados na impressora.

Tente um ou mais dos seguintes procedimentos:

- **•** Pressione o botão de seta para cima ou para baixo até que **Continuar** seja exibido e, em seguida, pressione  $\sqrt{ }$  para apagar a mensagem e continuar a impressão.
- **•** Remova as opções de memória flash extras:
	- **1** Desligue a impressora.
	- **2** Desconecte o cabo de alimentação da tomada.
	- **3** Remova as opções de memória flash extras.
	- **4** Conecte o cabo de alimentação a uma tomada devidamente aterrada.
	- **5** Ligue a impressora novamente.

#### **58 Muitas bandejas conectadas**

- **•** Desligue a impressora.
- **•** Desconecte o cabo de alimentação da tomada.
- **•** Remova as bandejas em excesso.
- **•** Ligue a impressora novamente.

### **59 Duplex incompatível**

São suportadas apenas as opções especificamente desenvolvidas para esta impressora.

Tente um ou mais dos seguintes procedimentos:

- **•** Remova a unidade duplex.
- **•** Pressione o botão de seta para cima ou para baixo até que a mensagem **Continuar** seja exibida e, em seguida, pressione  $\sqrt{\ }$  para limpar a mensagem e continuar imprimindo sem usar a unidade duplex.

#### **59 Alimentador de envelopes incompatível**

Somente opções projetadas especificamente para esta impressora são suportadas.

Tente um ou mais dos seguintes procedimentos:

- **•** Remova o alimentador de envelopes.
- Pressione V para limpar a mensagem e continuar a impressão sem usar o alimentador de envelopes.

### **59 Bandeja <x> de saída incompatível**

São suportadas apenas as opções especificamente desenvolvidas para esta impressora.

Tente um ou mais dos seguintes procedimentos:

- **•** Remova a bandeja de saída especificada.
- **•** Pressione o botão de seta para cima ou para baixo até que a mensagem **Continuar** seja exibida e, em seguida, pressione  $\sqrt{ }$  para limpar a mensagem e continuar imprimindo sem usar a bandeja de saída especificada.

#### **59 Bandeja <x> incompatível**

São suportadas apenas as opções especificamente desenvolvidas para esta impressora.

Tente um ou mais dos seguintes procedimentos:

- **•** Remova a bandeja especificada.
- **•** Pressione o botão de seta para cima ou para baixo até que a mensagem **Continuar** seja exibida e, em seguida, pressione  $\sqrt{\ }$  para limpar a mensagem e continuar imprimindo sem usar a bandeja especificada.

#### **61 Disco danificado**

Instale outro disco rígido antes de executar qualquer operação que exija um disco rígido.

#### **80 Rotina de manutenção necessária**

A impressora precisa passar pela manutenção. Peça um kit de manutenção que contenha todos os itens necessários para a troca dos rolos de transporte, do rolo carregador, do rolo de transferência e do fusor.

### **84 Vida útil do kit FC**

O kit fotocondutor está quase esgotado.

Tente um ou mais dos seguintes procedimentos:

- **•** Troque o kit fotocondutor.
- **•** Pressione o botão de seta para cima ou para baixo até que a mensagem **Continuar** seja exibida e, em seguida,  $presione$   $\neg$  para limpar a mensagem e continuar a impressão.

### **84 Trocar kit FC**

O kit fotocondutor está esgotado. Instale um novo kit fotocondutor.

### **88 Cartucho vazio**

Pouco toner. Substitua o cartucho de toner e, em seguida, pressione o botão de seta para cima ou para baixo até que a mensagem **√ Continuar** seja exibida. Então, pressione √ para limpar a mensagem e continuar a impressão.

### **88.yy Trocar cartucho**

O cartucho de toner está esgotado.

- **1** Troque o cartucho de toner.
- **2** Pressione o botão de seta cima ou para baixo até que √ Continuar seja exibido e, em sequida, pressione √ para apagar a mensagem.

### **1565 Erro de emulação, carregar opção de emulação**

A impressora limpa a mensagem automaticamente dentro de 30 segundos e, em seguida, desativa o emulador de download na placa de firmware.

## **Solução de problemas de impressão**

### **Os PDFs com vários idiomas não são impressos**

Os documentos contêm fontes não disponíveis.

- **1** Abra o documento que deseja imprimir no Adobe Acrobat.
- **2** Clique no ícone da impressora.

A caixa de diálogo de impressão é exibida.

- **3** Selecione **Print as image** (Imprimir como imagem).
- **4** Clique em **OK**.

### **O visor do painel de controle está em branco ou só exibe losangos**

O teste automático da impressora falhou. Desligue a impressora, aguarde cerca de 10 segundos e ligue-a novamente. Se o relógio gráfico e **Pronto** não for exibido, desligue a impressora e entre em contato com o Suporte ao Cliente.

### **Os trabalhos não são impressos**

Estas são as soluções possíveis. Tente um ou mais dos seguintes procedimentos:

#### **VERIFIQUE SE <sup>A</sup> IMPRESSORA ESTÁ PRONTA PARA IMPRIMIR**

Verifique se **Pronto** ou **Economizador de Energia** está sendo exibido no visor antes de enviar um trabalho para impressão.

#### **VERIFIQUE SE <sup>A</sup> BANDEJA DE SAÍDA PADRÃO ESTÁ CHEIA**

Remova a pilha de papel da bandeja de saída padrão.

#### **VERIFIQUE SE <sup>A</sup> BANDEJA DE PAPEL ESTÁ VAZIA**

Carregue papel na bandeja.

#### **VERIFIQUE SE <sup>O</sup> SOFTWARE DA IMPRESSORA CORRETO ESTÁ INSTALADO**

- **•** Verifique se você está usando o software da impressora correto.
- **•** Se estiver sendo utilizada uma porta USB, certifique-se de que esteja executando o sistema operacional suportado e utilizando um software de impressora compatível.

#### **CERTIFIQUE-SE DE QUE <sup>O</sup> SERVIDOR DE IMPRESSÃO INTERNO ESTÁ INSTALADO <sup>E</sup> FUNCIONANDO CORRETAMENTE**

- **•** Certifique-se de que o servidor de impressão interno esteja devidamente instalado e de que a impressora esteja conectada à rede.
- **•** Imprima uma página de configuração de rede e verifique se o status é **Conectado**. Se o status for **Não conectado**, verifique os cabos de rede e tente imprimir novamente a página de configuração de rede. Entre em contato com o responsável pelo suporte do sistema para garantir que a rede esteja funcionando corretamente.

#### **CERTIFIQUE-SE DE QUE VOCÊ ESTÁ USANDO UM CABO USB, SERIAL OU ETHERNET RECOMENDADO**

#### **VERIFIQUE SE OS CABOS DA IMPRESSORA ESTÃO CONECTADOS CORRETAMENTE**

Verifique as conexões dos cabos com a impressora e o servidor de impressão para garantir que estejam firmes.

Para obter mais informações, consulte a documentação de configuração fornecida com a impressora.

#### **Os trabalhos confidenciais e outros trabalhos retidos não são impressos**

Estas são as soluções possíveis. Tente um ou mais dos seguintes procedimentos:

#### **TRABALHO PARCIAL, SEM TRABALHO OU IMPRESSÃO DE PÁGINAS EM BRANCO**

O trabalho de impressão pode conter um erro de formatação ou dados inválidos.

- **•** Exclua os trabalhos de impressão e os imprima novamente.
- **•** Para documentos PDF, recrie o PDF e, em seguida, imprima-o novamente.

#### **VERIFIQUE SE <sup>A</sup> IMPRESSORA TEM MEMÓRIA SUFICIENTE**

Libere mais memória da impressora navegando pela lista de trabalhos retidos e excluindo alguns deles.

#### **O trabalho demora mais que o esperado para imprimir**

Estas são as soluções possíveis. Tente um ou mais dos seguintes procedimentos:

#### **REDUZA <sup>A</sup> COMPLEXIDADE DO TRABALHO DE IMPRESSÃO**

Elimine a quantidade e o tamanho das fontes, a quantidade e a complexidade das imagens e a quantidade de páginas do trabalho.

#### **ALTERE <sup>A</sup> CONFIGURAÇÃO PROTEÇÃO DE PÁGINA PARA DESATIVADA**

- **1** No painel de controle da impressora, pressione  $\equiv$ .
- **2** Pressione o botão de seta para cima ou para baixo até que  $\sqrt{\text{configuracões} }$  seja exibido e pressione  $\sqrt{l}$ .
- **3** Pressione o botão de seta para cima ou para baixo até que  $\sqrt{\text{configurações Gerais seja exibido e}}$ pressione  $\sqrt{ }$ .
- **4** Pressione o botão de seta para cima ou para baixo até que **Imprimir Recuperação** seja exibido e pressione  $|v|$ .
- **5** Pressione o botão de seta para cima ou para baixo até que∨ Proteção de Página seja exibido e pressione  $\sqrt{\phantom{a}}$ .
- **6** Pressione o botão de seta para cima ou para baixo até que  $\sqrt{\ }$  **Desativado** seja exibido e pressione  $\sqrt{\ }$ .

### **Trabalhos de impressão na bandeja errada ou em papel errado**

#### **VERIFIQUE <sup>A</sup> CONFIGURAÇÃO TIPO DE PAPEL**

Certifique-se de que a configuração tipo de papel corresponda ao papel carregado na bandeja:

- **1** No menu Papel do painel de controle da impressora, marque a configuração Tipo do papel.
- **2** Antes de enviar o trabalho de impressão especifique o tipo correto de configuração:
	- **•** Para usuários do Windows, especifique o tipo a partir de Propriedades de Impressão.
	- **•** Para usuários Macintosh, especifique o tipo a partir da caixa de diálogo Imprimir.

#### **Caracteres incorretos impressos**

#### **CERTIFIQUE-SE DE QUE <sup>A</sup> IMPRESSORA NÃO ESTEJA NO MODO RASTREAMENTO HEX**

Se **Hex Pronto** estiver sendo exibida , saia do modo Rastreamento Hex para poder imprimir o trabalho. Desligue a impressora e ligue-a novamente para sair do modo Rastreamento Hex.

#### **A ligação de bandejas não funciona**

Estas são as soluções possíveis. Tente um ou mais dos seguintes procedimentos:

#### **CARREGUE <sup>O</sup> MESMO TAMANHO <sup>E</sup> TIPO DE PAPEL**

- **•** Carregue o mesmo tamanho e tipo de papel em cada bandeja que será ligada.
- **•** Mova as guias de papel para as posições corretas de acordo com o tamanho de papel carregado em cada bandeja.

#### **USE <sup>A</sup> MESMA CONFIGURAÇÃO DO TIPO <sup>E</sup> DO TAMANHO DO PAPEL**

- **•** Imprima uma página de configurações de menu e compare as configurações de cada bandeja.
- **•** Se necessário, ajuste as configurações no menu Tamanho/Tipo do papel.

**Nota:** O alimentador de várias funções não detecta automaticamente o tamanho do papel. Defina o tamanho no menu Tamanho/Tipo do papel.

#### **Os trabalhos grandes não são agrupados**

Estas são as soluções possíveis. Tente um ou mais dos seguintes procedimentos:

#### **VERIFIQUE SE <sup>A</sup> OPÇÃO AGRUPAR ESTÁ ATIVADA**

No menu Acabamento ou nas Propriedades de impressão, defina Agrupar como Ativar.

**Nota:** Definir Agrupar como Desativar no software substitui a configuração no Menu acabamento.

#### **REDUZA <sup>A</sup> COMPLEXIDADE DO TRABALHO DE IMPRESSÃO**

Reduza a complexidade do trabalho de impressão eliminando o número e o tamanho das fontes, o número e a complexidade das imagens e o número de páginas do trabalho.

> Solução de problemas **178**

#### **VERIFIQUE SE <sup>A</sup> IMPRESSORA TEM MEMÓRIA SUFICIENTE**

Adicione memória ou um disco rígido opcional à impressora.

### **Ocorrem quebras de página inesperadas**

Aumente o valor de Tempo de Espera da Impressão:

- **1** No painel de controle da impressora, pressione  $\equiv$ .
- **2** Pressione o botão de seta para cima ou para baixo até que  $\sqrt{\text{configuracões seja}}$  exibido e pressione  $\sqrt{\ }$ .
- **3** Pressione o botão de seta para cima ou para baixo até que **Configurações Gerais** seja exibido e pressione  $|V|$ .
- **4** Pressione o botão de seta para cima ou para baixo até que **Tempo de Espera** seja exibido e pressione  $|V|$ .
- **5** Pressione o botão de seta para cima ou para baixo até que √ **Imprimir Tempo de Espera** seja exibido e pressione  $|v|$ .
- **6** Pressione o botão de seta para cima ou para baixo até que o valor que você deseja seja exibido e pressione  $\overline{V}$ .

## **Solução de problemas de opções**

Configurações escolhidas de programas de software ou aplicativos podem alterar ou substituir as configurações selecionadas no painel de controle da impressora. Se uma opção não estiver funcionando, certifique-se de que ela esteja selecionada no software, assim como no painel de controle da impressora.

#### **A opção não funciona corretamente ou deixa de funcionar após a instalação**

Estas são as soluções possíveis. Tente um ou mais dos seguintes procedimentos:

#### **REDEFINIR <sup>A</sup> IMPRESSORA**

Desligue a impressora, aguarde cerca de 10 segundos e ligue-a novamente.

#### **VERIFIQUE SE <sup>A</sup> OPÇÃO ESTÁ CONECTADA À IMPRESSORA**

- **1** Desligue a impressora.
- **2** Desconecte a impressora.
- **3** Verifique a conexão entre a opção e a impressora.

#### **CERTIFIQUE-SE DE QUE <sup>A</sup> OPÇÃO ESTEJA INSTALADA CORRETAMENTE**

#### **VERIFIQUE SE <sup>A</sup> OPÇÃO ESTÁ SELECIONADA**

A partir do computador de onde você está imprimindo, selecione a opção. Para obter mais informações, consulte ["Atualize as opções disponíveis no driver da impressora" na página 40.](#page-39-0)

#### **Bandejas de papel**

Estas são as soluções possíveis. Tente um ou mais dos seguintes procedimentos:

#### **CERTIFIQUE-SE DE QUE <sup>O</sup> PAPEL FOI CARREGADO CORRETAMENTE**

- **1** Abra a bandeja de papel.
- **2** Verifique se há atolamentos de papel ou erros de alimentação.
- **3** Certifique-se de que as guias de papel estão alinhadas às bordas do papel.
- **4** Certifique-se de que a bandeja de papel está devidamente fechada.

#### **REDEFINIR <sup>A</sup> IMPRESSORA**

Desligue a impressora, aguarde cerca de 10 segundos e ligue-a novamente.

**CERTIFIQUE-SE DE QUE <sup>A</sup> BANDEJA DO PAPEL ESTEJA INSTALADA CORRETAMENTE**

#### **Solução de problemas da gaveta para 2.000 folhas**

Tente um ou mais dos seguintes procedimentos:

#### **A BANDEJA DO ELEVADOR NÃO ESTÁ FUNCIONANDO CORRETAMENTE**

- **•** Certifique-se de que a impressora esteja conectada corretamente a gaveta de 2.000 folhas.
- **•** Certifique-se de que a impressora esteja ligada.
- **•** Certifique-se de que o cabo de alimentação está conectado firmemente à parte traseira da gaveta para 2.000 folhas.
- **•** Se a bandeja estiver vazia, carregue papel na bandeja.
- **•** Limpe quaisquer atolamentos

#### **OS ROLOS DO ALIMENTADOR DE PAPEL NÃO GIRAM PARA FAZER <sup>O</sup> PAPEL AVANÇAR**

- **•** Certifique-se de que a impressora esteja conectada corretamente a gaveta de 2.000 folhas.
- **•** Certifique-se de que a impressora esteja ligada.

#### **ERROS DE ALIMENTAÇÃO OU ATOLAMENTOS FREQÜENTES NA GAVETA.**

- **•** Flexione o papel.
- **•** Certifique-se de que a gaveta esteja instalada corretamente.
- **•** Verifique se o papel foi carregado corretamente.
- **•** Certifique-se de que o papel de mídia especial atende às especificações e não está danificado.
- **•** Certifique-se de que as guias estejam posicionadas corretamente para o tamanho de papel carregado.

#### **180**
# <span id="page-180-0"></span>**Alimentador de envelopes**

Estas são as soluções possíveis. Tente um ou mais dos seguintes procedimentos:

### **REDEFINA <sup>A</sup> IMPRESSORA**

Desligue a impressora, aguarde cerca de 10 segundos e ligue-a novamente.

### **VERIFIQUE SE OS ENVELOPES FORAM COLOCADOS CORRETAMENTE.**

- **1** Ajuste o suporte para envelope de acordo com o comprimento do envelope que está sendo utilizado.
- **2** Para obter mais informações, consulte ["Carregamento do alimentador de envelopes" na página 64](#page-63-0).

### **VERIFIQUE AS CONFIGURAÇÕES DE TAMANHO <sup>E</sup> TIPO DE PAPEL**

Verifique se as configurações de tamanho e tipo de papel correspondem aos envelopes que estão sendo utilizados.

- **1** No menu Papel localizado no painel de controle, verifique as configurações do alimentador de envelopes.
- **2** Antes de enviar o trabalho para impressão, especifique as configurações corretas no computador:
	- **•** Para os usuários do Windows: especifique as configurações em Propriedades de impressão.
	- **•** Para os usuários do Macintosh: especifique as configurações na caixa de diálogo Impressão.

### **VERIFIQUE SE <sup>O</sup> ALIMENTADOR DE ENVELOPES ESTÁ INSTALADO CORRETAMENTE**

# **Placa de memória**

Certifique-se de que a placa de memória esteja conectada firmemente à placa do sistema da impressora.

# **Placa de memória flash**

Certifique-se de que a placa de memória flash esteja conectada firmemente à placa do sistema da impressora.

# **Disco rígido com adaptador**

Certifique-se de que o disco rígido esteja conectado firmemente à placa do sistema da impressora.

# **Porta de Soluções Internas**

Se a Porta de Soluções Interna (ISP) da não funcionar corretamente, estas são as possíveis soluções. Tente um ou mais dos seguintes procedimentos:

### **VERIFIQUE AS CONEXÕES ISP**

- **•** Certifique-se de que a ISP esteja conectada firmemente à placa do sistema da impressora.
- **•** Certifique-se de que o cabo esteja seguramente conectado ao conector correto.

### **VERIFIQUE AS CONEXÕES DOS CABOS**

Verifique se você está usando o cabo correto e se ele está conectado firmemente.

#### <span id="page-181-0"></span>**VERIFIQUE SE <sup>O</sup> SOFTWARE DA REDE ESTÁ CONFIGURADO CORRETAMENTE**

Consulte o Guia de Rede no CD de Software e Documentação para obter mais informações sobre a instalação do software para impressão em rede.

# **Solução de problemas de alimentação de papel**

## **O papel atola com freqüência**

Estas são as soluções possíveis. Tente um ou mais dos seguintes procedimentos:

### **VERIFIQUE <sup>O</sup> PAPEL**

Use os papéis e a mídia especial recomendados. Para obter mais informações, consulte o capítulo sobre diretrizes de papel e mídia especial.

#### **VERIFIQUE SE NÃO HÁ PAPEL EM EXCESSO NA BANDEJA DE PAPEL**

Certifique-se de que a pilha de papel carregada não exceda a altura máxima indicada na bandeja ou no alimentador de várias funções.

### **VERIFIQUE AS GUIAS DE PAPEL**

Mova as guias da bandeja para as posições corretas de acordo com o tamanho de papel carregado.

#### **O PAPEL ABSORVEU UMIDADE DEVIDO <sup>A</sup> UM AMBIENTE ALTAMENTE ÚMIDO**

- **•** Carregue papel de um novo pacote.
- **•** Armazene o papel em sua embalagem original até utilizá-lo.

### **A mensagem de atolamento de papel permanece após a limpeza do atolamento**

**1** Remova o papel atolado de todo o caminho do papel.

**2** Pressione o botão de seta para cima ou para baixo até que  $\sqrt{\text{continuar s}}$ eia exibido e pressione  $\boxed{\ell}$ .

### **A página atolada não é impressa novamente após a limpeza do atolamento**

A recuperação do atolamento é definida como Desligada. Defina Recup. de atolamento como Automático ou Ativar:

**1** Pressione  $\equiv$ .

- **2** Pressione o botão de seta para cima ou para baixo até que  $\sqrt{\text{configuracões seja}}$  exibido e pressione  $\sqrt{\ }$ .
- **3** Pressione o botão de seta para cima ou para baixo até que **Configurações Gerais** seja exibido e pressione  $\vert \sqrt{\vert}$ .

Solução de problemas **182**

- <span id="page-182-0"></span>**4** Pressione o botão de seta para cima ou para baixo até que **Imprimir Recuperação** seja exibido e pressione  $\overline{\mathsf{v}}$ .
- **5** Pressione o botão de seta para cima ou para baixo até que **Recuperação de Atolamento** seja exibido e pressione  $\sqrt{ }$ .
- **6** Pressione o botão de seta para cima ou para baixo até que √ Ativar ou √ Auto seja exibido e, em sequida, pressione  $|v|$ .

# **Solução de problemas de qualidade de impressão**

# **Isolamento de problemas de qualidade de impressão**

Para ajudar a isolar problemas de qualidade de impressão, imprima as páginas de teste de qualidade de impressão.

- **1** Desligue a impressora.
- **2** No painel de controle da impressora, mantenha pressionado  $\sqrt{ }$  e o botão da seta para direita pressionados ao ligar a impressora.
- **3** Libere ambos os botões quando a animação do relógio for exibida.

A impressora executa sua seqüência de ativação e, em seguida, o **Menu Configuração** é exibido.

**4** Pressione o botão da seta para cima ou para baixo até que **Impr. págs. qualidade** seja exibido e pressione  $\nabla$ .

A mensagem As páginas estão formatadas, **Imprimindo pág. de teste de qualidade** é exibida e as páginas são impressas. A mensagem permanece no painel de controle da impressora até que todas as páginas sejam impressas.

**5** Após a impressão das páginas de teste de qualidade de impressão, pressione o botão da seta para cima ou para

baixo até que  $\sqrt{\sin n}$  do menu config seja exibido e pressione  $\sqrt{l}$ .

As informações dos tópicos a seguir podem ajudá-lo a solucionar problemas de qualidade de impressão. Se estas sugestões não resolverem o problema, solicite manutenção. Uma peça da impressora pode estar precisando de ajuste ou troca.

## **Páginas em branco**

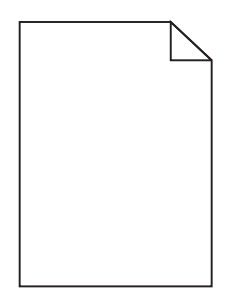

Estas são as soluções possíveis. Tente um ou mais dos seguintes procedimentos:

### <span id="page-183-0"></span>**MATERIAL DE EMBALAGEM PODE ESTAR NO CARTUCHO DE TONER**

Remova o cartucho de toner e tenha certeza que todos os materiais de embalagem foram devidamente removidos. Reinstale o cartucho de toner.

### **O TONER PODE ESTAR BAIXO**

Quando **88 Toner baixo** for exibido, faça o pedido de um novo cartucho.

Caso o problema persista, a impressora pode estar precisando de manutenção. Para obter mais informações, entre em contato com o Suporte ao cliente.

## **Imagens cortadas**

Tente um ou mais dos seguintes procedimentos:

### **VERIFICAR GUIAS**

Mova as guias de comprimento e largura da bandeja para as posições corretas de acordo com o tamanho de papel carregado.

### **VERIFIQUE <sup>A</sup> CONFIGURAÇÃO DE TAMANHO PAPEL**

Certifique-se de que a configuração tamanho do papel corresponda ao papel carregado na bandeja.

- **1** No painel de controle, marque a configuração Tipo de Papel no menu Papel.
- **2** Antes de enviar o trabalho de impressão, especifique o tamanho correto de configuração:
	- **•** Para usuários do Windows, especifique o tamanho a partir de Propriedades de Impressão.
	- **•** Para usuários Macintosh, especifique o tamanho a partir da caixa de diálogo Configurar Página.

### **Imagens duplas**

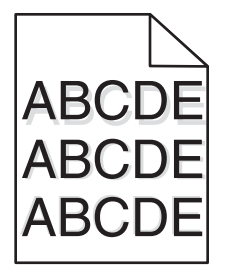

### **VERIFIQUE <sup>A</sup> CONFIGURAÇÃO TIPO DE PAPEL**

Certifique-se de que a configuração tipo de papel corresponda ao papel carregado na bandeja:

- **1** No menu Papel do painel de controle da impressora, marque a configuração Tipo do papel.
- **2** Antes de enviar o trabalho de impressão especifique o tipo correto de configuração:
	- **•** Para usuários do Windows, especifique o tipo a partir de Propriedades de Impressão.
	- **•** Para usuários Macintosh, especifique o tipo a partir da caixa de diálogo Imprimir.

# <span id="page-184-0"></span>**Plano de fundo cinza**

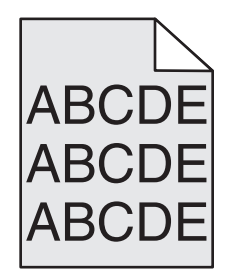

### **VERIFIQUE <sup>A</sup> CONFIGURAÇÃO TONALIDADE DO TONER**

Selecione a configuração mais clara de Tonalidade do toner:

- **•** No menu Qualidade localizado no painel de controle, altere a configuração.
- **•** Para os usuários do Windows: altere a configuração em Propriedades de impressão.
- **•** Para os usuários do Macintosh: altere a configuração na caixa de diálogo Impressão.

### **Margens incorretas**

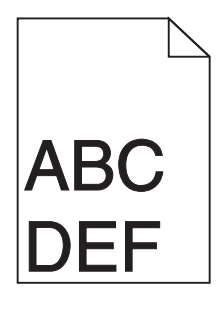

Estas são as soluções possíveis. Tente um ou mais dos seguintes procedimentos:

### **VERIFIQUE AS GUIAS DE PAPEL**

Mova as guias da bandeja para as posições corretas de acordo com o tamanho de papel carregado.

#### **VERIFIQUE <sup>A</sup> CONFIGURAÇÃO DE TAMANHO PAPEL**

Certifique-se de que a configuração tamanho do papel corresponda ao papel carregado na bandeja.

- **1** No painel de controle, marque a configuração Tipo de Papel no menu Papel.
- **2** Antes de enviar o trabalho de impressão, especifique o tamanho correto de configuração:
	- **•** Para usuários do Windows, especifique o tamanho a partir de Propriedades de Impressão.
	- **•** Para usuários Macintosh, especifique o tamanho a partir da caixa de diálogo Configurar Página.

# <span id="page-185-0"></span>**Papel curvado**

Estas são as soluções possíveis. Tente um ou mais dos seguintes procedimentos:

### **VERIFIQUE <sup>A</sup> CONFIGURAÇÃO TIPO DE PAPEL**

Certifique-se de que a configuração tipo de papel corresponda ao papel carregado na bandeja:

- **1** No painel de controle, marque a configuração Tamanho do Papel no menu Papel.
- **2** Antes de enviar o trabalho de impressão especifique o tipo correto de configuração:
	- **•** Para usuários do Windows, especifique o tipo a partir de Propriedades de Impressão.
	- **•** Para usuários Macintosh, especifique o tipo a partir da caixa de diálogo Imprimir.

#### **O PAPEL ABSORVEU MUITA UMIDADE.**

- **•** Carregue papel de um pacote novo.
- **•** Armazene o papel em sua embalagem original até utilizá-lo.

## **Irregularidades na impressão**

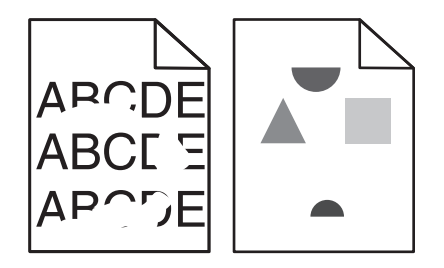

Estas são as soluções possíveis. Tente um ou mais dos seguintes procedimentos:

#### **O PAPEL ABSORVEU UMIDADE DEVIDO <sup>A</sup> UM AMBIENTE ALTAMENTE ÚMIDO**

- **•** Carregue papel de um novo pacote.
- **•** Armazene o papel em sua embalagem original até utilizá-lo.

#### **VERIFIQUE <sup>A</sup> CONFIGURAÇÃO TIPO DE PAPEL**

Certifique-se de que a configuração tipo de papel corresponda ao papel carregado na bandeja:

- **1** No menu Papel do painel de controle da impressora, marque a configuração Tipo do papel.
- **2** Antes de enviar o trabalho de impressão especifique o tipo correto de configuração:
	- **•** Para usuários do Windows, especifique o tipo a partir de Propriedades de Impressão.
	- **•** Para usuários Macintosh, especifique o tipo a partir da caixa de diálogo Imprimir.

### **VERIFIQUE <sup>O</sup> PAPEL**

Evite o uso de papel texturizado com acabamento áspero.

### <span id="page-186-0"></span>**O TONER PODE ESTAR BAIXO**

Quando a mensagem **88 Cartucho baixo** for exibida ou quando a impressão estiver fraca, substitua o cartucho de impressão.

### **O FUSOR PODE ESTAR USADO OU DANIFICADO**

Troque o fusor.

# **Defeitos repetitivos**

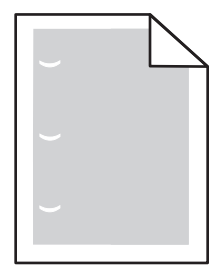

Estas são as soluções possíveis. Tente um ou mais dos seguintes procedimentos:

Substitua os rolos de transferência se o defeito ocorrer a cada:

58,7 mm (2,31 pol.)

Troque o fotocondutor se os defeitos ocorrerem a cada:

44 mm (1,73 pol.)

Troque o fusor se os defeitos ocorrerem a cada:

- **•** 78,5 mm (3,09 pol.)
- **•** 94,2 mm (3,71 pol.)

# **Impressão enviesada**

Estas são as soluções possíveis. Tente um ou mais dos seguintes procedimentos:

### **VERIFIQUE AS GUIAS DE PAPEL**

Mova as guias da bandeja para as posições corretas de acordo com o tamanho de papel carregado.

### **VERIFIQUE <sup>O</sup> PAPEL**

Use um papel que atenda às especificações da impressora.

# <span id="page-187-0"></span>**Linhas pretas ou brancas sólidas aparecem em transparências ou em papel**

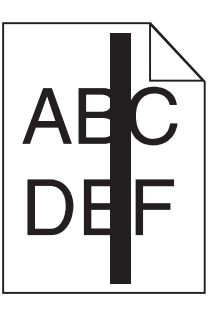

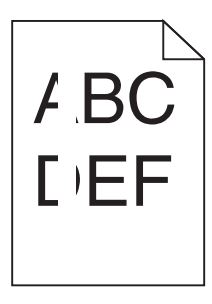

Estas são as soluções possíveis. Tente um ou mais dos seguintes procedimentos:

### **VERIFIQUE SE <sup>O</sup> PADRÃO DE PREENCHIMENTO ESTÁ CORRETO**

Caso o padrão de preenchimento esteja incorreto, escolha um diferente no software.

### **VERIFIQUE <sup>O</sup> TIPO DE PAPEL**

- **•** Tente usar outro tipo de papel.
- **•** Use apenas as transparências recomendadas.
- **•** Verifique se a configuração Tipo de Papel corresponde ao papel carregado na bandeja ou no alimentador.
- **•** Verifique se a configuração Textura do Papel está correta para o tipo de papel ou a mídia especial carregada na bandeja ou no alimentador.

### **VERIFIQUE QUE <sup>O</sup> TONER ESTÁ DISTRIBUÍDO IGUALMENTE NO CARTUCHO DE TONER**

Remova o cartucho de toner e agite-o de um lado para o outro a fim de redistribuir o toner e, em seguida, o reinstale.

#### **PODE HAVER POUCO TONER NO CARTUCHO OU HAVER UM DEFEITO.**

Troque o cartucho de toner por um novo.

### **A impressão está muito escura**

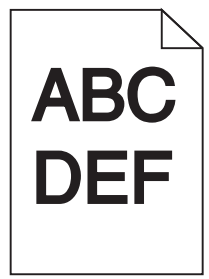

Estas são as soluções possíveis. Tente um ou mais dos seguintes procedimentos:

### <span id="page-188-0"></span>**VERIFIQUE AS CONFIGURAÇÕES DE TONALIDADE, BRILHO <sup>E</sup> CONTRASTE**

As configurações de Tonalidade do Toner, de Brilho ou de Contraste estão muito escuras.

- **•** Altere essas configurações a partir do menu Qualidade no painel de controle da impressora.
- **•** Para usuários do Windows, altere essas configurações nas Propriedades de Impressão.
- **•** Para usuários Macintosh, modifique essas configurações na caixa de diálogo Imprimir e menus pop-up.

#### **O PAPEL ABSORVEU MUITA UMIDADE.**

- **•** Carregue papel de um novo pacote.
- **•** Armazene o papel em sua embalagem original até utilizá-lo.

### **VERIFIQUE <sup>O</sup> PAPEL**

Evite o uso de papel texturizado com acabamento áspero.

#### **VERIFIQUE <sup>A</sup> CONFIGURAÇÃO TIPO DE PAPEL**

Certifique-se de que a configuração tipo de papel corresponda ao papel carregado na bandeja:

- **1** No menu Papel do painel de controle da impressora, marque a configuração Tipo do papel.
- **2** Antes de enviar o trabalho de impressão especifique o tipo correto de configuração:
	- **•** Para usuários do Windows, especifique o tipo a partir de Propriedades de Impressão.
	- **•** Para usuários Macintosh, especifique o tipo a partir da caixa de diálogo Imprimir.

### **O CARTUCHO DE TONER PODE ESTAR COM DEFEITO.**

Troque o cartucho de toner.

## **A impressão está muito clara**

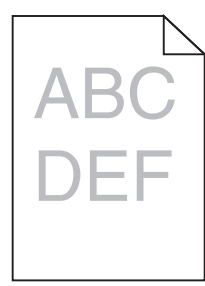

Estas são as soluções possíveis. Tente um ou mais dos seguintes procedimentos:

#### **VERIFIQUE AS CONFIGURAÇÕES DE TONALIDADE, BRILHO <sup>E</sup> CONTRASTE**

As configurações de Tonalidade do Toner, de Brilho ou de Contraste estão muito claras.

- **•** Altere essas configurações a partir do menu Qualidade no painel de controle da impressora.
- **•** Para usuários do Windows, altere essas configurações nas Propriedades de Impressão.
- **•** Para usuários Macintosh, modifique essas configurações na caixa de diálogo Imprimir e menus pop-up.

### <span id="page-189-0"></span>**O PAPEL ABSORVEU MUITA UMIDADE.**

- **•** Carregue papel de um novo pacote.
- **•** Armazene o papel em sua embalagem original até utilizá-lo.

### **VERIFIQUE <sup>O</sup> PAPEL**

Evite o uso de papel texturizado com acabamento áspero.

### **VERIFIQUE <sup>A</sup> CONFIGURAÇÃO TIPO DE PAPEL**

Certifique-se de que a configuração tipo de papel corresponda ao papel carregado na bandeja:

- **1** No menu Papel do painel de controle da impressora, marque a configuração Tipo do papel.
- **2** Antes de enviar o trabalho de impressão especifique o tipo correto de configuração:
	- **•** Para usuários do Windows, especifique o tipo a partir de Propriedades de Impressão.
	- **•** Para usuários Macintosh, especifique o tipo a partir da caixa de diálogo Imprimir.

### **O TONER ESTÁ BAIXO**

Quando**88 Toner baixo**for exibido, faça o pedido de um novo cartucho.

### **O CARTUCHO DE TONER PODE ESTAR COM DEFEITO.**

Troque o cartucho de toner.

# **Páginas com cores sólidas**

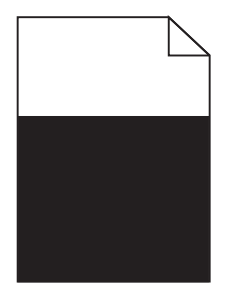

Estas são as soluções possíveis. Tente um ou mais dos seguintes procedimentos:

### **VERIFIQUE SE <sup>O</sup> CARTUCHO DE TONER ESTÁ INSTALADO CORRETAMENTE.**

Remova o cartucho de toner e agite-o de um lado para outro a fim de redistribuir o toner e, em seguida, reinstaleo.

### **O CARTUCHO DE TONER PODE ESTAR DANIFICADO OU COM POUCO TONER**

Troque o cartucho de toner usado por um novo. Se o problema persistir, a impressora pode necessitar de manutenção. Para obter mais informações, entre em contato com o Suporte ao cliente.

# <span id="page-190-0"></span>**Linhas verticais borradas**

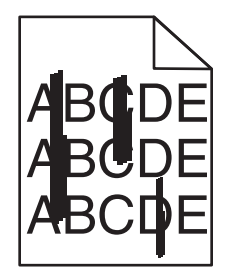

Estas são as soluções possíveis. Tente um ou mais dos seguintes procedimentos:

### **O TONER ESTÁ MANCHANDO**

Selecione outra bandeja ou alimentador para alimentar papel para o trabalho:

- **•** No menu Papel do painel de controle da impressora, selecione Origem Padrão.
- **•** Para usuários do Windows, especifique a origem do papel a partir de Propriedades de Impressão.
- **•** Para usuários Macintosh, selecione a origem do papel a partir da caixa de diálogo Imprimir e menus pop-up.

### **O CARTUCHO DE TONER ESTÁ DANIFICADO**

Troque o cartucho de toner.

### **O CAMINHO DO PAPEL PODE NÃO ESTAR LIMPO**

Verifique o caminho do papel em volta do cartucho de tinta.

**ATENÇÃO — SUPERFÍCIE QUENTE:** A parte interna da impressora pode estar quente. Para reduzir o risco de ferimentos em um componente quente, espere a superfície esfriar antes de tocá-la.

Retire todo o papel.

### **HÁ TONER NO CAMINHO DO PAPEL.**

Entre em contato com o Suporte ao Cliente.

## **Linhas horizontais borradas**

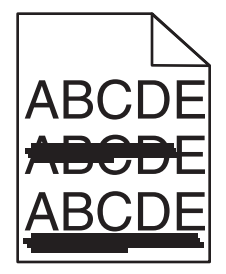

Estas são as soluções possíveis. Tente um ou mais dos seguintes procedimentos:

### <span id="page-191-0"></span>**O TONER ESTÁ MANCHANDO**

Selecione outra bandeja ou alimentador para alimentar papel para o trabalho:

- **•** No menu Papel do painel de controle da impressora, selecione Origem Padrão.
- **•** Para usuários do Windows, especifique a origem do papel a partir de Propriedades de Impressão.
- **•** Para usuários Macintosh, selecione a origem do papel a partir da caixa de diálogo Imprimir e menus pop-up.

### **O CARTUCHO DE TONER PODE ESTAR COM DEFEITO.**

Troque o cartucho de toner.

### **O CAMINHO DO PAPEL PODE NÃO ESTAR LIMPO**

Verifique o caminho do papel em volta do cartucho de tinta.

**ATENÇÃO — SUPERFÍCIE QUENTE:** A parte interna da impressora pode estar quente. Para reduzir o risco de ferimentos em um componente quente, espere a superfície esfriar antes de tocá-la.

Retire todo o papel.

### **HÁ TONER NO CAMINHO DO PAPEL.**

Entre em contato com o Suporte ao Cliente.

### **Névoa do toner ou sombreamento de fundo aparece na página**

Estas são as soluções possíveis. Tente um ou mais dos seguintes procedimentos:

### **O CARTUCHO DE TONER PODE ESTAR COM DEFEITO.**

Troque o cartucho de toner.

### **OS ROLOS CARREGADORES PODEM ESTAR DANIFICADOS**

Troque os rolos carregadores.

### **HÁ TONER NO CAMINHO DO PAPEL.**

Entre em contato com o Suporte ao cliente.

## **O toner sai facilmente do papel**

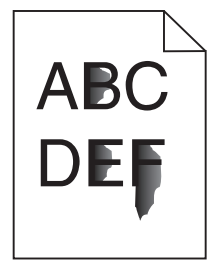

Estas são as soluções possíveis. Tente um ou mais dos seguintes procedimentos:

### <span id="page-192-0"></span>**VERIFIQUE <sup>A</sup> CONFIGURAÇÃO TIPO DE PAPEL**

Certifique-se de que a configuração tipo de papel corresponda ao papel carregado na bandeja:

- **1** No painel de controle, marque a configuração Tamanho do Papel no menu Papel.
- **2** Antes de enviar o trabalho de impressão especifique o tipo correto de configuração:
	- **•** Para usuários do Windows, especifique o tipo a partir de Propriedades de Impressão.
	- **•** Para usuários Macintosh, especifique o tipo a partir da caixa de diálogo Imprimir.

### **VERIFIQUE <sup>A</sup> CONFIGURAÇÃO TEXTURA DO PAPEL**

No menu Papel no painel de controle da impressora, certifique-se de que a configuração Textura do Papel corresponda ao papel carregado na bandeja.

# **Respingos de toner**

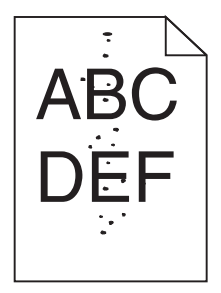

Estas são as soluções possíveis. Tente um ou mais dos seguintes procedimentos:

### **O CARTUCHO DE TONER PODE ESTAR COM DEFEITO.**

Troque o cartucho de toner.

### **HÁ TONER NO CAMINHO DO PAPEL.**

Entre em contato com o Suporte ao cliente.

## **A qualidade da impressão em transparências não é boa**

Tente um ou mais dos seguintes procedimentos:

### **VERIFIQUE AS TRANSPARÊNCIAS**

Use apenas transparências que atendem às especificações da impressora.

### <span id="page-193-0"></span>**VERIFIQUE <sup>A</sup> CONFIGURAÇÃO DO TIPO DE PAPEL**

Certifique-se de que a configuração do tipo de papel corresponda ao papel carregado na bandeja:

- **1** No menu Papel do painel de controle da impressora, verifique a configuração Tipo de papel.
- **2** Antes de enviar o trabalho para impressão, especifique a configuração do tipo correto:
	- **•** Para usuários do Windows, especifique o tipo em Propriedades de impressão.
	- **•** Para usuários do Macintosh, especifique o tipo na caixa de diálogo Impressão.

# **Densidade de impressão irregular**

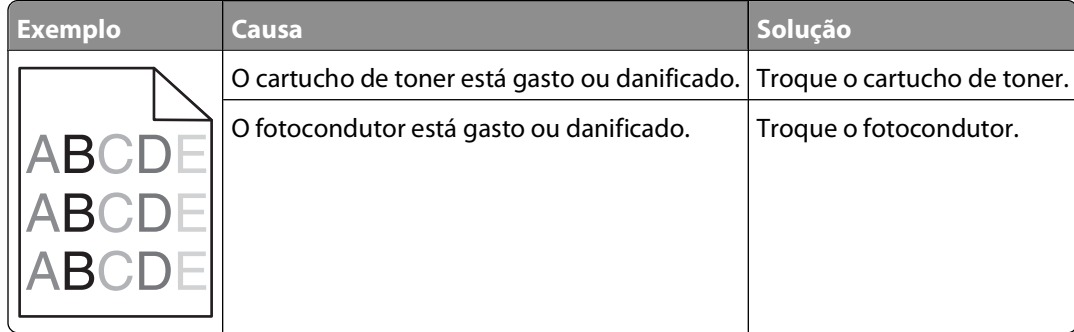

# **Contato com o suporte técnico**

Ao entrar em contato com o suporte técnico, descreva o problema que você está tendo, a mensagem exibida no visor e as etapas que você já executou para tentar solucionar o problema.

É necessário que você esteja de posse do tipo de modelo e o número da etiqueta de serviço ou o código de serviço expresso da impressora. Para obter mais informações, veja a etiqueta na tampa frontal superior interna da impressora. O número da etiqueta de serviço também está listado na página de configurações de menu.

Para obter suporte técnico adicional, acesse o site de suporte da Dell em **support.dell.com**.

# **Apêndice**

# **Política de suporte técnico da Dell**

O suporte técnico assistido requer a cooperação e a participação do cliente no processo de solução de problemas e faz a restauração do sistema operacional e das configurações padrão originais de drivers de hardware e software, de acordo com as configurações de fábrica da Dell, assim como a verificação da funcionalidade apropriada da impressora e de todo o hardware da Dell instalado. Além desse suporte técnico assistido, também é oferecido o suporte técnico on-line no Suporte Dell. Opções de suporte técnico adicionais podem estar disponíveis para compra.

A Dell fornece suporte técnico limitado para a impressora e para qualquer periférico e software da Dell que esteja instalado. O suporte a periféricos e software de terceiros é fornecido pelo fabricante original, incluindo aqueles que foram adquiridos e/ou instalados através de Software & Peripherals (DellWare), ReadyWare e Custom Factory Integration (CFI/DellPlus).

# **Para entrar em contato com a Dell**

Você pode acessar o Suporte Dell em **[support.dell.com](http://support.dell.com)**. Selecione a sua região na página de boas-vindas ao Suporte Dell e preencha os detalhes solicitados para acessar as informações e ferramentas de ajuda.

É possível entrar em contato com a Dell eletronicamente usando os seguintes endereços:

- **•** World Wide Web **[www.dell.com/](http://www.dell.com/) [www.dell.com/ap/](http://www.dell.com/ap/)** (somente para países da Ásia/Pacífico) **[www.dell.com/jp/](http://www.dell.com/jp/)** (somente para o Japão) **[www.euro.dell.com](http://www.euro.dell.com)** (somente para a Europa) **[www.dell.com/la/](http://www.dell.com/la/)** (para países da América Latina e Caribe) **[www.dell.ca](http://www.dell.ca)** (somente para o Canadá)
- **•** FTP anônimo

#### **[ftp.dell.com](ftp://ftp.dell.com/)**

Efetue login como usuário anônimo e use seu endereço de e-mail como senha.

**•** Serviço de suporte eletrônico

**[mobile\\_support@us.dell.com](mailto:mobile_support@us.dell.com) [support@us.dell.com](mailto:support@us.dell.com) [la-techsupport@dell.com](mailto:la-techsupport@dell.com)** (somente para países da América Latina e Caribe) **[apsupport@dell.com](mailto:apsupport@dell.com)** (somente para países da Ásia/Pacífico) **[support.jp.dell.com](http://support.jp.dell.com)** (somente para o Japão) **[support.euro.dell.com](http://support.euro.dell.com)** (somente para a Europa) **•** Serviço de orçamento eletrônico

**[apmarketing@dell.com](mailto:apmarketing@dell.com)** (somente para países da Ásia/Pacífico) **[sales\\_canada@dell.com](mailto:sales_canada@dell.com)** (somente para o Canadá)

# **Garantia e política de retorno**

A Dell Inc. ("Dell") fabrica seus produtos de hardware usando peças e componentes que são novos ou equivalentes a novos, de acordo com as práticas padrão da indústria. Para obter informações sobre a garantia da Dell para a sua impressora, consulte o Guia de informações sobre o produto.

# **Índice**

## **Números**

1565 Erro de emulação, carregar opção de emulação [175](#page-174-0) 281 Atolamento de papel [157](#page-156-0) 282 Atolamento de papel [157](#page-156-0) 30.yy Refil inválido, substituir cartucho de toner [169](#page-168-0) 31.yy Substituir cartucho com defeito ou instalar cartucho ausente [169](#page-168-0) 32.yy Número de peça de cartucho não suportado pelo dispositivo [169](#page-168-0) 34 Papel curto [170](#page-169-0) 35 Memória insuficiente para suportar recurso Economia de recursos [170](#page-169-0) 37 Memória insuficiente, alguns trabalhos retidos foram excluídos [171](#page-170-0) 37 Memória insuficiente p/ agrupar trabalho [170](#page-169-0) 37 Memória insuficiente p/ operação de desfrag. de memória flash [171](#page-170-0) 38 Memória cheia [171](#page-170-0) 39 Página complexa, alguns dados podem não ter sido impressos [171](#page-170-0) 50 Erro de fonte PPDS [171](#page-170-0) 52 Sem espaço livre suficiente na memória flash para os recursos [172](#page-171-0) 53 Flash não formatada detectada [172](#page-171-0) 54 Erro de software de rede padrão [172](#page-171-0) 55 Opção não suportada no slot [172](#page-171-0) 56 Porta paralela padrão desativada [173](#page-172-0) 56 Porta USB padrão desativada [172](#page-171-0) 58 Excesso de opções de memória flash instaladas [173](#page-172-0) 58 muitas bandejas conectadas [173](#page-172-0) 58 Muitos discos instalados [173](#page-172-0)

59 Alimentador de envelopes incompatível [174](#page-173-0) 59 Bandeja <x> de saída incompatível [174](#page-173-0) 59 Bandeja <x> incompatível [174](#page-173-0) 59 Duplex incompatível [173](#page-172-0) 61 Disco danificado [174](#page-173-0) 80 Manutenção de rotina necessária [174](#page-173-0) 84 Substituir kit FC [175](#page-174-0) 84 Vida útil do kit FC [174](#page-173-0) 88.yy Substituir o cartucho [175](#page-174-0) 88 Cartucho vazio [175](#page-174-0)

# **A**

alimentação de papel, solução de problemas a mensagem permanece após a limpeza do atolamento [182](#page-181-0) a página atolada não é impressa novamente [182](#page-181-0) alimentador multifunção carregamento [62](#page-61-0) Altere <origem de entrada> para <nome de tipo personalizado> [161](#page-160-0) Altere <origem de entrada> para <tamanho> [162](#page-161-0) Altere <origem de entrada> para <tipo> [162](#page-161-0) aplicativo para pedido de suprimentos de impressoras Dell [76](#page-75-0) Aprimoramento de envelope [92](#page-91-0) armazenamento papel [71](#page-70-0) suprimentos [134](#page-133-0) atolamentos locais [147](#page-146-0) localizando áreas de atolamento [147](#page-146-0) números [147](#page-146-0) para evitar [146](#page-145-0) atolamentos, limpeza 200 [147](#page-146-0) 201 [148](#page-147-0) 202 e 203 [149](#page-148-0) 230 [150](#page-149-0)

231–239 (duplex opcional) [152](#page-151-0) 241–245 [154](#page-153-0) 250 [154](#page-153-0) 260 [155](#page-154-0) 271–279 [156](#page-155-0) 280 [156](#page-155-0) 283 atolamento de grampos [158](#page-157-0) grampeador [158](#page-157-0) atolamentos de papel, limpeza 200 [147](#page-146-0) 201 [148](#page-147-0) 260 [155](#page-154-0) 271–279 [156](#page-155-0) 280 [156](#page-155-0)

## **B**

bandeja padrão carregamento [55](#page-54-0) bandeja para 2.000 folhas carregamento [58](#page-57-0) Bandeja para 250 folhas (padrão ou opcional) carregamento [55](#page-54-0) Bandeja para 550 folhas (padrão ou opcional) carregamento [55](#page-54-0) bandejas conexão [66](#page-65-0)[, 67](#page-66-0) desligamento [66](#page-65-0)[, 67](#page-66-0) bandejas, ligação [67,](#page-66-0) [68](#page-67-0) bandejas de saída conexão [66](#page-65-0)

### **C**

cabos Ethernet [37](#page-36-0) USB [37](#page-36-0) cancelamento de um trabalho a partir do Macintosh [85](#page-84-0) a partir do painel de controle da impressora [85](#page-84-0) a partir do Windows [85](#page-84-0) carregamento alimentador multifunção [62](#page-61-0) bandeja para 2.000 folhas [58](#page-57-0) Bandeja para 250 folhas (padrão ou opcional) [55](#page-54-0)

Bandeja para 550 folhas (padrão ou opcional) [55](#page-54-0) cartões [62](#page-61-0) envelopes [62](#page-61-0)[, 64](#page-63-0) papel timbrado em bandeja para 2.000 folhas [58](#page-57-0) papel timbrado em bandejas [55](#page-54-0) papel timbrado no alimentador multifunção [62](#page-61-0) transparências [62](#page-61-0) Carregar <origem de entrada> com <seqüência personalizada> [165](#page-164-0) Carregar <origem de entrada> com <tamanho> [165](#page-164-0) Carregar grampos [167](#page-166-0) Carregue <origem de entrada> com <nome de tipo personalizado> [165](#page-164-0) Carregue <origem de entrada> com <tipo> <tamanho> [166](#page-165-0) Carregue o alimentador manual com <nome de tipo personalizado> [166](#page-165-0) Carregue o alimentador manual com <seqüência personalizada> [166](#page-165-0) Carregue o alimentador manual com <tamanho> [166](#page-165-0) Carregue o alimentador manual com <tipo> <tamanho> [167](#page-166-0) cartões carregamento [62](#page-61-0) dicas para o uso [80](#page-79-0) cartucho de toner troca [136](#page-135-0) Centro do monitor de status [75](#page-74-0) Coloque a bandeja <x> no lugar [167](#page-166-0) Coloque as bandejas <x> – <y> no lugar [168](#page-167-0) Coloque o alimentador de envelopes no lugar [168](#page-167-0) conexão bandejas de saída [66](#page-65-0) conexão de cabos [37](#page-36-0) configuração configurações de porta [49](#page-48-0) impressão serial [51](#page-50-0) configuração da impressora em uma rede com fio (Macintosh) [47](#page-46-0)

em uma rede com fio (Windows) [47](#page-46-0) configuração de rede com fio usando o Windows [47](#page-46-0) configurações impressora [15](#page-14-0) configurações de porta configuração [49](#page-48-0) contato com o suporte técnico [194](#page-193-0)

### **D**

definição endereço TCP/IP [103](#page-102-0) Tamanho de papel universal [54](#page-53-0) tamanho do papel [53](#page-52-0) tipo do papel [53](#page-52-0) desligamento de bandejas [67](#page-66-0), [68,](#page-67-0) [66](#page-65-0) dicas etiquetas, papel [80](#page-79-0) diretrizes cartões [80](#page-79-0) envelopes [79](#page-78-0) papel timbrado [78](#page-77-0) transparências [79](#page-78-0) Disco corrompido [164](#page-163-0) Disco não suportado [169](#page-168-0) disco rígido com adaptador solução de problemas [181](#page-180-0) disco rígido da impressora instalação [32](#page-31-0) documentos, impressão a partir do Macintosh [78](#page-77-0) a partir do Windows [78](#page-77-0)

### **E**

economia de suprimentos [134](#page-133-0) e-mail aviso de atolamento de papel [143](#page-142-0) aviso de nível de suprimento baixo [143](#page-142-0) aviso de que é necessário mais papel [143](#page-142-0) aviso de que é necessário um papel diferente [143](#page-142-0) encontrando informações [13](#page-12-0) publicações [13](#page-12-0) Site [13](#page-12-0)

envelopes carregamento [62](#page-61-0)[, 64](#page-63-0) dicas para o uso [79](#page-78-0) etiquetas, papel dicas [80](#page-79-0) exibição relatórios [144](#page-143-0)

### **F**

Fechar porta <x> [163](#page-162-0) Feche a porta lateral do encadernador [163](#page-162-0) Feche a porta ou insira o cartucho [163](#page-162-0) Feche a tampa superior do encadernador [164](#page-163-0) fibra óptica configuração de rede [47](#page-46-0)

### **G**

gavetas, papel instalação [36](#page-35-0) gavetas de papel instalação [36](#page-35-0)

### **I**

impressão a partir de uma unidade flash [83](#page-82-0) a partir do Macintosh [78](#page-77-0) a partir do Windows [78](#page-77-0) imprimir páginas de teste de qualidade [85](#page-84-0) instalação do software da impressora [40](#page-39-0) lista de amostras de fontes [84](#page-83-0) lista de diretórios [84](#page-83-0) página de configuração de rede [39](#page-38-0) página de configurações de menu [39](#page-38-0) impressão de trabalhos confidenciais e outros trabalhos retidos para usuários do Macintosh [81](#page-80-0) para usuários do Windows [81](#page-80-0) impressão serial configuração [51](#page-50-0) impressora configurações [15](#page-14-0) espaços livres mínimos [17](#page-16-0) modelos [15](#page-14-0)

Índice **198**

para movimentar [141](#page-140-0)[, 142](#page-141-0) seleção do local [17](#page-16-0) transporte [142](#page-141-0) imprimir páginas de teste de qualidade impressão [85](#page-84-0) informações, encontrando [13](#page-12-0) informações de configuração rede sem fio [41](#page-40-0) informações sobre segurança [11](#page-10-0)[, 12](#page-11-0) Insira a bandeja <x> [164](#page-163-0) instalação opções do driver [40](#page-39-0) rede sem fio [42,](#page-41-0) [44](#page-43-0) software da impressora [40](#page-39-0) instalação do software da impressora adição de opções [40](#page-39-0) Instale a bandeja <x> ou cancele o trabalho de impressão [165](#page-164-0) Instale a bandeja de saída <x> ou cancele o trabalho de impressão [164](#page-163-0) Instale a unidade duplex ou cancele o trabalho de impressão [164](#page-163-0) Instale o alimentador de envelopes ou cancele o trabalho de impressão [164](#page-163-0) Instale o cartucho de MICR [165](#page-164-0)

### **J**

janela de status de impressão [76](#page-75-0)

### **K**

kit fotocondutor troca [138](#page-137-0)

### **L**

ligação de bandejas [66](#page-65-0) ligar para o suporte técnico [194](#page-193-0) limpeza parte externa da impressora [134](#page-133-0) lista de amostras de fontes impressão [84](#page-83-0) lista de diretórios impressão [84](#page-83-0)

### **M**

Macintosh instalação em rede sem fio [44](#page-43-0) mensagens da impressora 1565 Erro de emulação, carregar opção de emulação [175](#page-174-0) 281 Atolamento de papel [157](#page-156-0) 282 Atolamento de papel [157](#page-156-0) 30.yy Refil inválido, substituir cartucho de toner [169](#page-168-0) 31.yy Substituir cartucho com defeito ou instalar cartucho ausente [169](#page-168-0) 32.yy Número de peça de cartucho não suportado pelo dispositivo [169](#page-168-0) 34 Papel curto [170](#page-169-0) 35 Memória insuficiente para suportar recurso Economia de recursos [170](#page-169-0) 37 Memória insuficiente, alguns trabalhos retidos foram excluídos [171](#page-170-0) 37 Memória insuficiente p/ agrupar trabalho [170](#page-169-0) 37 Memória insuficiente p/ operação de desfrag. de memória flash [171](#page-170-0) 38 Memória cheia [171](#page-170-0) 39 Página complexa, alguns dados podem não ter sido impressos [171](#page-170-0) 50 Erro de fonte PPDS [171](#page-170-0) 52 Sem espaço livre suficiente na memória flash para os recursos [172](#page-171-0) 53 Flash não formatada detectada [172](#page-171-0) 54 Erro de software de rede padrão [172](#page-171-0) 55 Opção não suportada no slot [172](#page-171-0) 56 Porta paralela padrão desativada [173](#page-172-0) 56 Porta USB padrão desativada [172](#page-171-0) 58 Excesso de opções de memória flash instaladas [173](#page-172-0) 58 Muitos discos instalados [173](#page-172-0) 59 Alimentador de envelopes incompatível [174](#page-173-0) 59 Bandeja <x> de saída incompatível [174](#page-173-0) 59 Bandeja <x> incompatível [174](#page-173-0) 59 Duplex incompatível [173](#page-172-0)

> Índice **199**

61 Disco danificado [174](#page-173-0) 80 Manutenção de rotina necessária [174](#page-173-0) 84 Substituir kit FC [175](#page-174-0) 84 Vida útil do kit FC [174](#page-173-0) 88.yy Substituir o cartucho [175](#page-174-0) 88 Cartucho vazio [175](#page-174-0) Altere <origem de entrada> para <nome de tipo personalizado> [161](#page-160-0) Altere <origem de entrada> para <tamanho> [162](#page-161-0) Altere <origem de entrada> para <tipo> [162](#page-161-0) Carregar <origem de entrada> com <seqüência personalizada> [165](#page-164-0) Carregar <origem de entrada> com <tamanho> [165](#page-164-0) Carregar grampos [167](#page-166-0) Carregue <origem de entrada> com <nome de tipo personalizado> [165](#page-164-0) Carregue <origem de entrada> com <tipo> <tamanho> [166](#page-165-0) Carregue o alimentador manual com <nome de tipo personalizado> [166](#page-165-0) Carregue o alimentador manual com <seqüência personalizada> [166](#page-165-0) Carregue o alimentador manual com <tamanho> [166](#page-165-0) Carregue o alimentador manual com <tipo> <tamanho> [167](#page-166-0) Coloque a bandeja <x> no lugar [167](#page-166-0) Coloque as bandejas <x> – <y> no lugar [168](#page-167-0) Coloque o alimentador de envelopes no lugar [168](#page-167-0) Disco corrompido [164](#page-163-0) Disco não suportado [169](#page-168-0) Fechar porta <x> [163](#page-162-0) Feche a porta lateral do encadernador [163](#page-162-0) Feche a porta ou insira o cartucho [163](#page-162-0) Feche a tampa superior do encadernador [164](#page-163-0) Insira a bandeja <x> [164](#page-163-0)

Instale a bandeja <x> ou cancele o trabalho de impressão [165](#page-164-0) Instale a bandeja de saída <x> ou cancele o trabalho de impressão [164](#page-163-0) Instale a unidade duplex ou cancele o trabalho de impressão [164](#page-163-0) Instale o alimentador de envelopes ou cancele o trabalho de impressão [164](#page-163-0) Instale o cartucho de MICR [165](#page-164-0) Remover papel da bandeja <x> [169](#page-168-0) Remover papel da bandeja de saída padrão [169](#page-168-0) Remover papel de <definir nome da bandeja vinculada> [169](#page-168-0) Remover papel de todas as bandejas [169](#page-168-0) Verifique a conexão <x> da bandeja [163](#page-162-0) Verifique conexão duplex [162](#page-161-0) mensagens de erro 58 muitas bandejas conectadas [173](#page-172-0) Menu Acabamento [122](#page-121-0) Menu Ajuda [133](#page-132-0) Menu AppleTalk [106](#page-105-0) Menu Carregamento de papel [96](#page-95-0) Menu Cartão de rede [103](#page-102-0) Menu Configuração [121](#page-120-0) Menu Configuração da bandeja [98](#page-97-0) Menu Configuração universal [98](#page-97-0) menu Configurações gerais [117](#page-116-0) Menu Configurar MF [91](#page-90-0) Menu de configuração SMTP [114](#page-113-0) menu de emulação PCL [127](#page-126-0) Menu Definir data e hora [116](#page-115-0) Menu Diversos [115](#page-114-0) Menu HTML [131](#page-130-0) menu Imagem [132](#page-131-0) Menu Impressão confidencial [115](#page-114-0) Menu IPv6 [105](#page-104-0) Menu Log de auditoria de segurança [116](#page-115-0) Menu NetWare [106](#page-105-0) menu NIC ativa [101](#page-100-0) menu Origem padrão [88](#page-87-0) Menu Paralela [109](#page-108-0) Menu PDF [127](#page-126-0) menu Peso do papel [94](#page-93-0)

Menu PostScript [127](#page-126-0) Menu PPDS [130](#page-129-0) menu Qualidade [124](#page-123-0) menu Rede<x> [101](#page-100-0) Menu Rede padrão [101](#page-100-0) Menu Relatórios [100](#page-99-0), [102](#page-101-0) menus Acabamento [122](#page-121-0) Ajuda [133](#page-132-0) AppleTalk [106](#page-105-0) Aprimoramento de envelope [92](#page-91-0) Carregamento de papel [96](#page-95-0) Cartão de rede [103](#page-102-0) Configuração [121](#page-120-0) Configuração da bandeja [98](#page-97-0) Configuração universal [98](#page-97-0) Configurações gerais [117](#page-116-0) Configurar MF [91](#page-90-0) Definir Data/Hora [116](#page-115-0) diagrama dos [87](#page-86-0) Diversos [115](#page-114-0) Emulação PCL [127](#page-126-0) HTML [131](#page-130-0) Imagem [132](#page-131-0) Impressão confidencial [115](#page-114-0) IPv6 [105](#page-104-0) Log de auditoria de segurança [116](#page-115-0) Menu de configuração SMTP [114](#page-113-0) Menu Paralela [109](#page-108-0) NetWare [106](#page-105-0) NIC ativa [101](#page-100-0) Origem padrão [88](#page-87-0) PDF [127](#page-126-0) Peso do papel [94](#page-93-0) PostScript [127](#page-126-0) PPDS [130](#page-129-0) Qualidade [124](#page-123-0) Rede <x> [101](#page-100-0) Rede padrão [101](#page-100-0) Relatórios [100,](#page-99-0) [102](#page-101-0) Sem fio [105](#page-104-0) Serial <x> [111](#page-110-0) Tam./tipo do papel [88](#page-87-0) TCP/IP [103](#page-102-0) Textura do papel [92](#page-91-0) Tipos personalizados [97](#page-96-0) Trocar tamanho [92](#page-91-0) USB [107](#page-106-0) Utilitários [125](#page-124-0) XPS [126](#page-125-0) menu Sem fio [105](#page-104-0)

Menu Serial <x> [111](#page-110-0) Menu Tam./tipo do papel [88](#page-87-0) Menu TCP/IP [103](#page-102-0) menu Textura do papel [92](#page-91-0) menu Tipos personalizados [97](#page-96-0) menu Trocar tamanho [92](#page-91-0) Menu USB [107](#page-106-0) menu Utilitários [125](#page-124-0) Menu XPS [126](#page-125-0)

### **O**

opções disco rígido da impressora [20,](#page-19-0) [32](#page-31-0) gavetas de papel [36](#page-35-0) internas [20](#page-19-0) placa de fax [20](#page-19-0) placa de firmware [20](#page-19-0)[, 23](#page-22-0) placa de memória [20,](#page-19-0) [22](#page-21-0) placa de memória flash [23](#page-22-0) Porta de soluções internas [20](#page-19-0)[, 26](#page-25-0) portas [20](#page-19-0) redes [20](#page-19-0) opções de instalação ordem de instalação [36](#page-35-0)

### **P**

padrões de fábrica, restauração menus do painel de controle da impressora [145](#page-144-0) página de configuração de rede impressão [39](#page-38-0) página de configurações de menu impressão [39](#page-38-0) painel de controle, impressora [18](#page-17-0) padrões de fábrica, restauração [145](#page-144-0) painel de controle da impressora [18](#page-17-0) padrões de fábrica, restauração [145](#page-144-0) papel armazenamento [71](#page-70-0) características [69](#page-68-0) configuração de tamanho Universal [54](#page-53-0) configuração do tamanho [53](#page-52-0) configuração do tipo [53](#page-52-0) formulários pré-impressos [70](#page-69-0) inaceitável [70](#page-69-0) papel timbrado [70](#page-69-0) reciclado [71](#page-70-0)

Índice **200**

seleção [70](#page-69-0) seleção do peso [94](#page-93-0) Tamanho de papel universal [98](#page-97-0) papel, atolamentos para evitar [146](#page-145-0) papel e mídia especial, carregamento tamanho do papel, detectando [53](#page-52-0) papel reciclado uso [71](#page-70-0) papel timbrado carregamento, alimentador multifunção [62](#page-61-0) carregamento, bandeja para 2.000 folhas [58](#page-57-0) carregamento, bandejas [55](#page-54-0) dicas para o uso [78](#page-77-0) para movimentar a impressora [141,](#page-140-0) [142](#page-141-0) parte externa da impressora limpeza [134](#page-133-0) pedido de suprimentos impressora conectada a uma rede [135](#page-134-0) impressora conectada localmente a um computador [135](#page-134-0) Perfil de driver [75](#page-74-0) placa de firmware instalação [23](#page-22-0) placa de memória instalação [22](#page-21-0) solução de problemas [181](#page-180-0) placa de memória flash instalação [23](#page-22-0) solução de problemas [181](#page-180-0) placa do sistema para acessar [20](#page-19-0) Porta de soluções internas instalação [26](#page-25-0) solução de problemas [181](#page-180-0) Porta de soluções internas, rede alterações das configurações de porta [49](#page-48-0) porta Ethernet [37](#page-36-0) porta serial [51](#page-50-0) Porta USB [37](#page-36-0) Power Saver (Economizador de energia) ajuste [144](#page-143-0) problemas da impressora, solução básica [160](#page-159-0)

publicações, encontrando [13](#page-12-0)

#### **R**

reciclagem produtos Dell [141](#page-140-0) redes com fio usando o Macintosh [47](#page-46-0) rede sem fio informações de configuração [41](#page-40-0) instalação, usando o Macintosh [44](#page-43-0) instalação, usando o Windows [42](#page-41-0) Redes Ethernet Macintosh [47](#page-46-0) Windows [47](#page-46-0) relatórios exibição [144](#page-143-0) Remover papel da bandeja <x> [169](#page-168-0) Remover papel da bandeja de saída padrão [169](#page-168-0) Remover papel de <definir nome da bandeja vinculada> [169](#page-168-0) Remover papel de todas as bandejas [169](#page-168-0)

### **S**

Servidor da Web incorporado [143](#page-142-0) configurando alertas de email [143](#page-142-0) não abre [160](#page-159-0) Site encontrando [13](#page-12-0) software aplicativo para pedido de suprimentos de impressoras Dell [76](#page-75-0) Centro do monitor de status [75](#page-74-0) janela de status de impressão [76](#page-75-0) Perfil de driver [75](#page-74-0) utilitário de alerta da impressora [75](#page-74-0) solução de problemas contato com o suporte técnico [194](#page-193-0) solução de problemas básicos da impressora [160](#page-159-0) verificação de uma impressora que não responde [160](#page-159-0)

solução de problemas, impressão a ligação de bandejas não funciona [178](#page-177-0) caracteres incorretos impressos [178](#page-177-0) margens incorretas [185](#page-184-0) ocorrem quebras de página inesperadas [179](#page-178-0) o papel atola com freqüência [182](#page-181-0) os PDFs com vários idiomas não são impressos [175](#page-174-0) os trabalhos grandes não são agrupados [178](#page-177-0) os trabalhos não são impressos [176](#page-175-0) os trabalhos retidos não são impressos [177](#page-176-0) o trabalho demora mais que o esperado para imprimir [177](#page-176-0) o trabalho é impresso a partir da bandeja errada [178](#page-177-0) o trabalho é impresso no papel errado [178](#page-177-0) papel curvado [186](#page-185-0) solução de problemas, opções da impressora alimentador de envelopes [181](#page-180-0) bandejas de papel [180](#page-179-0) disco rígido com adaptador [181](#page-180-0) gaveta para 2.000 folhas [180](#page-179-0) opção não funciona [179](#page-178-0) placa de memória [181](#page-180-0) placa de memória flash [181](#page-180-0) Porta de soluções internas [181](#page-180-0) solução de problemas, qualidade de impressão a impressão está muito clara [189](#page-188-0) a impressão está muito escura [188](#page-187-0) a qualidade da transparência não é boa [193](#page-192-0) defeitos repetitivos [187](#page-186-0) densidade de impressão irregular [194](#page-193-0) imagens cortadas [184](#page-183-0) imagens duplas [184](#page-183-0) impressão enviesada [187](#page-186-0) imprimir páginas de teste de qualidade [183](#page-182-0) irregularidades na impressão [186](#page-185-0) listras horizontais [191](#page-190-0) listras sólidas brancas [188](#page-187-0)

listras sólidas pretas [188](#page-187-0) listras verticais [191](#page-190-0) névoa do toner ou sombreamento de fundo [192](#page-191-0) o toner sai facilmente do papel [192](#page-191-0) páginas com cores sólidas [190](#page-189-0) páginas em branco [183](#page-182-0) plano de fundo cinza [185](#page-184-0) respingos de toner [193](#page-192-0) solução de problemas, visor o visor está em branco [175](#page-174-0) o visor exibe apenas losangos [175](#page-174-0) solução de problemas de alimentação de papel a mensagem permanece após a limpeza do atolamento [182](#page-181-0) a página atolada não é impressa novamente [182](#page-181-0) solução de problemas de impressão a ligação de bandejas não funciona [178](#page-177-0) caracteres incorretos impressos [178](#page-177-0) margens incorretas [185](#page-184-0) ocorrem quebras de página inesperadas [179](#page-178-0) o papel atola com freqüência [182](#page-181-0) os PDFs com vários idiomas não são impressos [175](#page-174-0) os trabalhos grandes não são agrupados [178](#page-177-0) os trabalhos não são impressos [176](#page-175-0) os trabalhos retidos não são impressos [177](#page-176-0) o trabalho demora mais que o esperado para imprimir [177](#page-176-0) o trabalho é impresso a partir da bandeja errada [178](#page-177-0) o trabalho é impresso no papel errado [178](#page-177-0) papel curvado [186](#page-185-0) solução de problemas de opções da impressora alimentador de envelopes [181](#page-180-0) bandejas de papel [180](#page-179-0) disco rígido com adaptador [181](#page-180-0) gaveta para 2.000 folhas [180](#page-179-0) opção não funciona [179](#page-178-0) placa de memória [181](#page-180-0)

placa de memória flash [181](#page-180-0) Porta de soluções internas [181](#page-180-0) solução de problemas de qualidade de impressão a impressão está muito clara [189](#page-188-0) a impressão está muito escura [188](#page-187-0) a qualidade da transparência não é boa [193](#page-192-0) defeitos repetitivos [187](#page-186-0) densidade de impressão irregular [194](#page-193-0) imagens cortadas [184](#page-183-0) imagens duplas [184](#page-183-0) impressão enviesada [187](#page-186-0) imprimir páginas de teste de qualidade [183](#page-182-0) irregularidades na impressão [186](#page-185-0) listras horizontais [191](#page-190-0) listras sólidas brancas [188](#page-187-0) listras sólidas pretas [188](#page-187-0) listras verticais [191](#page-190-0) névoa do toner ou sombreamento de fundo [192](#page-191-0) o toner sai facilmente do papel [192](#page-191-0) páginas com cores sólidas [190](#page-189-0) páginas em branco [183](#page-182-0) plano de fundo cinza [185](#page-184-0) respingos de toner [193](#page-192-0) solução de problemas do visor o visor está em branco [175](#page-174-0) o visor exibe apenas losangos [175](#page-174-0) status dos suprimentos, verificação [135](#page-134-0) suprimentos armazenamento [134](#page-133-0) economia [134](#page-133-0) status dos [135](#page-134-0)

### **T**

Tamanho de papel universal definição [54](#page-53-0) tamanho do papel, detectando detecção de tamanho [53](#page-52-0) tamanhos de papel suportados pela impressora [72](#page-71-0) Tipo personalizado <x> alteração de nome [68](#page-67-0) tipos de papel onde carregar [74](#page-73-0)

suportados pela impressora [74](#page-73-0) suporte à impressão frente e verso [74](#page-73-0) trabalho de impressão cancelamento a partir do Macintosh [85](#page-84-0) cancelamento a partir do painel de controle da impressora [85](#page-84-0) cancelamento a partir do Windows [85](#page-84-0) Trabalhos de impressão - Confidencial [81](#page-80-0) impressão para usuários do Macintosh [81](#page-80-0) impressão para usuários do Windows [81](#page-80-0) Trabalhos de impressão - Repetir [81](#page-80-0) impressão para usuários do Macintosh [81](#page-80-0) impressão para usuários do Windows [81](#page-80-0) Trabalhos de impressão - Reservar [81](#page-80-0) impressão para usuários do Macintosh [81](#page-80-0) impressão para usuários do Windows [81](#page-80-0) Trabalhos de impressão - Verificar [81](#page-80-0) impressão para usuários do Macintosh [81](#page-80-0) impressão para usuários do Windows [81](#page-80-0) trabalhos retidos [81](#page-80-0) impressão para usuários do Macintosh [81](#page-80-0) impressão para usuários do Windows [81](#page-80-0) transparências carregamento [62](#page-61-0) dicas para o uso [79](#page-78-0) transporte da impressora [142](#page-141-0) troca cartucho de toner [136](#page-135-0) kit fotocondutor [138](#page-137-0)

### **U**

unidade flash [83](#page-82-0) utilitário de alerta da impressora [75](#page-74-0)

Índice **202**

### **V**

verificação de uma impressora que não responde [160](#page-159-0) verificação do status do dispositivo no servidor da Web incorporado [143](#page-142-0) Verifique a conexão <x> da bandeja [163](#page-162-0) Verifique conexão duplex [162](#page-161-0) visor, painel de controle da impressora [18](#page-17-0)

### **W**

Windows instalação em rede sem fio [42](#page-41-0)

> Índice **203**